Univerza  *v Ljubljani*  Fakulteta  *za gradbeništvo in geodezijo* 

*Jamova 2 1000 Ljubljana, Slovenija telefon (01) 47 68 500 faks (01) 42 50 681 fgg@fgg.uni-lj.si* 

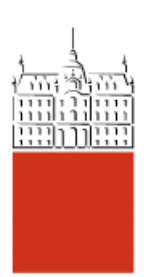

Univerzitetni program Geodezija, smer Prostorska informatika

Kandidatka: **Jana Nakrst** 

# **Spletne GIS storitve ArcIMS in baza geodetskih zbirk podatkov**

**Diplomska naloga št.: 715** 

**Mentor:**  izr. prof. dr. Radoš Šumrada

**Somentor:**  asist. dr. Marjan Čeh , viš. pred. dr. Miran Ferlan

Ljubljana, 22. 6. 2007

# **STRAN ZA POPRAVKE**

**Stran z napako Vrstica z napako Namesto Naj bo** 

# **IZJAVA O AVTORSTVU**

Podpisana **JANA NAKRST** izjavljam, da sem avtorica diplomske naloge z naslovom: »**SPLETNE GIS STORITVE ARC IMS IN BAZA GEODETSKIH ZBIRK PODATKOV**«.

Izjavljam, da prenašam vse materialne avtorske pravice v zvezi z diplomsko nalogo na UL, Fakulteto za gradbeništvo in geodezijo.

Ljubljana, 15.06.2007

(podpis)

# **BIBLIOGRAFSKO – DOKUMENTACIJSKA STRAN Z IZVLEČKOM**

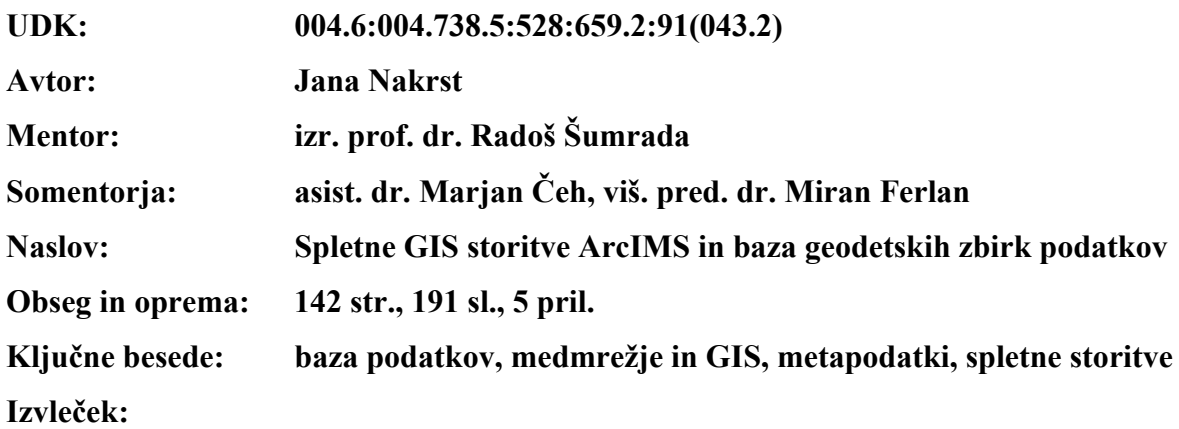

Diplomska naloga je sestavljena iz dveh delov. Prvi del predstavlja določene teoretične osnove, ki se nanašajo na medmrežje, medmrežje in GIS, medsebojno delovanje strežnikov in odjemalcev, spletne storitve ter metapodatke. Opisana je uporabljena programska oprema ArcIMS, vmesnik ArcSDE in podatkovna baza Oracle. V podatkovno bazo so bili dodani podatki, pridobljeni od Geodetske uprave Republike Slovenije, preko vmesnika ArcSDE. Vzpostavljena in predstavljena je tudi povezava med podatkovno bazo Oracle, vmesnikom ArcSDE in programskim paketom ArcIMS.

Drugi del vsebuje podrobna navodila za izvedbo vaj na programskem paketu ESRI ArcIMS. Navodila so napisana v slovenskem jeziku in za vaje so uporabljeni domači podatki. Opisani in predstavljeni so trije najpomembnejši sestavni deli programa ArcIMS in njihovo medsebojno delovanje, katero na koncu privede do ustrezne internetne rešitve ali želenega izdelka, objavljenega na spletu.

#### **BIBLIOGRAPHIC – DOCUMENTALISTIC INFORMATION**

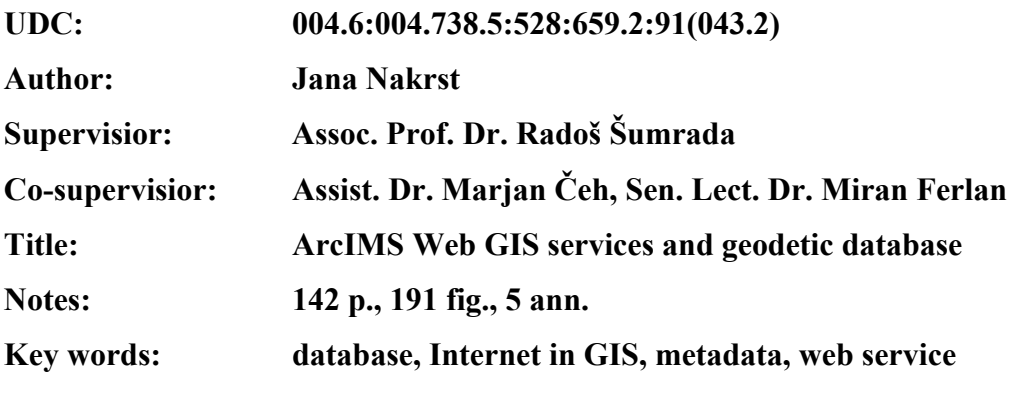

#### **Abstract:**

The graduation is composed by two parts. First part presents some theoretic basises which are related on Internet, Internet and GIS, how server and client work together, web services and metadata. There is also describe of used software ArcIMS, interface ArcSDE and database Oracle. Acquired data from Surveying and Mapping Authority of the Republic of Slovenia were added in database throught the use ArcSDE. The final of first part presents connection between database Oracle, interface ArcSDE and software ArcIMS.

Second part contains exhaustive instructions for realization training on application package ESRI ArcIMS. Instructions are written in Slovenian language and for training are used local data. Three main components are represent as important parts of software ArcIMS and have they work together to provide a total Internet mapping solution.

# **ZAHVALA**

Zahvaljujem se somentorju asist. dr. M. Čehu za izbrano temo in mnogo porabljenega časa, somentorju viš. pred. dr. M. Ferlanu za strokovno pomoč ter izr. prof. dr. R. Šumradi za strokovne nasvete.

Predvsem se zahvaljujem staršema za nešteto dnevov podpore, potrpežljivosti ter dovoljenja, da sanjam svoje sanje.

# **KAZALO VSEBINE**

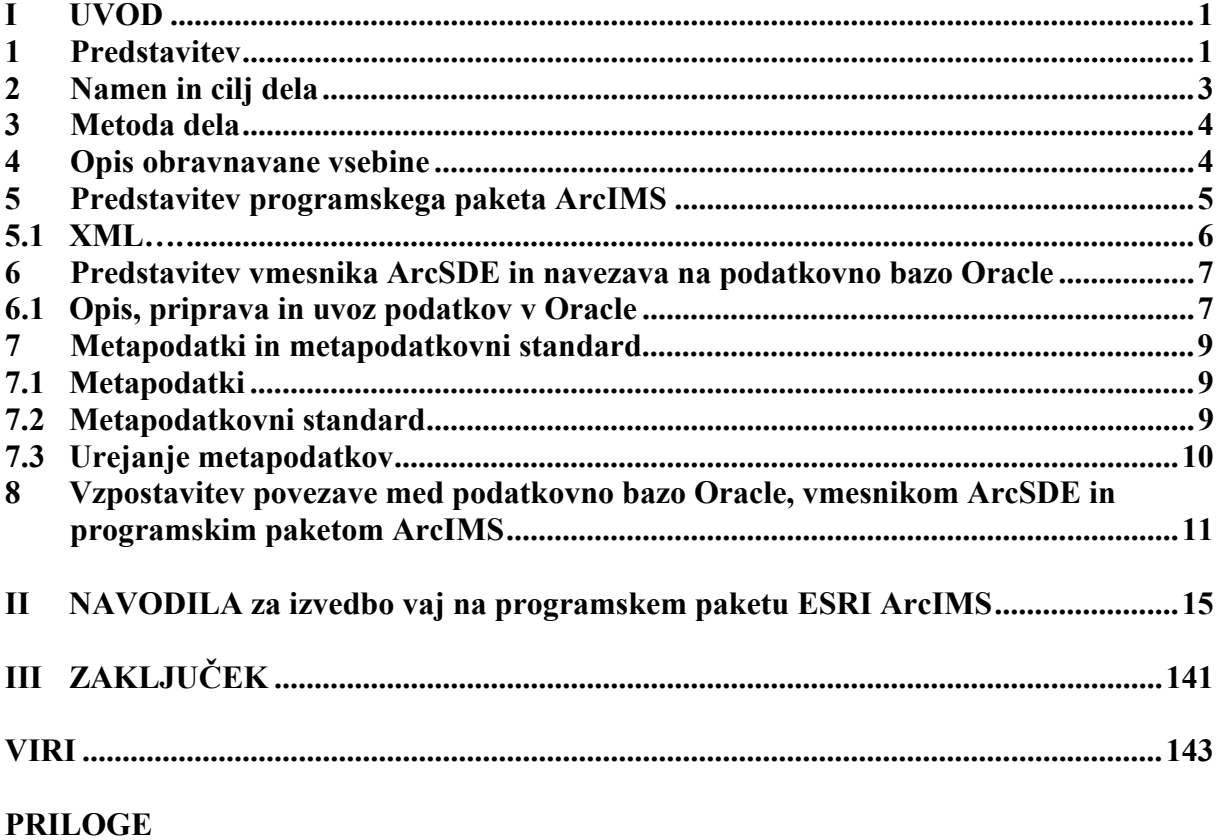

# **KAZALO VSEBINE NAVODIL za izvedbo vaj na programskem paketu ESRI ArcIMS**

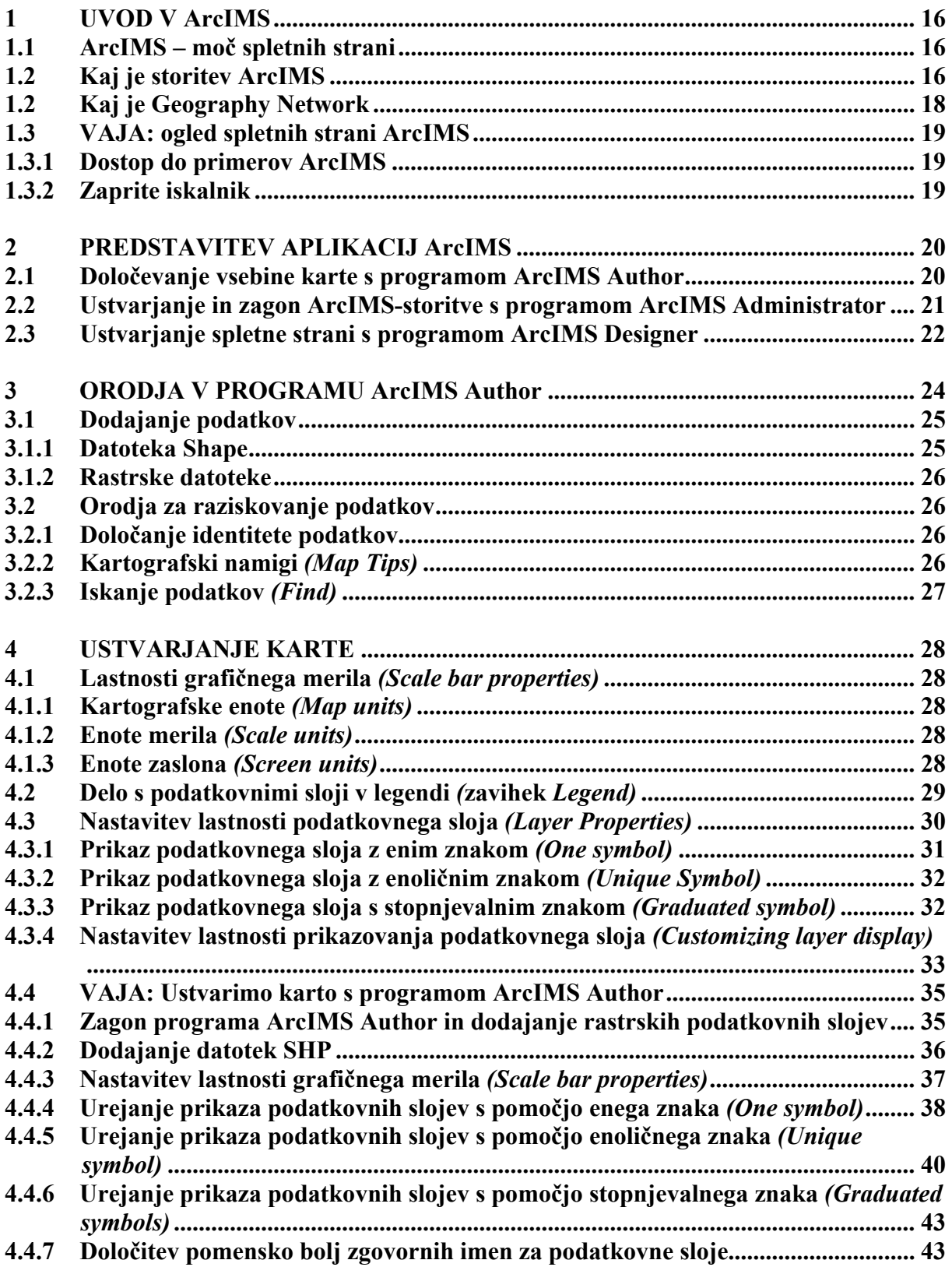

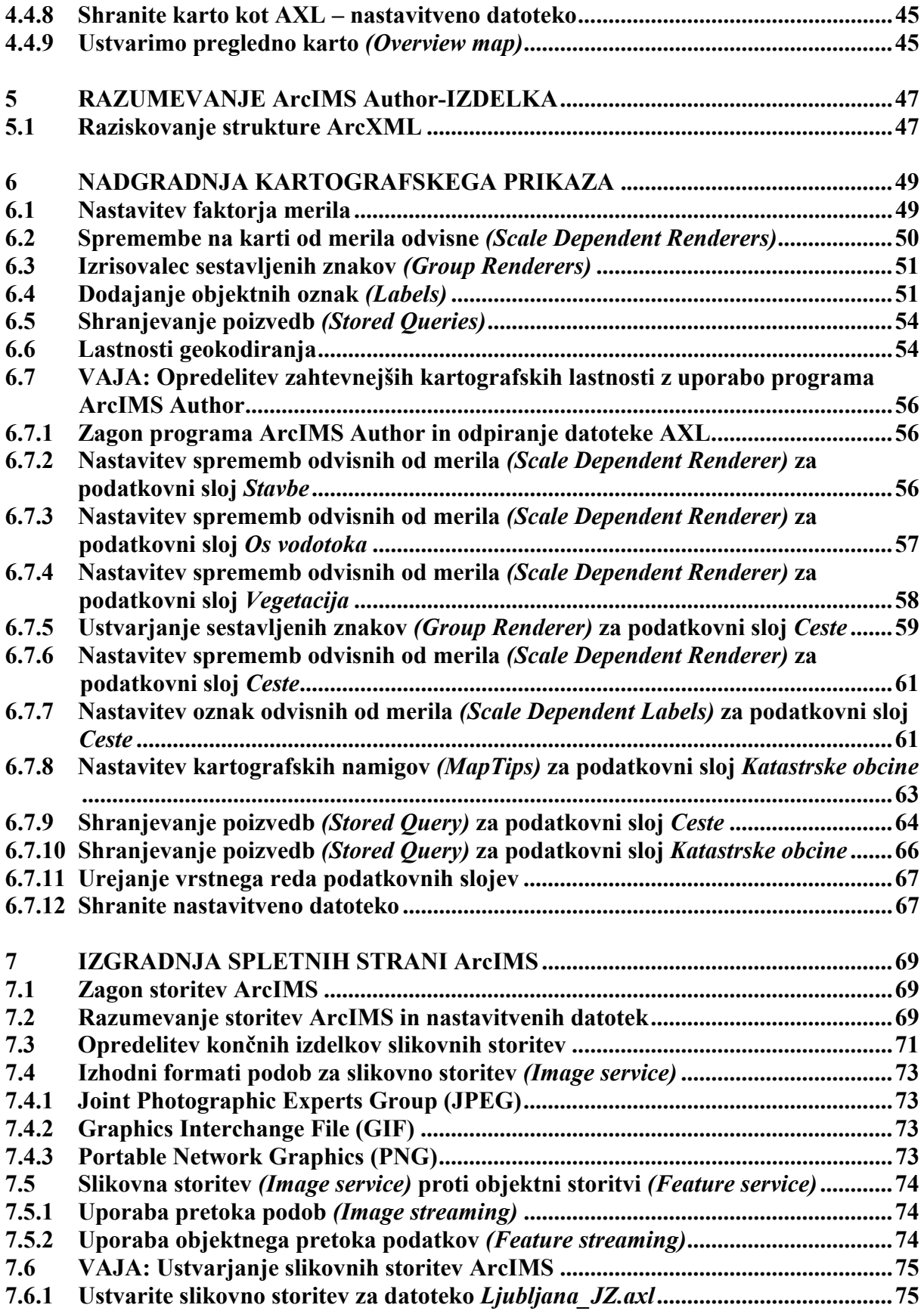

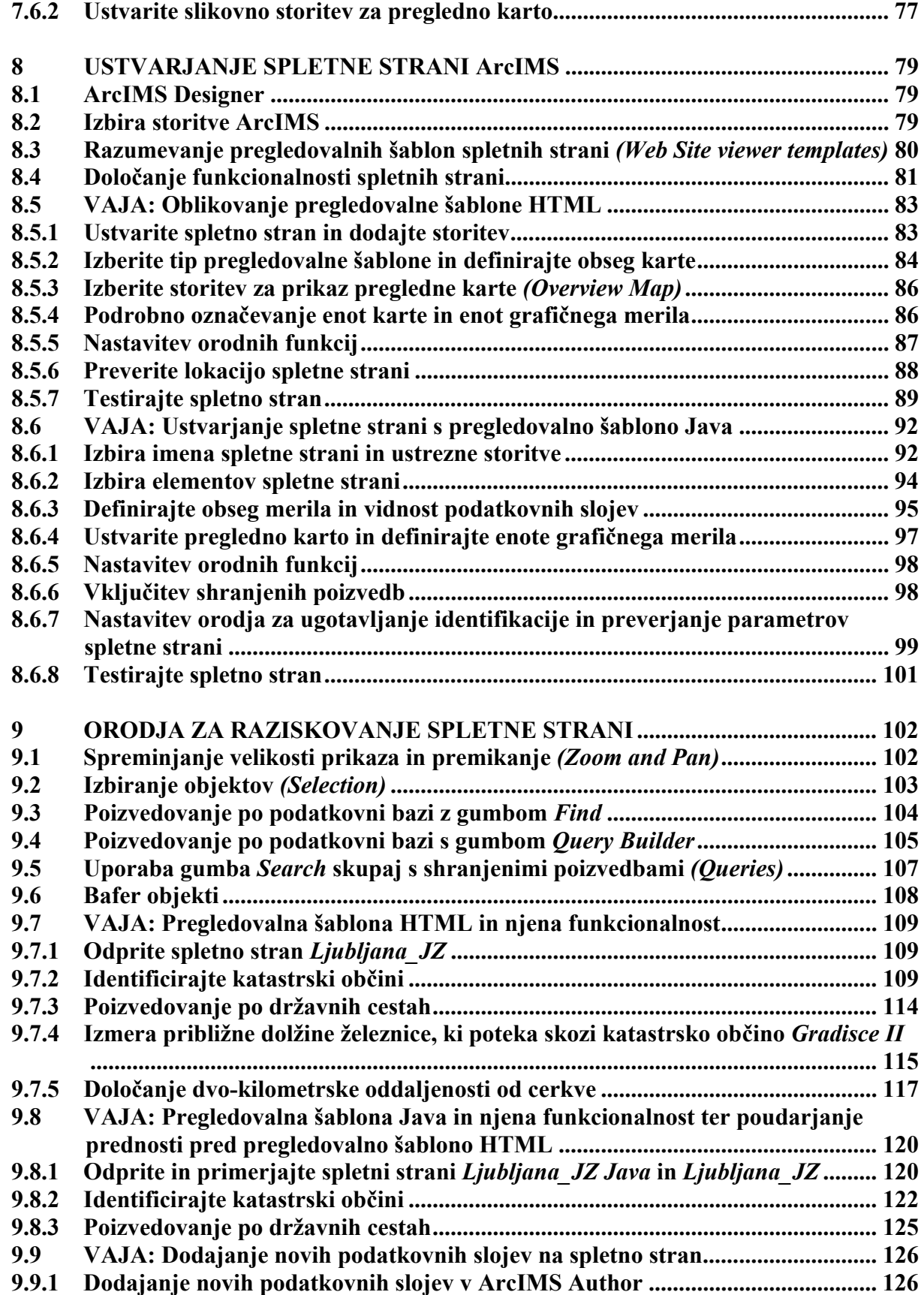

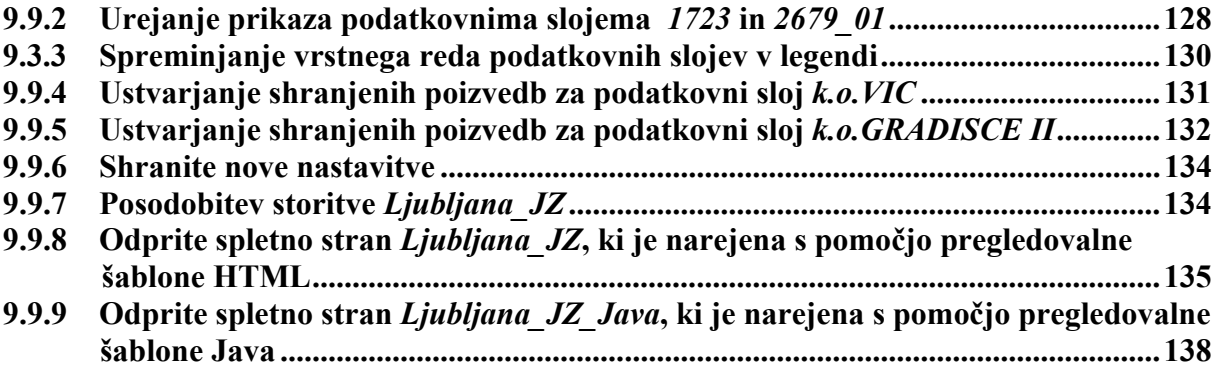

# **KAZALO SLIK**

- Slika 1: Povezava do podatkovne baze *Geodezija-ru*
- Slika 2: Delo z metapodatki v programu *ArcCatalog*
- Slika 3: Program ArcIMS Author in okno *Catalog*, kateri omogoča dodajanje podatkov
- Slika 4: Dodajanje rastrskih podatkovnih slojev SDE v ArcIMS Author
- Slika 5: Nepravilen zapis v datoteki AXL
- Slika 6: Pravilen zapis v datoteki AXL
- Slika 7: Lastnosti vzpostavljene slikovne storitve
- Slika 8: Izgled spletne strani
- Slika 9: Javni informacijski sistem prostorskih podatkov Mestne občine Ljubljana
- Slika 10: ArcIMS podpira štiri tipe storitev
- Slika 11: Spletna stran *Geography Network*
- Slika 12: Program ArcIMS Author
- Slika 13: Izsek iz karte
- Slika 14: Ustvarjanje ArcIMS-storitve
- Slika 15: Izbira orodij za spletno stran
- Slika 16: Pregledovalna šablona *Java*
- Slika 17: Iskanje podatkov v oknu *Catalog*
- Slika 18: Prikaz opisnih podatkov v oknu *Identify Results*
- Slika 19: Okno *Map Tips* in izgled izpisa
- Slika 20: Iskanje podatkov z orodjem *Find*
- Slika 21: Grafično merilo
- Slika 22: Izbira aktivnega podatkovnega sloja
- Slika 23: Nastavitev lastnosti podatkovnega sloja v oknu *Layer Properties*
- Slika 24: Uporaba metode *One Symbol*
- Slika 25: Izbira barve
- Slika 26: Uporaba metode *Unique Symbol*
- Slika 27: Uporaba metode *Graduated symbol*
- Slika 28: Nastavitev prosojnosti
- Slika 29: Okno *Catalog*
- Slika 30: Določanje vidnosti podatkovnim slojem
- Slika 31: Prikaz celotnega območja
- Slika 32: Naključna izbira barv
- Slika 33: Prikaz poti do nastavitev grafičnega merila
- Slika 34: Na novo nastavljeno grafično merilo
- Slika 35: Določanje aktivnosti
- Slika 36: Nastavitev lastnosti za podatkovni sloj *CL\_ZDR*
- Slika 37: Nastavitev lastnosti za podatkovni sloj *HL\_ZDR*
- Slika 38: Nastavitev lastnosti za podatkovni sloj *ZL\_ZDR*
- Slika 39: Opozorilno okno
- Slika 40: Nastavitev lastnosti za podatkovni sloj *BP\_ZDR*
- Slika 41: Izbira ukaza *Display Layer Classification*
- Slika 42: Nastavitev lastnosti za podatkovni sloj *Razdelitev\_na\_KO*
- Slika 43: Nastavitev lastnosti za podatkovni sloj *VP\_ZDR*
- Slika 44: Zavihek *General*
- Slika 45: Spremenjeno ime podatkovnega sloja *CL\_ZDR*
- Slika 46: Končen izgled karte
- Slika 47: Izgled pregledne karte
- Slika 48: Vsebina nastavitvene datoteke
- Slika 49: Različne povečave
- Slika 50: Uporaba metode *Scale Dependent Renderer*
- Slika 51: Sestava znaka za prikaz avtoceste
- Slika 52: Nastavitev oznak na zavihku *Labels*
- Slika 53: Okno *Effects*
- Slika 54: Prikaz posebnih učinkov: sence, sijaja in ozadja
- Slika 55: Prikaz linijskih oznak glavnih cest
- Slika 56: Okno *Shield Propeties*
- Slika 57: Okno *Stored Queries*
- Slika 58: Okno *Geocoding Properties*
- Slika 59: Izbira zavihka *Layers*
- Slika 60: Spremembe odvisne od merila za podatkovni sloj *Stavbe*
- Slika 61: Prikaz vsebuje stavbe, M=1:9720
- Slika 62: Prikaz je brez stavb, M=1:14579
- Slika 63: Izbira sloja *Os vodotoka* za zavihku *Layers*
- Slika 64: Spremembe odvisne od merila za podatkovni sloj *OS vodotoka*
- Slika 65: Spremembe odvisne od merila za podatkovni sloj *Vegetacija*
- Slika 66: Sprememba lastnosti podatkovnega sloja *Ceste*
- Slika 67: Dodajanje novega izrisovalca znakov
- Slika 68: Izgled sestavljenega znaka za podatkovni sloj *Ceste* na karti
- Slika 69: Spremembe odvisne od merila za podatkovni sloj *Ceste*
- Slika 70: Določitev posebnih učinkov za podatkovni sloj *Ceste*
- Slika 71: Nastavitev lastnosti za podatkovni sloj *Ceste*
- Slika 72: Nastavitev obsega merila za prikaz oznak
- Slika 73: Prikaz oznak na karti
- Slika 74: Okno *MapTips*
- Slika 75: Prikaz kartografskega namiga na karti
- Slika 76: Vpis imena nove poizvedbe
- Slika 77: Shranjevanje poizvedb v oknu *Stored Queries*
- Slika 78: Vpis imena za novo shranjeno poizvedbo
- Slika 79: Shranjevanje poizvedbe za podatkovni sloj *Katastrske obcine*
- Slika 80: Končni izgled karte v programu ArcIMS Author
- Slika 81: GIS in spletne aplikacije, ki omogočajo dostop do storitev ArcIMS
- Slika 82: Primer možne uporabe AXL-datoteke
- Slika 83: Prikaz delovanja slikovne storitve
- Slika 84: Prikaz delovanja objektne storitve
- Slika 85: Okno *New Service* v programu ArcIMS Administrator
- Slika 86: Nastavitev časovnega intervala čiščenja strežnika
- Slika 87: Pošiljanje različnih formatov podob odjemalcem
- Slika 88: Prostorski strežnik
- Slika 89: Vpis uporabniškega imena in gesla
- Slika 90: Program ArcIMS Administrator
- Slika 91: Ustvarjanje nove storitve
- Slika 92: Nova storitev v programu ArcIMS Administrator
- Slika 93: Ustvarjanje storitve za pregledno karto
- Slika 94: Administrator vsebuje dve storitvi
- Slika 95: Plošča *Create a Web Site*
- Slika 96: Možni izbiri pregledovalnih šablon pri slikovnih storitvah
- Slika 97: Možni izbiri pregledovalnih šablon pri objektnih storitvah
- Slika 98: Izbira orodij na plošči *Toolbar Functions*
- Slika 99: Obseg delovanja orodij
- Slika 100: Vpis imena in naslova spletne strani
- Slika 101: Izbira storitve
- Slika 102: Izbira pregledovalne šablone *HTML*
- Slika 103: Plošča *Web Site Template*
- Slika 104: Izbira ustreznega obsega storitev
- Slika 105: Izbira storitve pregledovalne karte
- Slika 106: Nastavitev grafičnega merila
- Slika 107: Izbira orodij za spletno stran
- Slika 108: Nastavitev direktorija spletne strani
- Slika 109: Povzetek spletne strani
- Slika 110: Spletna stran *Ljubljana\_JZ Viewer*
- Slika 111: Izpis legende na desni strani pregledovalne šablone
- Slika 112: Povečan prikaz
- Slika 113: Izbira imena in naslova za spletno stran
- Slika 114: Izbira storitev
- Slika 115: Izbira pregledovalne šablone, ki temelji na *Java Custom*

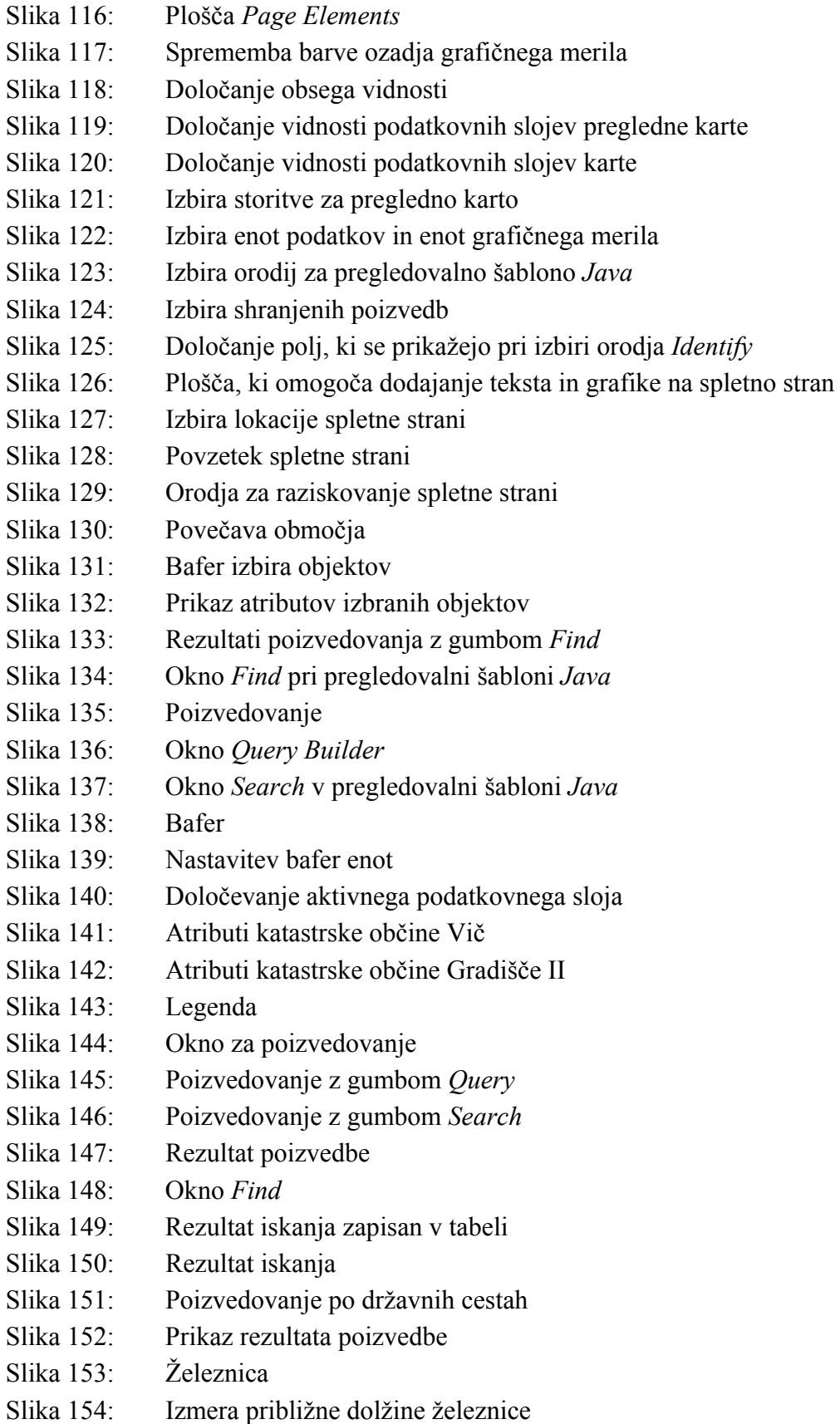

- Slika 155: Okno s poljema *Total* in *Segment*
- Slika 156: Prikaz celotnega območja
- Slika 157: Prikaz povečanega območja z legendo
- Slika 158: Izbran objekt in atributna tabela
- Slika 159: Okno *Buffer*
- Slika 160: Povečava bafer območja
- Slika 161: Pregledovalna šablona *HTML*
- Slika 162: Pregledovalna šablona *Java*
- Slika 163: Izbira podatkovnega sloja
- Slika 164: Okno *Identify Results*
- Slika 165: Tabela pregledovalne šablone *HTML*
- Slika 166: Okno *Query Builder*
- Slika 167: Spodnji del okna *Query Builder* po kliku v tabelo
- Slika 168: Izpis statističnih rezultatov
- Slika 169: Poizvedovanje po državnih cestah
- Slika 170: Izbira datoteka *Ljubljana\_JZ.axl*
- Slika 171: Prikaz nastavitvene datoteke *Ljubljana\_JZ* v programu ArcIMS Author
- Slika 172: Nalaganje novih podatkov
- Slika 173: Prikaz novih podatkovnih slojev
- Slika 174: Nastavitev lastnosti za oba nova podatkovna sloja
- Slika 175: Sprememba imen podatkovnima slojema
- Slika 176: Odstranjevanje podatkovnega sloja iz legende
- Slika 177: Spreminjanje vrstnega reda
- Slika 178: Pravilen vrstni red podatkovnih slojev
- Slika 179: Vpis imena nove poizvedbe
- Slika 180: Vnos shranjenih poizvedb
- Slika 181: Nova shranjena poizvedba
- Slika 182: Shranjene poizvedbe
- Slika 183: Vpis gesla in uporabniškega imena
- Slika 184: ArcIMS Administrator
- Slika 185: Prikaz novih podatkov
- Slika 186: Okno za poizvedovanje
- Slika 187: Prikaz podatkovne tabele
- Slika 188: Povečava izbranih parcel
- Slika 189: Spletna stran ne deluje
- Slika 190: Prepis spletne strani
- Slika 191: Končen izgled pregledovalne šablone *Ljubljana\_JZ\_Java*

# **KAZALO PRILOG**

- Priloga A: Slovar pojmov GIS in računalniške terminologije
- Priloga B: Koda nastavitvene datoteke AXL
- Priloga C: Matematične osnove (koordinatni sistemi in projekcije)
- Priloga D: Metapodatki po ISO 19115
- Priloga E: Zgoščenka s podatki za izvedbo vaj

# **Okrajšave**

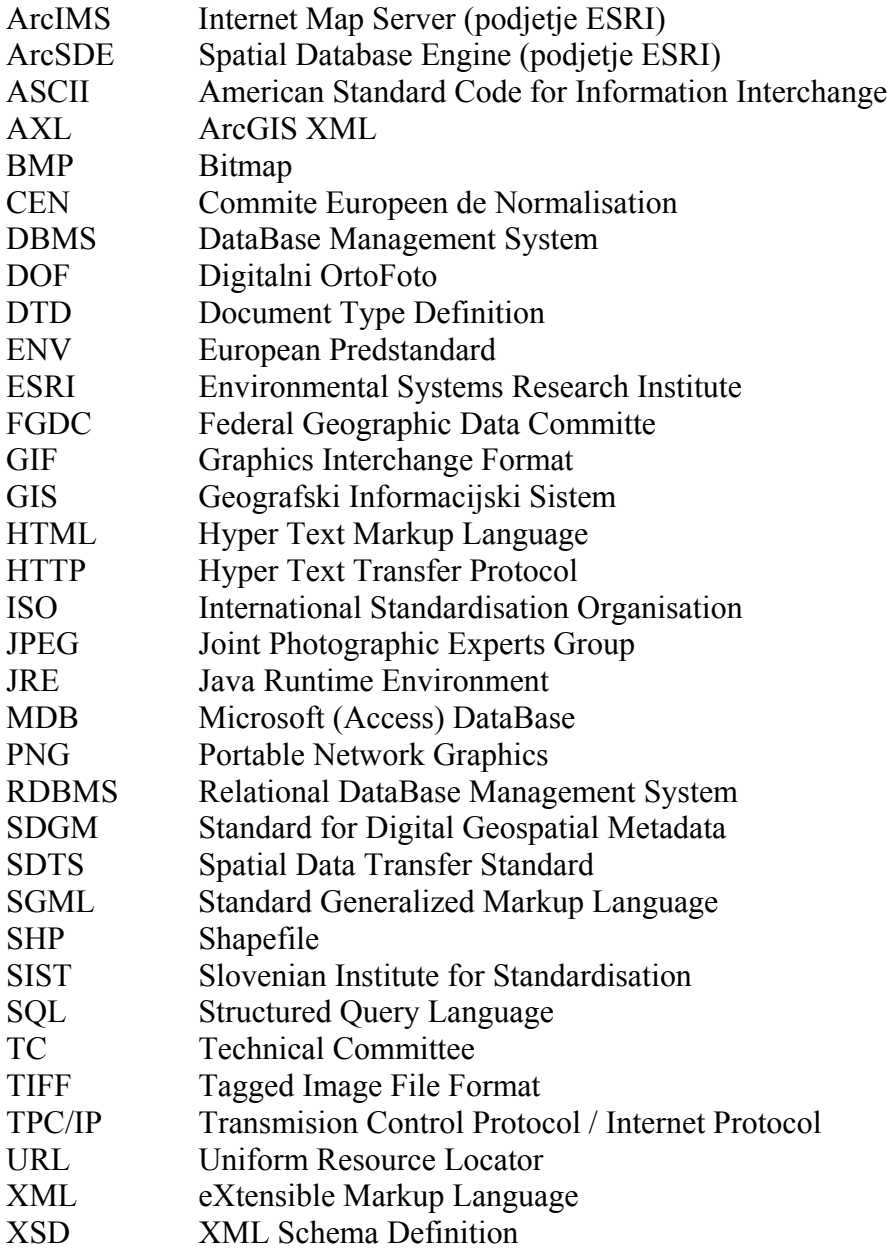

#### **I UVOD**

#### **1 Predstavitev**

Medmrežje (*Internet*) je največje svetovno računalniško omrežje, katerega sestavlja ogromno število manjših računalniških omrežij. Medsebojno delovanje velikega števila omrežij, standardov in jezikov omogoča komunikacijski protokol TPC/IP. Temelj za nastanek medmrežja je v integraciji porazdeljenih strežnikov in odjemalcev oziroma v povezovanju sistemov.

Prodor in uporaba tehnologije GIS se je konec devetdesetih let razširila na javna omrežja, medmrežje in splet. Zasnovan je bil poseben spletni strežnik za GIS, ki nudi kartografske in tematske prikaze, razna poizvedovanja ter tudi analize prostorskih podatkov.

Uporaba tehnologije GIS je bila v preteklosti domena ožjega kroga izvedencev, s pojavom spletnih strežnikov za GIS pa je postala uporaba prostorskih podatkov javna, splošna in zlasti veliko bolj množična. Uporaba medmrežne podpore tako predstavlja vabljivo nadgradnjo konvencionalne strežniško-uporabniške porazdelitve. Poleg zmanjšanja raznih stroškov (administracija, programska in strojna oprema, šolanje in usposabljanje) za porazdeljene uporabnike na javnem medmrežju nudi nova strategija tudi dodatne možnosti uporabe digitalnih kartografskih predstavitev v povezavi z opisnimi podatki iz drugih virov oziroma podatkovnih baz. Takšen pristop poleg niza novih poslovnih možnosti prinaša tudi vrsto novih tehnoloških izzivov in pravnih problemov (Šumrada, 2005).

Spletni servis je storitev, ki omogoča dvosmerni tok zahtev in odzivov. Sprejema in obdeluje uporabniške oziroma programske zahteve po omrežju. Spletni odjemalec pošlje zahtevo (sporočilo) spletnemu strežniku, kateri prejeto zahtevo obdela in vrne odgovor odjemalcu. Spletna storitev torej omogoča izmenjavo sporočil ali podatkov med spletnim strežnikom in odjemalcem.

Uvajanje ArcIMS-spletnih storitev v proces študija predstavlja velik izziv študentom, saj jih seznani z novimi normativi in trendi v objavljanju prostorskih podatkov na medmrežju. Na slovenskem trgu obstaja možnost usposabljanja v omenjeni aplikaciji, kjer pridobijo tečajniki angleško gradivo ter tuje podatke za izvedbo tečaja.

Diplomska naloga vsebuje podrobna navodila za izvedbo vaj na programskem paketu ESRI ArcIMS. Navodila napisana v slovenskem jeziku olajšajo uporabniku spoznavanje in razumevanje delovanja omenjenega paketa. Pri izvedbi vaj je tudi smiselna uporaba domačih, poznanih podatkov, saj so nam le-ti bližji. S tem pa je posvečena večja pozornost razumevanju programskega paketa ArcIMS.

Predstavljena pa je tudi navezava med podatkovno bazo Oracle in programom ArcIMS, preko vmesnika ArcSDE. ArcSDE kot aplikacijski strežnik olajšuje shranjevanje in upravljanje s prostorskimi podatki v DBMS in omogoči, da so ti podatki uporabni v številnih aplikacijah.

#### **2 Namen in cilj dela**

#### *Namen diplomske naloge*

Namen diplomske naloge je opredelitev, preučitev in preizkus programskega paketa za izdelavo in objavljanje ArcIMS-spletnih strani.

Za vsak programski paket je potrebno imeti navodila, s pomočjo katerih se uporabnik spozna z delovanjem, osnovnimi funkcijami in zmogljivostjo programa. Navodila v slovenskem jeziku in podatki, ki se nanašajo na domače okolje, slovenskemu uporabniku omogočijo hitrejše in lažje razumevanje programske opreme in aplikacij.

Za urejeno organizacijo podatkov je potrebno vzpostaviti še ustrezno bazo, katera bo zajemala podatke za izvedbo študijskih procesov na Oddelku za geodezijo.

## *Cilj diplomske naloge*

Cilj diplomske naloge je spoznavanje načina dela s programskim paketom ArcIMS in preučevanje njegove zmogljivosti in uporabnosti pri kartiranju in delu s prostorskimi podatki ter objavljanju oziroma predstavljanju kart na spletu.

Rezultat zastavljenega dela je izdelava (prevod in priredba angleške različice) navodil v slovenskem jeziku za programski paket ArcIMS. S pomočjo navodil bodo uporabniki spoznali delovanje ArcIMS-aplikacij in izdelali ArcIMS-spletno stran, katera bo tudi končni oziroma najpomembnejši izdelek, ki ga omogoča omenjena aplikacija.

V okviru diplomske naloge je sestavljen tudi krajši slovar pojmov GIS in računalniške terminologije iz vsebine navodil na programskem paketu ArcIMS (Priloga A).

Sledila je še izgradnja baze prostorskih podatkov v okolju Oracle, s pomočjo vmesnika ArcSDE. Podatki za bazo so pridobljeni s strani Geodetske uprave Republike Slovenije. Baza bo služila kot FGG GIS Intranet in se bo uporabljala za potrebe študija. Naloga vsebuje tudi krajši opis povezave med ArcIMS, vmesnikom ArcSDE in podatkovno bazo Oracle.

# **3 Metoda dela**

Pri pisanju navodil sem si pomagala s tečajem *Learning ArcIMS*, katerega izvaja preko interneta ESRI Virtual Campus. Znanje, katero sem pridobila z opravljenim tečajem, sem s pridom uporabljala skozi celoten postopek sestave navodil. Določene prvine so neposredno prevedene iz omenjenega tečaja, druge pa prirejene glede na pripravljene podatke, ki zajemajo določeno območje v Ljubljani.

Postopki pri izdelavi diplomske naloge so:

- pregled literature, elektronskih virov in priročnika *Introduction to ArcIMS*,
- seznanitev s programskim paketom ArcIMS,
- opravljanje tečaja *Learning ArcIMS* ter *Customizing ArcIMS*,
- pridobitev podatkov iz Geodetske uprave Republike Slovenije za potrebe študija,
- priprava podatkov, potrebnih za izvedbo navodil,
- prevod in priredba navodil,
- preizkus in testiranje navodil in podatkov,
- priprava podatkov za bazo,
- izgradnja podatkovne baze v Oracle in dodajanje podatkov s pomočjo vmesnika ArcSDE,
- določitev osnovnih metapodatkov, kateri bodo omogočali večjo preglednost in opisljivost podatkov ter
- vzpostavitev povezave med podatkovno bazo Oracle, vmesnikom ArcSDE in programskim paketom ArcIMS.

#### **4 Opis obravnavane vsebine**

Diplomska naloga je razdeljena na dva dela. V prvem delu, ki ga predstavlja uvod, je na kratko predstavljeno medmrežje, medmrežje in GIS, medsebojno delovanje strežnikov in odjemalcev, spletne storitve, uporabljena programska oprema, podatkovna baza ter metapodatki. Vsebuje tudi krajši opis organizacije podatkov v bazi ter dostop in uporabo teh podatkov. Drugi del vsebuje podrobna navodila za izvedbo vaj na programskem paketu ESRI ArcIMS ter podatke za izvajanje vaj.

Navodila za izvedbo vaj na programskem paketu ESRI ArcIMS vsebujejo:

- uvod v ArcIMS,
- predstavitev aplikacij ArcIMS (Author, Administrator in Designer),
- spoznavanje različnih orodij v programu ArcIMS Author,
- ustvarjanje karte in razumevanje ArcIMS Author-izdelka,
- nadgradnja kartografskega prikaza,
- izgradnja spletnih storitev ArcIMS (ArcIMS Administrator),
- ustvarjanje spletne strani ArcIMS (ArcIMS Designer) ter
- spoznavanje različnih orodij za raziskovanje spletne strani ArcIMS.

Podatki za vaje so podani na zgoščenki, ki je priloga k diplomski nalogi. Pripravljeni podatki zajemajo bližnja območja Fakultete za gradbeništvo in geodezijo.

Zaradi lažjega razumevanja in večje preglednosti navodil, besedilo ni oblikovano v skladu z Navodili za oblikovanje zaključnih izdelkov študija na FGG in navajanje virov.

## **5 Predstavitev programskega paketa ArcIMS**

ArcIMS je le eden od mnogih izdelkov ameriškega podjetja ESRI. Podjetje spada med vodilne proizvajalce programske opreme GIS. Na slovenskemu trgu je zelo razširjena uporaba omenjenih izdelkov, uporabljajo jih ministrstva, upravne enote, fakultete in vedno več tudi zasebna podjetja.

ArcIMS sestavljajo tri aplikacije: ArcIMS Author, ArcIMS Administrator in ArcIMS Designer. Naštete aplikacije se uporabljajo v navedenem vrstnem redu. Najprej se v ArcIMS Author naloži potrebne podatke, nastavi ustrezne lastnosti podatkovnih slojev in na koncu se vse to shrani v nastavitveno datoteko, s končnico AXL. V programu ArcIMS Administrator se zgradi storitev, ki deluje na podlagi nastavitvene datoteke. Zadnji postopek pri izgradnji spletne strani je ArcIMS Designer, kjer poteka oblikovanje in izbira ustrezne pregledovalne šablone.

Spletni strežnik ArcIMS deluje v kombinaciji z internetnim brskalnikom, s pomočjo katerega je možen ogled izdelane ArcIMS-spletne strani. Z brskalnikom se lahko odpre eno izmed dveh možnih izbir pregledovalnih šablon: HTML ali Java. Brskalnik v splošnem omogoča (odvisno od nastavitev in izbire šablone):

- upravljanje z vidnostjo in trenutnim statusom (aktiven, neaktiven) podatkovnih slojev,
- izvajanje več vrst povečav (uporabniško določena, celoten prikaz, na trenutno aktiven podatkovni sloj), pomanjšav ter premikanja prikaza,
- poizvedovanje po opisnih podatkovnih objektih,
- izvajanje prostorskih operacij (tvorjenje vmesnih con),
- merjenje razdalj ter
- tiskanje prikaza.

#### **5.1 XML**

XML je standardni metajezik za sestavo uporabniških jezikov za označevanje. Tvori ga niz pravil in metod za sestavo ustreznega jezika za označevanje. XML ni programski jezik, kjer ima vsak znak svoj pomen, temveč je jezikovno popolnoma neodvisen in nadgradljiv. Podatki in oznake so v XML kodirani s pisnimi znaki, kateri so razumljivi ljudem in računalnikom.

Slovnico XML se lahko določi na dva načina, in sicer z uporabniškim DTD ali pa z uporabniško shemo. V obeh primerih zapišemo slovnico v posebnem zapisu oziroma pisni datoteki. Pristop DTD je privzet od starejšega standarda ISO 8879 – SGML, kjer z deklaracijami DTD opredelimo vse elemente jezika za označevanje, ki jih lahko uporabljamo za več dokumentov XML. Shema XML je novejši pristop (2001), ki omogoča opredelitev pomena in sestave uporabljenega jezika za označevanje v samem XML. Uporabniško shemo tvorijo posebej zbrane opredelitve označevalnega jezika, ki podaja vse uporabljene oziroma privzete elemente, atribute in tako dalje (Šumrada, 2005).

Končni izdelek programa ArcIMS Author je AXL-datoteka. V tej datoteki je slovnica zapisana s pomočjo sheme XML (Priloga B).

#### **6 Predstavitev vmesnika ArcSDE in navezava na podatkovno bazo Oracle**

ArcSDE je strežniško-programski izdelek podjetja ESRI, ki omogoča dostop do zelo obsežnih večnamenskih geografskih prostorskih baz. Deluje kot vmesnik med orodji skupine ArcGIS (Desktop, Server, ArcIMS) in relacijsko bazo podatkov. ArcSDE omogoči enostavnejše upravljanje s prostorskimi podatki v eni izmed naslednjih štirih komercialnih podatkovnih bazah: IBM®DB2®, Informix®, Microsoft® SQL Server™ in Oracle®.

Vmesnik ArcSDE priskrbi serijo storitev, ki povečajo učinek upravljanja s prostorskimi podatki, nudi večji obseg podatkovnih tipov, katere se lahko shrani v RDBMS ter omogoča shemo prenosnosti med RDBMS.

Upravljanje s prostorskimi podatki v podatkovni bazi Oracle je z uporabo vmesnika ArcSDE enostavnejše in hitrejše. ArcSDE v večuporabniški bazi vzpostavi mehanizme objektnorelacijskega upravljanja s podatki, kar omogoča shranjevanje vseh grafičnih in atributnih podatkov v isti bazi.

## **6.1 Opis, priprava in uvoz podatkov v Oracle**

Od Geodetske uprave so bili pridobljeni naslednji podatki:

- podatki Zemljiškega katastra za katastrski občini Vič (1723) in Gradišče II (2679),
- za liste E2442, E2443, E2302, E2303, E2312 in E2313 so pridobljeni DOF5 (barvni in črno-beli), TTN5, DTK5, DMV25 in DMV12,5 ter
- za liste 95 Medvode, 96 Kamnik, 115 Ljubljana zahod, 116 Ljubljana vzhod, 117 Dolsko in 152 Velike Bloke pa so pridobljeni DTK25 in GKB25.

Priprava podatkov:

- pretvorba rastrskih podob iz 1-bitne v 8-bitno,
- pretvorba iz formata DXF v format SHP,
- združevanje datotek SHP ter
- pretvorba zapisa ASCII v ustrezne tabele in združevanje teh tabel.

Prenos podatkov v predhodno zgrajeno podatkovno bazo sistema Oracle različice 9i se izvede s pomočjo vmesnika ArcSDE. Novejša različica Oracle 10g ni bila uporabljena zaradi sistemskih težav. Delo poteka v programu ArcCatalog, kjer se naredi povezava do podatkovne baze z imenom *Geodezija-ru* (Slika 1).

Izvedba del je bila naslednja:

- uvoz rastrskih podatkov formata TIFF, vektorskih podatkov zapisa SHP in tabel, ki so bile predhodno shranjene v bazah formata MDB,
- določitev opisnih imen uvoženim podatkov,
- določitev matematičnih osnov uvoženim podatkom: državni koordinatni sistem D48, Gauss-Kruegerjeva projekcija in elipsoid Bessel 1841 (Priloga C).

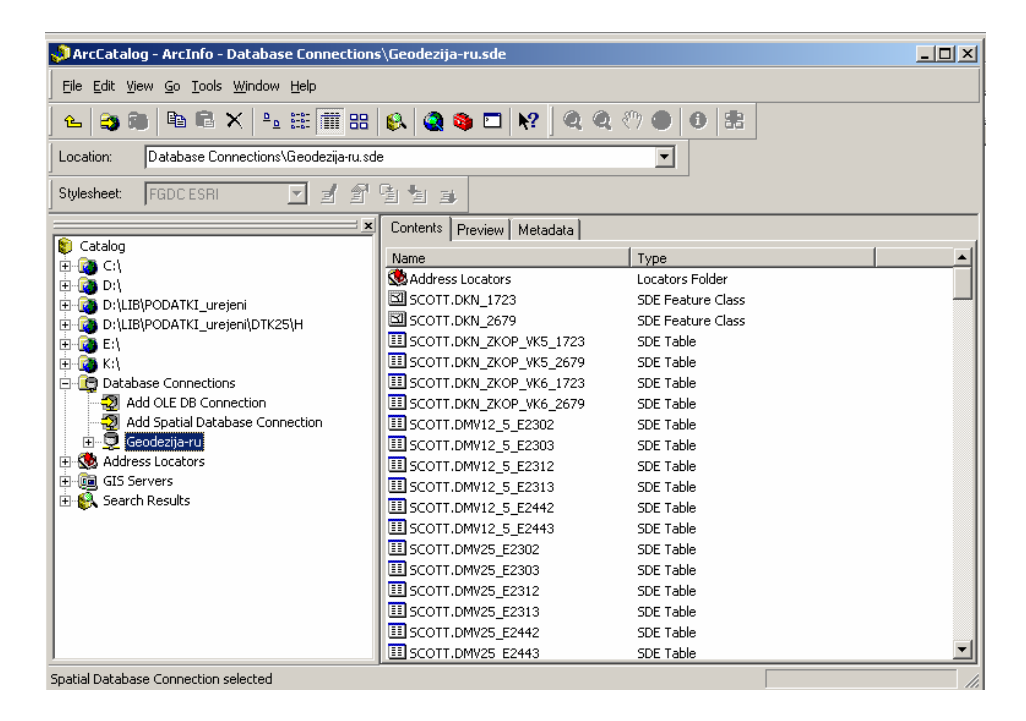

Slika 1: Povezava do podatkovne baze *Geodezija-ru*

#### **7 Metapodatki in metapodatkovni standard**

#### **7.1 Metapodatki**

Metapodatki vsebujejo podatke o podatkih. Obsegajo podatke in informacije, katere se nanašajo na vsebino, strukturo, kvaliteto, lastništvo, distribucijo, tehnologijo, namen, uporabnost ter tudi druge elemente, ki so pomembni za pravilno interpretacijo oziroma uporabo podatkov.

Metapodatki podajajo predvsem naslednje značilnosti prostorskih podatkov v obravnavanem nizu (Šumrada, 2005):

- referenčni položajni in časovni sistem (geodetski datum, elipsoid),
- prostorski in časovni obseg podatkovnega niza,
- sodobnost (ažurnost) oziroma aktualnost podatkov v nizu,
- pregled kakovostnih elementov za podatkovni niz (poreklo, predhodna uporaba, natančnost, popolnost, logična usklajenost),
- administrativne podatke (avtorstvo, lastništvo, prenosljivost, dostopnost, cena) ter
- podatke o kakovosti in zanesljivosti samih podatkov.

#### **7.2 Metapodatkovni standard**

Metastandard za prostorske podatke opredeljuje vsebinska in formalna pravila za poenoten opis prostorskih podatkov. Formalna sestava in opredelitev metapodatkov mora biti poenotene v sklopu splošnih standardov za prostorske podatke, kar se navadno izvede v posebnem metapodatkovnem standardu. Takšni so denimo SDGM, ki ga je kot prvi metastandard razvil FGDC za potrebe ameriškega nacionalnega standarda za prenos prostorskih (SDTS), ali pa evropski metastandard ENV 12657:1999 – metapodatki (CEN TC 287) ter mednarodni in hkrati slovenski metastandard SIST CEN ISO 19115 GI – metapodatki (ISO TC 211) (Šumrada, 2005).

#### **7.3 Urejanje metapodatkov**

Urejanje metapodatkov poteka v programu ArcCatalog, na zavihku Metadata. Na voljo so orodja za izbiro ustrezne metastandardno - slogovne datoteke ter orodja za ustvarjanje, posodabljanje, uvoz in izvoz metapodatkov (Slika 2).

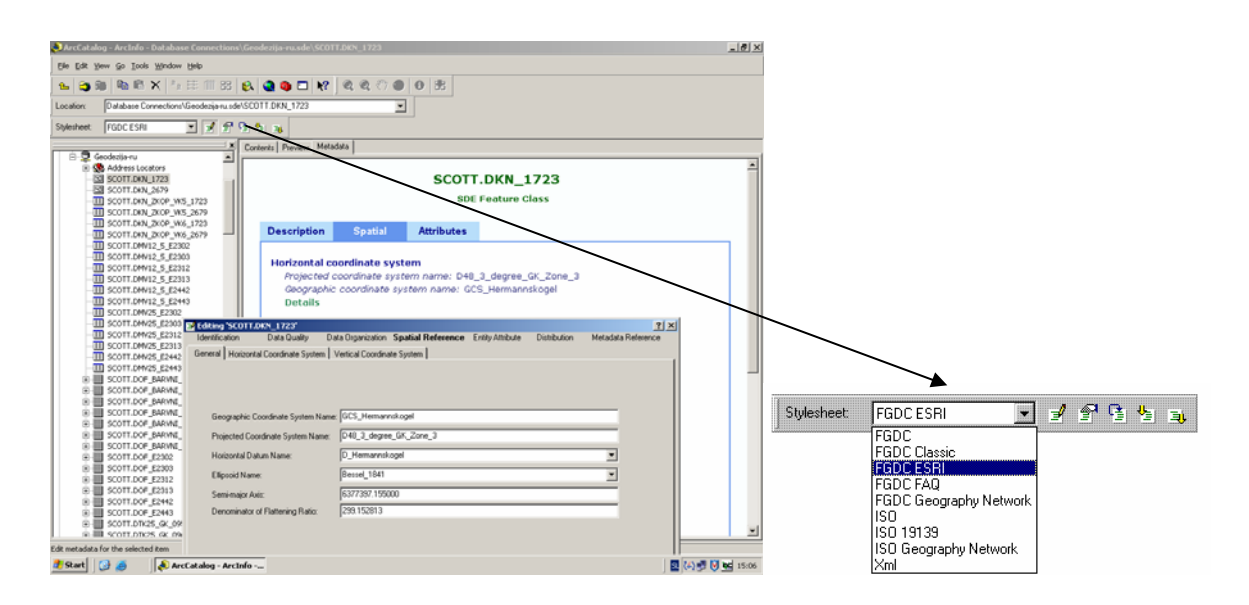

Slika 2: Delo z metapodatki v programu ArcCatalog

Pri ustvarjanju metapodatkov, za katere je uporabljen način FGDC, se njihova vsebina shrani s pomočjo XML-elementov, ki so definirani s profilom ESRI vsebine standarda za digitalne prostorske metapodatke (*ESRI Profile of the Content Standard for Digital Geospatial Metadata*) ter s pravili za strukturiranje dokumenta (*esriprof80 XML DTD*). Izbira se lahko med petimi različnimi FGDC-možnostmi, od katerih zavisi vsebina, profil, format, oblika in tako dalje.

Če pa se metapodatki ustvarijo z metapodatkovnim urejevalnikom ISO, se njihova vsebina shrani s pomočjo XML-elementov, ki so definirani s standardom ISO 19115 – metapodatki (*Metadata*) ter s pravili za strukturiranje dokumenta (*ESRI\_ISO1 XML DTD*). Na voljo so tri različice slogovnih datotek ISO.

Vsi podatki v podatkovni bazi *Geodezija-ru* so dobili poenostavljeno različico metapodatkov. Metapodatki zajemajo opis in vrsto podatkov, povzetek, vsebino, namen, lastnika, matematične osnove ter ostale podatkovne značilnosti. Urejanje metapodatkov se je izvajalo z orodjem *Edit Metadata*. V prilogi D je prikazan primer izpisa metapodatkov po standardu ISO 19115.

# **8 Vzpostavitev povezave med podatkovno bazo Oracle, vmesnikom ArcSDE in programskim paketom ArcIMS**

V program ArcIMS Author se naložijo vsi potrebni podatkovni sloji (rastrski in vektorski), iz podatkovne baze na naslednji način:

- odpre se pogovorno okno *Catalog*;
- nato se določi pot do podatkovne baze: *Data Sources* → *ArsSDE* → *Add ArcSDE Connection*;
- odpre se pogovorno okno, kjer je potrebno izbrati ustrezen strežnik, podatkovno bazo, uporabniško ime ter geslo;
- pri pravilnem vpisu vseh potrebnih podatkov se izpiše povezava na bazo (*geodezijaru:5151:scott*) na levi strani okna Catalog, na desni strani okna pa se prikažejo vsi podatki, ki jih vsebuje imenovana baza, glej slika 3.

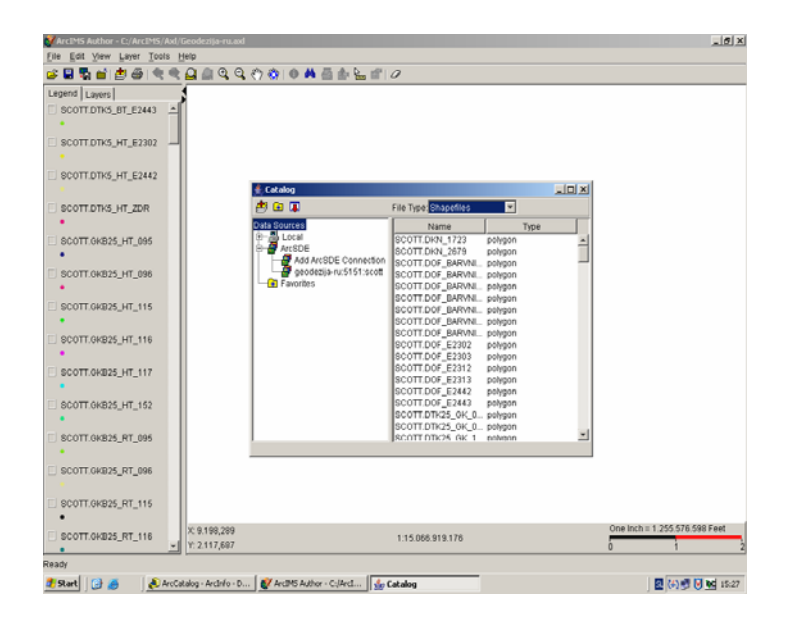

Slika 3: Program ArcIMS Author in okno *Catalog*, kateri omogoča dodajanje podatkov

Po nalaganju podatkov sledi še urejanje vrstnega reda v legendi, da ne pride do nepotrebnega prekrivanja podatkovnih slojev ter določevanje želenega načina prikaza (barva, oblika, velikost, prosojnost in napisi). Ker prostorski podatki predstavljajo ustrezen prikaz oziroma karto, se dokument shrani v datoteko s končnico AXL.

ArcIMS ima probleme pri prepoznavanju rastrskih podatkovnih slojev SDE, saj jih zazna kot poligone (Slika 4). V programu ArcIMS Author odprava tega problema ni mogoča. Potrebno je odpreti datoteko AXL v enem izmed programov za urejanje besedil (Notepad ali WordPad) ter ročno popraviti oziroma spremeniti nekatere elemente.

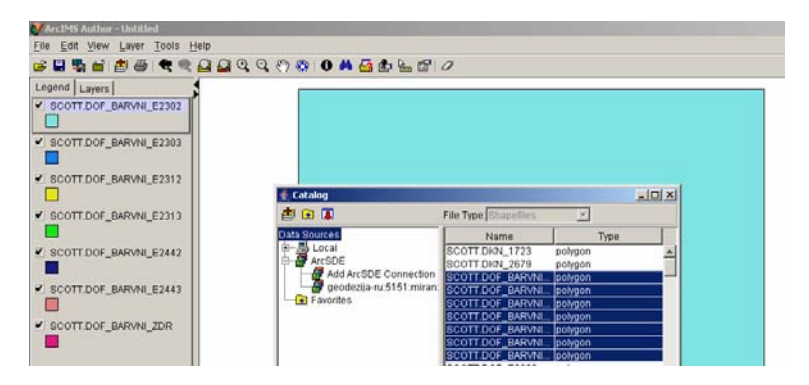

Slika 4: Dodajanje rastrskih podatkovnih slojev SDE v ArcIMS Author

V datoteki AXL se poiščejo vsi rastrski podatkovni sloji SDE, saj je potrebno vsakemu izmed njih spremeniti podatke za naslednje elemente: *LAYER type*, *DATASET name* in *type*.

Iz slike 5 je razvidno, da ArcIMS Author ne prepozna rastrske podatkovne sloje SDE kot rastre, kar je potrebno popraviti (Slika 6).

<LAYER type="**featureclass**" name="SCOTT.DOF\_E2442" visible="true" id="107"> <DATASET name="SCOTT.DOF\_E2442" type="**polygon**" workspace="sde\_ws-380" />

Slika 5: Nepravilen zapis v datoteki AXL

<LAYER type="**image**" name="SCOTT.DOF\_E2442" visible="true" id="107"> <DATASET name="SCOTT.DOF\_E2442**.RASTER**" type="**image**" workspace="sde\_ws-380" />

Slika 6: Pravilen zapis v datoteki AXL

Po končanem urejanju sledi objava storitve. Odpre se program ArcIMS Administrator, kjer se izdela in zažene storitev za datoteko AXL (Slika 7).

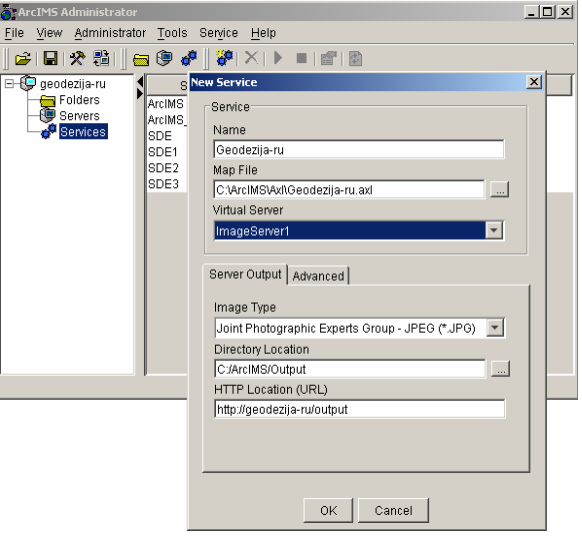

Slika 7: Lastnosti vzpostavljene slikovne storitve

Zatem se v programu ArcIMS Designer oblikuje spletna stran (slika 8), katera uporablja storitve, definirane v programu ArcIMS Administrator.

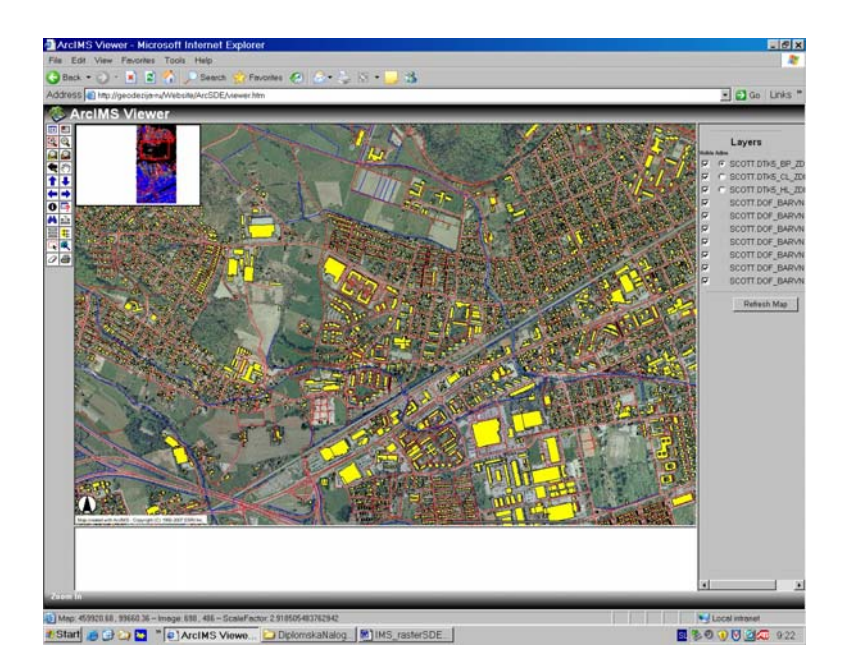

Slika 8: Izgled spletne strani

**II** 

# **Navodila za izvedbo vaj na programskem paketu ESRI ArcIMS**

# **1 UVOD V ArcIMS**

Programska oprema ArcIMS preskrbi povezan pristop pri ustvarjanju, porazdeljevanju in prikazovanju GIS-kart na spletu. V nadaljevanju bo prikazan podrobnejši pregled programske opreme ArcIMS ter natančno predstavljeni tipi GIS-aplikacij, katere ArcIMS omogoča. Opisani in predstavljeni bodo tudi trije najpomembnejši sestavni deli omenjenega programa in njihovo medsebojno delovanje, katero na koncu privede do ustrezne internetne rešitve ali želenega izdelka, objavljenega na spletu.

# **1.1 ArcIMS – moč spletnih strani**

Vsak dan na milijone ljudi pridobiva geografske podatke preko spleta. Spletni brskalniki omogočajo enostaven dostop do statičnih, kakor tudi dinamičnih prikazov, katere uporabniki uporabljajo ali obdelujejo. ArcIMS tehnologija popelje GIS na splet s tem, da poskrbi zmožnost »razmnoženega« prikaza in povezovanja lokalnih podatkovnih virov z internetnimi viri za prikaz, poizvedovanje in analize.

Spodnji interaktivni zemljevid predstavlja javni informacijski sistem prostorskih podatkov mestne občine Ljubljana (Slika 9). Za izdelavo sistema je bila uporabljena programska oprema ArcIMS. Stran omogoča iskanje, merjenje ter pridobivanje določenih podatkov o izbranih podatkovnih slojih, ki se nanašajo na MOL.

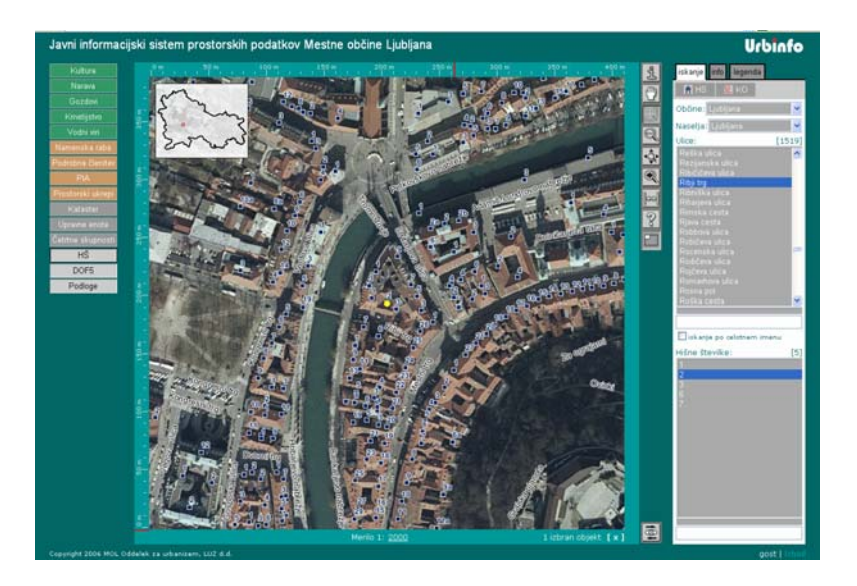

Slika 9: Javni informacijski sistem prostorskih podatkov Mestne občine Ljubljana

# **1.2 Kaj je storitev ArcIMS**

Storitev ArcIMS je osnovna komponenta programa ArcIMS in je ustvarjena z namenom, da se le-ta objavi na spletu. V programskem paketu ArcIMS se ustvari storitev, kjer se tudi vodi. Preden pa se ustvari storitev, je potrebno sestaviti ustrezen kartografski prikaz v aplikaciji ArcIMS Author.

Ko prikaz izgleda zadovoljivo, se ustvari datoteko s končnico \*.axl. Ta kartografsko nastavitvena datoteka, v nadaljevanju samo nastavitvena datoteka, je tekstovna in hrani vse podatke o kartografski zasnovi. ArcIMS-storitev omogoča objavo nastavitvene datoteke na internetu.

Povzetek zapisanih dejstev je, da se pri objavljanju ArcIMS-storitev oziroma objavljanju kartografskih podatkov na spletu potrebuje datoteka AXL.

Obstajajo štirje tipi storitev ArcIMS, pri običajni inštalaciji (slika 10):

- **1. Slikovne storitve (Image Service)**: pri uporabi slikovnih storitev je kartografska podoba ustvarjena s pomočjo GIS strežnika v JPEG, GIF ali PNG formatu, ki je poslan na tisti odjemalčev računalnik, ki ga je zahteval. Na odjemalčeven računalniku niso potrebne nobene dodatne obdelave. Cel proces se dogaja na kartografskem strežniku, ki prikaže novo podobo vsakič, ko prejme zahtevo.
- **2. Objektne storitve (Feature Service)**: s temi storitvami kartografski strežnik poveže vektorske in opisne podatke in jih pošlje odjemalcu skozi proces, ki se imenuje pretakanje (streaming).
- **3. Matapodatkovne storitve (Metadata Service)**: z metapodatkovnimi storitvami lahko podatkovni »proizvajalci« objavijo svoje metapodatke v centralni metapodatkovni bazi. Podatkovni odjemalci lahko z brskanjem po tej bazi poiščejo ustrezne podatke.
- **4. Slikovne storitve ArcMap (ArcMap Image Service)**: pri teh storitvah uporabljamo kartografske dokumente. Končni izdelek je podoben slikovnim storitvam (*Image Service*).

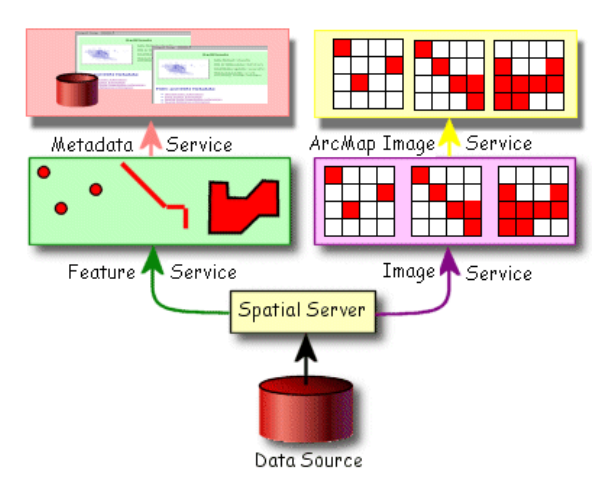

Slika 10: *ArcIMS* podpira štiri tipe storitev

#### **1.2 Kaj je Geography Network**

*Geography Network* (www.geographynetwork.com) je razvijajoče se, spletno računalniško okolje, ki temelji na tehnologiji ArcIMS za uporabnike, kot tudi za tiste, ki objavljajo prostorske podatke. *Geography Network* je portal (enostranski), ki omogoča dostop da prostorskih podatkov (Slika 11). Omogoča vključitev obstoječih podatkov direktno iz vira na želeni prikaz in shranitev podatkovnih povezav do točno določenega kartografskega dokumenta. Podatki so le ena izmed možnosti, ki jih ponuja *Geography Network*, med drugim omogoča tudi dostop do različnih geografskih vsebin, katere vključujejo razne statične prikaze podob, kot tudi dinamične storitve.

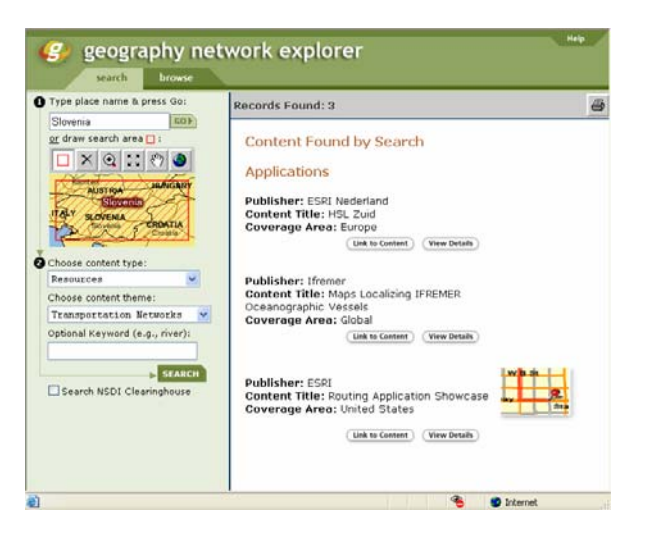

Slika 11: Spletna stran *Geography Network*

Za sodelovanje v *Geography Network* je potrebno ustvariti svojo spletno storitev, katera temelji na tehnologiji ArcIMS in se za nadaljevanje ustrezno registrirati v *Geography Network* metapodatkovnem katalogu.
# **1.3 VAJA: ogled spletnih strani ArcIMS**

Uporabniki ArcIMS ustvarjajo dinamične in interaktivne spletne strani. Veliko teh strani si je možno ogledati na spletni strani ESRI, nekaj pa jih je mogoče že videti tudi v naši slovenski izvedbi.

V tej vaji boste raziskali in si ogledali obstoječe spletne aplikacije ter si s tem pridobili ideje za izdelavo svoje različice.

# **1.3.1 Dostop do primerov ArcIMS**

⇒ Odprite spletni brskalnik (*Internet Explorer Browser)* in vtipkajte http://maps.esri.com.

Na ESRI domači strani so vidne številne okrnjene (*demo*) internetne rešitve ArcIMS, katere so bile ustvarjene pri ESRI in so na voljo za podrobnejše raziskovanje.

⇒ Vzemite si nekaj časa in si oglejte nekatere ArcIMS internetnimi rešitvami.

⇒ Oglejte in raziščite še naslednji slovenski ArcIMS rešitvi: http://urbinfo.gis.ljubljana.si/web/profile.aspx?id=MOL\_Urbanizem@Ljubljana http://turizem.gis.ljubljana.si/web/profile.aspx?id=MOL\_Turizem@Ljubljana&culture=sl-SI

### **1.3.2 Zaprite iskalnik**

⇒ Končajte ogled spletnih rešitev ArcIMS.

Kot ste videli, obstajajo že mnoge ArcIMS-spletne strani za raziskovanje. Preden začnete ustvarjati svojo spletno storitev, morate osvojiti še določene osnove, katere pa so prikazane v nadaljevanju.

# **2 PREDSTAVITEV APLIKACIJ ArcIMS**

ArcIMS je sestavljen iz treh aplikacij: Author, Administrator in Designer. V tem poglavju bodo predstavljene omenjene aplikacije in njihovo medsebojno delovanje pri ustvarjanju in upravljanju spletnih strani ArcIMS. Preden pa se objavi ArcIMS-storitev na spletu, je potrebno ustvariti ustrezno geografsko vsebino.

Pri ustvarjanju ArcIMS-storitve se najprej dodajo podatki na karto in nato sledijo odločitve, kako bodo ti podatki predstavljeni na spletu. Podatki se shranijo v nastanitveno datoteko AXL. Naslednji korak zajema sestavo storitve, katera se bo objavila na spletu. Na koncu sledi oblikovanje spletne strani. Od oblikovanja je odvisna končna izvedba oziroma izgled spletne strani.

### **2.1 Določevanje vsebine karte s programom ArcIMS Author**

ArcIMS Author je aplikacija, ki definira vsebino karte (Slika 12). Odločiti se je potrebno kateri podatki bodo prikazani in kako se bodo ti pojavili na karti. Najprej je potrebno izbrati primerne podatkovne vire. Uporabijo se lahko naslednji podatki: datoteke shape, rastrske datoteke in sloji ArcSDE.

S pomočjo okna *Catalog* se dodajo podatki na karto kot podatkovni sloji. Ti sloji se navezujejo na podatkovne vire. Kar pomeni, da so shranjene poti do dejanskih datotek.

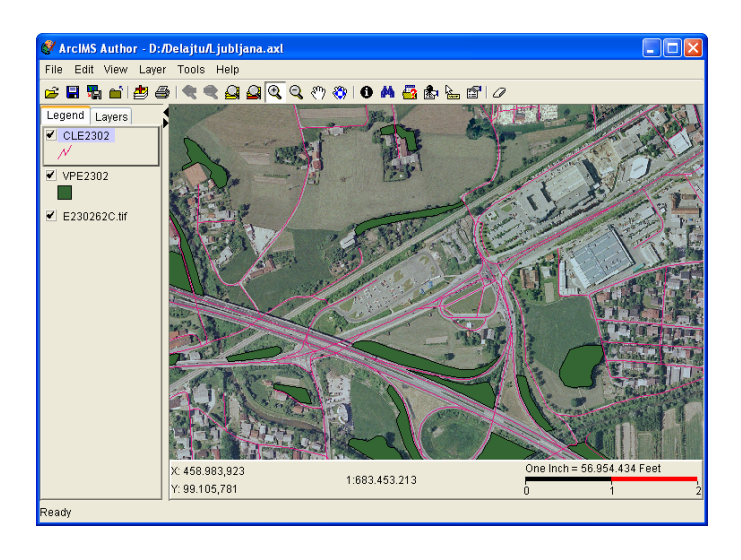

Slika 12: Program ArcIMS Author

ArcIMS Author omogoča natančno kontrolo nad tem kako se pojavljajo podatki na karti. Pri prostorskih podatkih se lahko kontrolirajo njihove lastnosti (*map properties*), kot so faktor merila, enote prikaza, geokodiranje, barva, oznake in znakovna predstavitev vektorskih podatkov.

Na primer, če se prikazuje neko območje v Ljubljani z vodno površino, vegetacijo in cestami, se mora prilagoditi njihove kartografske znake tako, da je omogočena najboljša preglednost (Slika 13). Zunanjo linijo vodne površine se lahko obarva z modro barvo, njena notranja površina se zapolni z modrimi diagonalami. Vegetacijo zeleno, z zelenimi kvadratki. Linijo ceste se obarva rdeče, za slog se uporabijo črtkane črtice. Z drugimi besedami, podatke se lahko prikazuje poljubno, v mejah sposobnosti programa.

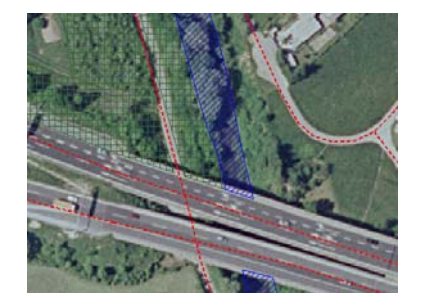

Slika 13: Izsek iz karte

Ko so na karti naloženi vsi potrebni podatki, se lahko te podatke v programu ArcIMS Author raziskuje z orodji za premikanje *(Pan)* in zumiranje *(Zoom)*. Za raziskovanje opisnih podatkov sta na voljo orodja za prikaz namigov (*MapTips)* in raziskovanje identitete (*Identify)*.

Končni rezultat iz programa ArcIMS Author je nastavitvena datoteka AXL. To je tekstovna datoteka, definirana z lastnostmi kartografskega prikaza in podatkovnih slojev (*Map and Layer Properties*). Author zapisuje izbrane odločitve in definicije v jeziku ArcXML.

### **2.2 Ustvarjanje in zagon ArcIMS-storitve s programom ArcIMS Administrator**

ArcIMS Administrator je aplikacija ArcIMS, ki kontrolira, kako spletna stran deluje. Ena od pomembnih nalog, ki se izvede v programu ArcIMS Administrator, je ustvarjanje in zagon ArcIMS-storitev (Slika 14).

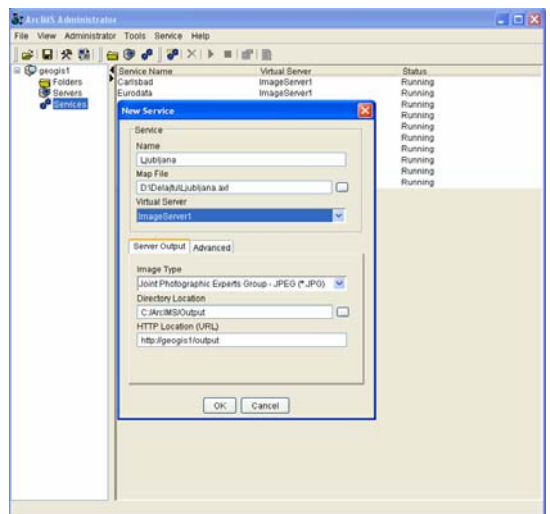

Slika 14: Ustvarjanje ArcIMS-storitve

Ko je karta ustvarjena v programu ArcIMS Author, se nastala AXL-datoteka pretvori v storitev ArcIMS. Ta pretvorba se naredi v programu ArcIMS Administrator.

#### **2.3 Ustvarjanje spletne strani s programom ArcIMS Designer**

Za objavljanje ArcIMS-storitev se potrebuje spletna stran, ki bo ustvarjena prav za ta namen. ArcIMS Designer je aplikacija za izgradnjo spletne strani, katera bo narejena po meri, odvisno od individualnih želja in interesov.

S programom ArcIMS Designer se ustvari videz spletne strani ter njena funkcionalnost, katera se določi z izbiro ustreznih orodij (Slika 15).

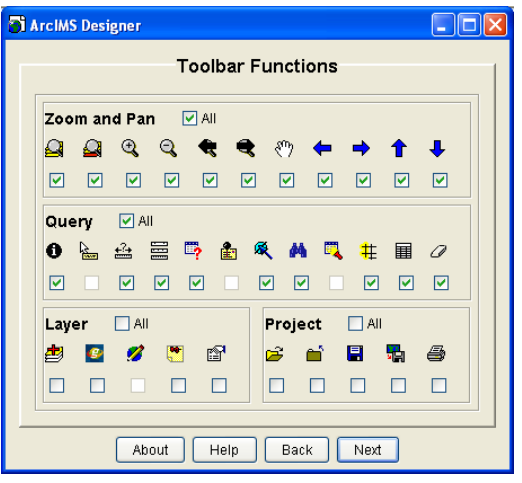

Slika 15: Izbira orodij za spletno stran

Na tej stopnji se je potrebno soočiti z odločitvijo, ki se bo nanašala na izbiro pregledovalne šablone za bodoče odjemalce spletne strani. Obstajata dve možni izbiri, vsaka ima svoje zmožnosti ter prednosti in slabosti. Pregledovalna šablona *HTML (HTML client viewer)* dovoljuje naložitev samo slikovnih storitev, medtem ko šablona, temelječa na *Javi (Javabased client viewer)* dovoljuje uporabo slikovnih ter tudi objektnih storitev (Slika 16).

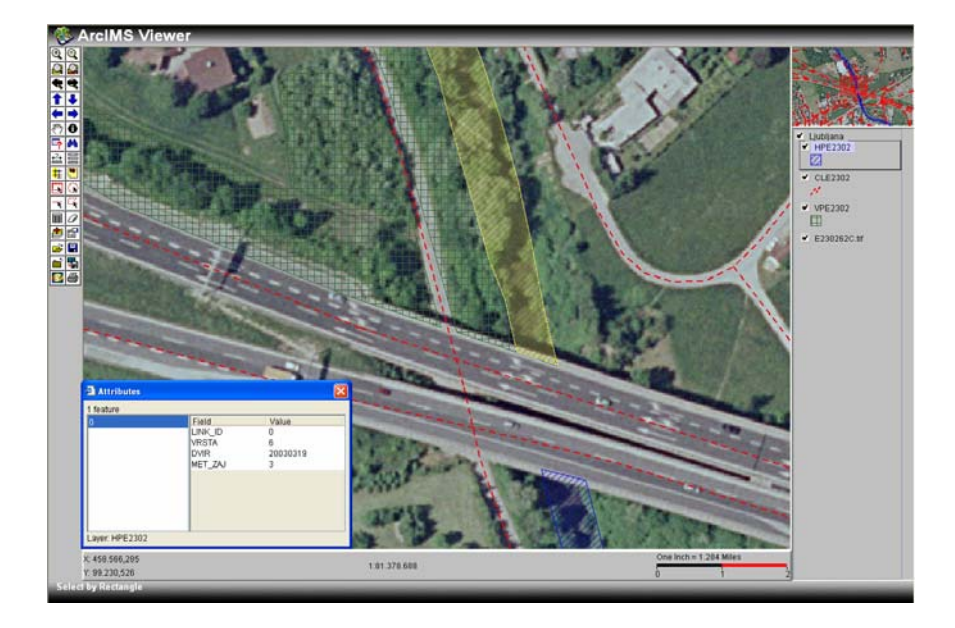

Slika 16: Pregledovalna šablona *Java* 

# **3 ORODJA V PROGRAMU ArcIMS Author**

Na orodni vrstici *(toolbar)* v programu ArcIMS Author se najdejo številni gumbi, ki omogočajo dodajanje podatkov, kartografsko označevanje in raziskovanje prikazanih podatkov.

Glede na funkcionalnost, ki jo nudijo, so orodja razdeljena v tri pomembnejše kategorije:

#### **Datoteka in urejanje** *(File and Edit):*

- Odpiranje *(Open):* odpre datoteko z axl končnico, ki že obstaja.
- Shranjevanje projekta *(Save Project):* shrani projekt v novo AXL nastavitveno datoteko.
- Kopiranje slikovne karte v datoteko *(Copy Map Image to File):* shrani podobo JPEG trenutnega prikaza.
- Zapiranje projekta *(Close Project):* zapre projekt.
- Dodajanje podatkovnih slojev *(Add Layers):* odpre katalog, kjer se poiščejo in dodajo novi podatkovni sloji.
- Natisni *(Print):* natisne se trenutni prikaz.

### **Zumiranje in premikanje** *(Zoom and Pan):*

- Zumirati nazaj *(Zoom to Previous):* vrne se nazaj na prejšnji pogled.
- Zumirati naprej *(Zoom to Next Extent):* gre naprej na prihodnji pogled (na voljo samo takrat, ko je bil že uporabljen ukaz *Zoom to Previous*).
- Celotna povečava *(Zoom to Full Extent):* poveča na celoten obseg vseh slojev na prikazu.
- Celotna povečava aktivnega podatkovnega sloja *(Zoom to Active Layer):* omogoča
- povečavo, ki zajema celoten obseg aktivnega podatkovnega sloja.
- Povečati *(Zoom In):* povečuje pogled pri kliku ali potegu na karti.
- Pomanjšati *(Zoom Out):* zmanjšuje pogled pri kliku ali potegu na karti.
- Premikanje/Enosmerno premikanje *(Pan/Pan One Direction):* omogoča premikanje po karti, ne da bi se pri tem spreminjalo merilo.

### **Podatkovni sloj in karta** *(Layer and Map):*

- Identiteta *(Identify):* prikaže podatkovne atribute kartografskega znaka.
- Iskanje *(Find):* s pomočjo vtipkane besede najde iskane podatke na enem ali večih podatkovnih slojih.
- Shranjevanje poizvedb *(Stored Query):* ustvarja preddefinirana iskanja po podatkovni atributni tabeli.
- Lastnosti geokodiranja *(Geocoding Properties):* določijo se lastnosti geokodiranja.
- Kartografski namigi *(MapTips):* prikaže kartografske namige določenega podatkovnega sloja.
- Lastnosti podatkovnega sloja *(Layer Properties):* določijo se kartografske lastnosti določenega podatkovnega sloja.
- Čiščenje vseh izborov *(Clear All Selection):* odstrani vse izbrane objekte, na vseh podatkovnih slojih.

# **3.1 Dodajanje podatkov**

Pri ustvarjanju kartografskega prikaza se morajo najprej dodati ustrezni podatki. Podatki se dodajo kot podatkovni sloji v ArcIMS Author. Za dodajanje podatkov se uporabi okno *Catalog* (Slika 17). Najde se ga s klikom na gumb *Add Layers*. *Catalog* je na nek način podoben Raziskovalcu (*Windows Explorer*), zato uporaba ne bi smela povzročati problemov. Za dodajanje podatkovnega vira – sloja je potrebno poiskati mapo oziroma datoteko, v kateri so shranjeni podatki.

| Catalog                                                                                                    |                       |             |  |
|----------------------------------------------------------------------------------------------------|-----------------------|-------------|--|
| 田園                                                                                                    | File Type: Shapefiles | $\ddotmark$ |  |
| Data Sources<br><b>H</b> Local<br>Ξ<br>A <sub>1</sub><br>$\Box$ CA<br>$\blacksquare$<br>1D3<br>⊞<br>w<br>$\Box$ E3<br>$\blacksquare$<br>$\Box$ Q:1<br>A<br>ArcSDE<br>$\blacksquare$<br><b>B</b> Favorites | Name                  | Type        |  |
|                                                                                                    |                       |             |  |

Slika 17: Iskanje podatkov v oknu *Catalog*

Na voljo sta dva tipa datotek, ki jih program prepozna: datoteka shape *(shapefile)* in rastrske datoteke *(image files)*. Potrebno je ustrezno izbrati tip podatkov. Po izbiri ustreznih datotek, se klikne na gumb *Add Layers* ali pa dvojni klik neposredno na želeno datoteko, ki se nahaja na desni strani v oknu *Catalog*. Podatki so bodo dodali kot podatkovni sloji na zavihek *Legend*.

ArcIMS podpira naslednje podatkovne tipe: datoteke shape, veliko vrst rastrskih datotek *(image files)* in podatkovne sloje ArcSDE.

### **3.1.1 Datoteka Shape**

Datoteka shape je standardni format za shranjevanje geometrije in opisnih podatkov za geografske objekte. Objekti so lahko točkovni, linijski in poligonski.

Vsaka datoteka Shape ima tri pomembne končnice, ki opisujejo njihovo vsebino:

- SHP: shranjuje geometrijo objektov (obliko in lokacijsko informacijo),
- SHX: shranjuje indekse geometrijskih objektov ter
- DBF: datoteka dBASE shranjuje opisne podatke objektov.

Vse te tri datoteke morajo biti shranjene v isti mapi!

# **3.1.2 Rastrske datoteke**

V program ArcIMS Author se lahko dodajajo naslednji formati zapisa rastrskih datotek: BMP, GIF, JPEG, PNG in TIF.

Podobe v drugih formatih kot so na primer.: MrSID, ERDAS IMAGINE,... se lahko doda v ArcIMS Author, vendar tam niso vidne. Shranijo se samo njihove povezave do izvornih datotek v datoteko AXL. Te podobe bodo vidne šele na spletnem prikazu.

# **3.2 Orodja za raziskovanje podatkov**

# **3.2.1 Določanje identitete podatkov**

Za raziskovanje opisnih podatkov se uporablja orodje *Oldentify*. Prikaže vse opisne podatke, kateri se nanašajo na izbrani objekt na aktivnem podatkovnem sloju (Slika 18).

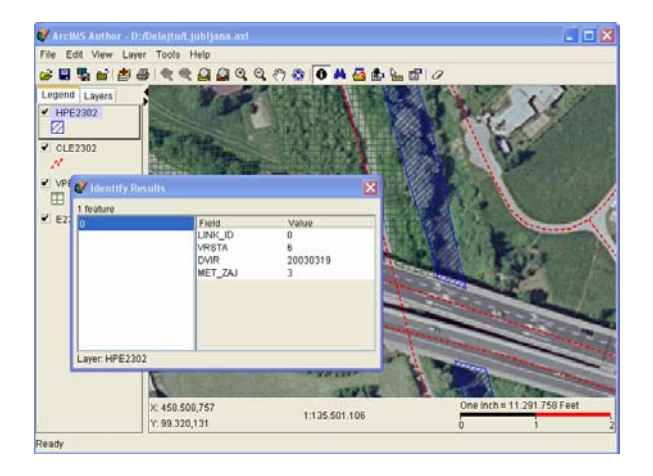

Slika 18: Prikaz opisnih podatkov v oknu *Identify Results*

# **3.2.2 Kartografski namigi** *(Map Tips)*

Za hiter dostop do določenega opisnega podatka se uporabi orodje *MapTips*. S tem orodjem se omogoči izpis določenega atributa na izbranem podatkovnem sloju, medtem ko se z miško približaš tem objektom (Slika 19).

| <b>X</b> MapTips               | ×                     |               |
|--------------------------------|-----------------------|---------------|
| Layers:                        | Fields:               |               |
| <b>VPE2302</b>                 | LINK_ID               |               |
| CLE2302                        | <b>VRSTA</b>          |               |
| HPE2302                        | <b>DVIR</b>           |               |
|                                | MET_ZAJ               |               |
|                                |                       | Pleasant Hill |
| MapTip Field:<br><none></none> | ₨                     |               |
| 0K                             | Set MapTips<br>Cancel |               |

Slika 19: Okno *Map Tips* in izgled izpisa

V oknu *Map Tips* so na levi strani (*Layers*) prikazani vsi podatkovni sloji iz legende *(Legend)*. Na desni strani (*Fields*) pa se izpišejo atributi posameznega podatkovnega sloja, tam se izbere polje po katerem se bodo izpisovali atributi, medtem ko bo miška nad objektom.

# **3.2.3 Iskanje podatkov** *(Find)*

Orodje *Find* se uporablja za iskanje objektov s pomočjo znakovnega niza (*String)*. Najprej je potrebno izbrati podatkovni sloj (*Layers to Search*) v oknu *Find*. Nato se vtipka v vnosno polje *Value (case sensetive)* znakovno vrednost, katera se išče (Slika 20). Vrednost ni potrebno vpisati med narekovaje. Orodje *Find* je zelo občutljivo in se ne odziva na nepopolno ali samo delno vrednost. V takšnem primeru orodje ne bo vrnilo nobenega rezultata (na primer pri vpisu *Slo*, ne bo našlo *Slovenije*).

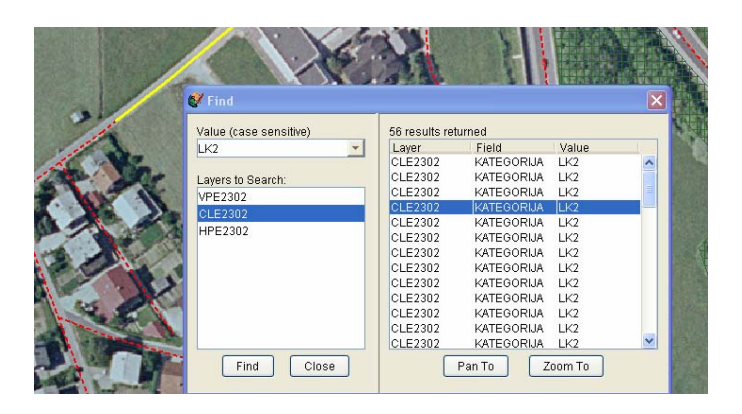

Slika 20: Iskanje podatkov z orodjem *Find*

Rezultatov iskanja je lahko več. Iskani objekt se izbere s klikom na desni strani okna *Find*. S klikom na gumb *Pan To* se prikaže izbrani objekt brez spremembe merila karte. Z izbiro gumba *Zoom To* pa se prikaže izbrani objekt z največjo možno povečavo (*Feature's extent*).

Uporaba orodja *Clear All Selection* ali desni klik na aktivni podatkovni sloj in izbira funkcije *Clear* / *Clear Selection* omogočata odznačitev objektov. Omenjena funkcija odstrani vse označene objekte samo iz aktivnega podatkovnega sloja.

#### **4 USTVARJANJE KARTE**

ArcIMS Author priskrbi veliko načinov oblikovanja videza karte in številna priročna orodja za raziskovanje podatkov. Lahko se nadzira prikaz, nastavlja merilo, dodajajo ali odstranjujejo podatkovni sloji in tako dalje.

Orodje *Layer Properties* se uporablja za spreminjanje in oblikovanje najpomembnejših specifičnih lastnosti podatkovnih slojev.

#### **4.1 Lastnosti grafičnega merila** *(Scale bar properties)*

Grafično merilo pomaga uporabnikom interpretirati prikaz podatkov na karti (Slika 21). ArcIMS Author doda grafično merilo *(Scale bar)* avtomatično na dno kartografskega prikazovalnika. Za zagotovitev natančnosti tega merila se morajo navesti naslednji podatki: kartografske enote *(Map Units)*, enote merila *(Scale Units)* in enote zaslona *(Screen Units)*.

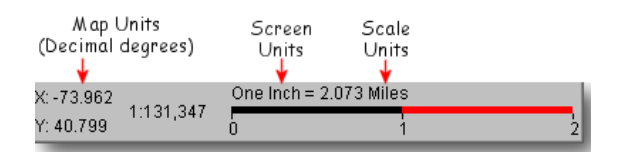

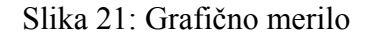

### **4.1.1 Kartografske enote** *(Map units)*

Kartografske enote so enote v katerih so shranjeni podatki. Lahko se dela s prostorskimi podatki, ki shranjujejo objektne lokacije kot geografske koordinate ( $\varphi$  in  $\lambda$  v decimalnih stopinjah), katere niso v projekciji ter x in y koordinate, ki so v projekciji. Podatki, ki so zapisani v določeni projekciji, so podatki, shranjeni v realnih enotah, kot na primer meter ali čevelj.

Pri nastavljanju kartografskih enot je potrebno biti posebej previden, še posebej če bo spletna stran omogočala merjenje. Kartografske enote bodo zapisane v datoteki AXL (kot element MAPUNITS).

#### **4.1.2 Enote merila** *(Scale units)*

Enote merila so ArcIMS-enote, ki se uporabljajo za poročanje mer in dimenzij grafičnega merila *(Scale bar)*. Izbira se med naslednjimi enotami: milje, čevlji, metri ali kilometri, ki pa morajo biti primerne glede na to kaj karta prikazujete.

#### **4.1.3 Enote zaslona** *(Screen units)*

Enote zaslona se uporabljajo za fizično merjenje razdalje, s pomočjo ravnila. Prikažejo se na zaslonu in so namenjene primerjavi prave razdalje (na primer: 1 cm na ekranu je enak 1 km v realnem svetu). Za enoto zaslona sta na voljo dve možnosti: inči ali centimetri.

V programu ArcIMS Author se lahko nastavijo: *Map units*, *Scale units* in *Screen units* z uporabo menija: *View/ Scale Bar Properties*.

#### **4.2 Delo s podatkovnimi sloji v legendi (zavihek** *Legend***)**

Pri dodajanju podatkov s pomočjo okna *Catalog* se vsak podatkovni vir prikaže kot podatkovni sloj na zavihku *Legend*. Večina operacij v ArcIMS deluje samo na aktivnih podatkovnih slojih. Podatkovni sloj postane aktiven s klikom (Slika 22).

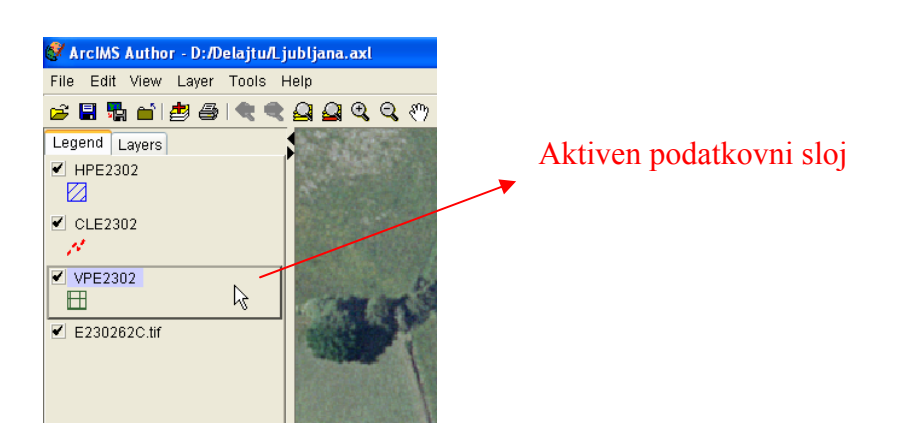

Slika 22: Izbira aktivnega podatkovnega sloja

Ko je podatkovni sloj aktiven, je poudarjen s pravokotnikom, kot je prikazano na sliki 22. Podatkovnim slojem je možno zamenjati vrstni red (pomik navzgor ali navzdol), s tem je omogočen prikaz vseh podatkov, ne da bi prišlo do prekrivanja. Glavno pravilo za ustvarjanje vrstnega reda je, da naj bodo zgoraj točkovni in linijski podatkovni sloji, v spodnjem delu legende pa poligonski podatkovni sloji ter podobe.

Za spremembo položaja podatkovnega sloja v legendi se najprej izbere ustrezen sloj. Vrstni red se spremeni na naslednji način: z desnim klikom miške se označi podatkovni sloj, pojavi se izbirno okno kjer se izbere ena izmed naslednjih možnosti: *Move to Top*, *Move Up*, *Move Down* in *Move to Botton*.

Izvedba odstranitve podatkovnega sloja iz legende je sledeča: desni klik na podatkovni sloj ter izbira ukaza *Remove Layer*.

#### **4.3 Nastavitev lastnosti podatkovnega sloja** *(Layer Properties)*

Linijski in poligonski objekti se po splošnih nastavitvah prikažejo v zapolnjenem (*Solid*) slogu, točkovni objekti pa s krogci *(Circle).* Te splošne nastavitve je moč spremeniti, odvisno od načrtovanega prikaza kartografskih znakov.

Prikaz podatkovnih slojev se spremeni z nastavitvijo lastnosti podatkovnega sloja *Layer Properties*. Okno *Layer Properties* se pridobi na naslednje načine: podatkovni sloj mora biti aktiven, na meniju se izbere *Layer* / *Layer Properties* ali z desnim klikom na podatkovni sloj in izbiro ukaza *Layer Properties*. Tretja možnost pa je klik na gumb *Layer Properties* (Slika 23).

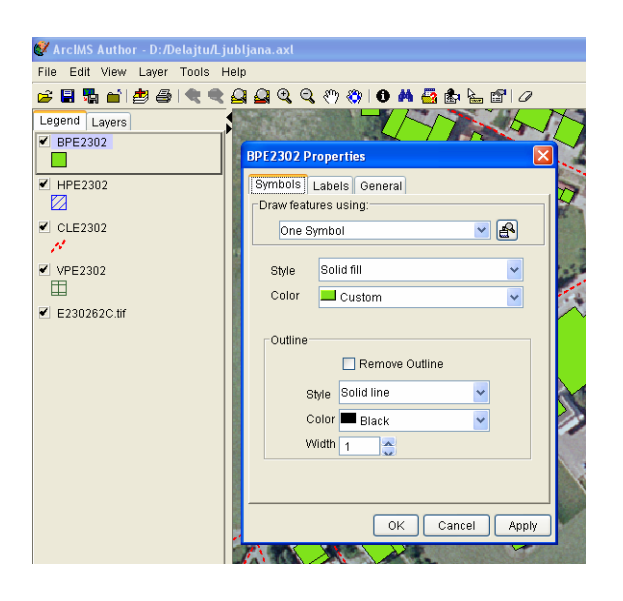

Slika 23: Nastavitev lastnosti podatkovnega sloja v oknu *Layer Properties*

V Oknu *Layer Properties* se prikažejo trije zavihki z različnimi vsebinami. Zavihek *Symbols* omogoča spreminjanje sloga *(Style),* barve (*Color*) in velikosti (*Width*) kartografskih znakov podatkovnega sloja. ArcIMS ponuja tri načine za prikazovanje objektnih podatkov: *one symbol*, *graduated symbols* ali *unique values*.

Zavihek *Labels* omogoča prikaz tekstovnih oznak *(Labels)* za podatkovni sloj, ki temeljijo na atributnih poljih. Pri oznakah se določi: atributno polje, pisavo, velikost, slog ter posebne učinke teh oznak.

Zavihek *General* prikazuje podatke (o tem kje je podatkovni sloj shranjen) za izbrani podatkovni sloj. Spremeni se lahko ime podatkovnega sloja, ki je prikazano v legendi. Zavihek omogoča tudi nastavitev merila prikaza za izbrani podatkovni sloj, tako da je prikaz objektov odvisen od merila karte.

### **4.3.1 Prikaz podatkovnega sloja z enim znakom** *(One symbol)*

Že z imenom metode *One symbol* je razvidna sama funkcija le-te. Pri tej metodi se označi vsak objekt aktivnega podatkovnega sloja na enak način, ne glede na atributne vrednosti (Slika 24). Točkovni znaki so lahko: krogi, kvadrati, trikotniki, križi, zvezde in podobe. Slogi linij so: *solid*, *dash*, *dot*, *dash-dot*, *dash-dot-dot*, in *railroad*.

ArcIMS nudi veliko slogov poligonskega polnjenja. Izbira se lahko med: *including solid*, *transparent*, *hatching fills (horizontal, vertical, upward diagonal, downward diagonal, cross, diagonal cross), semi-transparent screen fills (light screen, screen, and dark screen)* in *image*.

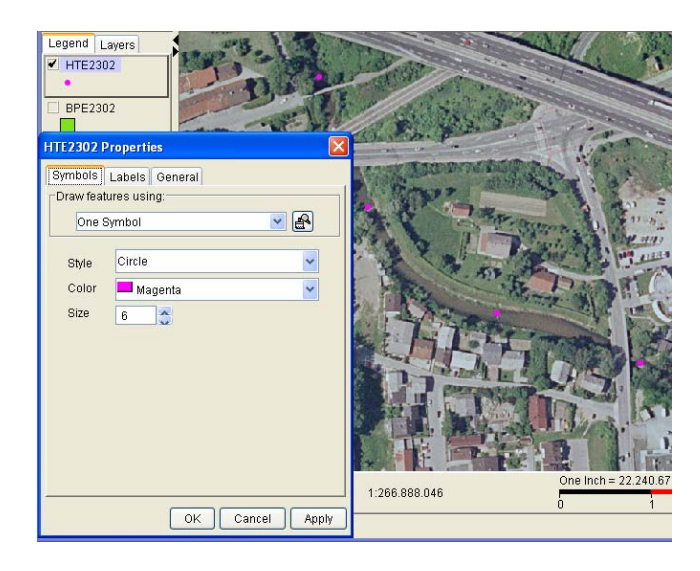

Slika 24: Uporaba metode *One Symbol*

Nastavi se tudi barvo in velikost objektov (*point size* ali *line thickness*) podatkovnih slojev. Pri izbiri barve je na voljo 14 vrstic najrazličnejših barv (Slika 25). Ustvari se lahko barvo po meri *(Custom)* z zbiranjem barve iz kataloga barv (*Swatch table),* ki temelji na RGB (*red*, *green*, *blue*) barvni lestvici ali pa na HSB (*hue*, *saturation*, *brightness*) vrednostih.

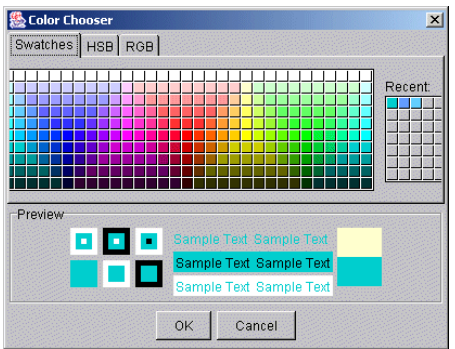

Slika 25: Izbira barve

Obstaja tudi možnost *Custom Image*, ki omogoča vstavljanje podobe namesto točkovnih in poligonskih objektov. Format zapisa teh podob je v GIF ali JPEG datotekah in te podobe morajo biti predhodno urejene s pomočjo grafičnih programov, saj ArcIMS Author tega ne omogoča. V legendi se bo ta podoba prikazala z velikostjo 16×16 pikslov. Za uporabo *Custom Image* kot znaka, je potrebno navesti še v oknu *Layer Properties*, kje se ta datoteka nahaja (na primer, C:\images) ter tudi URL-pot (na primer, http://images). Datoteka mora biti shranjena tako, da jo spletni strežnik *(Web server)* lahko prepozna.

### **4.3.2 Prikaz podatkovnega sloja z enoličnim znakom** *(Unique Symbol)*

Z enoličnim znakom se vsaki posamezni vrednosti izbranega atributnega polja, v danem podatkovnem sloju, dodeli edinstven znak. Ta tip legende je najbolj učinkovit za prikazovanje kategoričnih podatkov kot so pokrajine, države, določena območja in tako dalje (Slika 26). Na primer, obstaja podatkovni sloj s stotimi restavracijami. V tem primeru se lahko uporabi metoda *Unique symbol* za prikaz objektov po imenu restavracij. Lahko se prikaže vsako od teh restavracij z drugim znakom, če ima vsaka od njih drugačno ime.

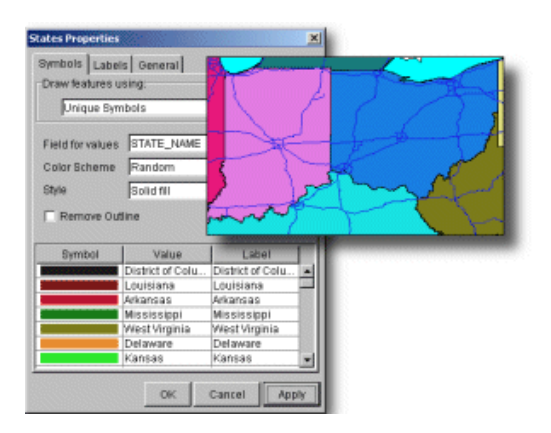

Slika 26: Uporaba metode *Unique Symbol*

Metoda *Unique symbol* omogoča nastavitev sloga točkovnih, linijskih ter poligonskih znakov. Pri točkovnih in linijskih podatkovnih slojih se lahko spreminja velikost kartografskim znakom. Metoda omogoča naslednje barvne sheme: *random, bountiful harvest, pastels* in *minerals*.

# **4.3.3 Prikaz podatkovnega sloja s stopnjevalnim znakom** *(Graduated symbol)*

Stopnjevalni način prikazuje objekte podatkovnega sloja s pomočjo razpona barv ali velikosti znakov. Metoda *Graduated symbol* je primerna za prikazovanje numeričnih podatkov, za katere je značilno stopnjevanje ali določen razpon vrednosti, kot so temperature, populacija in tako dalje (Slika 27).

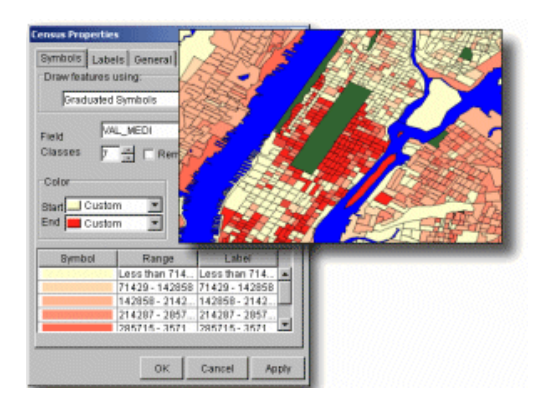

Slika 27: Uporaba metode *Graduated symbol*

V programu ArcIMS Author je potrebno izbrati numerično podatkovno polje *(Field)* na katerem bo temeljila *Graduated symbol*-legenda. Določi se tudi poljubno število razredov. Vsak (podatkovni) razred bo nato prikazan z drugačnim znakom (razponom barve).

ArcIMS uporablja interval enakosti *(Equal Interval)* pri razdeljevanju objektov v posamezne razrede. Objektni razpon se lahko določi tudi na podlagi začetne in končne barve. Možna je tudi določitev kartografskih znakov na podlagi uporabe različnih velikosti linijskih ali točkovnih znakov.

### **4.3.4 Nastavitev lastnosti prikazovanja podatkovnega sloja** *(Customizing layer display)*

Obstajajo tri vrste enostavnih nastavitev, katere se uporabi na podatkovnih slojih in katere bodo tudi pomagale uporabnikom spletne strani pridobiti boljši pregled in interpretacijo podatkov.

#### *Sprememba imen podatkovnih slojev v legendi*

Pri dodajanju podatkov v ArcIMS Author se ime podatkovnega vira prikaže v legendi kot ime podatkovnega sloja. Pogosto so ta imena napisana s pomočjo kratic ali določenih kod, ki imajo določen pomen samo za tiste osebe, ki so ga ustvarile. Ker pa je ime podatkovnega sloja na koncu prikazano na spletni strani, je zelo pametno, da se uporabijo imena, ki asocirajo na vsebino objektov.

Za spremembo imen podatkovnih slojev v legendi, se uporabi okno *Layer Properties /General / Layer Name*. Ime prvotnega podatkovnega sloja, ki se spremeni s tem postopkom, ne vpliva na spremembo originalnega imena, spremeni se samo prikazno ime v legendi.

#### *Nastavitev obsega merila*

Pri prikazu večih podatkovnih slojih je zaželeno, da prikaz ni zmeden. Za vsak podatkovni sloj se lahko nastavi obseg merila, pri katerem je določen podatkovni sloj viden. Zunaj tega merila, podatkovni sloj ne bo viden. Nastavi se lahko najmanjše in oziroma ali največje merilo vidnosti.

#### *Nastavitev prosojnosti (transparency)*

Na zavihku *General* (*Layer Properties*) so poleg prosojnosti tudi informacije o aktivnem podatkovnem sloju: ime podatkovnega vira, lokacija in tip. Prosojnost je možno nastavljati samo v primeru, ko je podatkovni sloj podoba oziroma rastrski, s pomočjo drsnika od 0 do 100% (Slika 28). Po splošnih nastavitvah je ta vrednost na 0%, kar pomeni: podoba ni prosojna.

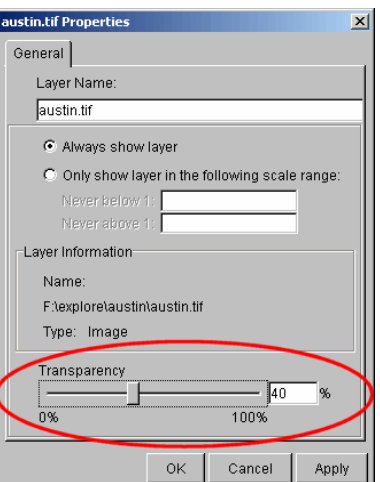

Slika 28: Nastavitev prosojnosti

### **4.4 VAJA: Ustvarimo karto s programom ArcIMS Author**

Podatki, ki so potrebni za izvedbo te in vseh naslednjih vaj, so v mapi *Author*. Mapo kopirajte iz zgoščenke na direktorij *D:/ArcIMS*.

# **4.4.1 Zagon programa ArcIMS Author in dodajanje rastrskih podatkovnih slojev**

Pri ustvarjanju karte oziroma prikaza je prva stvar dodajanje podatkovnih slojev. Najprej boste dodali slikovne podatkovne sloje, ki bodo predstavljali ozadje vaše karte.

- ⇒ Zagon programa *ArcIMS Author: Start→Programs→ArcGIS→ArcIMS→Author*.
- $\Rightarrow$  Kliknite na gumb *Add Layers* in odpre se vam okno *Catalog* (Slika 29). *Catalog* omogoča, da si izberete podatke iz vašega lokalnega računalnika. Ima pa tudi možnost dodajanja *ArcSDE* podatkovnih slojev iz *ArcSDE* strežnika.
- ⇒ S pomočjo *Data Sources* na levi strani, se usmerite na naslednjo datoteko: *Local→ D:\ArcIMS\Author\DOF.* Kliknite na mapo *DOF* tako, da se vam obarva modro.
- ⇒ Na izbirnem meniju *File Type*, spremenite *Shapefiles* v *Image Files*. Označite vseh šest datotek in kliknite na gumb *Add Layers* v orodni vrstici *Catalog*.

| ÷<br><b>Catalog</b>                 |                        |               |
|-------------------------------------|------------------------|---------------|
| 图面                                  | File Type: Image Files | $\checkmark$  |
| Data Sources                        | Name                   | Type          |
| 得 Local<br>Ξ                        | *ImageDirectory        | image catalog |
| 1A1                                 | E230261C.tif           | image         |
| 1C <sub>3</sub><br>$\blacksquare$   | E230361C.tif           | image         |
| Ξ<br>$\n  1D3\n$                    | E231261B.tif           | image         |
| ArclMS<br>Ξ                         | E231361B.tif           | image         |
| Author<br>Ξ                         | E244281C.tif           | image         |
| $\Box$ DOF                          | E244361C.tif           | image         |
| Delajtu<br>$\blacksquare$           |                        |               |
| $\blacksquare$<br><b>JNakrst</b>    |                        |               |
| MSOCache<br>Ŧ                       |                        |               |
| $\blacksquare$<br>oracle            |                        |               |
| <b>RECYCLER</b><br>Ŧ                |                        |               |
| SAPP_ARCGIS<br>$\blacksquare$       |                        |               |
| SBobnar<br>Ŧ                        |                        |               |
| System Volume Inf<br>$\overline{+}$ |                        |               |
| E٦<br>Ŧ                             |                        |               |
| LO <sub>1</sub>                     |                        |               |
| ∢<br>$\overline{ }$<br>m            |                        |               |
|                                     |                        |               |

Slika 29: Okno *Catalog*

⇒ Zaprite okno *Catalog*. Podobe so bile dodane kot podatkovni sloji na zavihek *Legend*. Če jih želite narediti vidne, kliknite v prazen kvadratek levo od imena podatkovnega sloja (Slika 30).

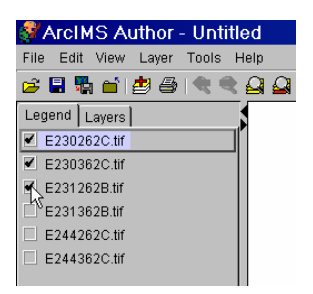

Slika 30: Določanje vidnosti podatkovnim slojem

⇒ Digitalni ortofoto prikazujejo območje jugo-zahodnega dela Ljubljane. Za celoten prikaz območja kliknite na gumb *Zoom to Full Extent* (Slika 31).

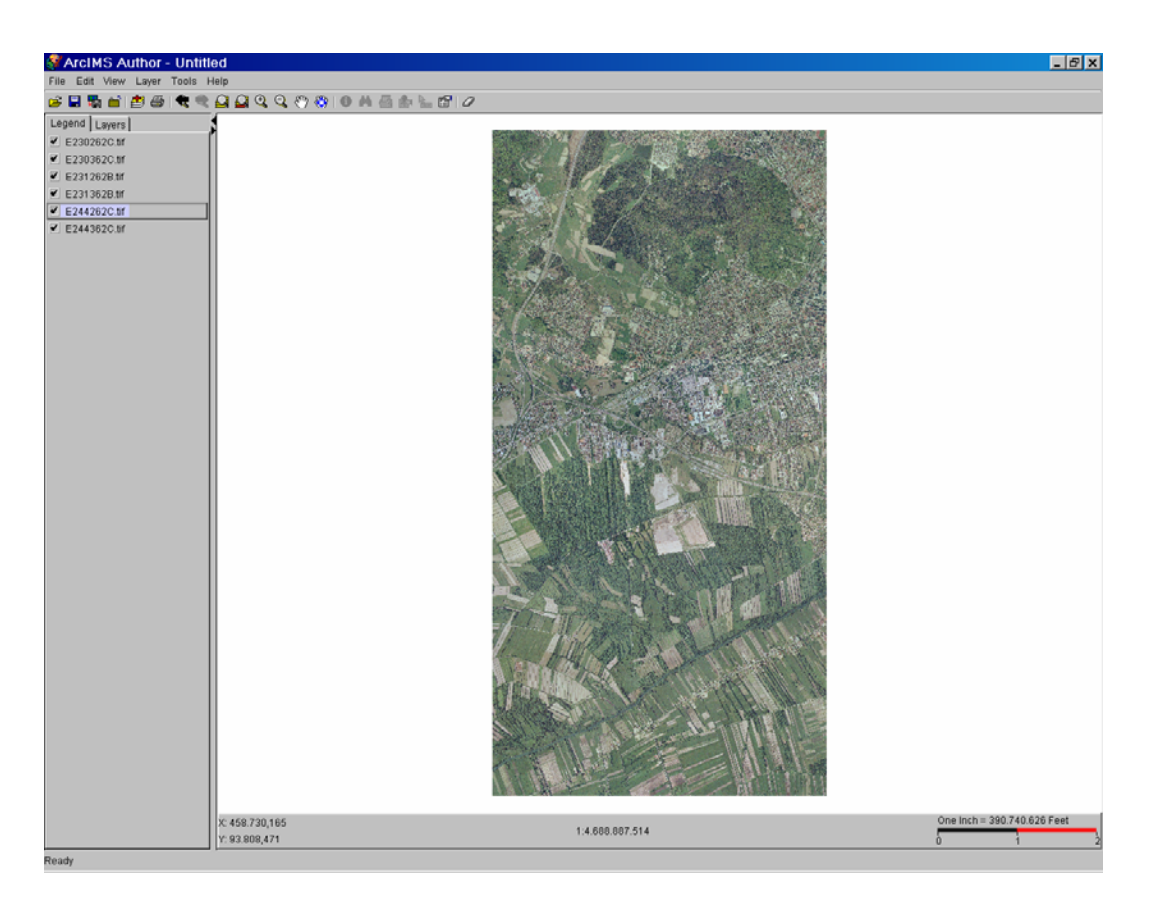

Slika 31: Prikaz celotnega območja

### **4.4.2 Dodajanje datotek SHP**

⇒ Za dodajanje datotek shape ponovno kliknite gumb *Add Layers* in pojdite na *Local→ D:\ArcIMS\Author\SHP*. Ker boste sedaj dodajali shp-datoteke, morate za *File Type* izbrati *Shapefiles.* Na desni strani se vam pokaže seznam vseh datotek shape. Izberite vse datoteke.

 $\Rightarrow$  Kliknite na gumb *Add Layers* v oknu *Catalog* in ga nato zaprite.

Izbrane datoteke shape so bile dodane kot podatkovni sloji na vašo karto. Sedaj jih naredite vidne (kliknite v kvadratek levo od imena podatkovnega sloja, da se prikaže v njem črna kljukica).

Po splošnih nastavitvah vam *ArcIMS Author* za prikaz teh podatkovnih slojev uporabi naključno izbrane barve (*Random*), glej slika 32.

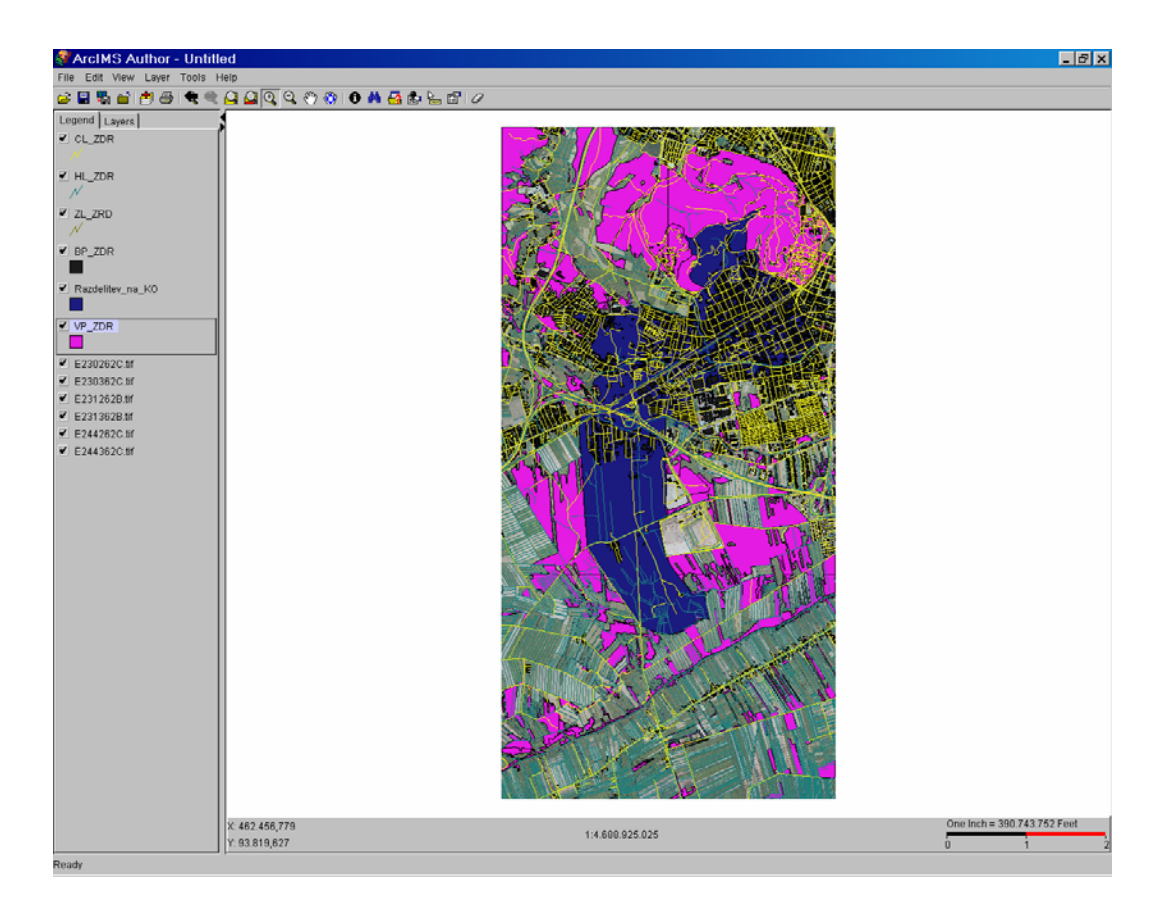

Slika 32: Naključna izbira barv

Opazite lahko, da se podatki prekrivajo med seboj in da je cela situacija zelo nepregledna. V naslednjih korakih te vaje boste naredili podatkovne sloje vidnejše in spremenili boste splošne nastavitve prikazovanja kartografskih znakov.

# **4.4.3 Nastavitev lastnosti grafičnega merila** *(Scale bar properties)*

Pred začetkom urejanja znakov podatkovnim slojem je potrebno definirati *Map units*, *Scale Units* in *Screen Units* (Slika 33).

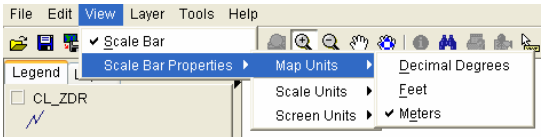

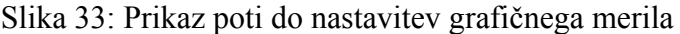

- ⇒ Na meniju *View* izberite *Scale bar Properties* / *Map Units* / *Meters*, ter *View* / *Scale bar Properties* / *Scale Units* / *Kilometers*.
- ⇒ Nato še *Scale bar Properties* / *Screen Units / Centimeters*.

Opazite lahko, da se je grafično merilo na dnu okna *ArcIMS Author* spremenilo in sedaj prikazuje odnos enega centimetra na karti glede na število kilometrov v naravi (slika 34).

| One Centimeter = 0,422 Kilometers |  |  |  |  |  |
|-----------------------------------|--|--|--|--|--|
|                                   |  |  |  |  |  |

Slika 34: Na novo nastavljeno grafično merilo

#### **4.4.4 Urejanje prikaza podatkovnih slojev s pomočjo enega znaka** *(One symbol)*

Najprej boste označili podatkovne sloje z metodo *One symbol*. Z drugimi besedami, vsi objekti v določenem podatkovnem sloju bodo prikazani z enakim znakom.

⇒ V legendi naredite viden podatkovni sloj *CL\_ZDR* (ceste). Poskrbite še, da je ta podatkovni sloj tudi aktiven, tako da se v legendi okrog njega izriše odebeljen pravokotnik (s pomočjo klika nanj), glej slika 35.

| Legend   Layers              |  |
|------------------------------|--|
| $\blacktriangleright$ CL_ZDR |  |
| HL ZDR                       |  |

Slika 35: Določanje aktivnosti

- ⇒ Z desnim klikom kliknite na podatkovni sloj *CL\_ZDR* in izberite *Layer Properties*. Na zavihku *Symbols* nastavite (Slika 36):
	- *Style: Dash line*
	- *Color: Red*
	- *Size: 1*

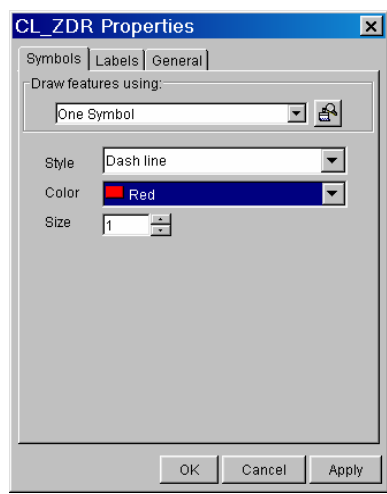

Slika 36: Nastavitev lastnosti za podatkovni sloj *CL\_ZDR*

- ⇒ Kliknite *OK*.
- ⇒ Nato z desnim klikom kliknite na podatkovni sloj HL*\_ZDR* (os vodotoka) in izberite *Layer Properties*. Na zavihku *Symbols* nastavite (Slika 37):
	- *Style: Solid line*.
	- *Color: Custom* → v *Color Chooser* izberete modro barvo, ki ni ne presvetla in ne pretemna.
	- *Size: 1*.
- ⇒ Kliknite *OK*.

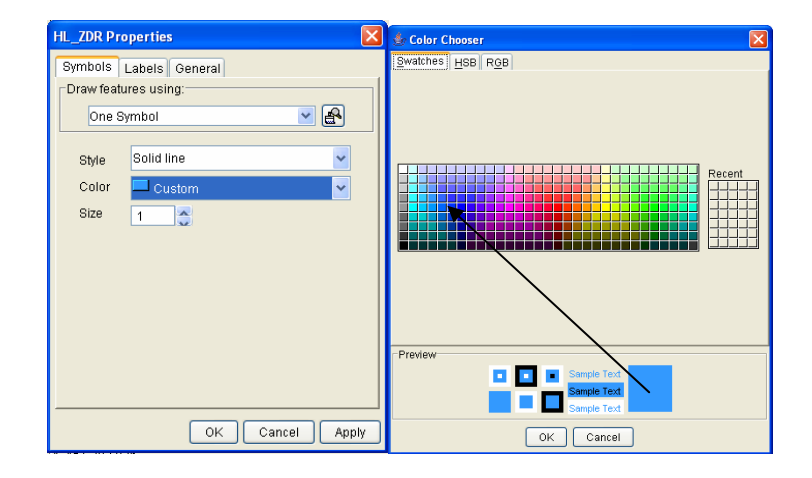

Slika 37: Nastavitev lastnosti za podatkovni sloj *HL\_ZDR*

- ⇒ Nato nastavite lastnosti še za podatkovni sloj *ZL\_ZDR* (železnice), v oknu *Layer Properties* nastavite (Slika 38):
	- *Style: Railroad line*.
	- *Color:Black*.
	- *Size: 1*.

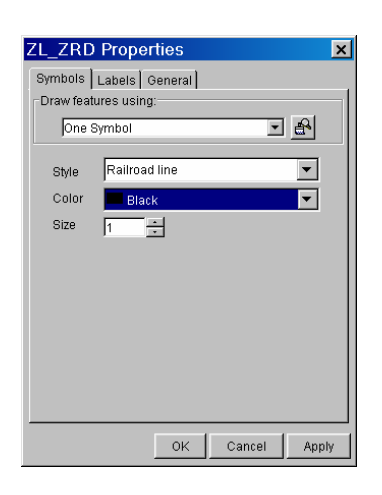

Slika 38: Nastavitev lastnosti za podatkovni sloj *ZL\_ZDR*

⇒ Kliknite *OK*.

#### **4.4.5 Urejanje prikaza podatkovnih slojev s pomočjo enoličnega znaka** *(Unique symbol)*

- ⇒ V legendi naredite aktiven podatkovni sloj *BP\_ZDR* (stavbe), prikazali ga boste s pomočjo *Unique symbol*.
- ⇒ Kliknite na gumb *Layer Properties* ali pa z desnim klikom na podatkovni sloj v legendi in nato izberete *Layer Properties*. Na zavihku *Symbols* pri *Draw features using* izberete *Unique symbols* na izbirnem meniju.
- ⇒ V oknu *Field for values* izberete podatkovni stolpec *OPIS*. Prikaže se vam opozorilno okno, kliknite *Yes* (Slika 39). Opozori vas samo, da je velika količina podatkov.

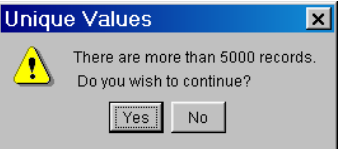

Slika 39: Opozorilno okno

V našem primeru bo potekalo prikazovanje s kartografskimi znaki na podlagi podatkovnega stolpca OPIS, ki vsebuje podatke, glede na vrsto stavbe (grad, cerkev, šola, bolnica, zdravstveni dom ter lekarna). Vsako posamezna vrsta bo obarvana drugače.

Po splošnih nastavitvah *ArcIMS Author* uporablja naključno izbrano (*Random*) barvno shemo in polnilo *Solid*, zato ti dve nastavitvi ne spreminjamo.

⇒ V tabeli, ki je v spodnjem delu okna *BP\_ZDR Properties*, spremenimo nastavitve, kot je prikazano na sliki 40. Spreminjamo samo nastavitve v stolpcu *Symbols* in *Label*! Če želimo določeno nastavitev spremeniti, dvakrat kliknemo nanjo.

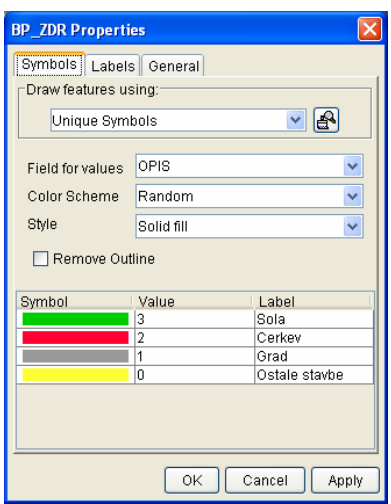

Slika 40: Nastavitev lastnosti za podatkovni sloj *BP\_ZDR*

OPOMBA: Ni priporočljiva uporaba šumnikov, ker prihaja do problemov izpisa v nadaljnjih postopkih. Ko vpisujemo besede v programski paket *ArcIMS*, ne uporabljamo strešic.

- ⇒ Izbira barve kartografskega znaka (*Symbol*) je naslednja: *Sola* naj bo zelena, *Cerkev* rdeča, *Grad* siv in *Ostale stavbe* naj bodo rumene.
- ⇒ Kliknite *OK*.
- ⇒ Če se vam v legendi ne prikaže klasifikacija stavb, naredite naslednje: v legendi z desnim klikom kliknite na podatkovni sloj *BP\_ZDR* in izberite *Display Layer Classification* (Slika 41). Ta ukaz bo sestavil bolj podrobno legendo izbranega podatkovnega sloja.

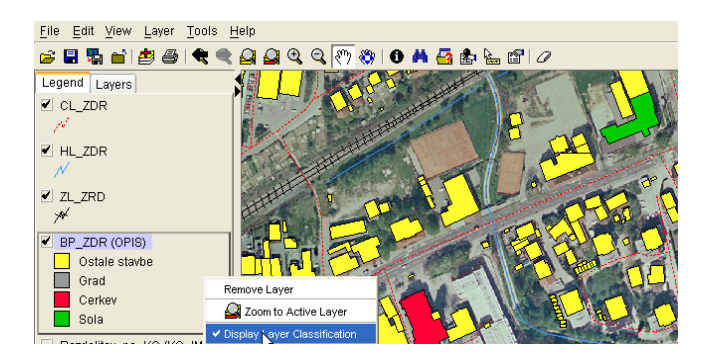

Slika 41: Izbira ukaza *Display Layer Classification*

- ⇒ Sedaj boste uporabili metodo *Unique symbols* za podatkovni sloj *Razdelitev\_na\_KO* (KO → katastrske občine). V *Layer Properties* naredite naslednje nastavitve: na zavihku *Symbols* pri *Draw features using* izberete *Unique symbols*.
	- *Field for values: KO\_IME*
	- *Color Scheme: Minerals*
	- *Style: Light screen fill*
- ⇒ V tabeli, ki je v spodnjem delu okna *Razdelitev\_na\_KO Properties*, spremenite samo oznake pri *Label*, kot prikazuje slika 42. Če so nastavitve iste, jih ne spreminjate.

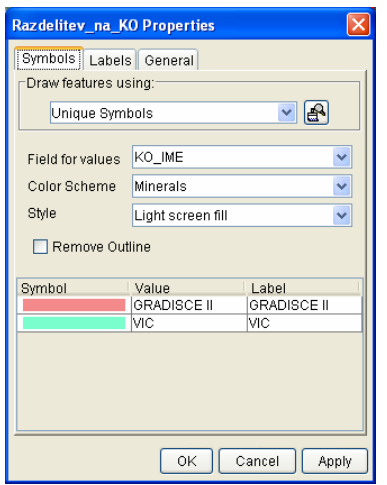

Slika 42: Nastavitev lastnosti za podatkovni sloj *Razdelitev\_na\_KO*

⇒ Kliknite *OK*.

### **4.4.6 Urejanje prikaza podatkovnih slojev s pomočjo stopnjevalnega znaka** *(Graduated symbols)*

Podatkovni sloj *VP\_ZDR* (vegetacija) boste označili z metodo *Graduated symbols*. Izbrani podatkovni sloj ni najboljši primer za uporabo te vrste metode, izvedba je narejena, samo zaradi prikaza, kako deluje metoda *Graduated symbols*. Klasifikacija bo temeljila na podlagi vrste vegetacije.

- ⇒ Izberite podatkovni sloj *VP\_ZDR* in ga naredite aktivnega. Nanj kliknite z desnim klikom in izberite *Layer Properties*. Na zavihku *Symbols* izberite pri *Draw features using* / *Graduated symbols* (Slika 43).
- ⇒ Pri izbirnem seznamu *Field* izberite *VRSTA*. Ustvarite 5 razredov (*Classes*) in odstranite obris, tako da naredite kljukico v prazen kvadratek, zraven možnosti *Remove Outline*.
- ⇒ *Start Color* nastavite na *Custom* in izberite svetlo zeleno barvo. *End color* ravno tako nastavite na *Custom*, izberite temno zeleno barvo.
- ⇒ V tabeli, ki je v spodnjem delu okna *VP\_ZDR Properties*, spremenite še oznake v stolpcu *Label*, kot je prikazano na sliki 43:

Less than  $2 \rightarrow 1$  (gozd)  $2-3 \rightarrow 2$  (trajni nasad) 3-4 → **3 (neplodno zemljisce)**   $4-5 \rightarrow 4$  (park)  $5-6 \rightarrow 5$  (grmicevje)

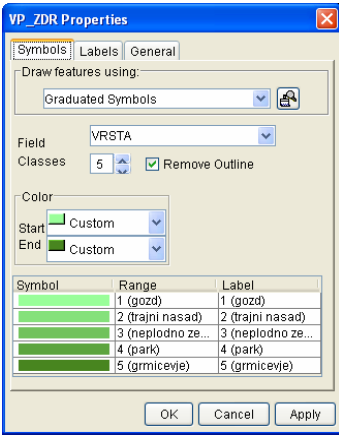

Slika 43: Nastavitev lastnosti za podatkovni sloj *VP\_ZDR*

⇒ Kliknite na gumb *Apply* in nato *OK*.

### **4.4.7 Določitev pomensko bolj zgovornih imen za podatkovne sloje**

Ime podatkovnega sloja, določenega na zavihku *General* v oknu *Layer Properties*, je ime, katerega bodo videli uporabniki na vaši *ArcIMS*-spletni strani. Spremenili boste imena podatkovnih slojev, tako da bodo ta opisovala vsebujočo vsebino. Če se na tem mestu spremeni ime podatkovnega sloja, to nima nobenega bistvenega vpliva na izvirno podatkovno ime, ker še vedno ostane isto.

⇒ Odprite okno *Layer Properties* od podatkovnega sloja *CL\_ZDR* in kliknite na zavihku *General*. Spremenite *Layer Name* v Ceste (Slika 44).

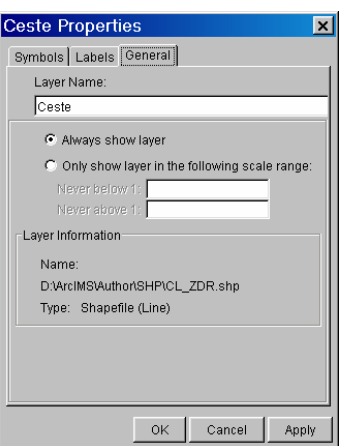

Slika 44: Zavihek *General*

⇒ Kliknite *OK* in opazili boste spremenjeno ime izbranega podatkovnega sloja (Slika 45).

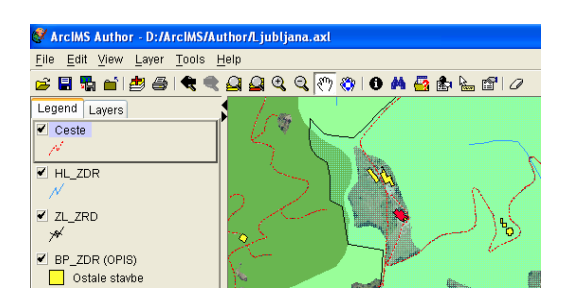

Slika 45: Spremenjeno ime podatkovnega sloja *CL\_ZDR*

⇒ Sedaj še vsem ostalim podatkovnim slojem spremenite imena, tako kot je prikazano spodaj (Slika 46):

> *HL\_ZDR → Os vodotoka VP\_ZDR → Zeleznice BP\_ZDR → Stavbe Razdelitev\_na\_KO → Katastrske obcine VP\_ZDR → Vegetacija E230262C.tiff → E2302 E230362C.tiff → E2303*

*E231262C.tiff → E2312 E231362B.tiff → E2313 E244262C.tiff → E2442 E244362C.tiff → E2443*

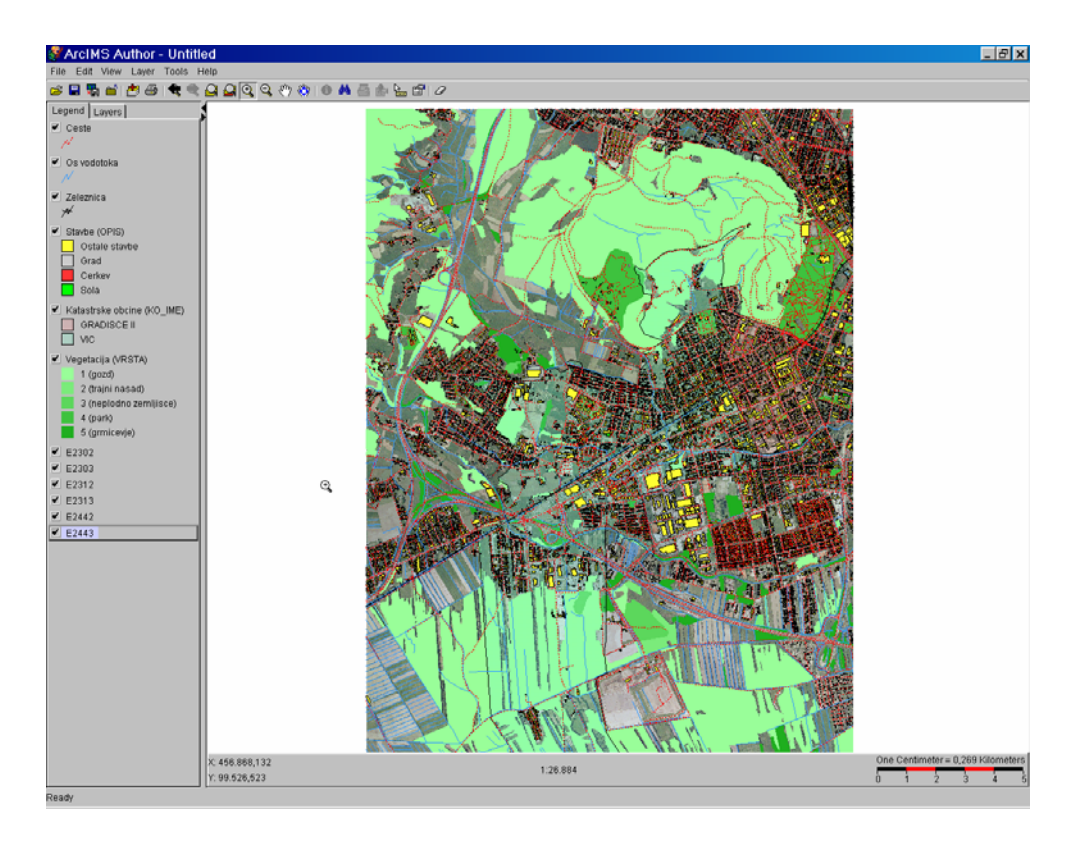

Slika 46: Končen izgled karte

#### **4.4.8 Shranite karto kot AXL – nastavitveno datoteko**

Dosegli ste končen izgled vseh podatkovnih slojev oziroma karte, zato lahko shranite te nastavitve v datoteko AXL. V to datoteko lahko shranjujete tudi kadar koli, ne samo na koncu urejanja, kot v našem primeru.

⇒ Kliknite na gumb *Save Project*. Shranite na *D:\ArcIMS\Author* kot *Ljubljana\_JZ.axl*.

#### **4.4.9 Ustvarimo pregledno karto** *(Overview map)*

Sedaj ko ste shranili vašo karto v nastavitveno datoteko, jo boste preoblikovali in shranili pod drugim imenom, pri tem pa boste ustvarili enostaven pregled celotne vsebine. Pregledna karta se bo pojavila v majhnem okenčku v zgornjem levem vogalu vaše spletne strani.

⇒ V legendi boste najprej odstranili nepotrebne podatkovne sloje s pomočjo desnega klika na želeni podatkovni sloj in izbire ukaza *Remove Layer*. Odstranite vse podatkovne sloje razen: *Zeleznice* in *Katastrske obcine*, kot je prikazano na sliki 47.

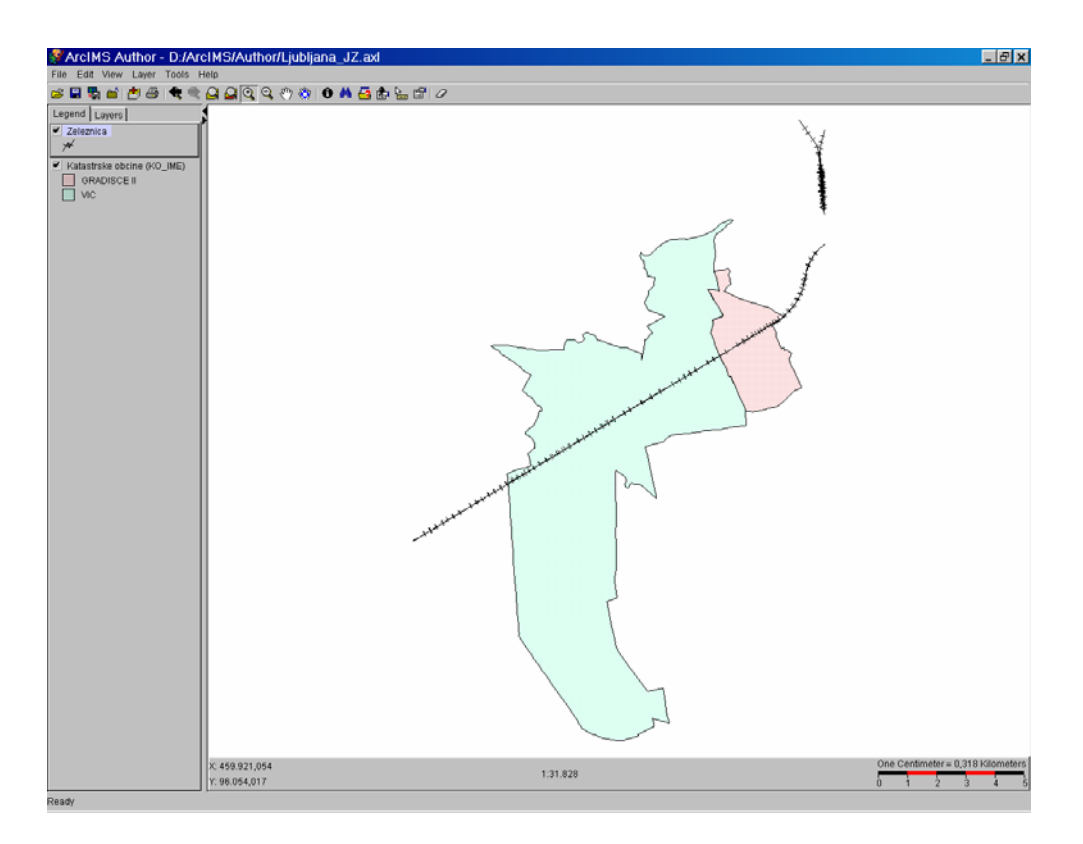

Slika 47: Izgled pregledne karte

- ⇒ Shranite tako, da na meniju *ArcIMS Author* izberete *File / Save As* in shranite kot *Ljubljana\_JZ\_Overview.axl*.
- ⇒ Zaprite *ArcIMS Author*.

V tej vaji ste dodajali podatkovne sloje v *ArcIMS Author* in jih prikazali s kartografskimi znaki s pomočjo enega znaka *(One symbols)*, enoličnega znaka *(Unique symbols)* in stopnjevalnega znaka *(Graduated symbols),* kar je pripeljalo do ustrezne predstavitve opisnih vrednosti. Pravzaprav ste naredili najbolj pomembno delo pri ustvarjanju spletne strani *ArcIMS*. Ustvarili ste temeljno karto, ki si jo bodo vaši končni uporabniki lahko ogledali in jo uporabljali za sklepanje določenih zaključkov v zvezi z njo.

#### **5 RAZUMEVANJE ArcIMS Author-IZDELKA**

Pri kliku na gumb *Save Project* se v programu ArcIMS Author ustvari nastavitvena datoteka. Nastavitvena datoteka je zapisana v obliki ArcXML (.axl končnica) in je rezultat dela v programu ArcIMS Author. V to datoteko Author zapiše podatke, ki se bodo uporabili pri spletni strani. To so lokacije podatkov in informacije o tem, kako so podatki prikazani. Dejanski podatkovni sloji niso shranjeni v datoteki ArcXML. Nastavitvena datoteka shranjuje samo pot do podatkov in njihovo lokacijo.

Datotečni format *Arc Extensible Markup Language (ArcXML)* definira standardni mehanizem za shranjevanje podatkov in generacijo strani HTML. ArcXML je napisan v spletno – standardnem formatu *Extensible Markup Language (XML)*. Pri odpiranju nastavitvene datoteke v tekstovnem urejevalniku se izpiše celotna struktura zapisa (organizirane serije XML elementov).

#### **5.1 Raziskovanje strukture ArcXML**

Nastavitvena datoteka prikazuje uporabnost elementov pri navajanju podatkov in medsebojnih odnosov. Elementi ArcXML pred-definirajo v vsaki storitvi specifično funkcijo (Slika 48).

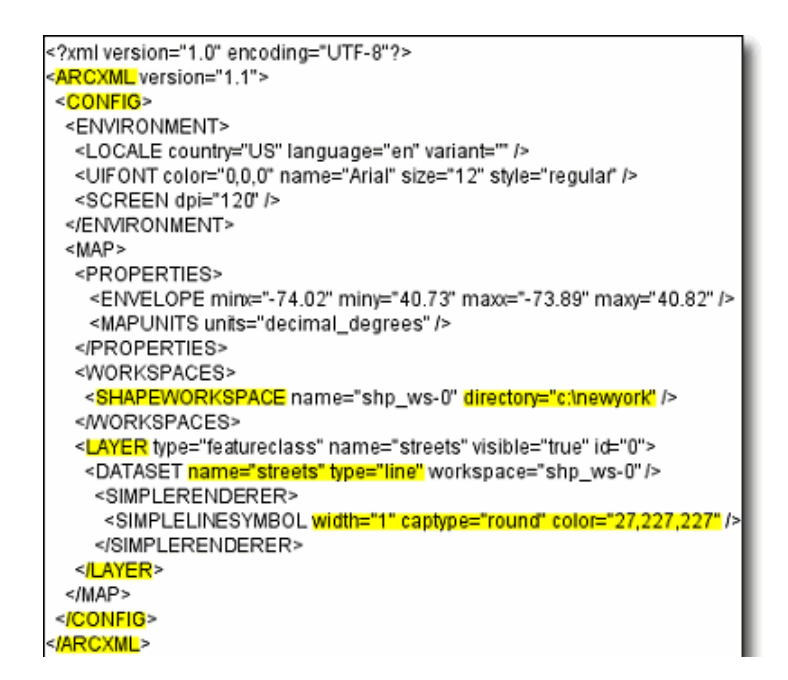

Slika 48: Vsebina nastavitvene datoteke

Na primer: *WORKSPACES* element; ta element identificira lokacijo podatkov, uporabljenih na spletni strani. *SHAPEWORKSPACE* identificira točno lokacijo objektnih podatkov na spletni strani. V zgornjem primeru je *newyork* usmerjen na C disk (Slika 48). Dejanski podatki New York niso shranjeni v tej nastavitveni datoteki, shranjena je samo podatkovna lokacija.

Element *LAYER* identificira podatkovni sloj, ki se imenuje *streets*, ki je bil vzet iz *newyork* direktorija. Element *SIMPLELINESYMBOL* opredeljuje širino, barvo in tip sloga objekta *street line*.

ArcXML, podobno kot HTML, uporablja ugnezdeno elementarno strukturo. Element (kot je *SHAPEWORKSPACE*) se mora dokončati, še preden se nadelemet (*WORKSPACE*) konča. Pogosto je uporabljena členovitost za prikazovanje ugnezdene hierarhične strukture. Členovitost ni obvezna, naredi pa kodo bolj berljivo.

Elementi so definirani tako, da so njihova imena napisana z velikimi tiskanimi črkami in obdana s trikotnimi oklepaji (ta format se ponavadi imenuje elementarni epilog). Končni epilog za element vključuje »/« pred imenom elementa. Nekateri elementi imajo odprti in zaključni epilog, medtem ko drugi, kot na primer *SHAPEWORKSPECE*, samo en epilog.

### **6 NADGRADNJA KARTOGRAFSKEGA PRIKAZA**

Pri pripravljanju kart za objavljanje na spletu je potrebno misliti na končne uporabnike. Kakšne funkcije se jim bodo zdele uporabne in kako povečati stopnjo kartografskega prikaza, da bo atraktivnejše in razumljivejše?

V programu ArcIMS Author je veliko načinov za izboljšanje kartografskega prikaza. Do sedaj so bili prikazani nekateri načini spreminjanja kartografskih znakov podatkovnih slojev na kartah. V tem poglavju pa bodo prikazane še nadgrajene prikazovalne tehnike za podatkovne sloje, ki bodo v veliko pomoč pri oblikovanju kart.

#### **6.1 Nastavitev faktorja merila**

Različni faktorji merila so odlični načini pri tvorjenju kart, katere imajo različno količino podrobnosti pri določenem merilu. Če obstaja podatkovni sloj z velikim številom detajla, se bodo te podrobnosti želele prikazati šele od dovolj veliki povečavi.

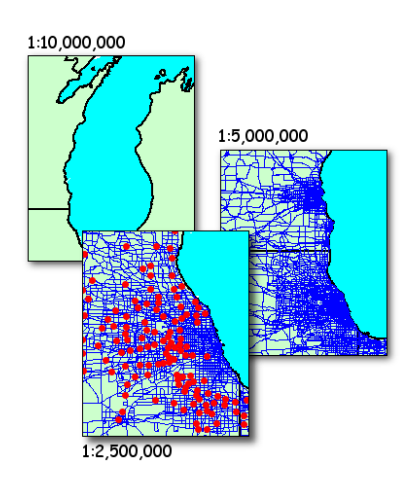

Slika 49: Različne povečave

Na zgornjem primeru so ceste vidne šele pri povečavi 1:5000000, mesta pa so vidna od 1:250000 naprej (Slika 49).

Ročno nastavljanje merila poteka na naslednji način. Karta se poveča na želeno velikost, pri kateri se želi prikazovati podrobnejši detajli podatkovnega sloja. Nato se z desnim klikom klikne na aktiven podatkoven sloj in izbere *Set Maximum Scale Factor*. Ko je faktor merila zunaj tega območje se objekti podatkovnega sloja ne prikažejo. Na isti način se lahko spremeni tudi *Set Minimum Scale Factor*, tako da objekti ne bodo izrisani zunaj te meje. Nastavljene faktorje merila odstranite z desnim klikom na podatkovni sloj in ukazom *Remove Scele Factor*.

Če podatkovni sloj ni viden pri določeni povečavi, se tudi njegovo ime samodejno odstrani iz legende (zavihek *Legend*).

### **6.2 Spremembe na karti od merila odvisne** *(Scale Dependent Renderers)*

Opisan je že bil način prilagajanja vsebine karte, tako da so podatkovni sloji prikazani samo v določenem obsegu merila. Lahko pa se definira prikaz kartografskih znakov za podatkovni sloj, tako da so njegove spremembe odvisne od merila. Zaradi obstoječe možnosti zmešnjave, si velja zapomniti naslednje, da je metoda *Scale Dependent Renderer* različna od nastavitev faktorja merila za določen podatkovni sloj. Faktor merila določuje vidnost podatkovnega sloja, ki temelji na merilu. Metoda *Scale Dependent Renderer* pa spreminja oznake podatkovnega sloja pri določeni spremembi merila (Slika 50).

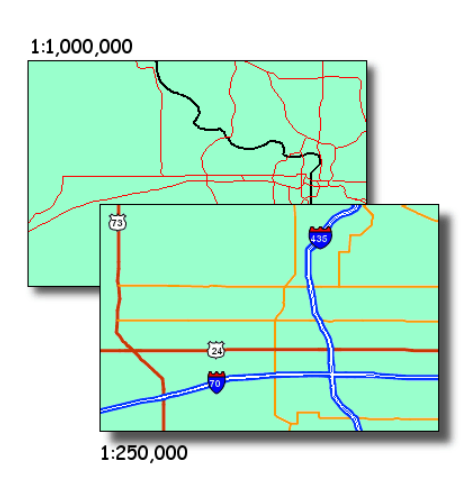

Slika 50: Uporaba metode *Scale Dependent Renderer*

Metoda *Scale Dependent Renderer* dovoljuje spreminjanje objektnih oznak, ki temeljijo na merilu karte. Uporabniki dobijo podrobnejši pregled podatkov s povečavo.

Za nastavitev funkcije *Scale Dependent Renderer* je potrebno delati na zavihku *Layers* (ki je zraven zavihka *Legend*). Na zavihku *Layers* se izbere aktiven podatkovni sloj in klikne *Renderer To Edit*. Nato izbere gumb *Set Scale Dependent Renderer*, da se nastavi maksimalen in minimalen obseg merila. Lahko se doda več izrisovalcev *(Renderers)* na seznam podatkovnih slojev s klikom na gumb *Add another renderer*. Pri kliku na gumb se odpre okno *Layer Properties*, kjer se ustvarja želen prikaz kartografskih znakov. Za nastavitev obsega merila, se uporabi gumb *Set Scale Dependent Renderer*.

Za odstranitev *Scale Dependent Renderer* podatkovnega sloja se uporabi gumb *Clear Scale Dependent Randerer* na zavihku *Layers*.

Obstaja tudi drugačen način urejanja teh nastavitev, kateri pa zahteva določeno predhodno znanje. Za nastavitev funkcije *Scale Dependent Renderer*, se doda element *SCALEDEPENDENTRENDERER* v nastavitveno datoteko za določen element *LAYER*.

#### **6.3 Izrisovalec sestavljenih znakov** *(Group Renderers)*

V sledeči stopnji se stvari še bolj zapletejo. Uporabi se lahko tudi izrisovalce sestavljenih znakov za določen podatkovni sloj. S tem se ustvari kompleksnejša znake za določene objekte ter se jih s tem naredi atraktivnejše in zanimivejše.

Ustvari se lahko razdeljeno označevanje za objekte z uporabo funkcije *Group Renderer*. Na sliki 51 so uporabljeni trije izrisovalci *(Renderers)* pri izdelavi znaka za prikaz avtoceste.

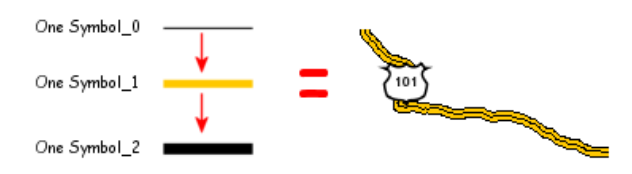

Slika 51: Sestava znaka za prikaz avtoceste

Pri ustvarjanju sestavljenih izrisovalcev *(Group Renderers)* je pomembno ustvariti ustrezen vrstni red, da se znak pravilno sestavi.

Za dodajanje izrisovalcev sestavljenih znakov v nastavitveno datoteko je potrebno dodati element *GROUPRENDERER*, kateri se bo skliceval na vse objekte v aktivnem podatkovnem sloju.

### **6.4 Dodajanje objektnih oznak** *(Labels)*

Eden boljših načinov, za pomoč uporabnikom pri interpretaciji spletne strani, je vključitev objektnih oznak. Oznake so tekstovni dodatki na karti, ki opisujejo objekte na podatkovnem sloju. Tekstovni vir za oznake je izbrano atributno polje določenega podatkovnega sloja. Pri uporabi oznak za želeni podatkovni sloj se naredi naslednje: odpre se okno *Layer Properties* in tam izbere zavihek *Labels* (Slika 52).

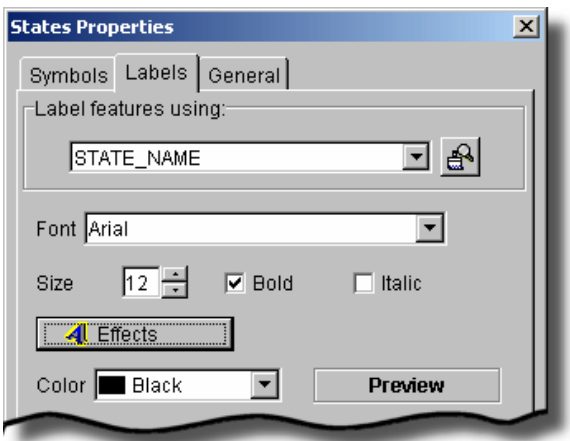

Slika 52: Nastavitev oznak na zavihku *Labels*

Na zavihku *Labels* se nastavijo lastnosti oznak, kot so tip pisave, velikost, barva, učinki in vrsta postavitve. Določi se podatkovno polje (*Label features using*) na podlagi katerega bo temeljilo označevanje.

ArcIMS omogoča številne možnosti postavitve (*Placement*) oznak za točkovne in linijske objekte. Za linijske objekte se lahko oznake postavijo neposredno nad linijskimi objekti, pod linijo ali desno od linije. Za točkovne podatkovne sloje se lahko oznake rotirajo pod katerim koli kotom. Izbere se lahko postavitev v zvezi z odnosom do točkovnega objekta. Obstaja tudi možnost, ki temelji na merilu metode *Set Scale Dependent Renderer*, kjer se nastavi obseg merila za določen prikaz oznak.

ArcIMS uporablja algoritem, kateri določi najboljšo možno postavitev. Algoritem pa tudi razrešuje konflikte pri prekrivanju oznak.

Pri odstranitvi oznak določenega podatkovnega sloja se uporabi desni klik na podatkovnem sloju v legendi (*Legend*) in nato izberi *Clear / Clear Labels*.

Oznake za podatkovni sloj so vidne samo takrat, ko je podatkovni sloj viden. Oznake se lahko dodajo tudi s pomočjo *SIMPLELABELRENDER* ali *VALUEMAPLABELRENDERER*  elementov v nastavitveno datoteko.

Videz karte se lahko izboljša z uporabo posebnih učinkov (*Effects*) za oznake, s klikom na gumb *Effects* v oknu *Layer Properties* in zavihku *Labels*, se odpre okno *Effects* (Slika 53). Tam se določijo tudi ostali posebni učinki: *shadows*, *glows* ali *backgrounds*. Ena izmed možnosti je izbira učinka dvojnosti *(Allow duplicates)* in največje kvalitete tekstovnega zapisa *(Use highest text quality)*.

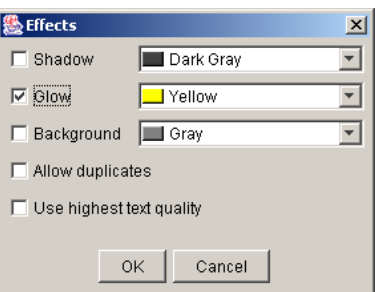

Slika 53: Okno *Effects*

Pri izbiri možnosti *Shadow* se doda senca zadaj za tekstom in to omogoči 3D učinek. Funkcija *Glow* dodeli tekstu v ozadju barvo, ki sledi obliki črk oznak. Pri uporabi *Backgroud*, pa se izrišejo pravokotne škatlice okoli oznak. Možna je poljubna izbira barv za senco *(Shadow)*, sij *(Glow)* in ozadje *(Background)*, glej slika 54.

#### Baton Rouge Tallahassee Indianapolis

Slika 54: Prikaz posebnih učinkov: sence, sijaja in ozadja

Opcija *Use highest text quality* omogoči, da se oznake na podatkovnem sloju prelivajo z barvo v ozadja. Za slednjo se ne odločimo, kadar je veliko število oznak, saj bo ta funkcija še bolj upočasnila nalaganja podob.

Oznake linijskih objektov se lahko prikažejo s petimi različnimi znakovnimi stili glavnih cest: *Interstates*, *US States*, *Mexican*, *Oval* in *Rectangle* (Slika 55).

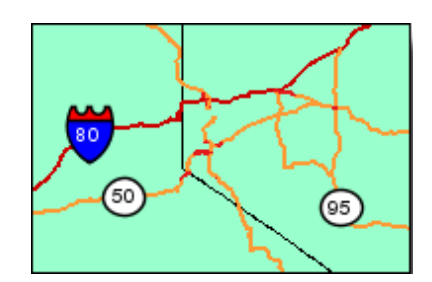

Slika 55: Prikaz linijskih oznak glavnih cest

V oknu *Layer Properties* se izbere še numerično podatkovno polje za označevanje in nato klikne gumb *Use Shields*. Na voljo sta dve možnosti: izbira enakih znakov za vse objekta (*Use the same shields for all feature)* ali pa izbira različnih znakov *(Use different shields)*. Pri tej zadnji možnosti je potrebno izbrati še ustrezno atributno polje (Slika 56).

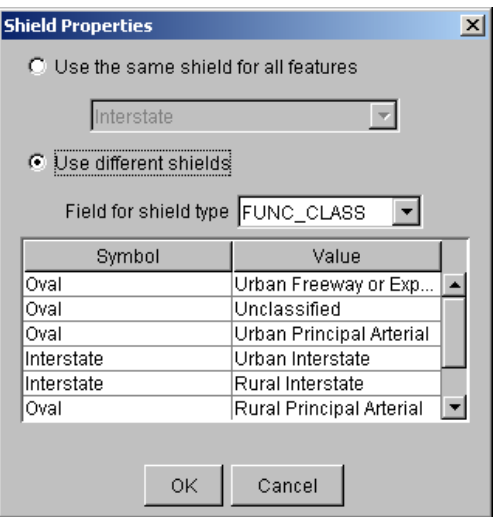

Slika 56: Okno *Shield Propeties*

## **6.5 Shranjevanje poizvedb** *(Stored Queries)*

Shranjene poizvedbe bodo v pomoč končnim uporabnikom spletne strani. Uporabniki bodo lahko postavljali vprašanja in s tem bodo dobivali informacije o objektih na karti. Shranjene poizvedbe *(Stored Queries)* v programu ArcIMS so zapisane s pomočjo sintakse SQL (Structured Query Language).

Okno *Stored Queries* omogoča sestavljanje poizvedb SQL, ki dovoljujejo končnim uporabnikom raziskovati podatke na karti oziroma spletni strani (Slika 57). Da ArcIMS deluje pravilno, morajo shranjene poizvedbe vsebovati neodvisno spremenljivko ter imeti edinstveno ime.

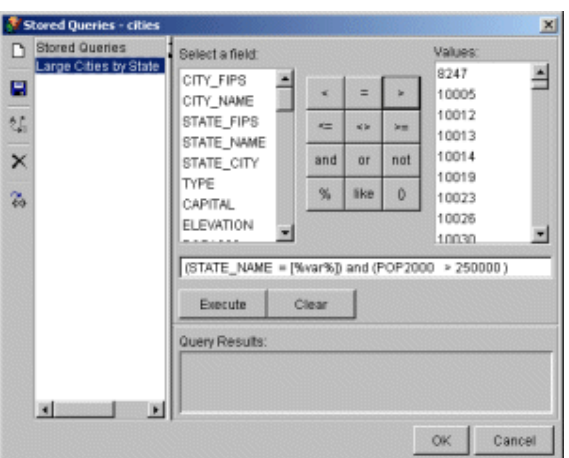

Slika 57: Okno *Stored Queries*

Za ustvarianje shranjenih poizvedb se uporabi gumb **Sa***Stored Query* in nato določi ime poizvedbe. To isto ime se bo uporabljalo za identifikacijo poizvedb na spletni strani, zato mora biti ime poizvedbe primerno opisljivo.

### **6.6 Lastnosti geokodiranja**

Geokodiranje je proces, kateri dovoljuje končnim uporabnikom, da najdejo točko na karti s pomočjo ulic (naslova), ki so ga vpisali. Za vključitev geokodiranja na spletno stran je potrebno na karto dodati podatkovni sloj sistema ulic in nastaviti lastnosti geokodiranja s pomočjo gumba *Geocoding Properties*. Sistem ulic predstavlja georeferenčni sistem.

V oknu *Geocoding Properties* se izbere *Address Style* in ustrezna polja v ulični atributni tabeli za vsako naslovno sestavino, ki jo *Address Style* zahteva (Slika 58). Učinek in proces geokodiranja je odvisen od podatkovnega sloja.
| Value                                 | Field         |
|---------------------------------------|---------------|
|                                       |               |
| FromLeft*                             | L F ADD       |
| FromRight*                            | R F ADD       |
| ToLeft*                               | L T ADD       |
| ToRight*                              | R T ADD       |
| PreDir                                | PREFIX        |
| PreType                               |               |
| StreetName*                           | NAME          |
| StreetType                            | TYPE          |
| SufDir                                | <b>SUFFIX</b> |
| LeftZone*                             | ZIPL          |
| RightZone*                            | ZIPR          |
| $\triangledown$ Build geocoding index |               |

Slika 58: Okno *Geocoding Properties*

Ko so nastavljene lastnosti geokodiranja *(Geocoding Properties)*, lahko uporabniki spletne strani kliknejo na gumb *Locate Address* in vpišejo naslov. S pomočjo geokodiranega naslova pa se izriše iskani prikaz naslova na karti.

Pri uličnem referenčnem podatkovnem sloju ArcSDE je potrebno shraniti indeksno datoteko na direktorij. Za datoteko shape uličnega referenčnega podatkovnega sloja se indeksna datoteka shrani v isto mapo, kot so izvorni podatki shp.

### **6.7 VAJA: Opredelitev zahtevnejših kartografskih lastnosti z uporabo programa ArcIMS Author**

#### **6.7.1 Zagon programa ArcIMS Author in odpiranje datoteke AXL**

- ⇒ Zaženite *ArcIMS Author*: *Start→Programs→ArcGIS→ArcIMS→Author*.
- ⇒ Iz menija *File* izberite *Open* ali pa kliknite na gumb *Open*.
- ⇒ Usmerite na naslednjo datoteko s podatki *D:\ArcIMS\Author* in odprite *Ljubljana\_JZ.axl* (to datoteko ste ustvarili v prejšnji vaji).

#### **6.7.2 Nastavitev sprememb odvisnih od merila** *(Scale Dependent Renderer)* **za podatkovni sloj** *Stavbe*

- ⇒ Nastavili boste *Scale Dependent Renderer* za podatkovni sloj *Stavbe*. Kliknite na podatkovni sloj *Stavbe* in ga naredite aktivnega.
- ⇒ Na vrhu legende kliknite na zavihek *Layers* (zraven zavihka *Legend*), glej slika 59.

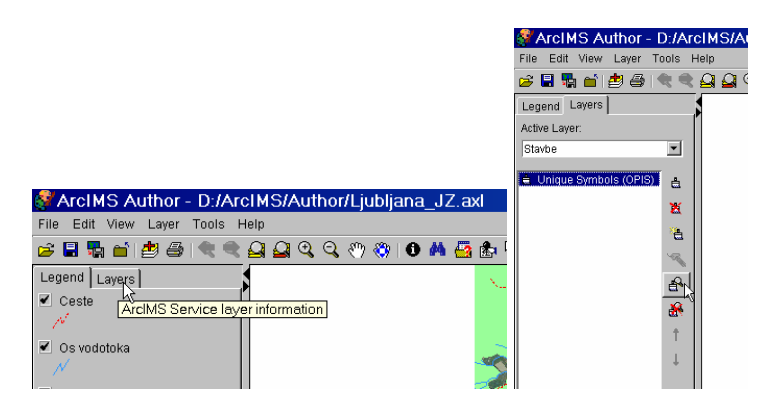

Slika 59: Izbira zavihka *Layers*

⇒ Kliknite na gumb *Set scale dependent renderer*. V *Minimum scale* tekstovnem okvirčku vpišite 1, v *Maximum scale* pa vpišite 10.000 (Slika 60).

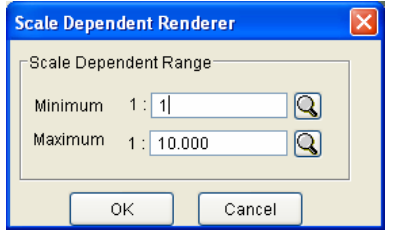

Slika 60: Spremembe odvisne od merila za podatkovni sloj *Stavbe*

- ⇒ Kliknite *OK*. Opazili boste, da podatkovni sloj *Stavbe* izgine iz pogleda, ko kliknite na gumb *Zoom to Full Extent*.
- ⇒ Povečajte *Zoom In* na merilo, ki je pod 1:10.000 (Slika 61). Merilo je zapisano na spodnjem delu kartografskega prikaza (na sredini) levo od grafičnega merila *(Scale bar)* in prikažejo se stavbe.

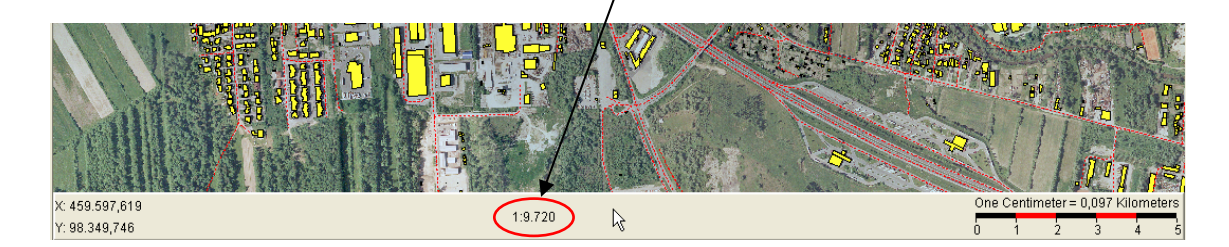

Slika 61: Prikaz vsebuje stavbe, M=1:9720

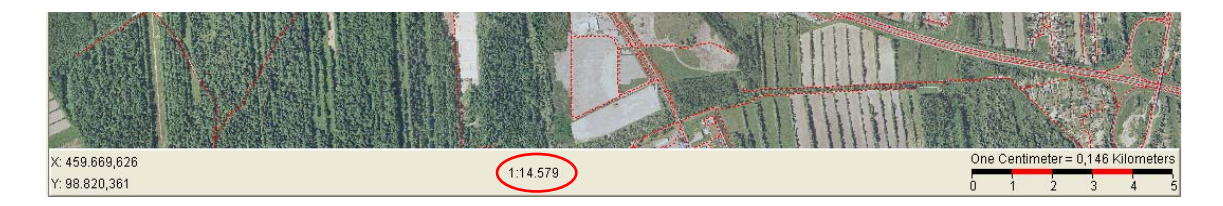

Slika 62: Prikaz je brez stavb, M=1:14579

⇒ Podatkovni sloj *Stavbe* mora biti viden pod merilom 1:10.000. Uporabite gumba *Zoom In* ter *Zoom Out*, da se prepričate o tem (Slika 61 in Slika 62). Ko končate, kliknite na gumb *Zoom to Full Extent* in s tem ustvarite polno povečavo karte.

## **6.7.3 Nastavitev sprememb odvisnih od merila** *(Scale Dependent Renderer)* **za podatkovni sloj** *Os vodotoka*

⇒ Nastavili boste *Scale Dependent Renderer* za podatkovni sloj *Os vodotoka*. Na zavihku *Layers*, v izbirnem meniju *Active Layer* izberite *Os vodotoka* (Slika 63).

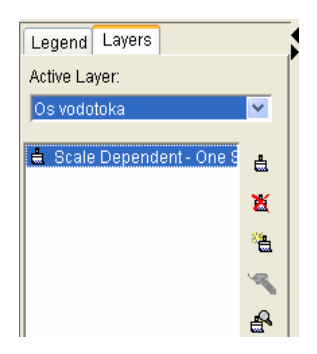

Slika 63: Izbira sloja *Os vodotoka* za zavihku *Layers*

⇒ Kliknite na gumb *Set scale dependent renderer*. V *Minimum scale* tekstovnem okvirčku vpišite 1, v *Maximum scale* pa vpišite 15.000 (Slika 64).

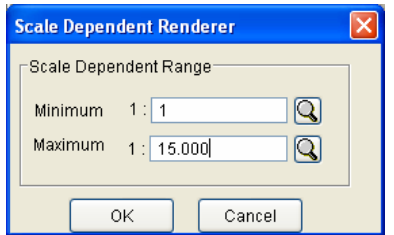

Slika 64: Spremembe odvisne od merila za podatkovni sloj *Os vodotoka*

⇒ Kliknite *OK*. Opazili boste, da se podatkovni sloj *Os vodotoka* prikaže šele pri merilu, ki je manjši od 1:15.000. Uporabite orodji *Zoom In* ter *Zoom Out* in še slikovno ugotovite, kdaj se vam prikaže *Os vodotoka*.

#### **6.7.4 Nastavitev sprememb odvisnih od merila** *(Scale Dependent Renderer)* **za podatkovni sloj** *Vegetacija*

- ⇒ Nastavili boste še *Scale Dependent Renderer* za podatkovni sloj *Vegetacija*. Na zavihku *Layers* izberite za aktivni podatkovni sloj (*Active Layer*) *Vegetacija*.
- ⇒ Kliknite na gumb *Set scale dependent renderer*. V *Minimum scale* tekstovnem okvirčku vpišite 15.000, v *Maximum scale* pa vpišite 20.000 (Slika 65).

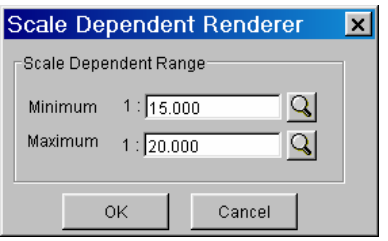

Slika 65: Spremembe odvisne od merila za podatkovni sloj *Vegetacija*

⇒ Kliknite *OK*.

Opazili boste, da se podatkovni sloj *Vegetacija* prikaže samo pri merilu, ki je med 15.000 in 20.000, prav ta razpon je uporabljen zaradi lažjega pregleda vrste vegetacija, saj se pod tem merilom že nazorno vidi vrsto vegetacije iz digitalnih ortofotov (DOF).

⇒ Za raziskovanje pravkar nastavljenih parametrov uporabite orodji *Zoom In* ter *Zoom Out* pri različnih povečavah in opazujte spremembe.

## **6.7.5 Ustvarjanje sestavljenih znakov** *(Group Renderer)* **za podatkovni sloj** *Ceste*

V programu *ArcIMS* imate možnost dodajanja večih izrisovalcev sestavljenih znakov za določen podatkovni sloj. Za podatkovni sloj *Ceste* boste dodali debelejšo črno polno linijo, ki bo izrisana pod obstoječim linijskim cestnim znakom.

Ker ste že predhodno nastavili, da je cesta rdeče barve, jo boste še na tem mestu spremenili v belo barvo, tako da bo s pomočjo naslednjih postopkov prišla do večjega izraza.

- ⇒ Na zavihku *Legend* označite aktiven podatkovni sloj, v našem primeru *Ceste* in s pomočjo desnega klika na miški izberite možnost *Layer Properties*.
- ⇒ Odpre se okno *Layer Properties*. Na zavihku *Symbols* spremenite barvo *(Color)* iz rdeče v belo (*White*) in kliknite *OK* (Slika 66).

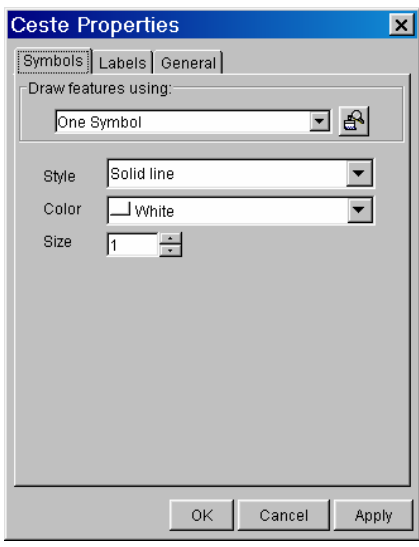

Slika 66: Sprememba lastnosti podatkovnega sloja *Ceste*

- ⇒ Nato kliknite na zavihek *Layers*. Na izbirnem seznamu *Active Layer* mora biti izbran podatkovni sloj *Ceste*.
- ⇒ Kliknite gumb *Add another renderer*. Odpre se okno *Layer Properties*. Tam izberite zavihek *Symbols*. Nastavite lastnosti, ki so napisane spodaj (Slika 67):
	- *Draw features using: One Symbol*
	- *Style: Solid line*
	- *Color: Black*
	- *Size: 4*

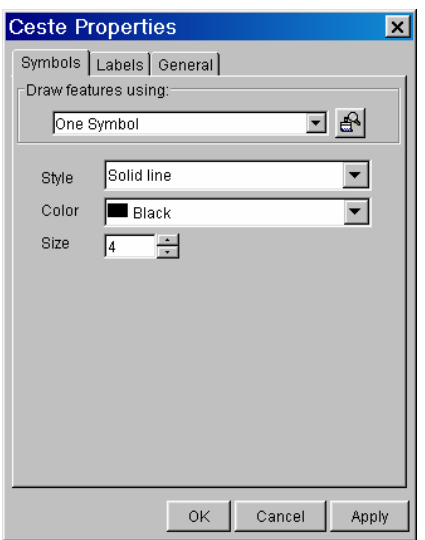

Slika 67: Dodajanje novega izrisovalca znakov

- $\Rightarrow$  Kliknite *OK*, da potrdite nastavitve.
- ⇒ Videli boste na novo predstavljeno označevanje podatkovnega sloja *Ceste*. Pritisnite še na gumb *Move renderer down*, da je sedaj *One\_Symbol\_0* bele barve in *One\_symbol\_1* črne barve. To pa preverite s pomočjo gumba *Edit Selected Renderer*. Na karti v programu *ArcIMS Author* morate videti, da je bela linija izrisana nad črno (Slika 68).

To je primer sestavljenega znaka, kjer se več posameznih znakov dopolnjuje in sestavi v en sam znak. Izrisovalci sestavljenih znakov (*Group Renderer*) so zlasti uporabni za sestavo večbarvnih objektov.

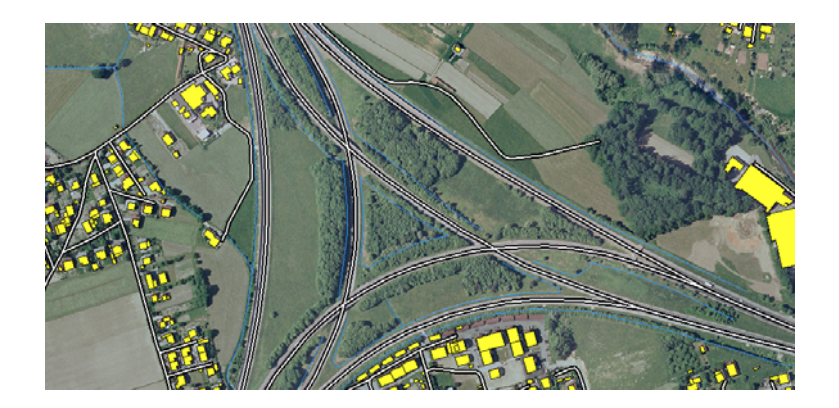

Slika 68: Izgled sestavljenega znaka za podatkovni sloj *Ceste* na karti

### **6.7.6 Nastavitev sprememb odvisnih od merila** *(Scale Dependent Renderer)* **za podatkovni sloj** *Ceste*

Pri sestavljenih znakih *(Group Renderer)* imate možnost nastavitve sprememb, katere bodo odvisne od merila. To pomeni, uporaba enega izrisovalca znaka pri določenem merilu in drugega pri drugem merilu.

V tem koraku boste prikazali podatkovni sloj *Ceste* z belim linijskim znakom pri povečavi celotne karte (*Zoom to Full extent*). Pri merilu pod 1: 10.000 pa boste prikazali podatkovni sloj s črno debelejšo polno linijo in nad to linijo bo še zmeraj bela polna linija.

⇒ Izberite izrisovalca znaka *(Renderer) One\_symbol\_1* in kliknite na gumb *Set scale dependent renderer*. V *Minimum scale* tekstovnem okvirčku vpišite 1, v *Maximum scale* pa vpišite 10.000 in nato kliknite *OK* (Slika 69).

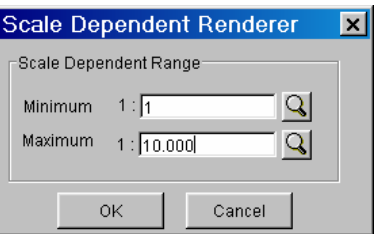

Slika 69: Spremembe odvisne od merila za podatkovni sloj *Ceste*

Opazite, da izgine črn znak za cesto pri celotni povečavi (*Full extent*). Torej ste uspešno dodali *Scale Dependent Renderer* v podatkovni sloj *Ceste*.

⇒ Kliknite na zavihek *Legend*, da se vam ponovno prikaže legenda podatkovnih slojev.

### **6.7.7 Nastavitev oznak odvisnih od merila** *(Scale Dependent Labels)* **za podatkovni sloj**  *Ceste*

Ustvarili boste oznake (*Labels*) za podatkovni sloj *Ceste* in njihovo odvisnost od merila *(Scale Dependent Renderer)*. Videli boste, da se funkcija *Scale Dependent Renderer* za oznake ne določi na isti način kot za objekte.

- ⇒ Podatkovni sloj *Ceste* mora biti še vedno aktiven.
- ⇒ Odprite okno *Layer Properties* za ta podatkovni sloj ter izberite zavihek *Labels*. V *Labels feature using* izbirnem seznamu izberite *KATEGORIJA*. Za *Font* izberite *Arial*, spremenite *Font size* na 12 in izberite možnost *Bold*.

⇒ Kliknite na gumb *Effects*. Odpre se vam okno *Effects* (Slika 70). Izberite možnosti *Glow* in spremenite barvo na rdečo. Nato označite še *Use highest text qualiy*. Ter kliknite na gumb *OK*.

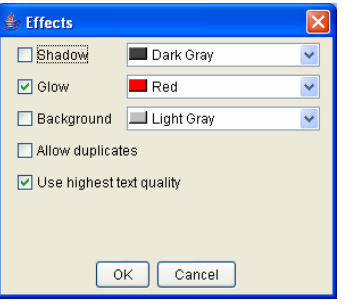

Slika 70: Določitev posebnih učinkov za podatkovni sloj *Ceste*

⇒ Zopet ste v oknu *Layer Properties* (Slika 71). Pri možnosti *Color* izberite črno in za *Placement* izberite *Above the line*, ta možnost vam bo napis postavila nad linijo.

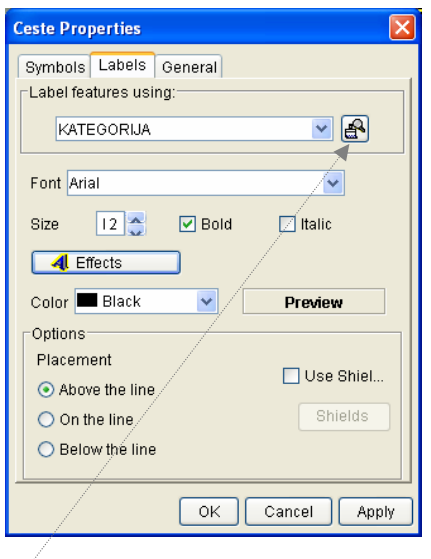

Slika 71: Nastavitev lastnosti za podatkovni sloj *Ceste*

Nato v *Labels feature using* (v oknu *Layer Properties*) izberite gumb  $\mathbb{B}$  Set scale *dependent renderer* (Slika 71). V *Minimum* vpišite 1 in v *Maximum scale* pa vpišite 8.000 (Slika 72).

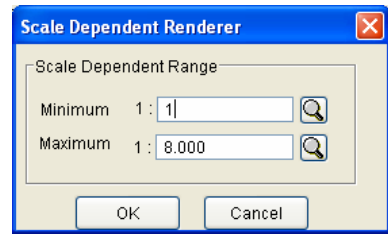

Slika 72: Nastavitev obsega merila za prikaz oznak

- ⇒ Kliknite *OK* in nato še enkrat *OK*, da se zapre okno *Layer Properties*.
- ⇒ Povečajte na celoten prikaz (*Full extent*). Na tej povečavi podatkovnega sloja *Ceste* se oznake ne vidijo, če pa povečate na merilo pod 1:8.000, se prikažejo oznake, ki prikazujejo kategorijo posameznega cestnega odseka (Slika 73).

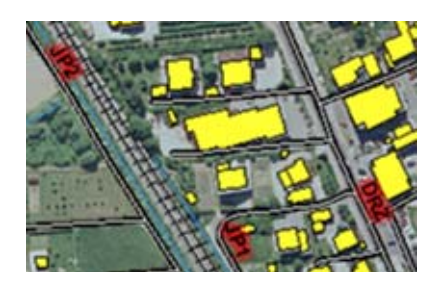

Slika 73: Prikaz oznak na karti

### **6.7.8 Nastavitev kartografskih namigov** *(MapTips)* **za podatkovni sloj** *Katastrske obcine*

Nastavili boste kartografske namige *(MapTips)* podatkovnega sloja *Katastrske obcine* za atribut *KO\_IME*. Pri premiku miške nad objekti obravnavanega podatkovnega sloja, se vam bo izpisovalo, v kateri katastrski občini se trenutno nahajate.

⇒ Prepričajte se, da ste na ustrezni povečavi merila, kjer je izbrani podatkovni sloj viden (podatkovni sloj *Katastrske obcine* mora biti aktiven). Kliknite gumb *MapTips*. V oknu *MapTips* na seznamu *Layers* izberite *Katastrske občine* ter na seznamu *Fields* izberite *KO\_IME* (Slika 74).

⇒ Kliknite na gumb *Set MapTips.*

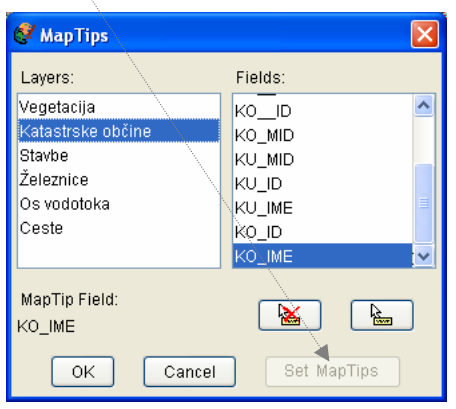

Slika 74: Okno *MapTips*

- ⇒ Za potrditev nastavljenih namigov kliknite *OK*.
- ⇒ Počasi premikajte vašo miško po karti, lebdeče čez posamezno katastrsko občino. Videti morate kartografske namige, ki se pojavijo za posamezno katastrsko občino (Slika 75).

Namigi vam pomagajo identificirati objekte na vaši karti v programu *ArcIMS Author*.

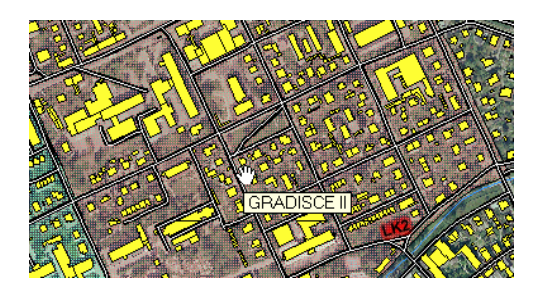

Slika 75: Prikaz kartografskega namiga na karti

## **6.7.9 Shranjevanje poizvedb** *(Stored Query)* **za podatkovni sloj** *Ceste*

Tako kot kartografske namige, boste ustvarili tudi shranjene poizvedbe *(Stored Queries)*, katere se bodo pojavile oziroma prikazale na vaši spletni strani. Če želite pridobiti funkcionalnost, katera bo omogočala uporabnikom karte raziskovanje podatkovnega sloja *Ceste* po objektih, ki jih zanimajo, v našem primeru nas bo zanimala širina posamezne ceste (*SIRCES*), morate ustvariti poizvedbe in jih shraniti v datoteko AXL.

OPOMBA**:** Če vas zanima pomen posameznih šifer oziroma oznak posameznih podatkovnih polj, ki jih boste uporabljali pri tej 9 in naslednji 10 točki te vaje, imate priloženo datoteko **dtk5\_tabela slojev in atributov.doc** v mapi na *D:\ArcIMS\Author*.

- ⇒ Podatkovni sloj *Ceste* mora biti aktiven.
- ⇒ Kliknite na gumb *Stored Query*. Nato kliknite *Yes*, ko vas vprašajo: *Would like to create a stored query now*. In preden pritrdite, vpišite ime za *Stored Query*, vtipkajte *KATEGORIJA* in kliknite *OK* (Slika 76).

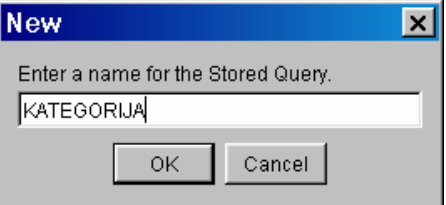

Slika 76: Vpis imena nove poizvedbe

⇒ Odpre se vam okno *Stored Queries* (Slika 77). V *Select a fields* seznamu izberite polje *KATEGORIJA* in ga dodajte izrazu (doda se avtomatsko s klikom nanj). Kliknite na gumb enakosti (=). Nato kliknite v okenček z izrazom (KATEGORIJA =) in vtipkajte

dva enojna narekovaja (') ter se postavite med njiju in pritisnite na gumb *Insert Variable*, ki je na levi strani tega okna. Pritisnite še na gumb *Execute*.

Izraz mora biti naslednji: KATEGORIJA = '[%var%]'

- ⇒ Kliknite na gumb *Save*, da shranite poizvedbo.
- ⇒ Kliknite OK, ko vidite sporočilo, da je bila poizvedba shranjena.

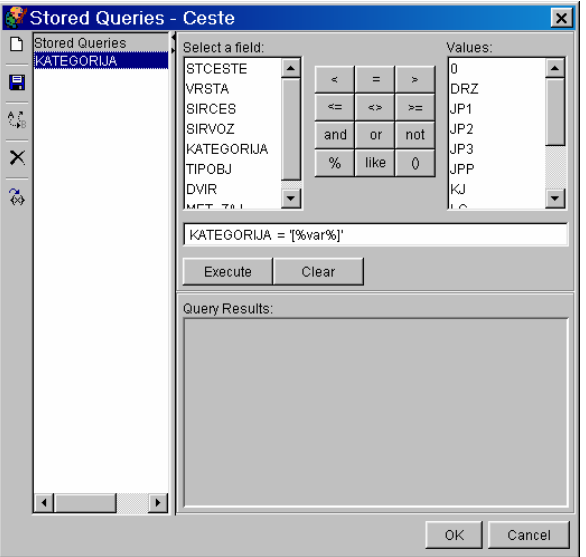

Slika 77: Shranjevanje poizvedb v oknu *Stored Queries*

⇒ Na koncu kliknite *OK*, da zaprete okno *Stored Queries*.

### **6.7.10 Shranjevanje poizvedb** *(Stored Query)* **za podatkovni sloj** *Katastrske obcine*

Sedaj boste ustvarili še shranjene poizvedbe za podatkovni sloj *Katastrske obcine*.

- ⇒ Podatkovni sloj *Katastrske obcine* mora biti aktiven.
- ⇒ Kliknite na gumb *Stored Query*. Nato kliknite *Yes*, ko vas vprašajo: *Would like to create a stored query now*. Za ime shranjene poizvedbe vpišite KO\_IME, kar pomeni ime katastrske občine (Slika 78).
- ⇒ Kliknete *OK*.

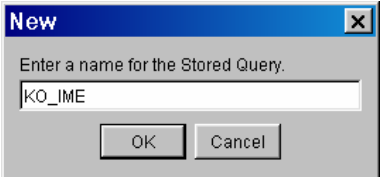

Slika 78: Vpis imena za novo shranjeno poizvedbo

⇒ Odpre se vam okno *Stored Queries* (Slika 79). V *Select a fields* seznamu izberite polje *KO IME* in ga dodajte izrazu, nato kliknite na gumb enakosti (=). Nato kliknite v okence z izrazom (KO\_IME =) in vtipkajte dva enojna narekovaja (') in se postavite med niiju ter pritisnite na gumb <sup><sup>23</sup> *Insert Variable*, ki je na levi strani tega okna.</sup> Pritisnite še na gumb *Execute*.

Izraz mora biti naslednji: KO\_IME = '[%var%]'

- ⇒ Kliknite na gumb *Save*.
- ⇒ Kliknite OK, ko vidite sporočilo, da je bila poizvedba shranjena.

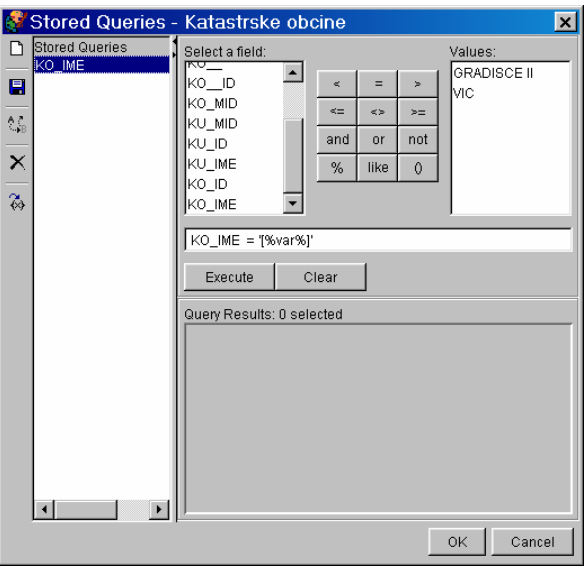

Slika 79: Shranjevanje poizvedbe za podatkovni sloj *Katastrske obcine*

⇒ Kliknite *OK*, da zaprete okno *Stored Queries*.

#### **6.7.11 Urejanje vrstnega reda podatkovnih slojev**

Pri prikazu različnih podatkovnih slojev je pomemben vrstni red le-teh. Najboljši način je, da so čisto na vrhu točkovni sloji, pod njimi linijski in pod linijskimi poligonski sloji ter čisto spodaj rastrske podobe.

Vrstni red podatkovnih slojev urejate na zavihku *Legend*. Izberete podatkovni sloj, ki ga želite premakniti, kliknete nanj z levo tipko miške in **ga držite** (okvirček okoli podatkovnega sloja se obarva svetlo sive barve), pri tem pa podatkovni sloj premaknete, ga nesete na novi položaj (gor ali dol).

⇒ Naredite naslednji vrstni red (od zgoraj navzdol): *Ceste*, *Zeleznica*, *Os vodotoka*, *Stavbe*, *Vegetacija*, *Katastrske obcine* in *DOF* (E2302,...).

## **6.7.12 Shranite nastavitveno datoteko**

⇒ Kliknite na gumb *Zoom to Full Extent* , da ustvarite celotno povečavo karte, glej slika 80.

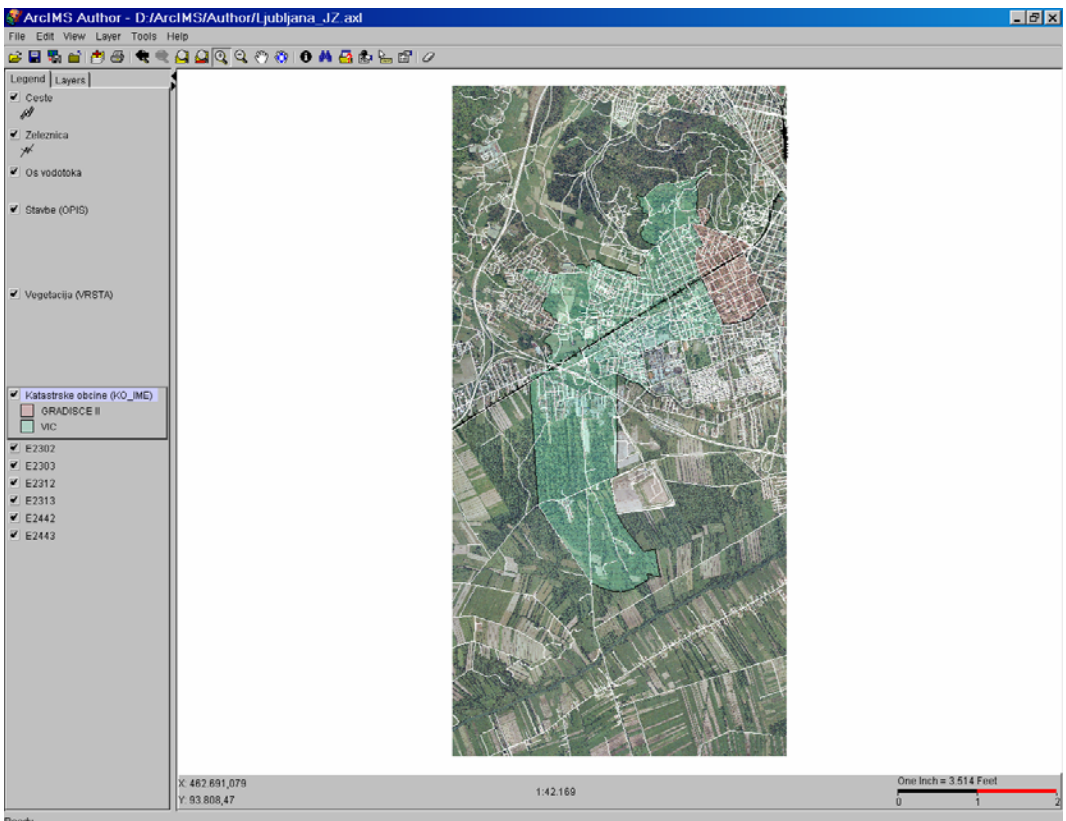

Slika 80: Končni izgled karte v programu *ArcIMS Author*

⇒ Za shranitev kliknite na gumb *Save Project*, da se vam shranijo obstoječe oz. nove nastavitve.

## **7 IZGRADNJA SPLETNIH STRANI ArcIMS**

V tem poglavju bo prikazan potek izgradnje storitev ArcIMS iz nastavitvenih datotek.

### **7.1 Zagon storitev ArcIMS**

Pred začetkom oblikovanja spletne strani je potrebno ustvariti storitev ArcIMS. Storitev ArcIMS dovoljuje, da se vsa vsebina nastavitvene datoteke objavi na spletu. Storitev se lahko vzpostavi takoj, ko se ustvari nastavitvena datoteko v programu ArcIMS Author. Čim se ustvari ArcIMS-storitev, začne le-ta samodejno delovati.

Ko storitev ArcIMS enkrat deluje se lahko omogoči dostop do nje še z naslednjimi aplikacijami, kot so ArcExplorer, ArcPad in ArcGIS (Slika 81).

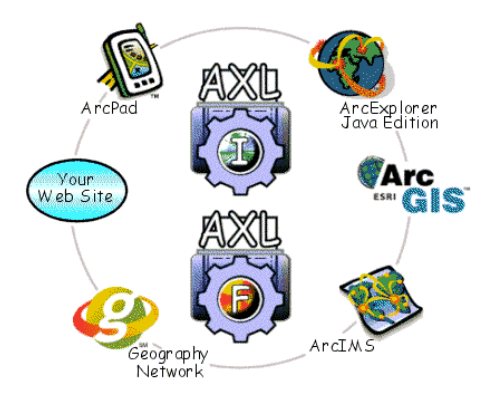

Slika 81: GIS in spletne aplikacije, ki omogočajo dostop do storitev ArcIMS

#### **7.2 Razumevanje storitev ArcIMS in nastavitvenih datotek**

Storitev ArcIMS ne more obstajati brez nastavitvene datoteke oziroma datoteke AXL. Nastavitvena datoteka pa lahko obstaja brez storitve*.* Lahko se ustvarijo tudi večkratne storitve ArcIMS za eno samo nastavitveno datoteko ali pa se ena sama nastavitvena datoteka poveže s posamezno ArcIMS-storitvijo.

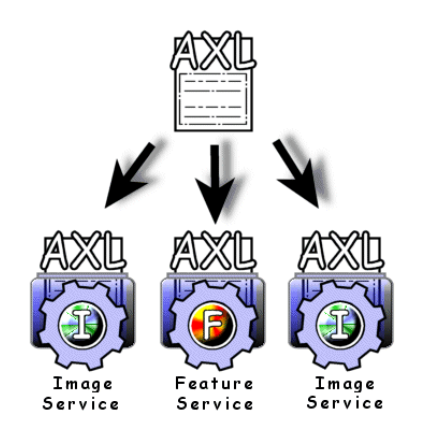

Slika 82: Primer možne uporabe AXL-datoteke

Na sliki 82 je prikazan primer nastavitvene datoteke, iz katere se je ustvarila ena objektna *(Feature)* in dve slikovni *(Image)* storitvi.

Storitev ArcIMS vzpostavlja zveze med podatkovnimi viri, lastnostmi podatkovnih slojev in kartografskim označevanjem. Te zveze so definirane v nastavitveni datoteki. ArcIMS-storitev pušča vse te podatke na ArcIMS*-*prostorskemu strežniku *(Spatial Server)* med obdelavo.

Storitev sama ne vsebuje nobenih podatkov ali kartografskih prikazov. V bistvu storitev ArcIMS ni niti fizična datoteka shranjena na disku. Storitev samo identificira podatkovne vire, kako bodo le-ti prikazani na karti in kako se bodo preslikali odjemalcu, ki jih bo zahteval.

Slikovna storitev *(Image service)* tvori karto tako, da jo pošlje odjemalcu. Prostorski strežnik ArcIMS izdela novo karto vsakič, ko odjemalec pošlje novo zahtevo. Zahteva je lahko enostavna kot je to sprememba merila ali premikanje po karti. Vsakič, ko je izdelana nova karta, se shrani v izhodno *(Output)* mapo na strežniku (C:\ArcIMS\Output). Ta mapa shranjuje izdelane začasne podobe, katere pa se čistijo v določenih časovnih intervalih (Slika 83).

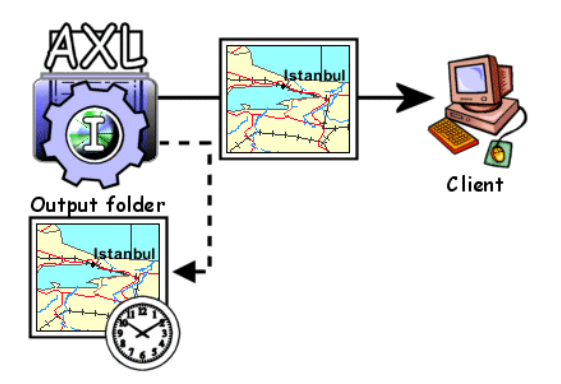

Slika 83: Prikaz delovanja slikovne storitve

Objektna storitev *(Feature service)* usmerja podatke odjemalcu, kjer se nato karta sestavi s pomočjo javanskega programčka *(Java applet)* na odjemalčevi strani. Zahteve so poslane na prostorski strežnik ArcIMS samo kadar je potrebnih še več podatkov. Opisana storitev dela s vektorskimi podatki, ne pa s podobami. Če nastavitvena datoteka vsebuje podobe (na primer: BMP ali JPEG), jih je potrebno objaviti kot slikovno storitev (Slika 84).

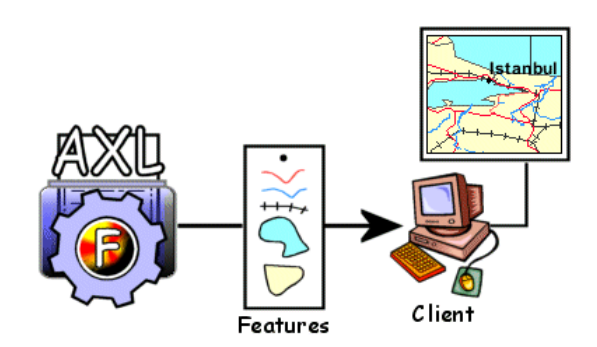

Slika 84: Prikaz delovanja objektne storitve

### **7.3 Opredelitev končnih izdelkov slikovnih storitev**

Izdelava storitve ArcIMS poteka v programu ArcIMS Administrator. Ko je storitev ArcIMS ustvarjena, je potrebno definirati določene končne izdelke, vključno s slikovnim tipom, ki je poslan odjemalcu in lokacijo, kjer bodo ti izdelki shranjeni na strežniku ter frekvenco, ki označuje čiščenje izhodne *(Output)* mape.

Nekateri od zgoraj naštetih podatkov so že vnaprej določeni. Ko se odpre okno *New Service*, se vidi, da sta polja za lokacijo izhodne datoteke (*Directory location*) in URL-lokacijo že izpolnjena (Slika 85). Tip izhodne rastrske datoteke in časovni interval za čiščenje izhodne mape sta nastavljena po splošnih nastavitvah programa. Preden pa se spremenijo te nastavitve, je potrebno dobro poznavanje lokalne ArcIMS-konfiguracije in razumevanje oblikovanja spletnih strani.

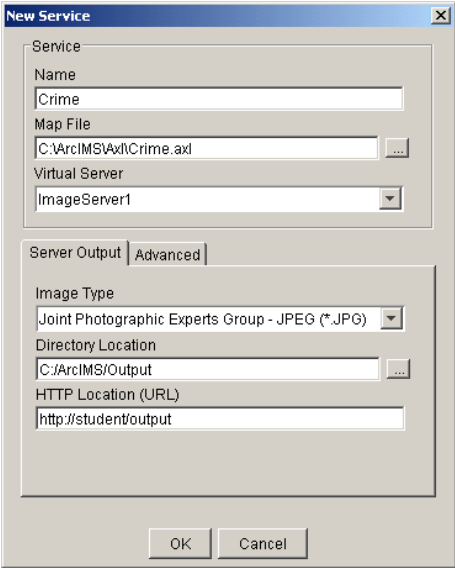

Slika 85: Okno *New Service* v programu ArcIMS Administrator

Poimenovanje storitev ArcIMS ima velik pomen. To ime bo uporabljeno v vseh ključnih datotekah, v spletni *(Website)* mapi ArcIMS. Imena ArcIMS-storitve ni mogoče spremeniti, ko je enkrat že ustvarjena, lahko se pa spremeni njen status. Storitve lahko v programu ArcIMS Administrator zaženete, ustavite, odstranite in osvežite.

Na zavihku *Server Output* v oknu *New Service* se določi tudi izhodni tip podobe (Slika 85). To je format podobe, ki je narejen z vsako zahtevo. S slikovno storitvijo *(Image service)* se karte pošljejo odjemalcem pretvorjene v enega izmed naslednjih formatov: JPEG, GIF in JPEG (8 ali 24 bitne) .

Na zavihku *Server Output* je tudi podrobno označena fizična lokacija izhodne mape, kjer je kopija od posamezne izdelane podobe začasno shranjena (C:\ArcIMS\Output), glej sliko 85.

Po splošnih nastavitvah je časovni interval za brisanje podob iz izhodne *(Output)* mape nastavljen na 10 minut. Za spremembo časovnega intervala se uporabi možnost čiščenja strežnika *(Server Cleanup)* na zavihku *Advanced* v oknu *New Service* (Slika 86). Podobe se brišejo po fiksnem časovnem intervalu, ne glede na to kdaj so bile ustvarjene. Če je čiščenje strežnika nastavljeno na nič minut, se podobe nikoli ne izbrišejo iz izhodne mape. Uporaba možnosti čiščenja strežnika *(Server Cleanup)* ne vpliva na prikazovanje podob v brskalniku, zato ker so te podobe prav tako naložene na odjemalčevo stran. Ko uporabnik prekine povezavo s karto na kakršen koli način, se nova podoba vedno tvori tudi, če je bila originalna izbrisana.

Določi se lahko tudi mejo najvišjega slikovnega spomina (*Image Memory Limit)*, kjer se določi maksimalna velikost v megabitih izhodnih podob karte (Slika 86).

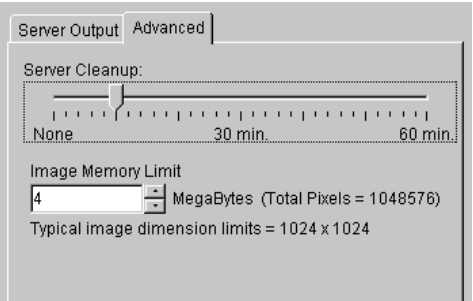

Slika 86: Nastavitev časovnega intervala čiščenja strežnika

### **7.4 Izhodni formati podob za slikovno storitev** *(Image service)*

Podobe, katere se nanašajo na nastavitveno datoteko, so lahko shranjene v različnih formatih. Kartografske podobe, ki so poslane na zahtevo storitve *(Image service)*, morajo biti samo v naslednjih treh formatih: JPEG, GIF in PNG (Slika 87).

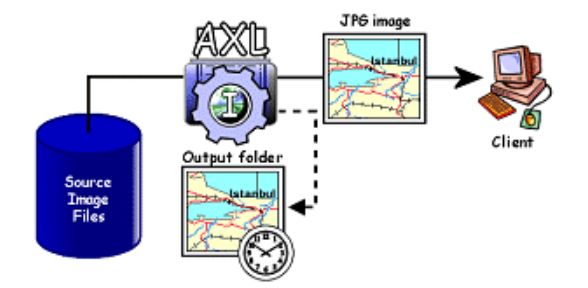

Slika 87: Pošiljanje različnih formatov podob odjemalcem

Pri ustvarjanju storitve ArcIMS ali modeliranju njene lastnosti je odločilnega pomena določitev izhodnega formata podob, kateri najbolj ustreza trenutnim nastavitvam.

## **7.4.1 Joint Photographic Experts Group (JPEG)**

Podobe JPEG (končnica \*.jpg) so splošno uporabne v aplikacijah, ki zahtevajo foto-realistične podobe, kot so letalski posnetki. Zmanjšanje JPEG kvalitete v programu ArcIMS lahko vpliva na hitrejše nalaganje podob. Za spreminjanje kvalitete podob je potrebno preoblikovati datoteko *aimsms.cfg*, ki se nahaja na ArcIMS inštaliranem direktoriju (C:\Program Files\ ArcGIS\ \ArcIMS\Server\etc). Po splošnih nastavitvah je kvaliteta podobe JPEG nastavljena na 85 %.

### **7.4.2 Graphics Interchange File (GIF)**

Podobe GIF se tradicionalno uporabljajo za vektorsko grafiko, kjer so relativno velika področja enakih barv in ko so prehodi med področji prekinjeni. Izrezane podobe so pogosto shranjene kot datoteke GIF. Za ustvarjanje GIF-datotek v programu ArcIMS je potrebna posebna licenčna koda (več podatkov o tem na Obtain a GIF license to use with ArcIMS ).

### **7.4.3 Portable Network Graphics (PNG)**

Podobe PNG so javno nadomestilo za datoteke GIF. V programu ArcIMS so slikovne storitve (*Image service*) v 8 ali 24-bitnih datotekah PNG.

### **7.5 Slikovna storitev** *(Image service)* **proti objektni storitvi** *(Feature service)*

Možnost izbire med slikovno in objektno storitvijo je pomembna in od te odločitve bodo odvisni vsi nadaljnji postopki in zmogljivost storitve, katera se bo ustvarila (Slika 88). Danes lahko ArcIMS nudi oboje, tako objektne podatke kot tudi podobe.

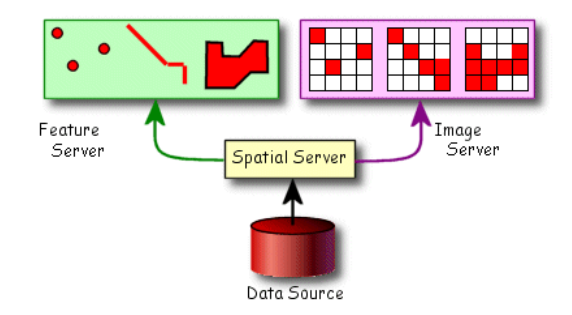

Slika 88: Prostorski strežnik

### **7.5.1 Uporaba pretoka podob** *(Image streaming)*

Uporabnik izvede določeno operacijo, kot je na primer povečava (*Zoom*). S to operacijo se zahteva nova podoba od strežnika. Strežnik se enostavno odzove z novo podobo.

### **7.5.2 Uporaba objektnega pretoka podatkov** *(Feature streaming)*

Temelji na uporabi novih, naprednejših, na spletu temelječih kartografskih aplikacijah. Prevzema funkcionalnosti GIS, ki še nikoli do sedaj niso bile mogoče na odjemalčevem računalniku. Objektni pretok podatkov se na primer pri operaciji premikanja *(Pan)* ali spremembi merila *(Zoom)* na karti zahteva samo takrat, ko je potrebna novo geometrija oziroma oblika objektov. Objekti, ki so del tekočih ali preteklih obsegov, postanejo del odjemalčevih shramb v predpomnilniku, kjer so začasno zapisani zaradi hitrejšega dostopa.

### **7.6 VAJA: Ustvarjanje slikovnih storitev ArcIMS**

V tej vaji boste ustvarili storitve *ArcIMS* za nastavitveni datoteki, kateri ste ustvarili v eni izmed prejšnjih vaj. V programu *ArcIMS Administrator* boste ustvarili slikovni storitvi za datoteki *Ljubljana\_JZ.axl* in *Ljubljana\_JZ\_Overview.axl*. *ArcIMS Administrator* vam priskrbi okolje za kreiranje storitev *ArcIMS*.

#### **7.6.1 Ustvarite slikovno storitev za datoteko** *Ljubljana\_JZ.axl*

- ⇒ Iz menija *Start* izberite *Programs* / *ArcGIS* / *ArcIMS*, nato kliknite na *Administrator*, da zaženete *ArcIMS Administrator*.
- ⇒ Vtipkajte uporabniško ime in geslo (v obeh primerih je to **admin**, razen, če ni kdo spreminjal nastavitve), glej slika 89.
- ⇒ Kliknite *OK*.

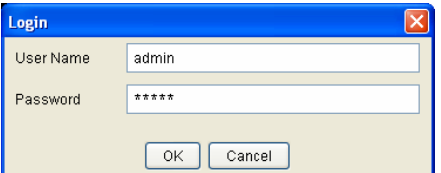

Slika 89: Vpis uporabniškega imena in gesla

- ⇒ V levem delu programa *ArcIMS Administrator* kliknite na *Services*.
- ⇒ Nato na glavnem meniju izberite *Service* ter možnost *New* (Slika 90). Odpre se vam pogovorno okno *New service*.

| <b>ArcIMS Administrator</b>                |    |                        |                 |            |               |  |
|--------------------------------------------|----|------------------------|-----------------|------------|---------------|--|
| View Administrator Tools<br>File           |    | Service                | Help            |            |               |  |
| c E  X 5   ⊟ ® 4                           |    | <b>WE New</b>          |                 | 团          |               |  |
| ⊟ geogis<br>Folders<br>Servers<br>Services | Se |                        | X Remove        | ual Server | <b>Status</b> |  |
|                                            |    |                        | Properties      |            |               |  |
|                                            |    |                        | Refresh Service |            |               |  |
|                                            |    | $\triangleright$ Start |                 |            |               |  |
|                                            |    | $\blacksquare$ Stop    |                 |            |               |  |
|                                            |    |                        |                 |            |               |  |
|                                            |    |                        |                 |            | K             |  |
|                                            |    |                        |                 |            |               |  |
|                                            |    |                        |                 |            |               |  |
|                                            |    |                        |                 |            |               |  |
|                                            |    |                        |                 |            |               |  |
|                                            |    |                        |                 |            |               |  |
|                                            |    |                        |                 |            |               |  |
|                                            |    |                        |                 |            |               |  |

Slika 90: Program *ArcIMS Administrator*

V *New Service* oknu morate izbrati ime nove storitve *ArcIMS*, datoteko AXL in navidezni strežnik *(Virtual Server)*, ki ga uporablja (Slika 91).

- ⇒ Za ime (*Name*) vtipkajte Ljubljana\_JZ (brez presledkov).
- ⇒ Za ime datoteke (*Map File*) kliknite na gumb <sub>...</sub>, in poiščite vašo osnovno mapo (D:\ArcIMS\Author, odvisno od tega kam ste shranili datoteko AXL) in izberite datoteko *Ljubljana\_JZ.axl* ter kliknite na gumb *Open*.
- ⇒ Ustvarili boste slikovno storitev *(Image service)*, zato za navidezni strežnik izberite *ImageServer1*.
- ⇒ Na zavihku *Server Output* pustite nastavitve nespremenjene. Za *Image Type* je izbran JPG. Izhodne podobe se bodo shranjevale na C:/ArcIMS/Output (*Directory Location*). Ter za *HTTP Location* pa je narejena http povezava do vašega računalnika (http://<ime vašega računalnika>/output).

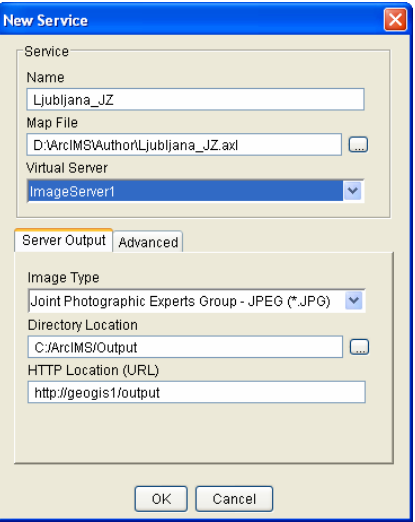

Slika 91: Ustvarjanje nove storitve

⇒ Kliknite *OK*.

Storitev *Ljubljana\_JZ* sedaj deluje (*Status*: *Running*). Ko ustvarite novo storitev, ta začne samodejno delovati (Slika 92).

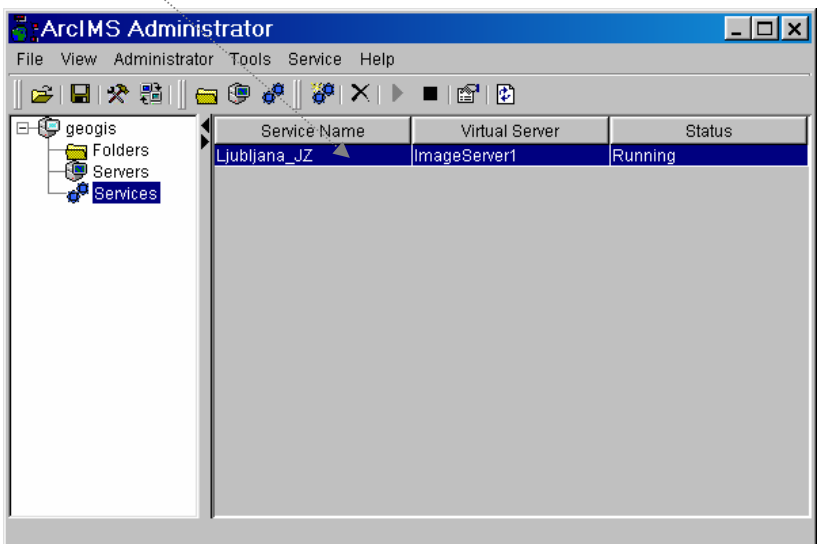

Slika 92: Nova storitev v programu *ArcIMS Administrator*

V programu *ArcIMS Administrator* vam istočasno lahko deluje več storitev!

#### **7.6.2 Ustvarite slikovno storitev za pregledno karto**

Sedaj boste ustvarili še slikovno storitev *(Image service)* za *Ljubljana\_JZ\_Overview* pregledno karto.

- ⇒ Kliknite na gumb *New Service* v programu *ArcIMS Administrator*.
- ⇒ Izpolnite polja *New Service* okna na naslednji način (Slika 93):
	- *Name: Ljubljana\_JZ\_Overview*
	- *Map File: D:\ArcIMS\Author\Ljubljana\_JZ\_Overview.axl*
	- *Virtual Server: ImageServer1*

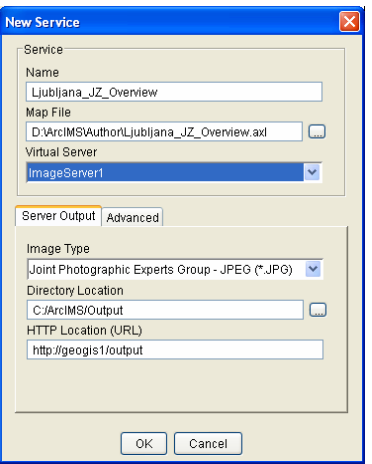

Slika 93: Ustvarjanje storitve za pregledno karto

⇒ Ostale nastavitve pa obdržite nespremenjene. Kliknite *OK*.

Sedaj morate videti storitvi *Ljubljana\_JZ* in *Ljubljana\_JZ\_Overview* zapisani na seznamu, na desni strani okna (Slika 94). Njun status je *Running*, ker obe storitvi delujeta. Zapisane imate lahko tudi druge storitve, ki vas ne zanimajo (lahko delujejo ali ne, odvisno od tega, če je potrebno njihovo delovanje).

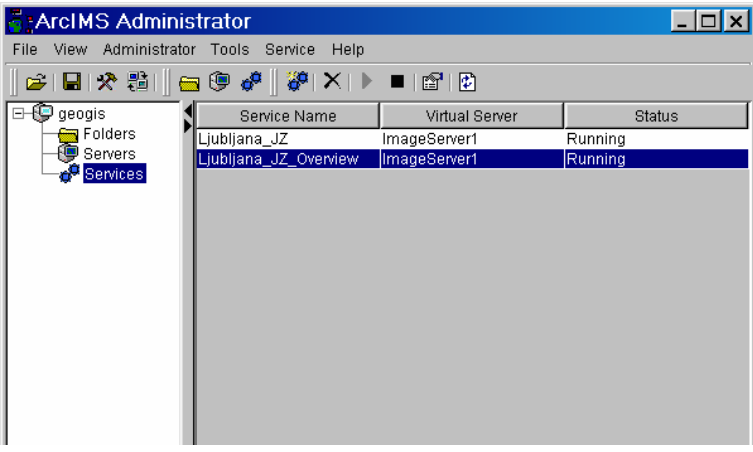

Slika 94: Administrator vsebuje dve storitvi

Ker boste potrebovali ustvarjeni storitvi *ArcIMS* v naslednjih vajah, je pomembno, da shranite položajno nastavitev *(Site configuration)*. S shranjevanjem se zavarujete, da se bodo vaše storitve *ArcIMS* samodejno zaganjale, ko se bo vaš računalnik prižgal. Če vaše storitve *ArcIMS* ne delujejo, nobena od vaših obstajajočih spletnih strani ne bo delovala pravilno ali sploh ne bo delovala.

⇒ Kliknite na gumb *Save Configuration* in zaprite *ArcIMS Administrator*.

### **8 USTVARJANJE SPLETNE STRANI ArcIMS**

Storitev ArcIMS je pripravljena, prične se lahko izgradnja spletne strani, ki bo predstavljala omenjeno storitev. Na tej stopnji je dobra ideja, da se naredijo določeni načrti. Pametno si je vzeti nekaj časa, da se opredelijo vse funkcije, ki naj bi jih potrebovali končni uporabniki. Odločiti pa se je potrebno tudi o videzu oziroma izgledu spletne strani.

#### **8.1 ArcIMS Designer**

ArcIMS Designer je ArcIMS-aplikacija, katera se uporabi pri ustvarjanju spletne strani. ArcIMS Designer ima čarovniški vmesnik (*Wizard interface*), kateri vodi čez celoten proces izgradnje različnih delov spletne strani. Vsak korak celotnega procesa se določa v svoji čarovniški plošči *(Panel)*. Zbirka teh plošč, pri uporabi programa ArcIMS Designer*,* je odvisna od individualne nastavitvene datoteke in od tipa ArcIMS-storitve. Na primer, če nastavitvena datoteka ne vključuje shranjenih poizvedb *(Stored Queries)*, potem tudi v programu ArcIMS Designer ne bo mogoča izbira orodja za poizvedovanje.

Prva plošča v programu ArcIMS Designer je vedno »*Create a Web Site*«, kjer se vpiše ime datoteke in naslov spletne strani (Slika 95).

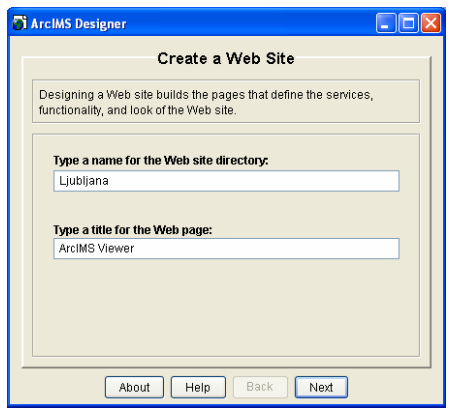

Slika 95: Plošča *Create a Web Site*

Ostale plošče čarovnika pa pomagajo izbrati ustrezne storitve ArcIMS, primerno pregledovalno šablono spletne strani ter ustvariti orodja za navigacijo kartografskega prikaza.

#### **8.2 Izbira storitve ArcIMS**

Plošča *Service* v čarovniku programa ArcIMS Designer omogoča izbiro ene ali več storitev ArcIMS za določeno spletno stran. Izbrane storitve morajo teči na lokalnem ali na oddaljenem računalniku, slednji pa zahteva ustrezno priključitev.

Število in tipi izbranih storitev ArcIMS bodo narekovali nadaljnjo izbiro postopkov. Na primer, pri izbiri ene same slikovne storitve *(Image Service)*, sta na voljo pregledovalni šabloni *Java* ali *HTML* (Slika 96).

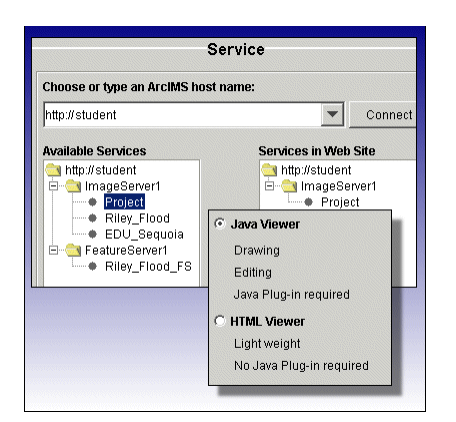

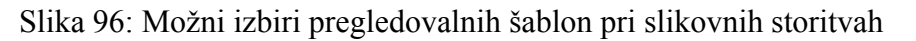

Pri izbiri objektnih storitev *(Feature Service)* ali večkratnih storitev ArcIMS se bo prikazala plošča *Web Site Template* z možnostjo izbire pregledovalne šablone, *Java Custom* ali *Java Standard* (Slika 97).

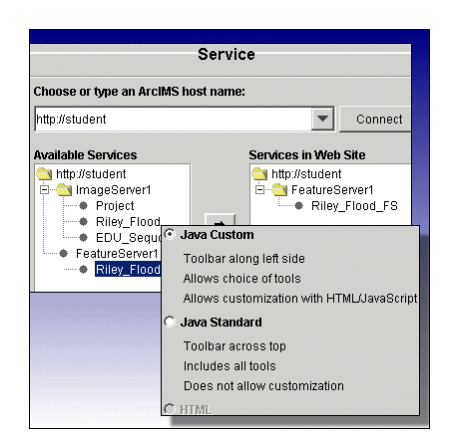

Slika 97: Možni izbiri pregledovalnih šablon pri objektnih storitvah

#### **8.3 Razumevanje pregledovalnih šablon spletnih strani** *(Web Site viewer templates)*

Pri ustvarjanju spletne strani ArcIMS Designer določi vsebino elementov na strani (kot so razni gumbi) in grafičen videz spletne strani. Grafičen videz temelji na pregledovalni šabloni, katero se izbere ter tudi na tipu storitve ArcIMS, ki jo ta stran preskrbi.

Na voljo sta dva tipa pregledovalnih šablon *(Viewer templates)*: *HTML* in *Java*. Pri izbiri *Java* obstajata še dve podmožnosti: *Java Standard* ali *Java Custom*.

Pregledovalna šablona *HTML* se uporablja, ko je izbrana samo ena slikovna storitev (*Image service*). Pogosto se nanaša na »lahko« opcijo, zato ker ne uporablja javanskih programčkov *(Java applets)*. Pregledovalna šablona *HTML* je narejena z uporabo tako *HTML* kot tudi *JavaScript* programiranja.

- Pregledovalna šablona *Java Standard* uporablja obe storitvi, tako slikovno kot tudi objektno (*Image* in *Feature service*). Ponuja vsa možna orodja, ampak ne omogoča nobenih dodatnih nastavitev oziroma programiranja. Zahteva tudi, da ima odjemalec inštaliran *Java 2* dodatek (*Plug-in*).
- Pregledovalna šablona *Java Custom* dovoljuje dodatne nastavitve s pomočjo *HTML* in *JavaScript*. Vse kombinacije slikovnih in objektnih storitev (*Image* in *Feature service*) so dovoljene. Končni uporabniki morajo imeti inštaliran JRE *(Java Runtime Environment)* na svojih računalnikih, prav tako tudi *Java 2* dodatek.

Več o nastavitvah pregledovalnih šablon *(Customizing viewer templates)* se je mogoče naučiti na *Virtual Campus*, tečaju *Customizing ArcIMS 9*. Za sedaj pa je pomembno samo to, da vsaka od teh pregledovalnih šablon preskrbi osnovno ogrodje za karto*,* orodno vrstico *(Toolbar)* in pregledno karto *(Overview map)* ter tudi druge grafične elemente spletne strani.

### **8.4 Določanje funkcionalnosti spletnih strani**

Obe pregledovalni šabloni *HTML* in *Java (Viewer templates)* omogočata vključevanje gumbov na spletno stran, ki bodo v pomoč končnim uporabnikom. To so gumbi za raziskovanje in poizvedovanje po predstavljivih podatkih na karti, kot tudi gumbi posebej namenjeni za Java-odjemalce. Gumbi so združeni glede na tip funkcionalnosti, ki jo nudijo.

Na plošči *Toolbar Functions* v programu ArcIMS Designer se določijo oziroma označijo gumbi, ki se bodo lahko uporabljali na določeni spletni strani. Ti gumbi izgledajo podobno kot gumbi v programu ArcIMS Author, nekateri so celo isti . Ni pa nujno, da bodo vsi gumbi na voljo, kar pa bo seveda odvisno od izbire pregledovalne šablone in ArcIMS-storitve. Od izbire gumbov, ki bodo na voljo pa najbolj vplivajo nastavitve, ki so narejene v programu ArcIMS Author.

Plošča *Toolbar Functions* je razdeljena na več sekcij za različne tipe funkcionalnosti gumbov (Slika 98). Sekcija *Zoom and Pan* omogoča gumbe za navigacijo po karti. *Query* vsebuje gumbe za raziskovanje podatkov. *Layer* vključuje gumbe za dodajanje in delanje s podatkovnimi sloji. *Project* pa predstavlja gumbe za upravljanje in ustvarjanje projektov ArcIMS.

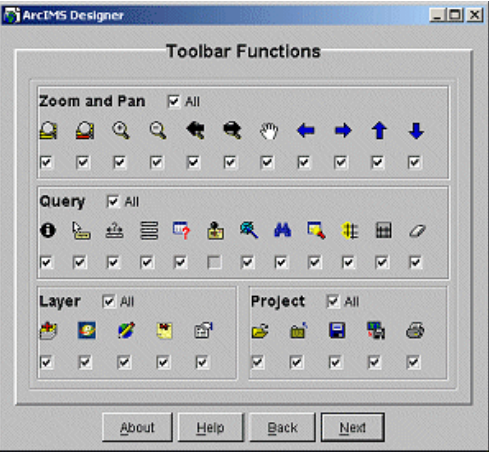

Slika 98: Izbira orodij na plošči *Toolbar Functions*

Uporaba nekaterih gumbov bo nemogoča, za kar obstaja nekaj razlogov:

- Pregledovalna šablona *(Viewer template)* ne podpira določenih gumbov. Na primer pregledovalna šablona *HTML* ne podpira gumba *Add Layer*.
- Storitev ArcIMS ne podpira določenih gumbov. Na primer slikovna storitev (*Image service*) ne podpira *MapTips* in *Layer Properties*.
- Nastavitve gumba za podatkovni sloj niso bile nastavljene v programu ArcIMS Author. Na primer, če niso bile shranjene poizvedbe ali nastavljene lastnosti geokodiranja za podatkovni sloj, potem gumba *Search* in *Locate Address* ne bo možno uporabljati na spletni strani.

Slika 99 prikazuje povzetek delovanja gumbov za pregledovalni šabloni *Java Custom* in *HTML,* za slikovno ali objektno storitev (*Image* ali *Feature service*).

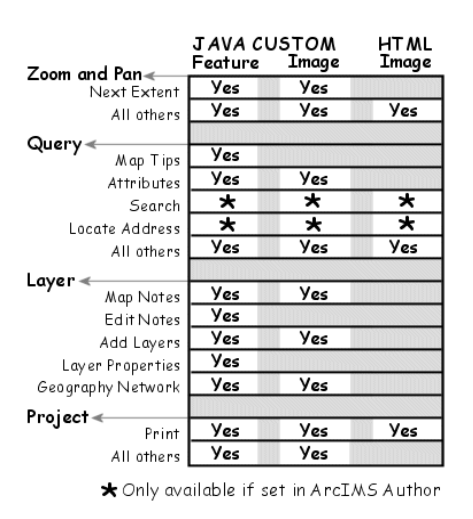

Slika 99: Obseg delovanja orodij

### **8.5 VAJA: Oblikovanje pregledovalne šablone HTML**

V prejšnji vaji ste ustvarili storitvi za nastavitveni datoteki *Ljubljana\_JZ.axl* in *Ljubljana\_JZ\_Overview.axl*. V tej vaji boste sestavili pregledovalno šablono *HTML* za ti dve storitvi v programu *ArcIMS Designer*.

OPOMBA*:* Če še niste končali prejšnje vaje: *7.6 Ustvarjanje slikovnih storitev ArcIMS*, se vrnite nazaj in jo dokončajte. Saj ne morete pričeti s to vajo, dokler storitvi *Ljubljana\_JZ* in *Ljubljana\_JZ\_Overview* ne delujeta.

### **8.5.1 Ustvarite spletno stran in dodajte storitev**

- ⇒ Zagon programa *ArcIMS Designer* (*Start/ Programs/ ArcGIS/ ArcIMS/ Designer*).
- ⇒ *ArcIMS Designer* se začne s ploščo *Create Web Site* (Slika 100). V okvir *Type a name for the Web site directory* vpišite *Ljubljana\_JZ*, ter v okvir Type *a title for the Web page* pa vtipkajte *Ljubljana\_JZ Viewer*.

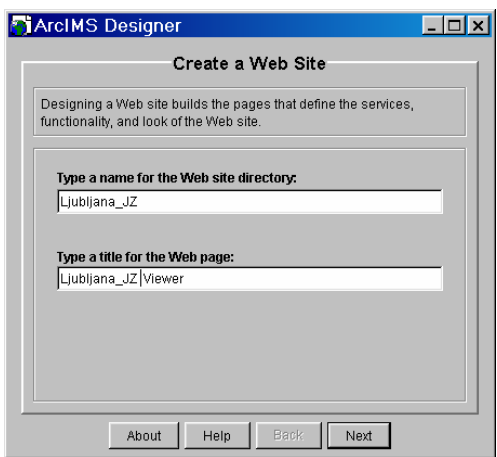

Slika 100: Vpis imena in naslova spletne strani

- ⇒ Za nadaljevanje kliknite *Next*.
- ⇒ Na plošči *Service* preverite, da je v okvirju *Choose or type an ArcIMS host name* prikazan vaš računalnik (npr.: http://<*ime vašega računalnika*>). Naslednje kar morete narediti je, da opredelite katero storitev boste uporabili za spletno stran, ki jo ustvarjate (Slika 101).
- ⇒ V okvirju *Available Services* pod *ImageServer1* izberite *Ljubljana\_JZ*. Nato kliknite na gumb *Add Services* in s tem gumbom premaknete izbrane storitve v okvir *Services in Web Site*.

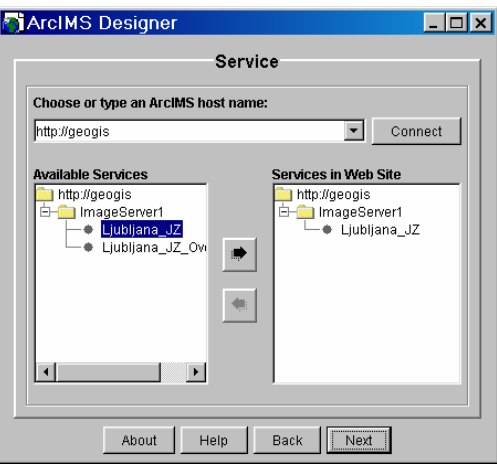

Slika 101: Izbira storitve

⇒ Kliknite *Next* za nadaljevanje.

### **8.5.2 Izberite tip pregledovalne šablone in definirajte obseg karte**

⇒ Na plošči *Java or HTML Viewer* izberite *HTML Viewer* (Slika 102).

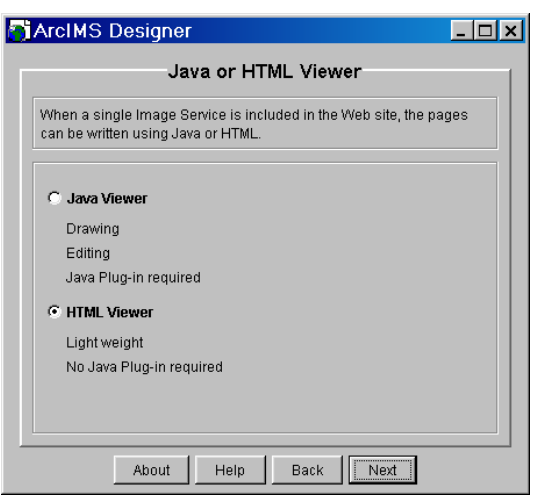

Slika 102: Izbira pregledovalne šablone *HTML*

⇒ Kliknite gumb *Next*.

Na plošči *Web Site Template* je *HTML* edina možna izbira, zaradi izbire pregledovalne šablone *HTML* v prejšnjem oknu (Slika 103).

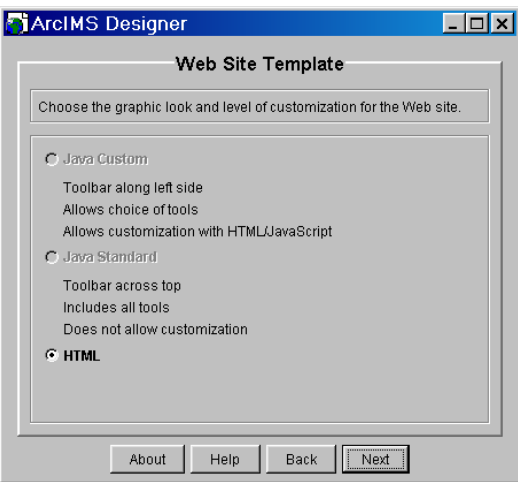

Slika 103: Plošča *Web Site Template*

⇒ Kliknite *Next*.

Na plošči *Map Extent* lahko definirate *Initial extent* karte, z drugimi besedami bo to območje prikaza, ki ga uporabniki najprej vidijo, ko odprejo pregledovalnik. Lahko omejite ta prikaz na posamezno storitev ali pa na posamezen podatkovni sloj. Prav tako pa imate tudi možnost, da omejite storitev ali podatkovni sloj na celoten obseg le-tega.

⇒ Odločite se za splošno izbiro *Extent of all services*, ki vam bo prikazala celoten obseg izbrane storitve (Slika 104).

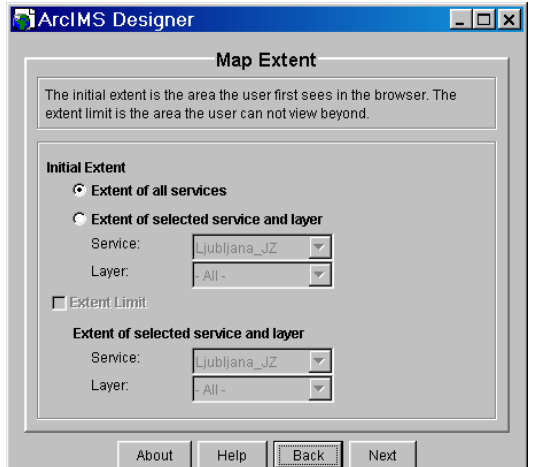

Slika 104: Izbira ustreznega obsega storitev

⇒ Kliknite *Next*.

## **8.5.3 Izberite storitev za prikaz pregledne karte** *(Overview Map)*

Na plošči *Overview map* izberite storitev, ki prikazuje pregledno karto v zgornjem levem vogalu vaše pregledovalne šablone *HTML*.

⇒ Kliknite na spustni seznam *Choose a service* in izberite storitev *Ljubljana\_JZ\_Overview* (Slika 105).

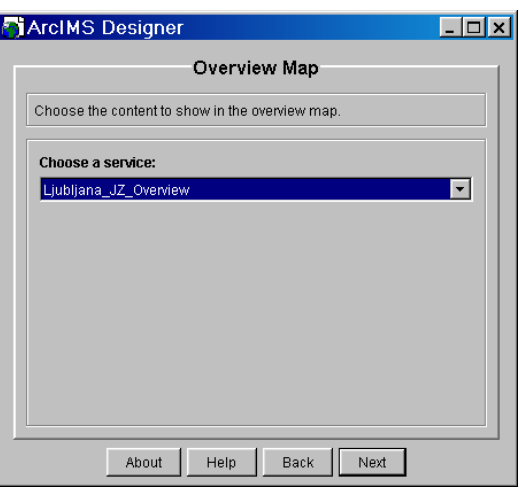

Slika 105: Izbira storitve pregledovalne karte

⇒ Kliknite na gumb *Next*.

# **8.5.4 Podrobno označevanje enot karte in enot grafičnega merila**

Enote karte *(Map units)* za nastavitveno datoteko *Ljubljana\_JZ.axl* so metri in enote grafičnega merila *(Scale bar units)* so v kilometrih.

⇒ Zato na plošči *Scale bar* nastavite *Data Source Units* na metre. Prepričajte se, da je *Scale Bar Units* v kilometrih (Slika 106).

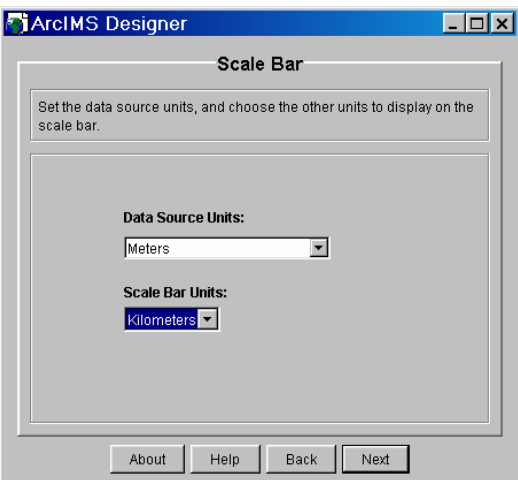

Slika 106: Nastavitev grafičnega merila

⇒ Kliknite *Next*.

### **8.5.5 Nastavitev orodnih funkcij**

Plošča *Toolbar Functions* vam dovoljuje, da izberete gumbe, ki jih želite prikazati oz. uporabljati na vaši spletni strani (Slika 107). Ker pa boste v tej vaji uporabili pregledovalno šablono *HTML*, vam nekateri gumbi ne bodo dosegljivi. V sekciji *Query* opazite, da ni možna izbira gumba *Locate Address*, saj v nastavitveni datoteki (*Ljubljana\_JZ.axl*) ni bila nastavljena funkcionalnost za geokodiranje.

- $\Rightarrow$  V sekciji *Zoom and Pan* odstranite kljukico pri gumbu ↓ *Pan to West*. Opazite, da ko ste odstranili to možnost, se tudi onesposobijo še ostale tri smeri gumbov te vrste.
- ⇒ Druge gumbe pa pustite vključene, glej slika 107!

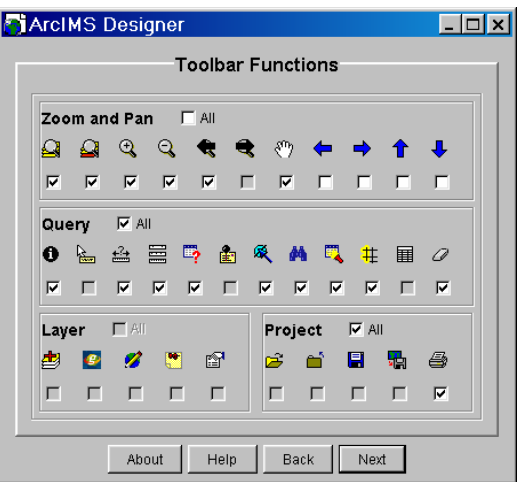

Slika 107: Izbira orodij za spletno stran

⇒ Za nadaljevanje kliknite na gumb *Next*.

#### **8.5.6 Preverite lokacijo spletne strani**

Na plošči *Web site Location* je nastavljen splošen direktorij C:\ArcIMS\Website (Slika 108). Svoj spletni strežnik *(Web Server)* lahko sestavite tudi na drugi lokaciji, po vaši izbiri.

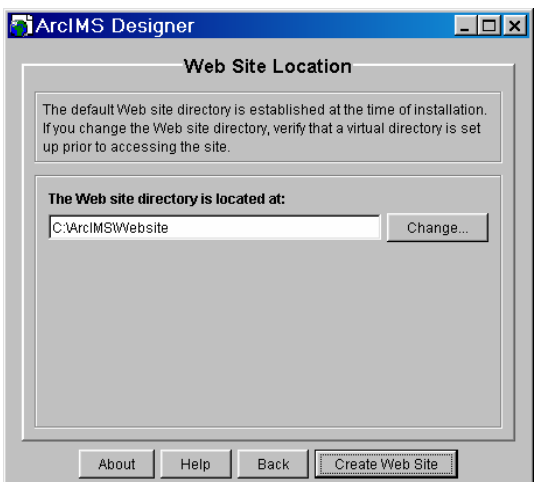

Slika 108: Nastavitev direktorija spletne strani

⇒ Prevzemite že nastavljen direktorij za zapis in kliknite na gumb *Create Web Site*.

Na plošči *Web Site Summary* se vam prikaže, da je bila spletna stran uspešno zgrajena in povzetek nekaterih sestavin, kot so ime spletne strani, direktorij lokacije in uporabljene storitve pri pravkar izdelani spletni strani (Slika 109).

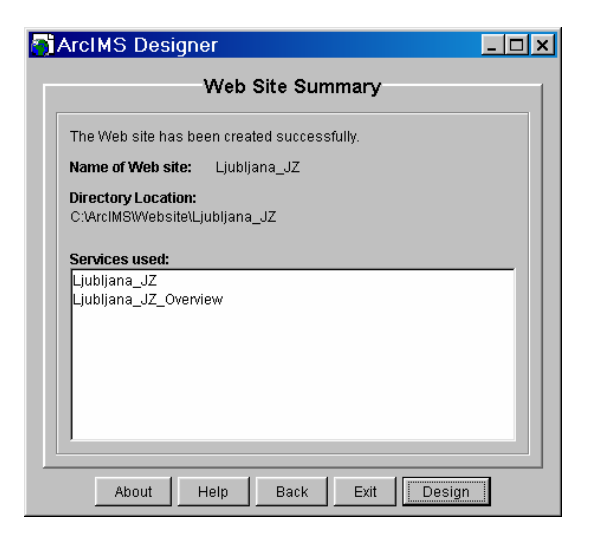

Slika 109: Povzetek spletne strani

⇒ Nato kliknite na gumb *Exit*, da zapustite *ArcIMS Designer* in ko vas program vpraša, če ste prepričani, izberite gumb *Yes*.

#### **8.5.7 Testirajte spletno stran**

Sedaj je čas da preverite ali vaša spletno stran, *Ljubljana\_JZ Viewer*, deluje (Slika 110).

- $\Rightarrow$  Odprite enega izmed internetnih brskalnikov  $\frac{internet}{exp_{\text{toper}}}}$ .
- $\Rightarrow$  Vpišite *http:*//**<ime vašega računalnika**>/*Website*/Ljubljana JZ.
- $\Rightarrow$  Pritisnite *Enter* ali kliknite na gumb **a**.

OPOMBA*:* Kako ugotovite ime računalnika? Pojdite na meni *Start*/*Settings*/*Control Panel/*  /*System*, v oknu *System Properties* izberite zavihek *Computer Name*. Ime računalnika je zapisano v okvirju *Full Computer Name*.

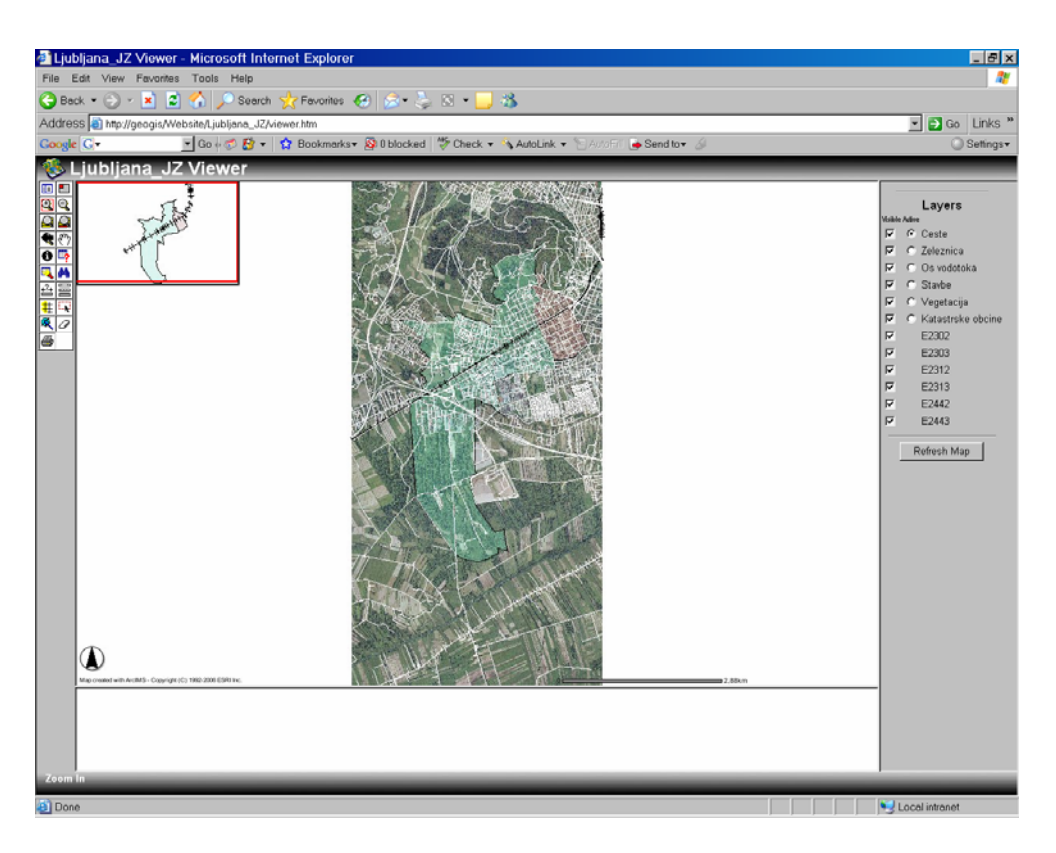

Slika 110: Spletna stran *Ljubljana\_JZ Viewer*

Karta se prikaže na sredini pregledovalne šablone, glej slika 110. Na levi strani vidite orodni vrstici *(Toolbar)* - orodja, ki ste jih izbrali v programu *ArcIMS Designer*. Na desni strani pa se prikaže seznam vseh podatkovnih slojev, ki so vam na voljo.

- ⇒ Premikajte se z miško počasi nad orodnimi gumbi na levi strani, da ugotovite pomen vsakega gumba.
- ⇒ Kliknite na gumb *Toggle between Legend and Layer List*, da vidite kako ta gumb deluje. Vidite, da se s klikom na ta gumb prikaže na desni strani namesto podatkovnih slojev legenda (Slika 111). Če želite imeti prikazane spet podatkovne sloje, kliknite na isti gumb. Razvidno je, da gumb deluje kot nekakšen vmesnik med podatkovnimi sloji in legendo.

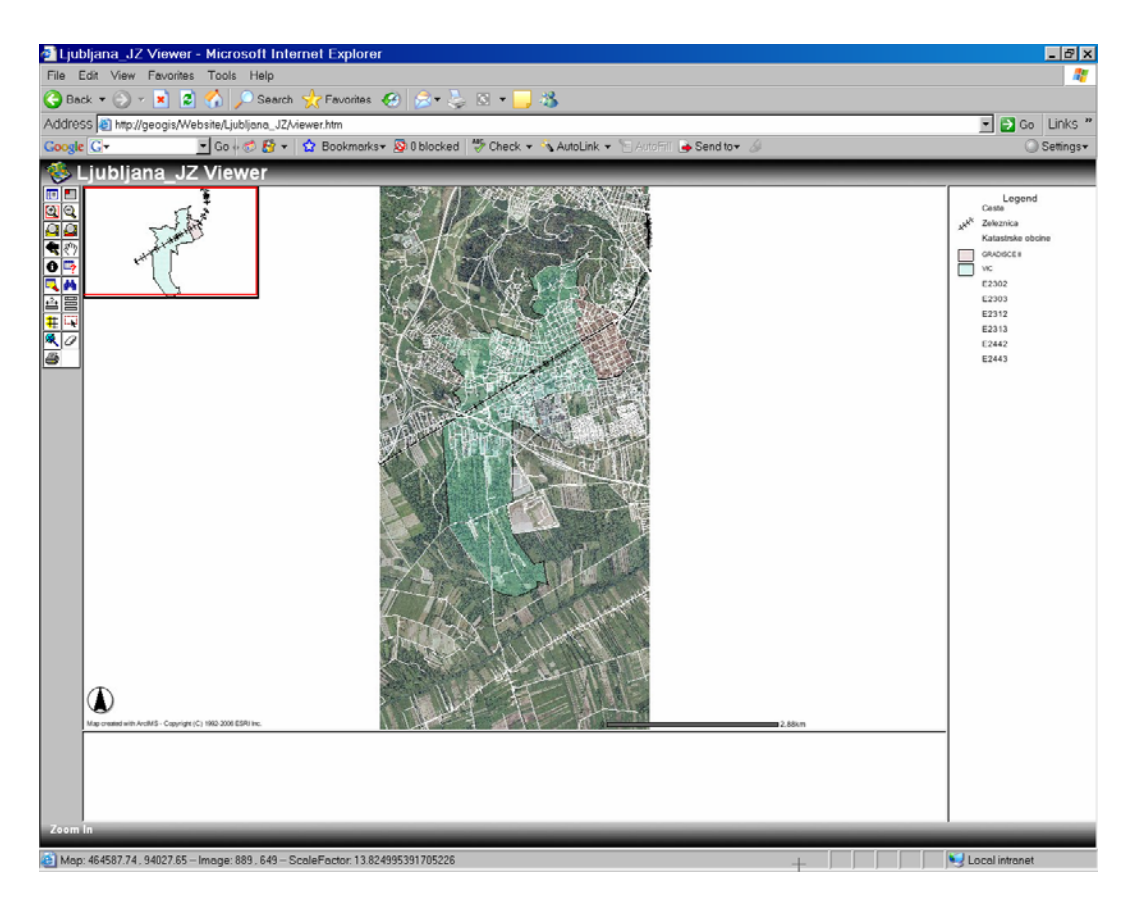

Slika 111: Izpis legende na desni strani pregledovalne šablone

- ⇒ Sedaj uporabite še gumb *Toggle Overview Map*. Opazite, da vam izgine pregledno *(Overview)* okno, če ga želite spet prikazati, ponovno kliknite na ta gumb.
- ⇒ Nato kliknite gumb *Zoom in* ter povečujte. Povečujte toliko časa, dokler ne vidite prikazanih vseh objektov (vegetacijo, stavbe, os vodotoka, oznake cest, glede na kategorijo,..), glej slika 112.
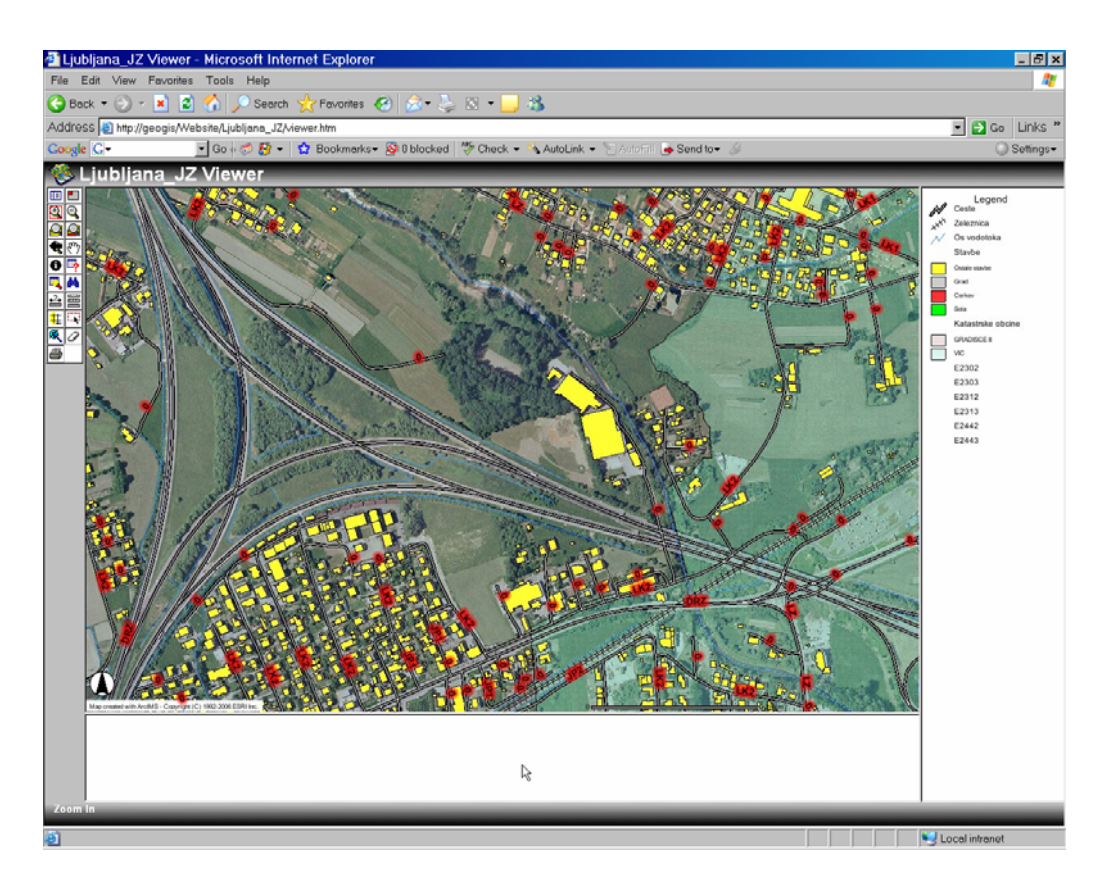

Slika 112: Povečan prikaz

⇒ Na koncu uporabite še gumb *Zoom to the Full Extent* in zaprite internetni brskalnik.

# **8.6 VAJA: Ustvarjanje spletne strani s pregledovalno šablono Java**

V tej vaji boste ustvarili pregledovalno šablono *Java*, ki bo omogočala bolj kompleksne obdelave in večjo možnost raziskovanja spletne strani. Ponovno boste uporabili storitvi *Ljubljana\_JZ* in *Ljubljana\_JZ\_Overview*. Opazili boste, da so nekatere čarovniške plošče programa *ArcIMS Designer* iste kot pri pregledovalni šabloni *HTML*, nekatere pa drugačna. Čisto na koncu boste raziskali vašo novo spletno stran, na pregledovalni šabloni *Java* in jo boste primerjali s stranjo, ki temelji na pregledovalni šabloni *HTML*, ki je bila ustvarjena v prejšnji vaji.

# **8.6.1 Izbira imena spletne strani in ustrezne storitve**

- ⇒ Zaženite *ArcIMS Designer* (*Start/ Programs/ ArcGIS/ ArcIMS/ Designer*).
- ⇒ Na prvi plošči *Create Web Site* vtipkajte *Ljubljana\_JZ\_Java* v okvir *Type a name for the Web site directory*. In v okvir Type *a title for the Web page* pa vpišite *Ljubljana\_JZ Java Viewer* (Slika 113).

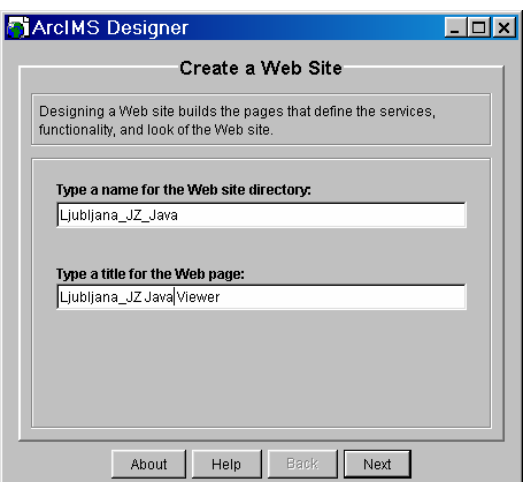

Slika 113: Izbira imena in naslova za spletno stran

⇒ Nato kliknite *Next*.

Odpre se vam plošča *Service*, kjer preverite, da je v okvirju *Choose or type an ArcIMS host name* prikazan vaš računalnik (http://<*ime vašega računalnika*>). Naslednje kar morete narediti je, da opredelite katero storitev boste uporabili za spletno stran, ki jo ustvarjate (Slika 114).

⇒ V okvirju *Available Services* pod *ImageServer1* izberite najprej storitev *Ljubljana\_JZ\_Overview* in kliknite na gumb *Add Services*. S tem gumbom se je storitev premaknila med izbrane storitve v okvir *Services in Web Site*.

⇒ Isto naredite še za storitev *Ljubljana\_JZ*. Kot rezultat tega morata biti obe storitvi prikazani v desnem delu plošče *Service* (v okvirju *Services in Web Site*), glej slika 114.

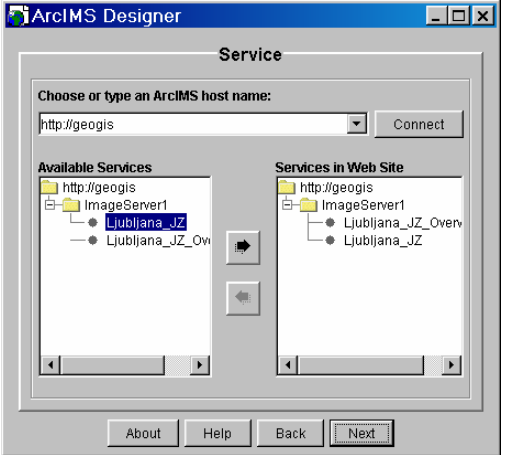

Slika 114: Izbira storitev

- ⇒ Za nadaljevanje kliknite *Next*.
- ⇒ Na plošči *Web Site Template* izberite *Java Custom* (Slika 115).

Na tem mestu morate opaziti, da ni možnost izbire pregledovalne šablone *HTML*. Glavni razlog je, da ste na prejšnji plošči *Service* dodali dve storitvi (Slika 114). Pregledovalna šablona *HTML* pa je omejena samo na eno glavno slikovno storitev (*Image service*), zato v tem primeru ni možna izbira pregledovalne šablone *HTML*.

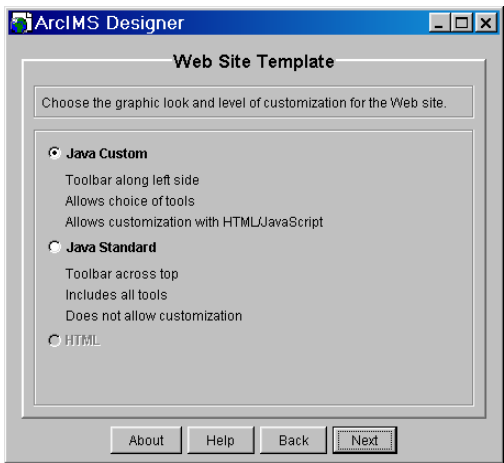

Slika 115: Izbira pregledovalne šablone, ki temelji na *Java Custom*

⇒ Kliknite gumb *Next* za nadaljevanje.

#### **8.6.2 Izbira elementov spletne strani**

Ko ustvarjate pregledovalno šablono *Java*, se boste seznanili s ploščo *Page Elements*, ki vam omogoča izbiro elementov spletne strani, ki jih želite vključiti na vašo spletno stran.

⇒ Na plošči *Page Elements* vključite naslednje elemente: *Legend*, *Scale bar* in *Overview map* (Slika 115).

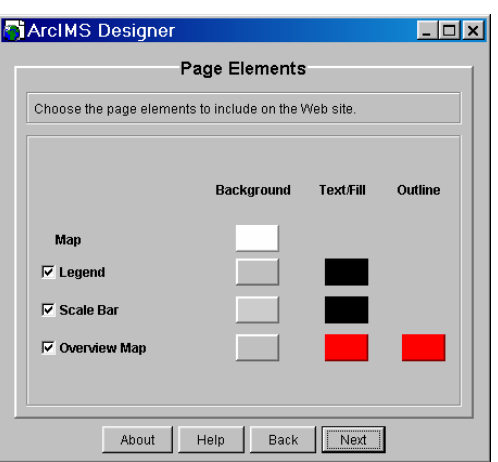

Slika 116: Plošča *Page Elements*

Na tem mestu imate tudi možnost spremembe barv ozadja *(Background)*, teksta *(Text/Fill)* in obrisa *(Outline*) za elemente karte: legendo *(Legend)*, grafično merilo *(Scale Bar)* in pregledno karto *(Overview Map)*. Barvo spremenite s klikom na ustrezen kvadrat in v oknu, ki se vam odpre, izberite novo barvo.

⇒ Spremenite barvo ozadja (*Background*) za grafično merilo *(Scale bar)* in sicer iz sive v rumeno, tako da bo ta bolj vpadljiv na spletni strani. Kliknite na kvadrat in v oknu *Color Chooser* izberite rumeno barvo, za potrditev izbire kliknite *OK* (Slika 117).

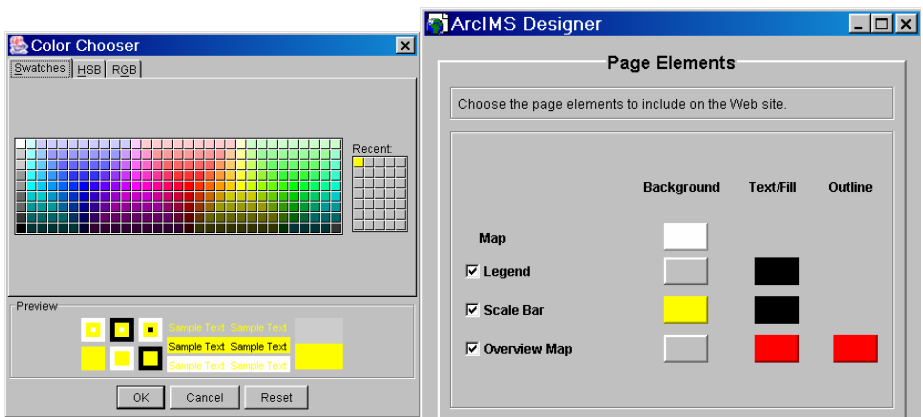

Slika 117: Sprememba barve ozadja grafičnega merila

⇒ Kliknite gumb *Next* za nadaljevanje.

#### **8.6.3 Definirajte obseg merila in vidnost podatkovnih slojev**

Na plošči *Map Extent* definirate začetni oziroma prvotni obseg *(Initial extent)*, z drugimi besedami je to območje prikaza, ki ga uporabniki najprej vidijo, ko odprejo pregledovalno šablono.

⇒ Izberite *Extent of all services* (Slika 118).

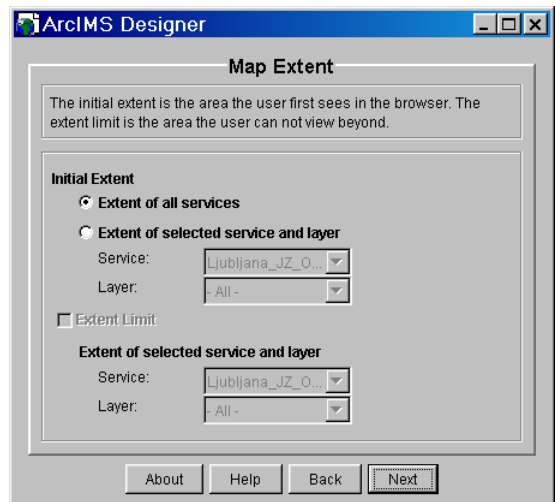

Slika 118: Določanje obsega vidnosti

⇒ Kliknite *Next*.

Plošča *Visible Layer* je še ena posebnost *Java* možnosti. Na tej plošči izberete kateri podatkovni sloji iz določene storitve naj bodo vidni pri prikazu karte.

⇒ Za karto *Ljubljana\_JZ\_Overview* morata biti vidna samo podatkovna sloja *Katastrske občine* in *Zeleznice*. Zato se prepričajte, da je izbrana storitev *Ljubljana\_JZ\_Overview* v *okvirju Choose a service* in da sta oba podatkovna sloja označena v stolpcu *Visible* (Slika 119).

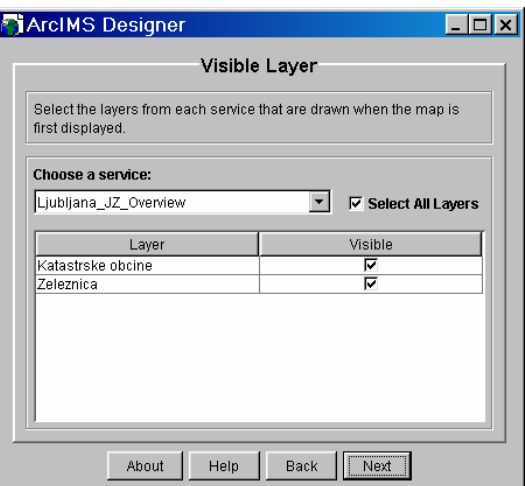

Slika 119: Določanje vidnosti podatkovnih slojev pregledne karte

⇒ Pri storitvi *Ljubljana\_JZ* pa naj bodo prikazani vsi podatkovni sloji. V izbirnem seznamu *Choose a service* se sedaj odločite za storitev *Ljubljana\_JZ* in izberite možnost *Select All Layers*, s tem se vam bodo avtomatsko izbrali vsi podatkovni sloji (Slika 120).

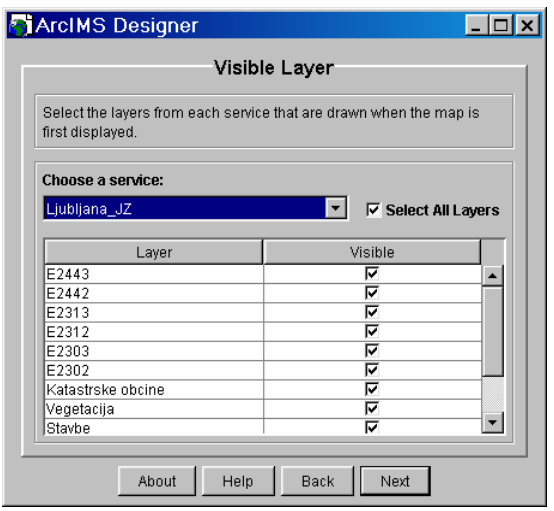

Slika 120: Določanje vidnosti podatkovnih slojev karte

Kot ste opazili vam ta plošča dovoljuje, da razveljavite in ponovno nastavitve vidnost podatkovnih slojev, katero ste že opredelili v AXL-datoteki. S pregledovalno šablono *HTML* nimate te možnosti.

⇒ Za nadaljevanje kliknite *Next*.

#### **8.6.4 Ustvarite pregledno karto in definirajte enote grafičnega merila**

⇒ Na plošči *Overview Map* preverite, da je za storitev *(Service)* izbrana *Ljubljana\_JZ\_Overview* (Slika 121).

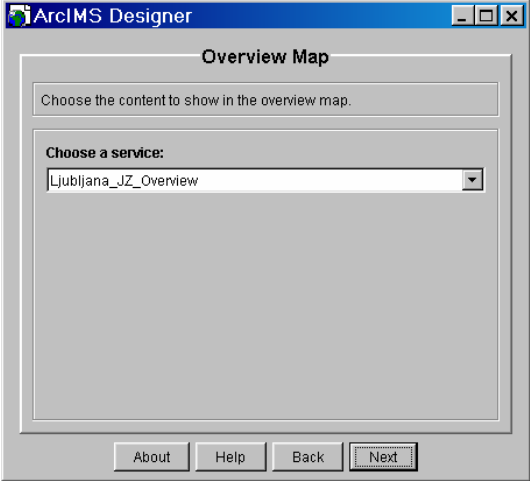

Slika 121: Izbira storitve za pregledno karto

- ⇒ Kliknite gumb *Next* za nadaljevanje.
- ⇒ Na plošči *Scale bar* za *Data Source Units* izberite metre. In za enote grafičnega merila *(Scale Bar units)* definirajte, zvezo: *1 Centimeters = XXX Kilometers* (Slika 122).

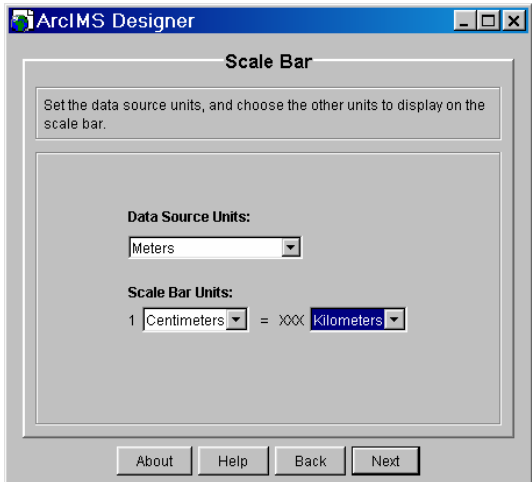

Slika 122: Izbira enot podatkov in enot grafičnega merila

⇒ Kliknite *Next*.

# **8.6.5 Nastavitev orodnih funkcij**

Na plošči *Toolbar Functions* lahko izberete orodja, ki jih želite imeti na spletni strani.

⇒ Vsa orodja, ki so označena na sliki 123, jih izberite tudi za svoj primer.

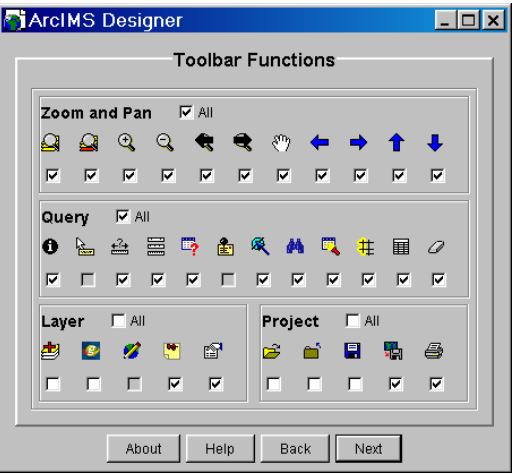

Slika 123: Izbira orodij za pregledovalno šablono *Java*

⇒ Kliknite *Next* za nadaljevanje.

#### **8.6.6 Vključitev shranjenih poizvedb**

Ko ustvarjate pregledovalno šablono *Java* lahko sami izberete katere shranjene poizvedbe želite vključiti na spletno stran.

⇒ Na plošči *Stored Query* preverite, da so vključene vse shranjene poizvedbe (funkcija *Select All Queries*) za podatkovna sloja *Ceste* in *Katastrske obcine* (Slika 124).

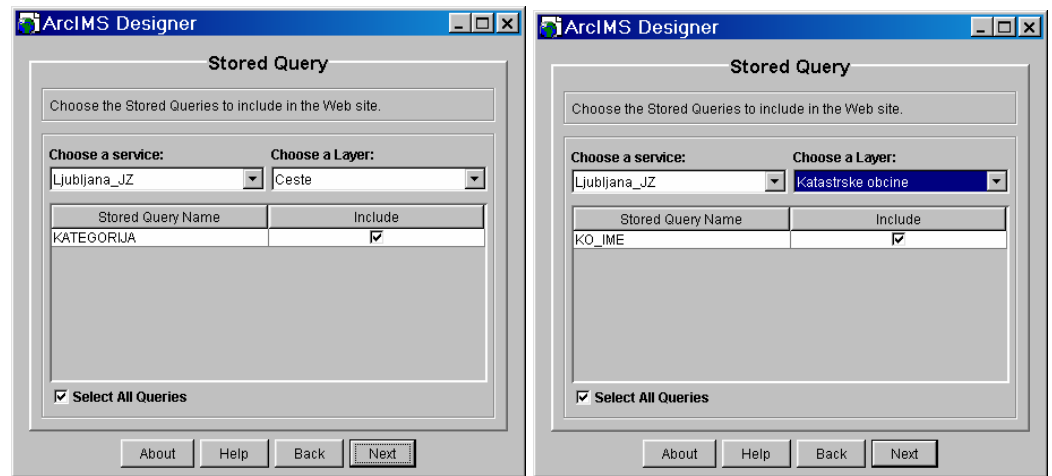

Slika 124: Izbira shranjenih poizvedb

⇒ Kliknite gumb *Next*.

#### **8.6.7 Nastavitev orodja za ugotavljanje identifikacije in preverjanje parametrov spletne strani**

S pomočjo pregledovalne šablone *Java* imate zmožnost, da določite atribute podatkovnih polj, ki se naj prikažejo pri uporabi orodja *Identify*.

Na plošči *Identify Results* izberite storitev *Ljubljana\_JZ*, za podatkovni sloj pa *Katastrske obcine*. Odznačite možnost *Display All Fields*. V stolpcu *Display* morajo biti izbrana naslednja podatkovna polja: *FID\_*, *AREA*, *PARAMETER*, *KU\_IME*, *KO\_ID* in *KO\_IME*, glej slika 125.

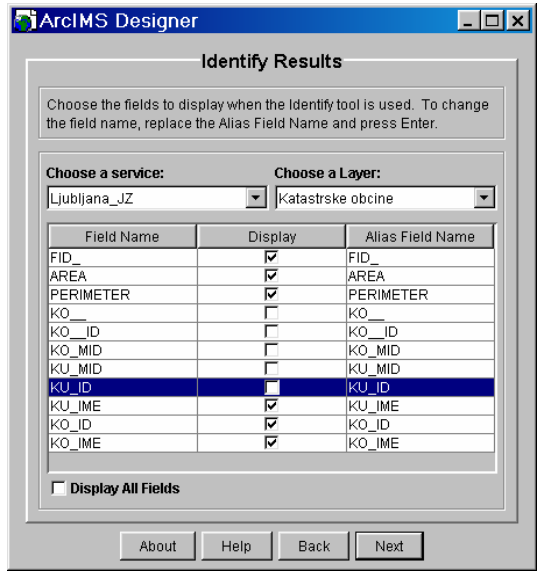

Slika 125: Določanje polj, ki se prikažejo pri izbiri orodja *Identify*

- ⇒ Kliknite *Next* za nadaljevanje.
- ⇒ Prikaže se vam plošča *MapNotes Tool*, na kateri ne naredite ničesar, zato samo kliknite na gumb *Next* (Slika 126).

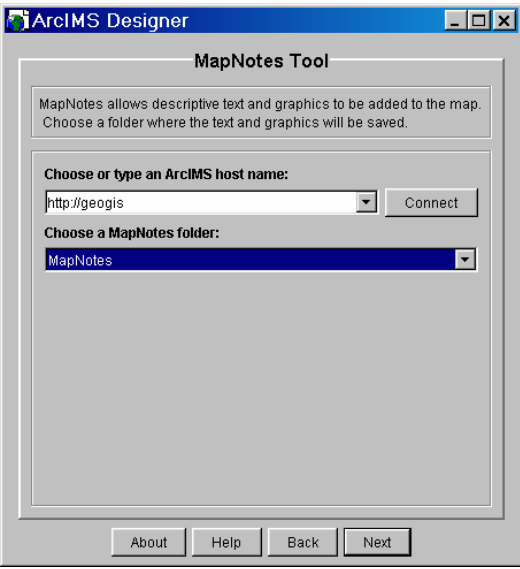

Slika 126: Plošča, ki omogoča dodajanje teksta in grafike na spletno stran

⇒ Na plošči *Web Site Location* preverite, da je izbrana naslednja pot do splošnega direktorija *C:\ArcIMS\Website* (Slika 127).

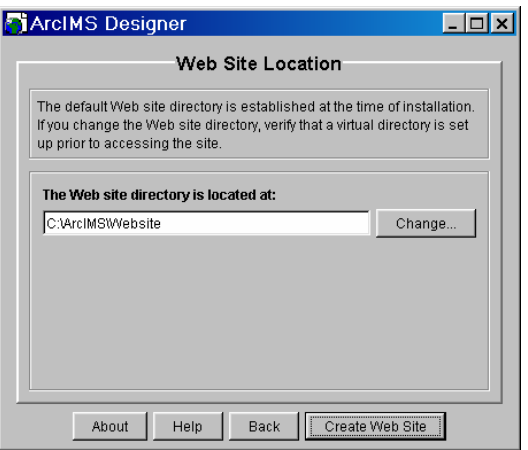

Slika 127: Izbira lokacije spletne strani

⇒ Kliknite gumb *Create Web Site* (Slika 127). Ustvari se spletna stran.

Na plošči *Web Site Summary* preverite, da sta storitvi *Ljubljana\_JZ\_Overview* in *Ljubljana\_JZ* (v tem vrstnem redu), uporabljeni za *Ljubljana\_JZ\_Java* spletno stran. Vrstni red storitev določa tudi vrstni red prikaza podatkovnih slojev na vaši spletni strani (Slika 128).

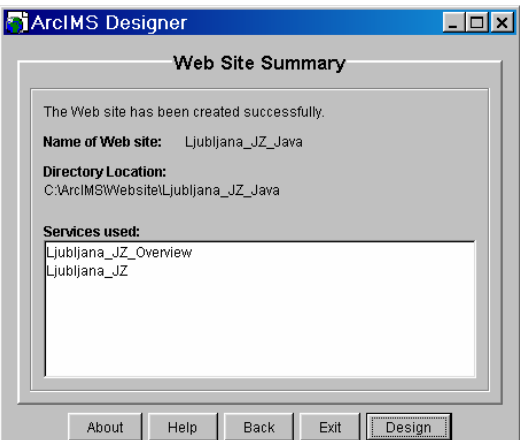

Slika 128: Povzetek spletne strani

⇒ Kliknite *Exit*, da zapustite program *ArcIMS Designer*.

#### **8.6.8 Testirajte spletno stran**

- $\Rightarrow$  Odprite enega izmed internetnih brskalnikov  $\mathbb{R}^{\text{linear}}$ .
- ⇒ Vpišite *http://<ime vašega računalnika*>*/Website/Ljubljana\_JZ\_Java*.
- ⇒ Opravite krajši ogled, ko končate zaprite pregledovalno šablono *Java*.

# **9 ORODJA ZA RAZISKOVANJE SPLETNE STRANI**

Vse pregledovalne šablone (*Viewer templates*) ArcIMS vključujejo orodne vrstice, ki vsebujejo gumbe, katere uporabniki uporabljajo pri pregledovanju ali raziskovanju kart. Položaj teh orodnih vrstic je odvisen od izbire tipa šablone. Pri pregledovalni šabloni *HTML* in *Java Custom* so orodne vrstice postavljene na levo stran prikaza karte. Za *Java Standard* in *ArcExplorer* pa so orodne vrstice postavljene nad prikazom karte.

Funkcije gumbov se za vsako različno pregledovalno šablono malo razlikujejo, odvisno od tega, kako se jih uporablja ali kako so predstavljeni rezultati. Obe pregledovalni šabloni *HTML* in *Java Custom* sta zelo prilagodljivi, saj se lahko prilagaja izgled, postavitev orodnih vrstic ter tudi oznaka gumbov. Splošni izgled ikon od gumbov je podoben, kot ga imajo gumbi v programu ArcIMS Author.

V tem poglavju bodo predstavljeni nekateri pomembnejši gumbi, ki se nahajajo v prej omenjenih orodnih vrsticah (Slika 129).

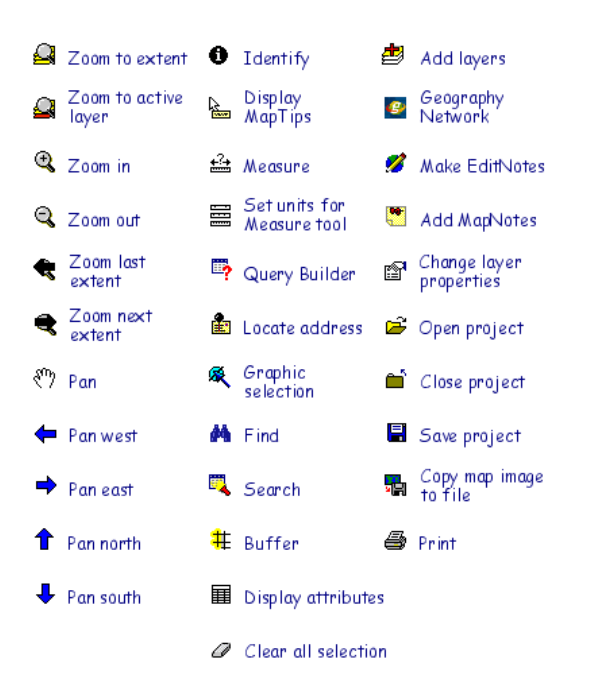

Slika 129: Orodja za raziskovanje spletne strani

# **9.1 Spreminjanje velikosti prikaza in premikanje** *(Zoom and Pan)*

Vsaka pregledovalna šablona vam samodejno priskrbi orodja za navigacijo po karti. Navigacija vključuje naslednje gumbe: *Zoom in*, *Zoom out*, *Pan*, *Pan west*, *Pan east*, *Pan north* in *Pan south*. Na ta način lahko uporabniki raziskujejo podrobnosti karte pri različnih velikostih prikaza. Te različne velikosti prikaza so odvisne od vsebnosti objektov in oznak. Ena izmed možnosti, pa je tudi osredotočenje na točno določeno področje za katerega poteka zanimanje (Slika 130).

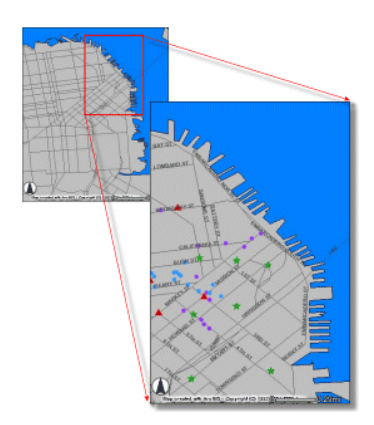

Slika 130: Povečava območja

Nekateri navigacijski gumbi delujejo s klikom na karto. Na primer, uporabniki lahko uporabijo gumb *Zoom In* na naslednja načina: ali kliknejo na karto ali pa povlečejo kvadrat okoli področja, ki ga želijo povečati. Ostali navigacijski gumbi pa se izvršijo takoj ko se jih izbere oziroma klikne. Na primer, pri kliku gumba *Pan to North*, se vam prikaz karte samodejno premakne bolj severno.

Prvotno ima prikaz karte v pregledovalni šabloni enak obseg, kot je določeno v nastavitveni datoteki ali kot je bil določen obseg v plošči *Map Extent* v programu ArcIMS Designer.

Večina pregledovalnih šablon podpira orodja za spreminjanje velikosti prikaza in premikanje po karti, kot tudi povečavo na polni pogled, povečavo na polni pogled aktivnega podatkovnega sloja, preklop nazaj na prejšnjo povečavo ali pa preklop na naslednjo povečavo. Edina izjema je pregledovalna šablona *HTML*, ki ne podpira gumba *Zoom to next extent*.

#### **9.2 Izbiranje objektov** *(Selection)*

Gumbi za izbiranje objektov  $\mathbb{Q} \times \mathbb{R}$  w dovoljujejo uporabnikom, da izberejo točkovne, linijske ali poligonske objekte na karti. Ko uporabniki izberejo objekte na karti, prav tako tudi izberejo njihove podatke v podatkovni bazi. Za dodajanje gumba *Select Features* v orodno vrstico, je potrebno označiti izbiro gumba *Graphic Selection* na plošči *Toolbar Functions* v programu ArcIMS Designer.

Objekti iz aktivnega podatkovnega sloja so lahko izbrani grafično z orisanim pravokotnikom ali krogom. Ko je objekt izbran, je del izbrane skupine objektov. Izbrani objekti so posebno osvetljeni na karti. Izbran niz objektov se lahko tudi določi s pomočjo gumba *Buffer* (Slika 131).

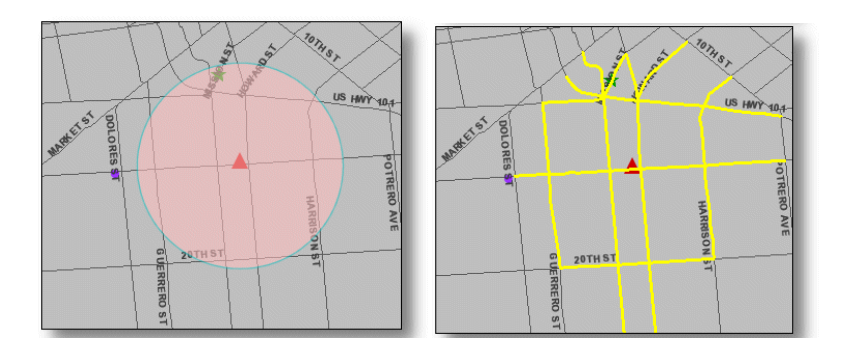

Slika 131: Bafer izbira objektov

*Java*-uporabniki lahko dodajajo nove izbrane skupine objektov s pomočjo držanja tipke *Shift* na tipkovnici medtem ko grafično izbirajo objekte. Za odstranitev izbranih objektov podatkovnega sloja v pregledovalni šabloni *Java Standard* ali *ArcExplorer*, lahko uporabniki z desnim klikom na podatkovni sloj v legendi izberejo možnost *Clear* in nato kliknejo na gumb *Clear Selection*.

Za pregledovalno šablono *HTML* se atributi izbrane skupine objektov prikažejo v tekstovnem okvirčku spodaj pod karto, potem ko je bila izbira izvedena (Slika 132). S klikom na podatkovno številčno povezavo, se lahko uporabniki premaknejo ali pa povečajo k izbranim objektom. Gumb *Attributes* ni mogoč pri pregledovalni šabloni *HTML*.

| ant 15 |    |                |    |             |     |                        |            |        |     | <b>SHAR</b> |
|--------|----|----------------|----|-------------|-----|------------------------|------------|--------|-----|-------------|
|        | 21 | 409            | 9  | 15          | DRZ | IO.                    | 20030319 3 | [line] | 149 |             |
|        | 22 | A <sub>2</sub> | 14 | 11          | DRZ | о                      | 20030319 3 | [line] | 268 |             |
|        | 23 | A <sub>2</sub> | 14 | 11          | DRZ | 0                      | 200303193  | [line] | 269 |             |
|        | 24 | A <sub>1</sub> | 6  | l6          | DRZ | о                      | 200303193  | [line] | 305 |             |
|        | 25 | A <sub>1</sub> | 9  | l9          | DRZ | о                      | 20030319 3 | [line] | 306 |             |
|        |    |                |    | Mars Dansde |     | Zoom to those roomeds. |            |        |     |             |

Slika 132: Prikaz atributov izbranih objektov

Pri izbiri gumba *Clear All Selection*, se odznačijo vsi izbrani podatkovni sloji na spletni strani.

# **9.3 Poizvedovanje po podatkovni bazi z gumbom** *Find*

Gumb *Find* se lahko uporablja za poizvedovanja po prostorski podatkovni bazi. Ta gumb omogoča bolj enostavna poizvedovanja vseh nizov (*String)* podatkovnih polj v atributni tabeli, po vrednostih, ki jih vpišejo uporabniki. *Find* gumb ne izsledi objektov, ki temeljijo na numeričnih vrednostih, razen če so te številke shranjene kot *String* znaki.

V *HTML*-pregledovalni šabloni sodelujejo pri iskanju samo aktivni podatkovni sloji. Rezultati iskanja so izpisani spodaj pod kartografskim prikazom (Slika 133). S klikom na podatkovno številčno povezavo, se lahko uporabniki premaknejo in povečajo k iskanim objektom.

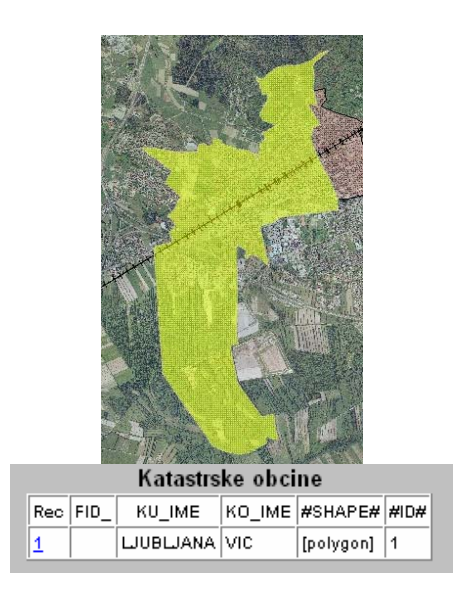

Slika133: Rezultati poizvedovanja z gumbom *Find*

V *HTML*-pregledovalni šabloni gumb *Find* išče samo tekstovna polja aktivnega podatkovnega sloja. Pri *Java* pa se s klikom na gumb *Find* odpre okno *Find* (Slika 134). Na levi strani tega okna lahko uporabniki izbirajo podatkovne sloje po katerih bo poizvedovanje potekalo. Rezultati poizvedovanja se prikažejo na desni strani okna, ki vključuje ime podatkovnega sloja, atributna polja in vrednosti v polju, ki ustrezajo uporabnikovi iskani vrednosti. Lahko je izbran eden ali več rezultatov. Ti rezultati tvorijo izbrano skupino (*a selection set*). Uporaba gumbov *Pan To* in *Zoom To* sta mogoča pri prikazovanju izbrane skupine in ta skupina ostane tudi po tem, ko se zapre okno *Find*.

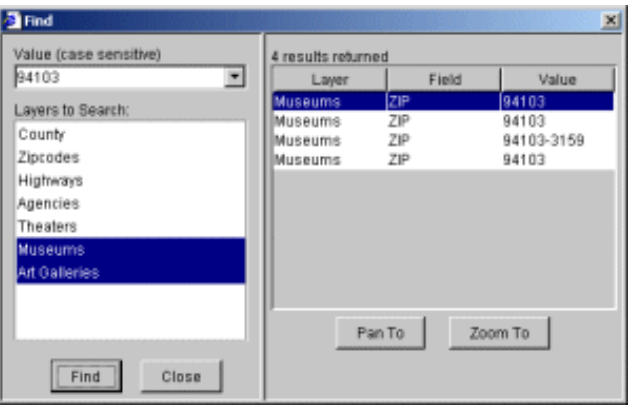

Slika 134: Okno *Find* pri pregledovalni šabloni *Java*

# **9.4 Poizvedovanje po podatkovni bazi s gumbom** *Query Builder*

Gumb *Query Builder* izvrši SQL-podobno akcijo numeričnih ali znakovnih podatkovnih polj na prostorski podatkovni bazi aktivnega podatkovnega sloja. Uporabniki morajo sami vtipkati logičen izraz, kot je naslednji primer: KATEGORIJA = "DRZ", glej slika 135.

Dvojni narekovaji morajo biti postavljeni okoli tekstovnih vrednosti pri poizvedovanju v pregledovalni šabloni *HTML* (Slika 135). Enojne narekovaje pa se uporablja pri tekstovnih vrednostih v *Java*-pregledovalni šabloni. Izraz za poizvedovanje se vrednoti na strani strežnika, takoj ko se sproži ukaz s klikom na gumb *Execute*.

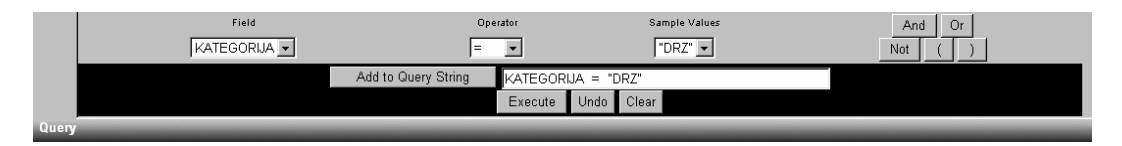

Slika 135: Poizvedovanje

V pregledovalni šabloni *HTML* se po izgradnji poizvedovanja (*Query*) njegovi rezultati prikažejo v tekstovnem okvirju v spodnjem delu karte. S klikom na podatkovno številčno povezavo v stolpcu *Rec,* se lahko uporabnik premakne ali poveča k izbranim objektom.

V pregledovalni šabloni *Java* se rezultati prikažejo v spodnjem delu okna *Query Builder* (Slika 136). Uporabniki lahko izberejo enega ali več rezultatov iskanja na dnu okna in nato kliknejo na gumb *Execute* in s tem se ustvari nova skupina izbora (*a selection set*). Gumba *Pan* in *Zoom* sta tudi tukaj na voljo za uporabo pri pregledu oz. prikazu skupine izbora.

Vse atribute, ki so rezultat poizvedovanja, se lahko vidi ali prikaže s pomočjo funkcije *Display Field*, ki je nastavljiva.

Gumb *Save* shranjuje tekstovne datoteke, ki so rezultat poizvedovanja. Ta tekstovna datoteka se lahko analizira z ločenimi aplikacijami za naslednje analize.

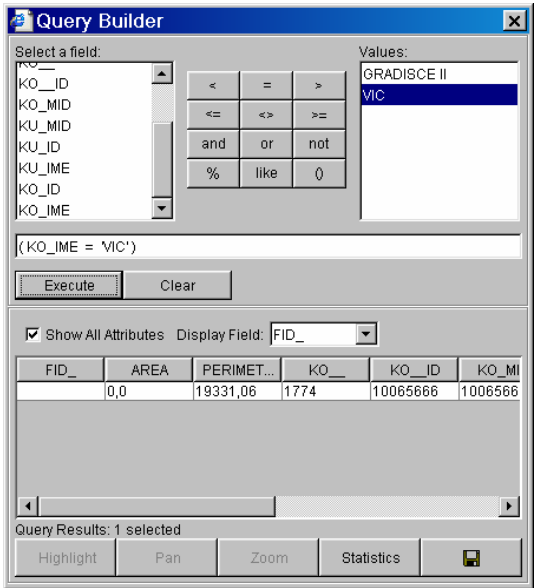

Slika 136: Okno *Query Builder*

Gumb *Statistics* pa priskrbi osnovno statistiko za vse podatkovne objekte v numeričnih poljih ali za objekte, ki so del poizvedovalnih rezultatov. To orodje izvede obdelavo pomena, določi največjo in najmanjšo vrednost, standardni odklon ter vsoto.

# **9.5 Uporaba gumba** *Search* **skupaj s shranjenimi poizvedbami** *(Queries)*

Za uporaba gumba *Search* na spletni strani je potrebno predhodno ustvariti shranjene poizvedbe v nastavitveni datoteki v programu ArcIMS Author. Shranjena poizvedba naj bi imela edinstveno, ter tudi opisljivo ime.

Na spletni strani mora biti aktiven podatkovni sloj, ki ima ustvarjene shranjene poizvedbe. Po kliku na gumb *Search*, ki se nahaja v orodni vrstici, mora uporabnik izbrati poizvedbo, katero bo uporabil in nadomestiti mora vrednost za spremenljivko.

Shranjene poizvedbe omogočijo raziskovanje prostorske baze podatkov. Shranjene poizvedbe omejujejo uporabnikove zmožnosti pri ustvarjanju zapletenih poizvedb. So zelo enostavne za uporabo. Da pa bi imeli uporabniki več možnosti pri raziskovanju spletne strani, je potrebno vključiti gumb *Query Builder* v orodno vrstico (ArcIMS Designer).

V pregledovalni šabloni *HTML* se okno *Search* in tekstovni rezultati poizvedb prikažejo pod prikazom karte. S klikom na povezavo (*link*) v stolpcu *Rec* v tabeli rezultatov, se lahko uporabnik premakne in poveča k odgovarjajočim objektom.

V pregledovalni šabloni *Java* se iskani rezultati prikažejo v spodnjem okvirju okna *Search* (Slika 137). Uporabniki lahko izberejo enega ali več iskanih rezultatov, da ustvarijo skupino izbora (*a selection set*) in prav tako lahko uporabijo gumba *Pan To* in *Zoom To*, da se premaknejo in povečajo k izbrani skupini. V pregledovalni šabloni *Java* se izpiše originalen izraz poizvedovanja *(Query Expression)*.

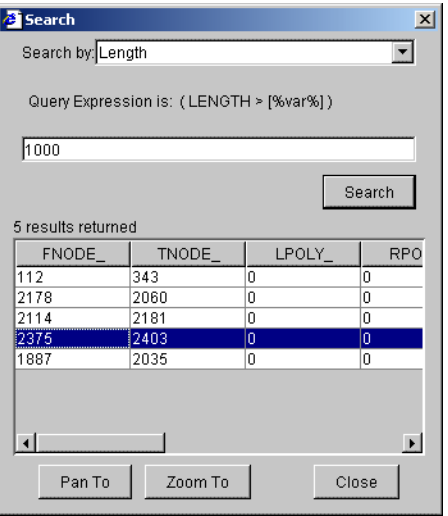

Slika 137: Okno *Search* v pregledovalni šabloni *Java*

# **9.6 Bafer objekti**

Bafer (*Buffer*) objekti imajo pomemben del pri prostorskih analizah. Predstavljajo območja oddaljenosti od točno določenih objektov. Ko je določena skupina izbora (*a selection set*), se lahko uporabi gumb *Buffer*. To pomeni, da preden se ustvari omenjena območje, se mora v aktivnem podatkovnem sloju ustvariti skupino izbora, z uporabo orodja *Select Features* ali pa s pomočjo *Query Builder* (Slika 138).

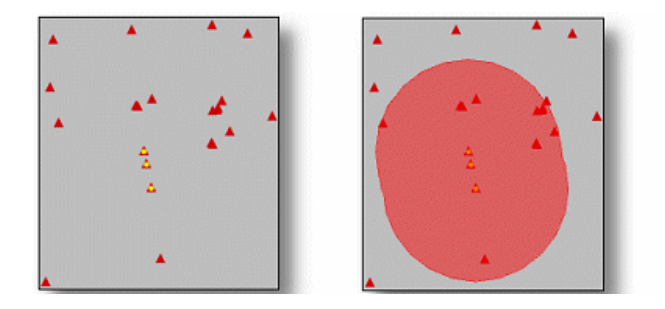

Slika 138: Bafer

V pregledovalni šabloni *HTML* se bafer enote ujemajo z enotami grafičnega merila (*Scale bar units)*, katere pa se lahko spremeni s gumbom *Set units*. Uporabniki lahko v pregledovalni šabloni *HTML* prikazujejo atribute osvetljenih objektov skupaj z bafer cono. Ta seznam atributov se pojavi pod karto.

V pregledovalni šabloni *Java* pa lahko uporabniki izbirajo bafer enote. Z drugimi besedami, ni potrebno, da so enake kot enote na grafičnem merilu (Slika 139).

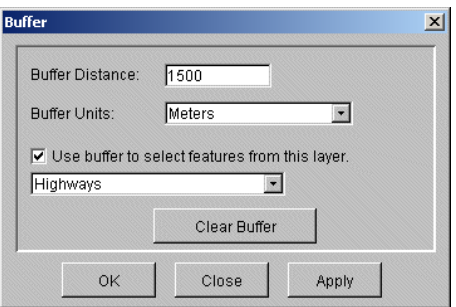

Slika 139: Nastavitev bafer enot

#### **9.7 VAJA: Pregledovalna šablona HTML in njena funkcionalnost**

#### **9.7.1 Odprite spletno stran Ljubljana\_JZ**

- $\Rightarrow$  Odprite enega izmed internetnih brskalnikov  $\frac{intermediate}{exploreer}$ .
- ⇒ Vpišite *http://<ime vašega računalnika*>*/Website/Ljubljana\_JZ.*
- ⇒ Odpre se vam *Ljubljana\_JZ Viewer*.

Prikaže se vam spletna stran, ki ste jo ustvarili v eni izmed prejšnjih vaj. Ogledali ste si že kako delujejo nekatera enostavnejša orodja (npr.: *Zoom, Pan*), v tej vaji pa si boste pridobili še znanje o ostalih funkcijah, ki jih je tudi mogoče uporabljati na vaši spletni strani.

#### **9.7.2 Identificirajte katastrski občini**

Preden želite ugotoviti identifikacijo določenih objektov na določenem podatkovnem sloju, morate narediti ta sloj aktiven.

- ⇒ To pa naredite tako, da na desni strani pregledovalnika, v okvirju *Layers*, kliknete v krogec (*Active*) levo od podatkovnega sloja *Katastrske obcine*, glej slika 140.
	- Lavers  $C$  Ceste  $\nabla$  C Zeleznica **Vegetacija**  $\overline{v}$   $\overline{v}$ Katastrske obcine **RE2302**  $\begin{array}{c|cc} \hline \textbf{1} & \textbf{2} & \textbf{3} & \textbf{5} \end{array}$ E2303 F2312 F2313  $\overline{\mathbf{v}}$ E2442 E2443 Refresh Map

Slika 140: Določevanje aktivnega podatkovnega sloja

- ⇒ Izberite gumb *OI Identify* in kliknite na zeleni in oranžni poligon na karti. V spodnjem oknu se vam prikaže tabela, ime katastrske občine pa je zapisano v stolpcu *KO\_IME*.
- ⇒ Ugotoviti morate, da zeleni poligon predstavlja katastrsko občino Vič ter oranžni katastrsko občino Gradišče II (Slika 141 in Slika 142).

| Katastrske obcine |  |    |                            |  |                                        |       |                 |  |                                     |      |           |  |
|-------------------|--|----|----------------------------|--|----------------------------------------|-------|-----------------|--|-------------------------------------|------|-----------|--|
|                   |  |    | Rec FID  AREA PERIMETER KO |  | KOD                                    | KOMID | I KU MID  KU ID |  | KU IME   KO ID  KO IME #SHAPE# #ID# |      |           |  |
|                   |  | 10 | 19331.06                   |  | 1774  10065666  10065666  10053293  25 |       |                 |  | ILJUBLJANA I 1723                   | lvic | [polygon] |  |

Slika 141: Atributi katastrske občine Vič

| Katastrske obcine |  |                   |                |  |                                        |                 |  |      |                  |          |                            |                      |  |
|-------------------|--|-------------------|----------------|--|----------------------------------------|-----------------|--|------|------------------|----------|----------------------------|----------------------|--|
| Rec FID           |  | AREA              | IPERIMETER IKO |  | KO.<br>- ID                            | KO MID   KU MID |  | KUID | KU IME           | $ KO$ ID | KO IME                     | <b>HASHAPE#HAID#</b> |  |
|                   |  | 833531.6 4747.974 |                |  | 1784  10065844  10065844  10053293  25 |                 |  |      | LJUBLJANA 12679. |          | (GRADISCE II [polygon] [2] |                      |  |

Slika 142: Atributi katastrske občine Gradišče II

⇒ Za odstranitev tabele rezultatov kliknite na gumb *Clear Selection*.

Naslednji način identificiranja katastrskih občin je, da samo kliknete na gumb *Toggle between Legend and Layer List* in se vam na desni strani pregledovalne šablone prikaže legenda. Iz te legende pa je razvidno katere barve je kakšna občina (Slika 143).

| Legend<br>Zeleznica |
|---------------------|
| Katastrske obcine   |
| <b>GRADISCE II</b>  |
| VIC:                |
| E2302               |
| E2303               |
| E2312               |
| E2313               |
| E2442               |
| E2443               |

Slika 143: Legenda

Identificiranje katastrskih občin je možno izvesti tudi z gumbom *Query*. Pri izbiri tega gumba se vam v spodnjem delu pregledovalne šablone prikaže posebno okno za poizvedovanje (Slika 144).

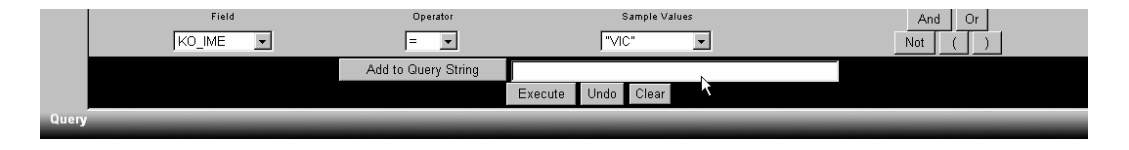

Slika 144: Okno za poizvedovanje

⇒ Za polje *Field* izberite KO\_IME, operator nastavite na enačaj = ter v polje *Value* vpišite VIC.

⇒ Za pravilen izpis poizvedbe kliknite na gumb *Add to Query String* in za izvršitev te poizvedbe pritisnite na gumb *Execute*.

Po tej izvršitvi se katastrska občina Vič obarva rumeno. V spodnjem delu pregledovalne šablone se prikaže podatkovna tabela (Slika 145).

⇒ Naredite še poizvedbo za katastrsko občino Gradišče II.

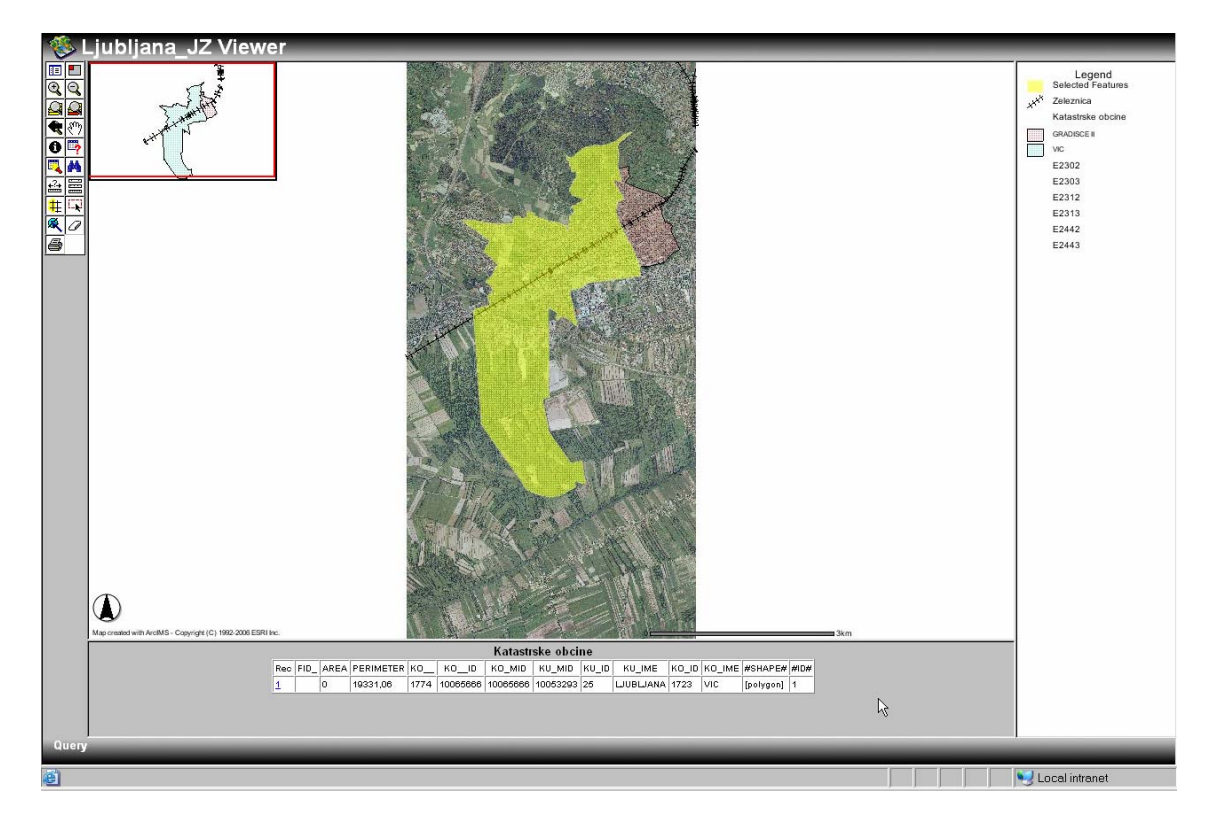

Slika 145: Poizvedovanje z gumbom *Query*

⇒ Za odstranitev izbranega objekta kliknite na gumb *Clear Selection*.

Naslednji način identificiranja katastrske občine je poizvedovanje s pomočjo shranjene poizvedbe *(Stored Query)*, ki je bila že predhodno ustvarjena v programu *ArcIMS Author*. To poizvedovanje deluje samo za podatkovna polja *String*.

- ⇒ Kliknite na gumb *Search*. V spodnjem delu pregledovalne šablone se prikaže okno *Search* (Slika 146).
- ⇒ V podatkovnem polju *Katastrske obcine* izberite KO\_IME (je tudi edina možnost) in v polje *Value* vpišite VIC.

⇒ Za izvršitev poizvedbe pritisnite na gumb *Execute*.

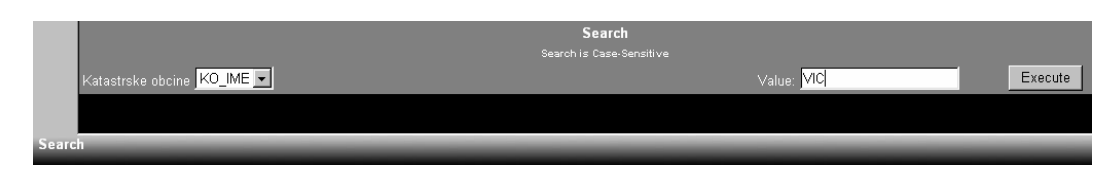

Slika 146: Poizvedovanje z gumbom *Search*

Kot rezultat poizvedbe se vam obarva iskana katastrska občina. Spodaj pa se prikaže še ustrezna tabela (Slika 147).

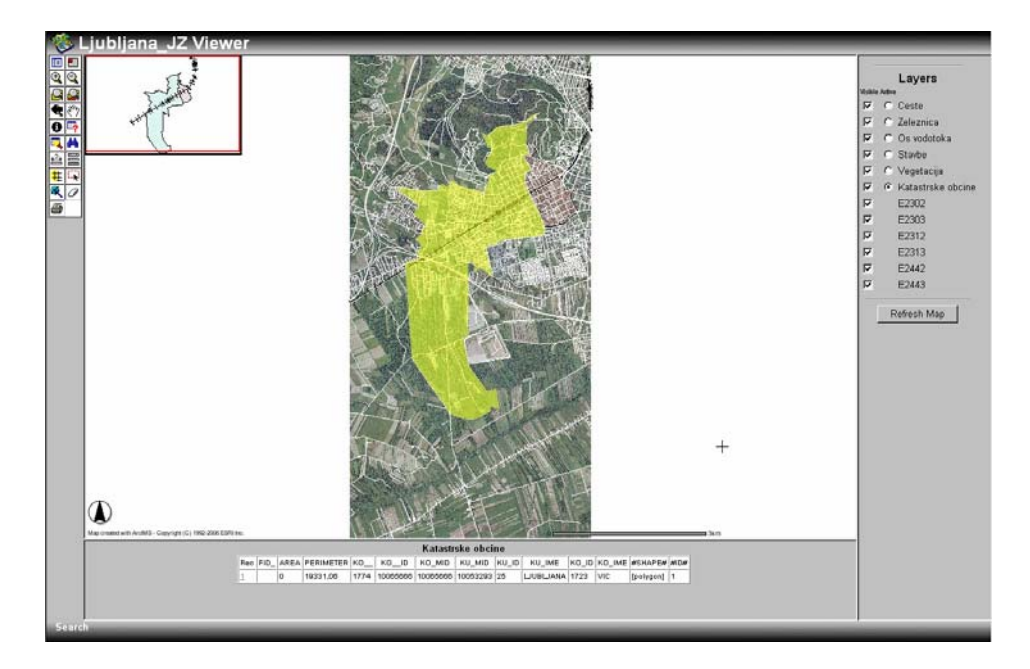

Slika 147: Rezultat poizvedbe

⇒ Za odstranitev označenega objekta ponovno kliknite na gumb *Clear Selection*.

Obstaja pa še en način identificiranja katastrskih občin.

⇒ Izberite gumb *H*<sub>Find</sub>, v spodnjem delu pregledovalne šablone se vam prikaže okno *Find* (Slika 148).

To orodje je možno uporabljati samo za iskanje znakovnih (*String*) podatkovnih polj!

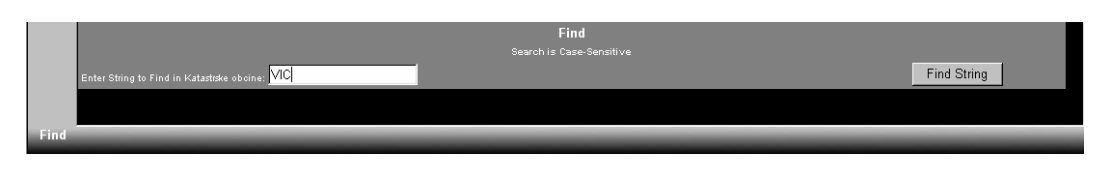

Slika 148: Okno *Find*

⇒ V polje *Enter String to Find in Katastrske obcine* vpišite VIC in kliknite na gumb *Find String*.

Na mestu, kjer je bilo okno *Find* se sedaj prikaže tabela iskanih rezultatov (Slika 149).

| Katastrske obcine |  |               |  |                            |  |  |  |  |  |  |
|-------------------|--|---------------|--|----------------------------|--|--|--|--|--|--|
| Rec   FID         |  | KU IME        |  | $ KO$ IME $ HSHAPEH HIDH $ |  |  |  |  |  |  |
|                   |  | LJUBLJANA VIC |  | [polygon]  1               |  |  |  |  |  |  |

Slika 149: Rezultat iskanja zapisan v tabeli

 $\Rightarrow$  Kliknite na povezavo <u>1</u> (*link*) v stolpcu *Rec* v tabeli rezultatov. Ustvari se vam slikovna povezava, ki vam na karti označi iskani oziroma izbrani objekt (Slika 150).

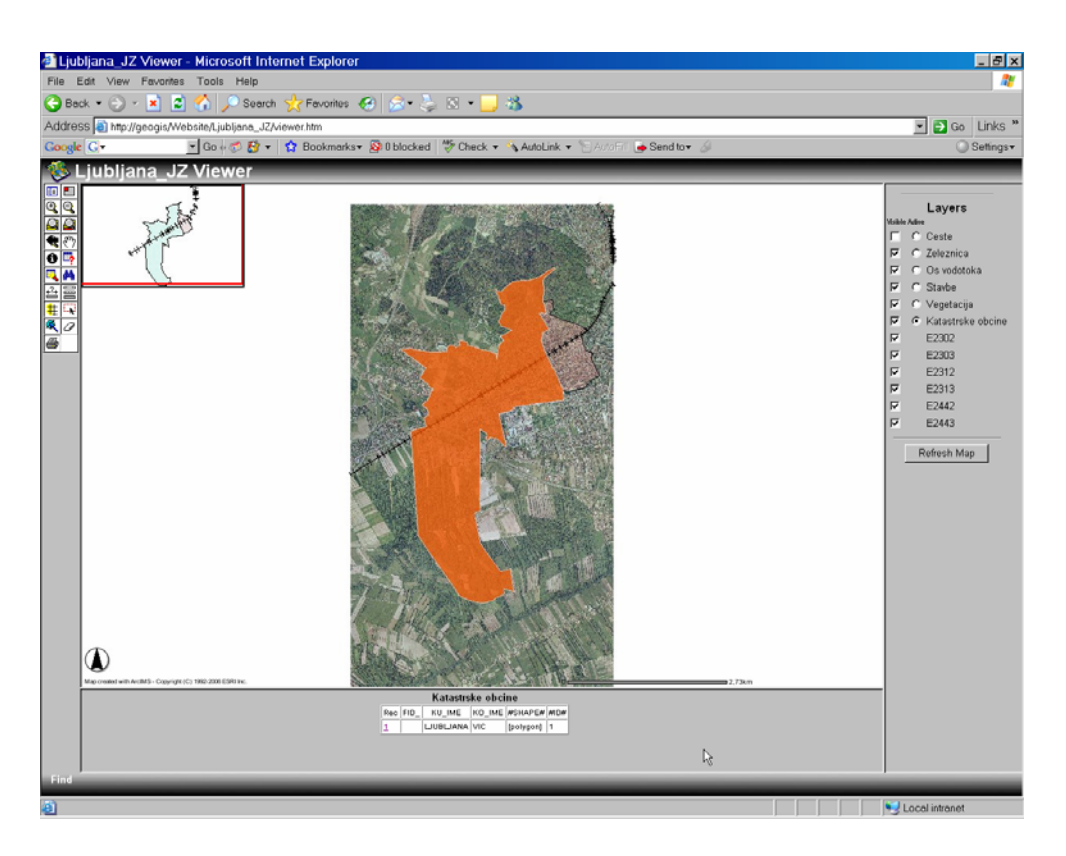

Slika 150: Rezultat iskanja

⇒ Za odstranitev označenega objekta kliknite na gumb *Clear Selection*.

# **9.7.3 Poizvedovanje po državnih cestah**

- ⇒ Za aktiven podatkoven sloj izberite sloj *Ceste*.
- $\Rightarrow$  Izberite gumb za poizvedovanje *valove puery*. V spodnjem delu pregledovalne šablone se vam prikaže okno *Query* (Slika 151).
- ⇒ Za polje *Field* izberite KATEGORIJA, za *Operator* določite enakost (=) in pritisnite na gumb *Get Samples*. Za *Sample Value* izberite ''DRZ'' in pritisnite na gumb *Add to Query String* in nato še gumb *Execute*.

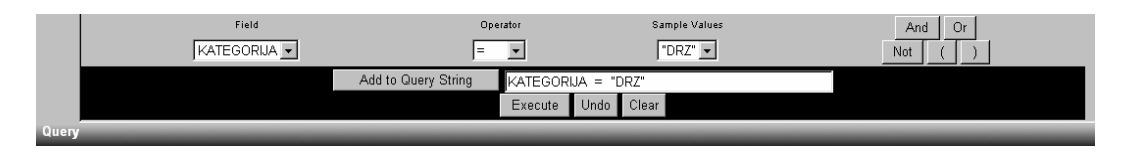

Slika 151: Poizvedovanje po državnih cestah

Ko izvršite to poizvedbo se vam na karti rumeno obarvajo izbrane državne ceste in v spodnjem delu pregledovalne šablone se vam prikaže tabela rezultatov izbranih objektov (Slika 152).

⇒ Pod tabelo je možen izbor funkcije *Zoom to these records*, zato jo izvršite. Na karti se ustvari ustrezna povečava izbranih objektov.

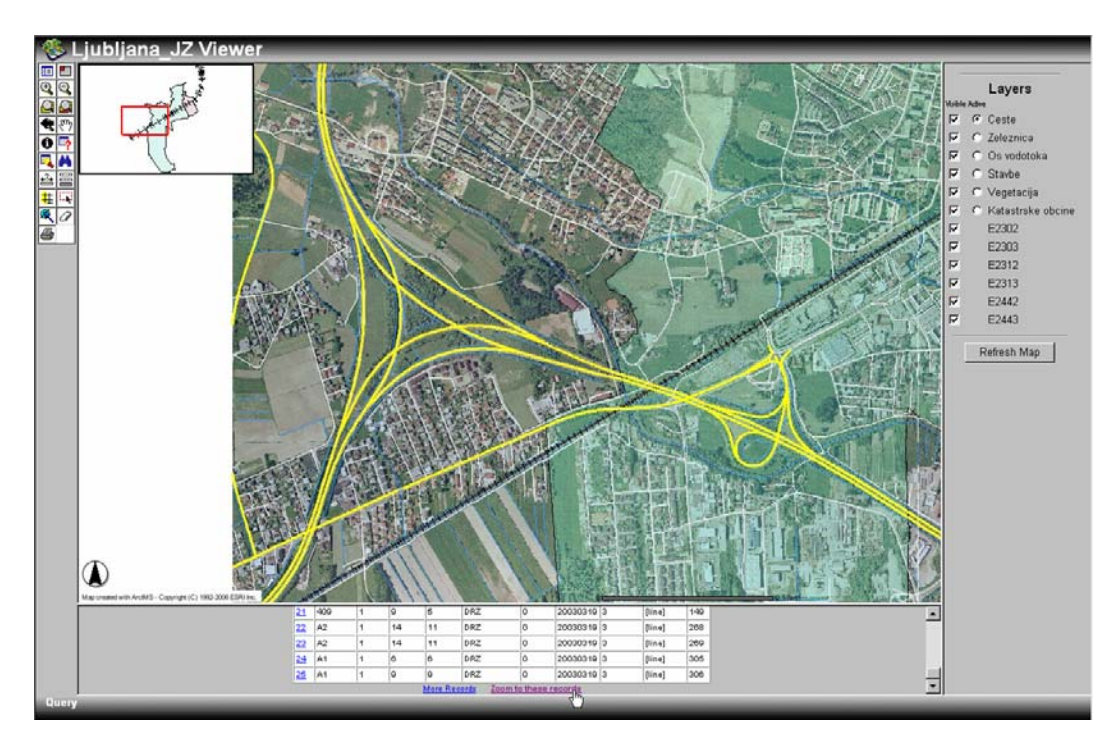

Slika 152: Prikaz rezultata poizvedbe

⇒ Po ogledu rezultatov poizvedbe kliknite na gumba *Clear Selection* in *Zoom to Full Extent*, da odstranite označene objekte in se vrnite na povečavo celotnega območja.

# **9.7.4 Izmera približne dolžine železnice, ki poteka skozi katastrsko občino Gradišče II**

- ⇒ Na desni strani pregledovalne šablone v oknu *Layers* odstranite vidnost (kvadrat *Visible* mora biti brez kljukice) podatkovnemu sloju *Ceste* in pritisnite na gumb *Refresh Map*, da se vam osveži karta (sedaj je brez cest), glej slika 153.
- ⇒ Za aktiven podatkovni sloj izberite *Zeleznice*.
- ⇒ Uporabite gumb *Zoom In* ter ustvarite ustrezno povečavo, katera bo zajemala samo železnico v katastrski občini *Gradisce II*, kot prikazuje slika 153.

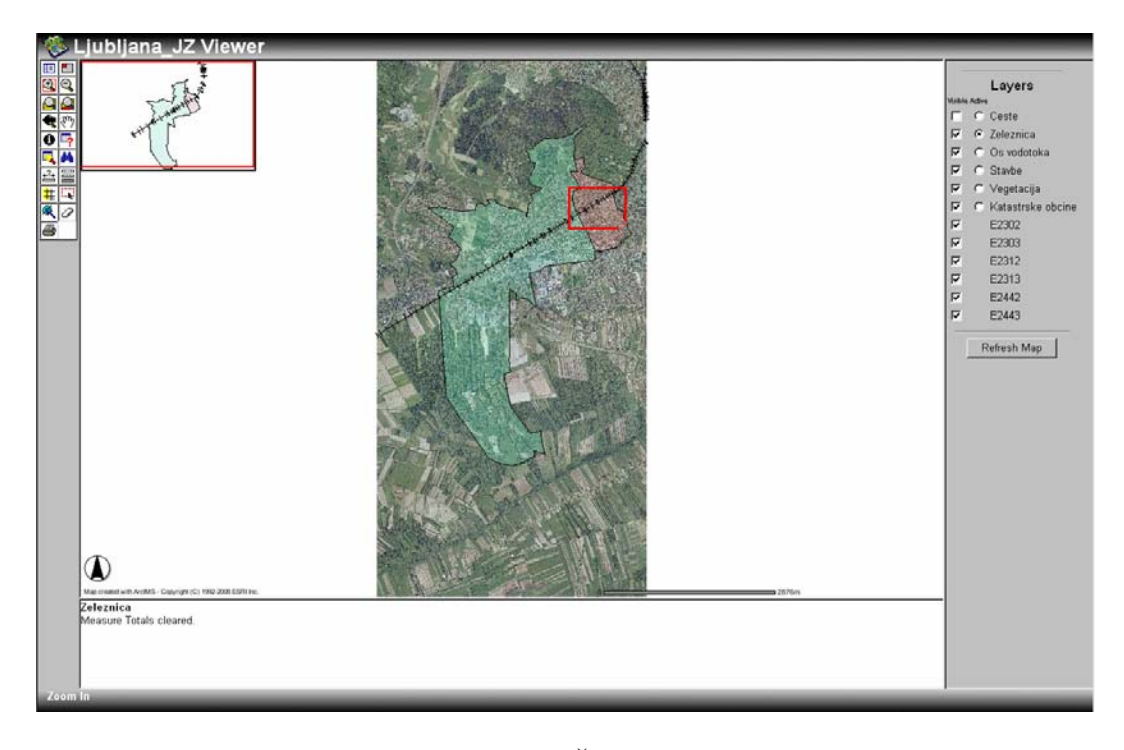

Slika 153: Železnica

⇒ Kliknite na gumb *Measure* ter kliknite na začetek železnice v katastrski občini *Gradisce II*, vseeno na kateri strani začnete. Naredite čim več vmesnih točk po poteku železnice, da bo rezultat čim bolj točen (Slika 154).

Natančnost rezultata je odvisna od povečave, projekcije in tako dalje. Zato je rezultat meritev samo približek realni dolžini.

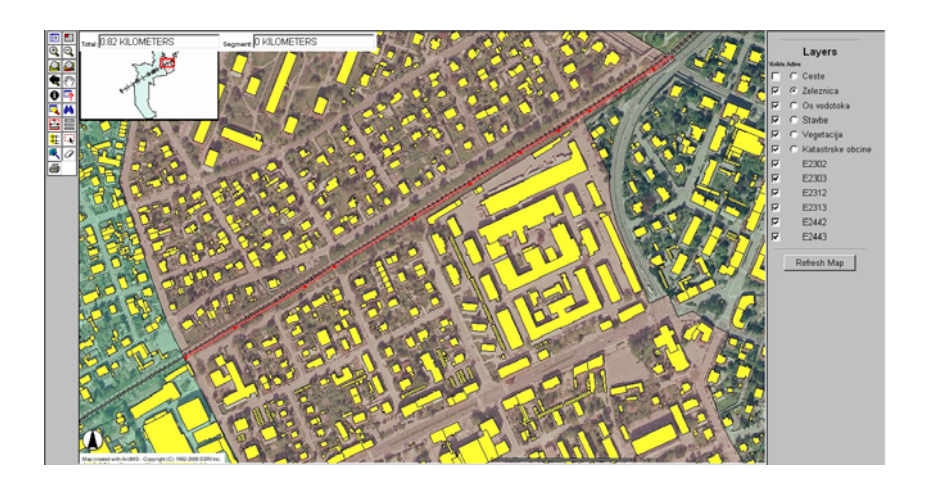

Slika 154: Izmera približne dolžine železnice

Pri merjenju se vam nad pregledno karto prikaže okno s poljema *Total* in *Segment* (Slika 155). *Total* vam prikaže celotno dolžino na karti, ki ste jo izmerili z večimi točkami, enote dolžine pa so kilometri. *Segment* pa prikaže dolžino nove linije, ki jo določate od zadnje določene točke.

Celotna dolžina železnice na karti je približno 0.82 km (odvisno od natančnosti, uporabljenega merila in tako dalje).

⇒ Če želite spremeniti merske enote, kliknite na gumb *Set Units*. V oknu *Set Units* izberete za enote prikaza (*Display Units) METERS*, za potrditev pritisnite na gumb *Set Units*. Opaziti morate spremenjene merske enote. Spremembe so opazne v oknu s poljema *Total* in *Segment*, glej slika 155.

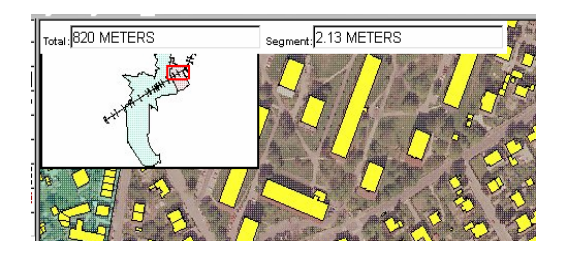

Slika 155: Okno s poljema *Total* in *Segment*

⇒ Kliknite na gumb *Zoom to Full Extent*.

#### **9.7.5 Določanje dvo-kilometrske oddaljenosti od cerkve**

- ⇒ Za aktiven podatkovni sloj določite podatkovni sloj *Stavbe*.
- ⇒ Uporabite gumb *Zoom In* pri ustvarjanju povečave zgornjega desnega dela katastrske občine *Vic*, kot je prikazano na sliki 155 (rdeči kvadrat).

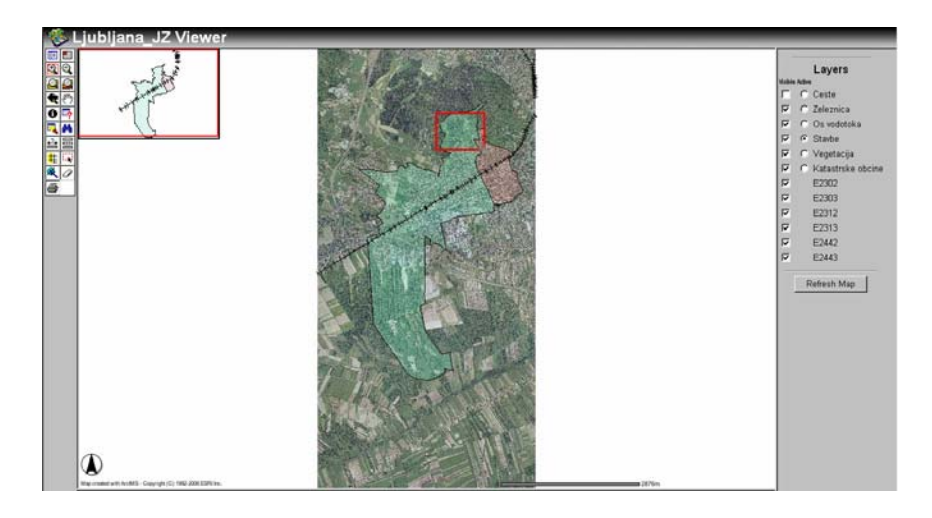

Slika 156: Prikaz celotnega območja

⇒ Nato kliknite na gumb *Toggle between Legend and Layer List*, da se vam prikaže legenda. V legendi vidimo, da je rdeče obarvana cerkev. Na povečanem območju je tudi edina (Slika 157).

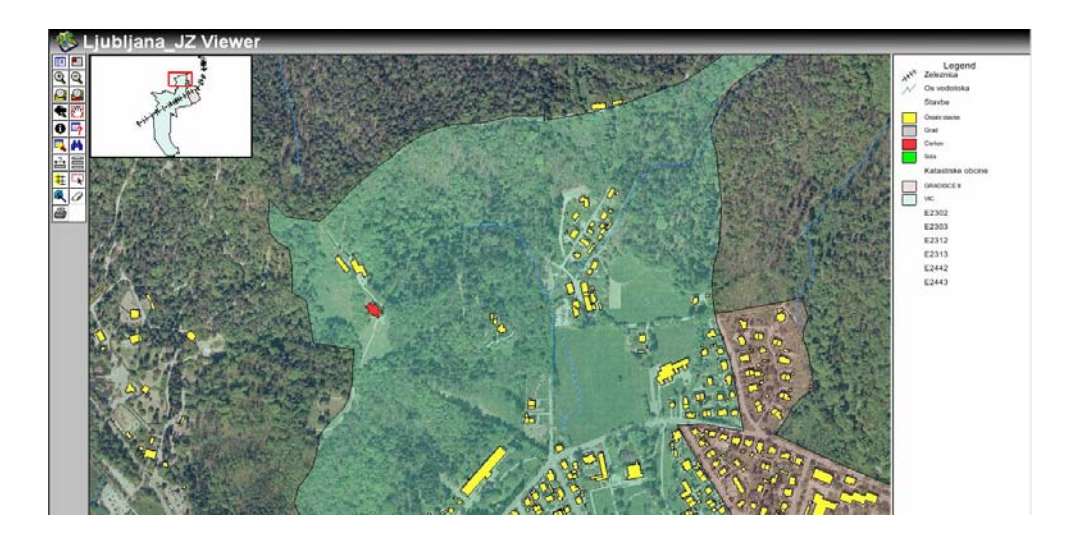

Slika 157: Prikaz povečanega območja z legendo

⇒ Označite oziroma izberite cerkev s pomočjo gumba <sup>I</sup>KSelect By Rectangle. Izbrani objekt se mora obarvati. V spodnjem delu pregledovalne šablone se izpiše atributna tabela, glej slika 158.

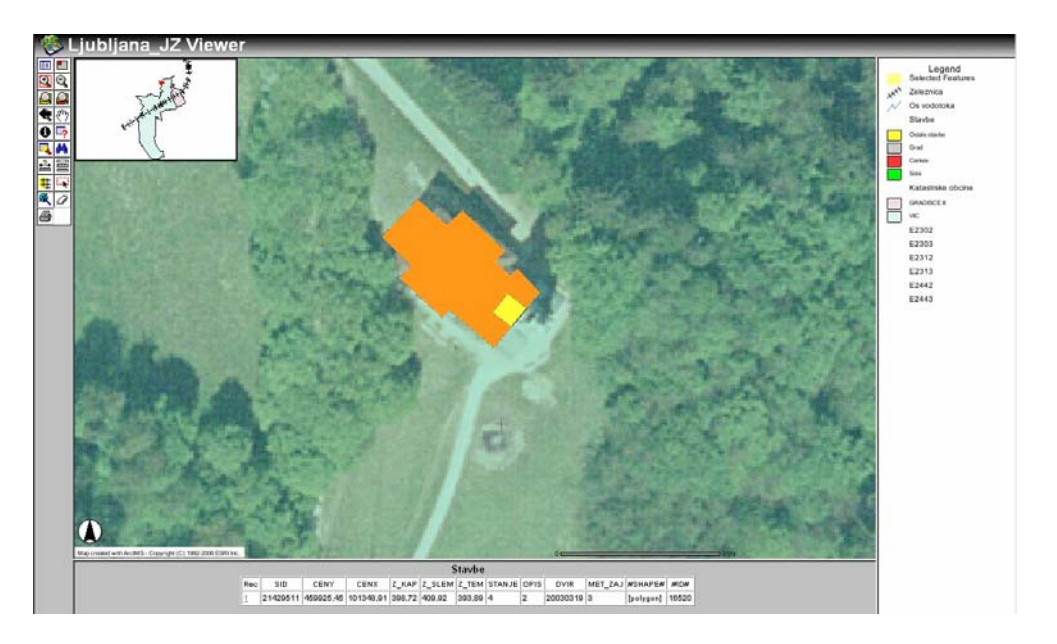

Slika 158: Izbran objekt in atributna tabela

⇒ Nato kliknite na gumb #*Buffer*, da se vam v spodnjem delu pregledovalne šablone prikaže okno *Buffer* (Slika 159). V polju *Highlight features from within a distance of* izberite *Stavbe* in v naslednje polje vpišite 2000. Bafer se bo ustvaril 2000m okoli izbranega objekta, v našem primeru okoli cerkve.

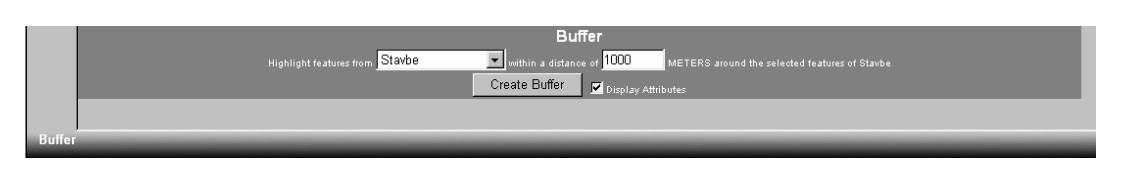

Slika 159: Okno *Buffer*

- ⇒ Označite še možnost *Display Attributes* in za izvedbo pritisnite na gumb *Create Buffer*.
- ⇒ Kliknite na gumb *Zoom to Full Extent*, da vidite območje izrisa baferja. Za bolj podroben pogled, se mu malo približate s pomočjo gumba *Zoom In*, glej slika 160.

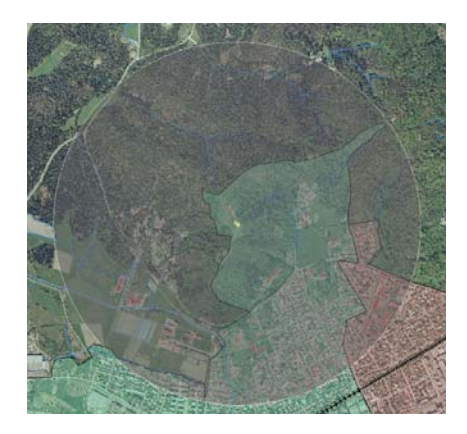

Slika 160: Povečava bafer območja

Do sedaj so bile prikazane skoraj vse funkcije, ki jih omogoča pregledovalna šablona *HTML*. Seveda pa imate še veliko drugih možnosti za najrazličnejše poizvedbe, iskanja, meritve, izbire objektov in tako dalje, tudi na ostalih podatkovnih slojih.

⇒ Ustvarite lahko tudi tiskani izris oziroma izpis določenega območja ter poizvedbe s klikom na gumb *Print*.

**9.8 VAJA: Pregledovalna šablona Java in njena funkcionalnost ter poudarjanje prednosti pred pregledovalno šablono HTML** 

**9.8.1 Odprite in primerjajte spletni strani** *Ljubljana\_JZ Java* **in** *Ljubljana\_JZ*

- ⇒ Odprite dva nova internetna pregledovalnika (*Web browser*)<sup>Explorer</sup>.
- ⇒ V prvega vpišite *http://<ime vašega računalnika>/Website/Ljubljana\_JZ* in v drugega *http://<ime vašega računalnika>/Website/Ljubljana\_JZ\_Java*.

Sedaj morate imeti odprti obe ustvarjeni spletni strani.

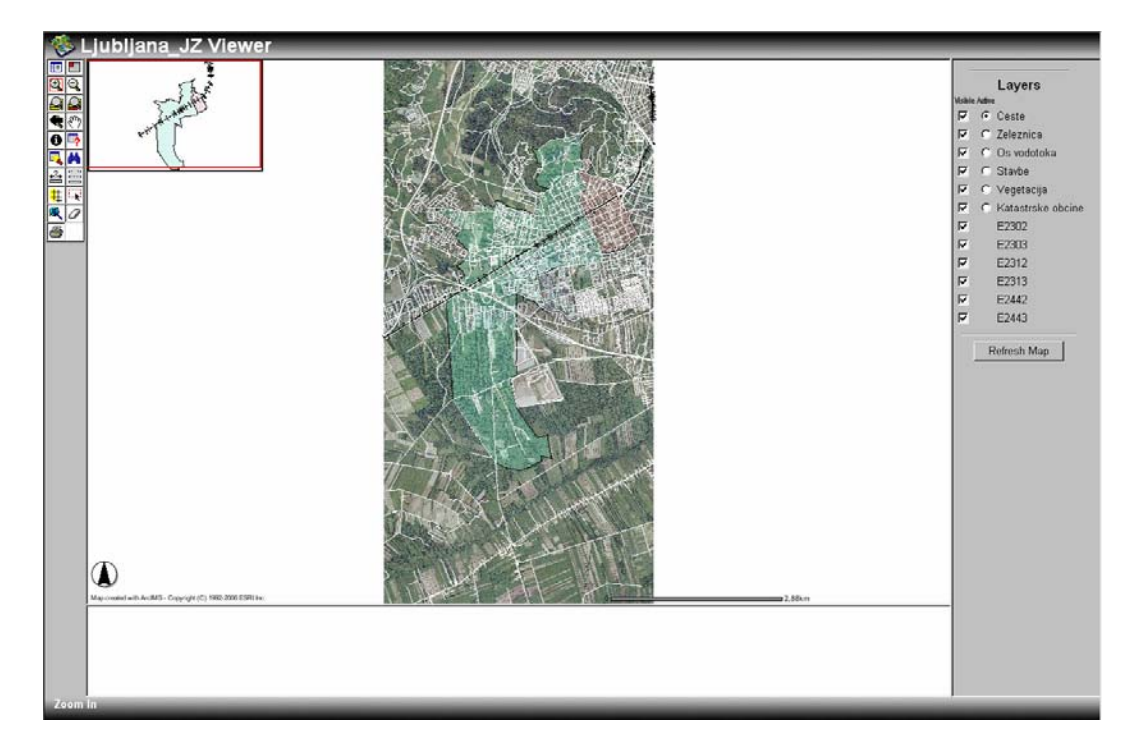

Na sliki 161 je spletna stran ustvarjena s pregledovalno šablono *HTML*:

Slika 161: Pregledovalna šablona *HTML*

Na sliki 162 je spletna stran ustvarjena s pregledovalno šablono *Java*:

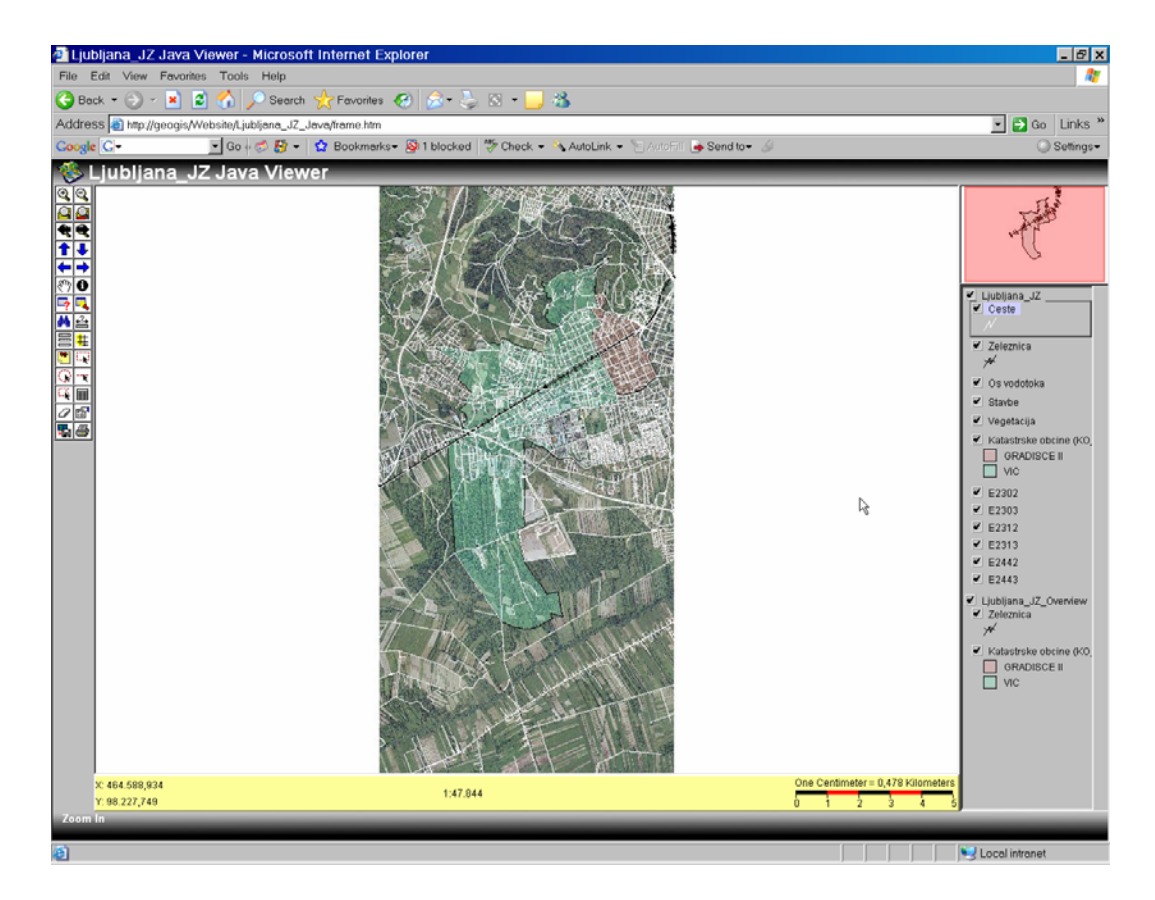

Slika 162: Pregledovalna šablona *Java*

Če naredimo hitro primerjavo, opazimo, da je pregledovalna šablona *Java* preglednejša. Ima večji prostor za prikaz karte. Prikazane ima vse lastnosti grafičnega merila (*Scale Bar Properties)*: podano ima X,Y pozicijo, modul merila in tudi grafičen prikaz, ki prikazuje primerjavo enot na karti z enotami v naravi, medtem ko v pregledovalni šabloni *HTML*  zasledimo samo zelo poenostavljen prikaz merila.

Pregledovalna šablona *Java* ima na voljo tudi več orodij za raziskovanje spletne strani. Podatkovne sloje ima prikazane prav tako na desni strani kot pregledovalna šablona *HTML*, samo da ima *Java* pri podatkovnih slojih prikazano še znakovno predstavitev, tako da ni potrebno preklapljanje med prikazom podatkovnih slojev in legendo (v pregledovalni šabloni *HTML* omogoča to funkcijo gumb **II** *Toggle between Legend and Layer List*).

Obstaja še ena razlika, ki jo opazimo na pregledni karti. Pregledovalna šablona *HTML* ima pregledno karto v levem zgornjem kotu karte, pri *Java* pa je postavljena nad izpisom podatkovnih slojev.

V nadaljevanju vaje boste ponovili del postopka raziskovanja funkcionalnosti kot ste ga naredili že za pregledovalno šablono *HTML* v prejšnji vaji. Postopki uporabe orodij so malo drugačni, rezultat pa približno isti. Rezultat je zapisan v drugačni obliki zapisa.

⇒ Preklopite na pregledovalno šablono *Ljubljana\_JZ\_Java*.

# **9.8.2 Identificirajte katastrski občini**

Preden želite ugotoviti identifikacijo določenih objektov na določenem podatkovnem sloju, morate narediti ta sloj aktiven.

⇒ Kliknete na podatkovni sloj *Katastrske obcine*. Izriše se vam očrtan pravokotnik okoli izbranega podatkovnega sloja (isti princip kot v programu *ArcIMS Author*), glej slika 163.

| Liubliana JZ                     |
|----------------------------------|
| $\blacktriangledown$ Ceste       |
|                                  |
| ✔ Zeleznica                      |
| $\ast$                           |
| $\blacktriangledown$ Os vodotoka |
| $\blacktriangleright$ Stavbe     |
| $\blacktriangleright$ Vegetacija |
| Katastrske obcine (KO            |
| GRADISCE II                      |
| $\overline{\phantom{a}}$ vic     |
| $\blacktriangledown$ F2302       |
| $\blacktriangledown$ E2303       |
| $\blacktriangleright$ E2312      |
| $\blacktriangleright$ E2313      |
| $\blacktriangledown$ E2442       |
| $\blacktriangleright$ E2443      |
| Ljubljana_JZ_Overview            |
| $\sqrt{7}$ Pleznica              |
| ₩                                |
| Katastrske obcine (KO            |
| <b>GRADISCE II</b>               |
| - VIC                            |
|                                  |

Slika 163: Izbira podatkovnega sloja

⇒ Izberite gumb *Identify* in kliknite na zeleni poligon. Odpre se vam okno *Identify Results*, kjer so izpisani podatki izbranega objekta (Slika 164). Iz tega okna je razvidno, da smo izbrali katastrsko občino *Vic*, kar prikazuje atributno polje KO\_IME .

| <b>B</b> Identify Results |                                                        |                                                  |  |  |  |  |  |  |  |
|---------------------------|--------------------------------------------------------|--------------------------------------------------|--|--|--|--|--|--|--|
| 1 feature                 |                                                        |                                                  |  |  |  |  |  |  |  |
| NewFeature1               | Field                                                  | Value                                            |  |  |  |  |  |  |  |
|                           | FID.<br>AREA<br>PERIMETER<br>KU IME<br>KO ID<br>KO IME | $_{0,0}$<br>19331,06<br>LJUBLJANA<br>1723<br>VIC |  |  |  |  |  |  |  |
| Layer: Katastrske obcine  |                                                        |                                                  |  |  |  |  |  |  |  |

Slika 164: Okno *Identify Results*

Za primerjavo je spodaj prikazana še tabela pregledovalne šablone *HTML*, ki se jo dobi pri izvršitvi gumba *Identify* v *HTML*-pregledovalni šabloni (Slika 165). Opazi se, da ima tabela v *HTML* več podatkov. To pa zato, ker smo v programu *ArcIMS Designer* na plošči *Identify Results* pri *Java*-pregledovalni šabloni odstranili nekatera nepotrebna podatkovna polja.

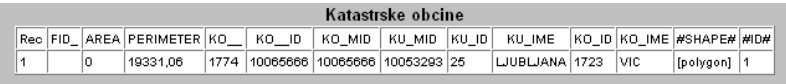

Slika 165: Tabela pregledovalne šablone *HTML*

⇒ Zaprite okno *Identify Results*.

Identificiranje katastrskih občin je možno izvesti tudi z gumbom *Query*. Pri izbiri tega gumba se vam v spodnjem delu pregledovalne šablone prikaže posebno okno za poizvedovanje (*Query Builder*), glej slika 166.

⇒ V okvirju *Select a field* izberite polje KO\_IME, nato kliknite na enačaj (=) in v okvirju *Values* pa izberite KO VIC. Za izvršitev poizvedbe kliknite na gumb *Execute*.

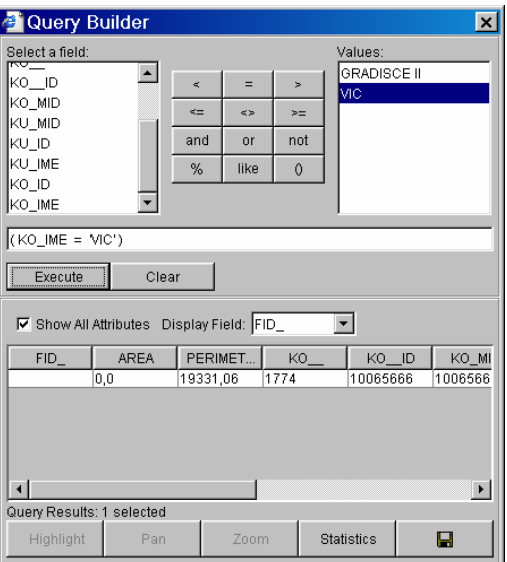

Slika 166: Okno *Query Builder*

⇒ Ko pritisnete na gumb *Execute*, se vam v spodnjem delu okna prikaže tabela poizvedovalnega objekta. S klikom na polje FID\_ se vam prikažejo še naslednje funkcije *Highlight*, *Pan* in *Zoom*, poleg že prej prikazanih gumbov *Statistics* in *Save results to a text file* (Slika 167).

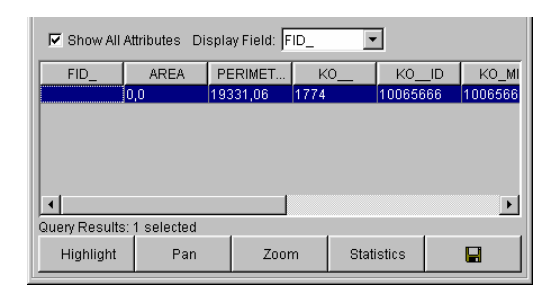

Slika 167: Spodnji del okna *Query Builder* po kliku v tabelo

*Hightligh*t vam osvetli oziroma označi izbrani objekt na karti, *Pan* omogoča, da se premaknete na izbrani objekt ter gumb *Zoom* ustvari povečavo karte na območje izbranega objekta.

Gumb *Statistics* izvede izračun nekaterih statističnih vrednosti: najmanjša in največja vrednost, vsota, standardni odklon in tako dalje (Slika 168).

S pomočjo gumba *Save results to a text file* lahko dobljene rezultate shranite v tekstovno datoteko.

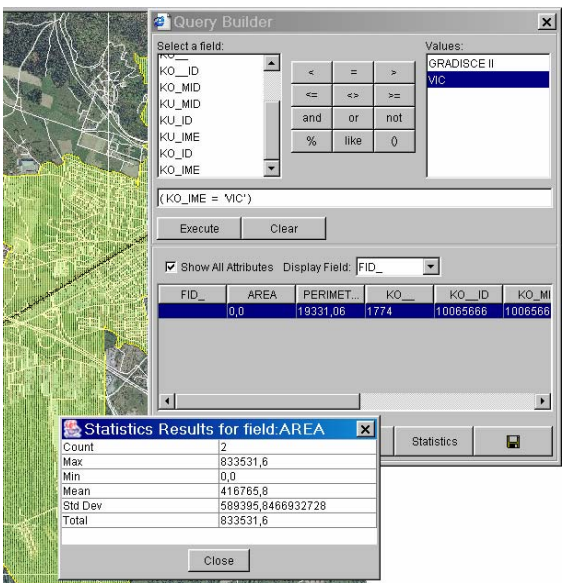

Slika 168: Izpis statističnih rezultatov

⇒ Zaprite vsa okna in za odstranitev označenega objekta kliknite na gumb *Clear Selection*.

# **9.8.3 Poizvedovanje po državnih cestah**

- ⇒ Za aktiven podatkoven sloj izberite podatkovni sloj *Ceste*.
- ⇒ Izberite gumb za poizvedovanje *Query*. Odpre se okno *QueryBuilder*, glej slika 169.
- ⇒ V okvirju *Select a field* izberite polje KATEGORIJA, nato kliknite na enačaj (=) in v okvirju *Values* pa izberite DRZ. Za izvedbo kliknite na gumb *Execute*.

Ceste, ki imajo kategorijo DRZ (so državne ceste), se obarvajo rumeno (Slika 169).

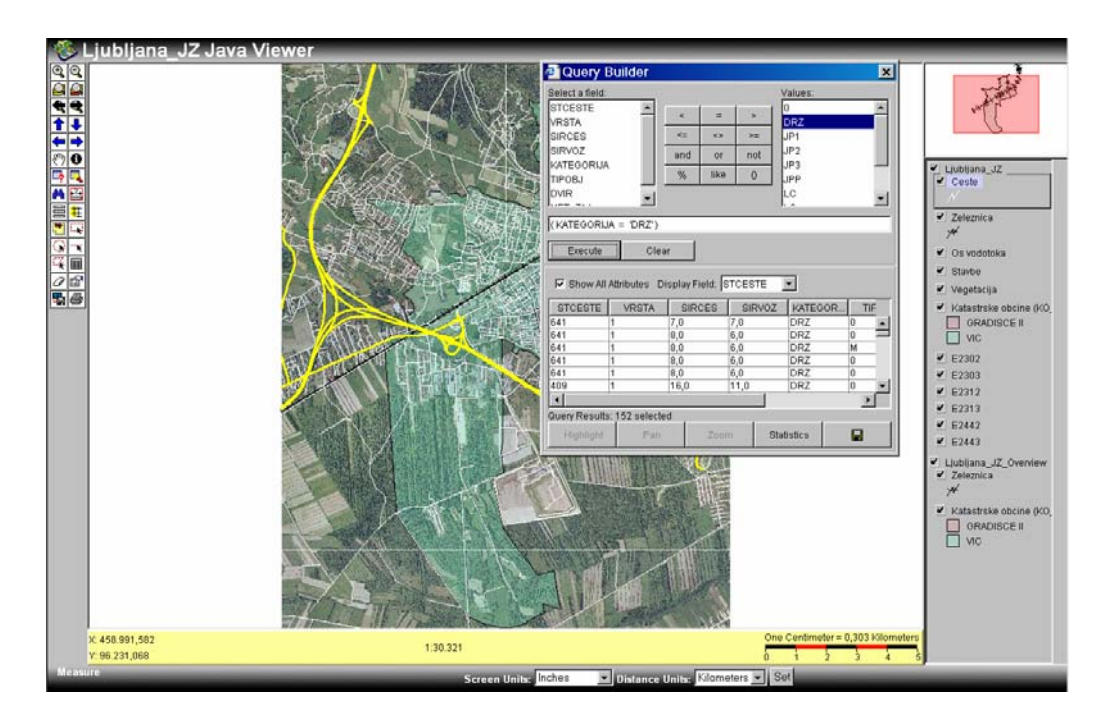

Slika 169: Poizvedovanje po državnih cestah

Ko si ogledate rezultat poizvedbe in njen prikaz, zaprite okno *Query Builder*. Kliknite na gumba *Clear Selection* in *Zoom to Full Extent*, da odstranite označene objekte in se vrnite na povečavo celotnega območja.

Kot ste videli je princip obeh pregledovalnih šablon (*HTML* in *Java*) podoben, zato ostala orodja spoznajte sami.

#### **9.9 VAJA: Dodajanje novih podatkovnih slojev na spletno stran**

Pri pregledovanju spletnih strani, ki ste jih v prejšnjih vajah ustvarili, ste lahko opazili, da bi bilo pametno, če bi vsebovale še katere druge podatkovne sloje. Zato se boste v tej vaji naučili, kako se doda nove podatkovne sloje, tudi če je bila spletna stran že ustvarjena.

V tej vaji boste dodali podatke Zemljiškega katastra za katastrski občini Vič in Gradišče II. Podatki bodo vsebovali parcelne meje in parcelne številke.

#### **9.9.1. Dodajanje novih podatkovnih slojev v ArcIMS Author**

- ⇒ Odprite *ArcIMS Author* (*Start → Programs → ArcGIS → ArsIMS*).
- ⇒ Nato odprite že obstoječo nastavitveno datoteko *Ljubljana\_JZ.axl*, s pomočjo klika na gumb *Open* ali pa glavni meni *File* / *Open*.
- ⇒ Odpre se vam pogovorno okno *Open*. Poiščite datoteko *Ljubljana\_JZ.axl*, ki se nahaja na *D:/ArcIMS/Author* (Slika 170).

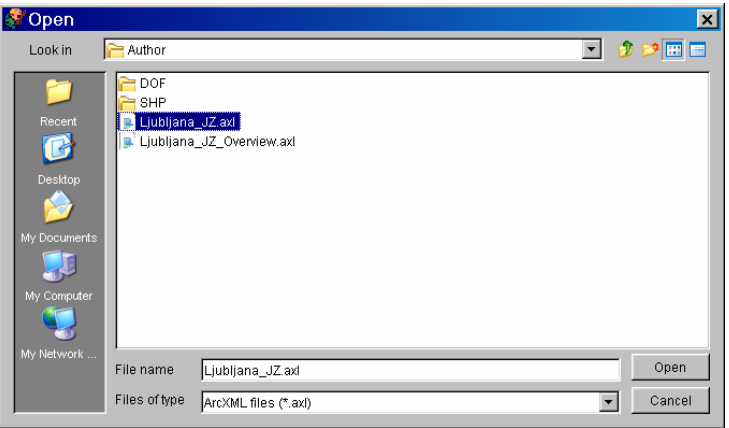

Slika 170: Izbira datoteka *Ljubljana\_JZ.axl* 

⇒ Kliknite gumb *Open* in odpre se vam datoteka AXL, ki ste jo ustvarili v eni izmed začetnih vaj (Slika 171).
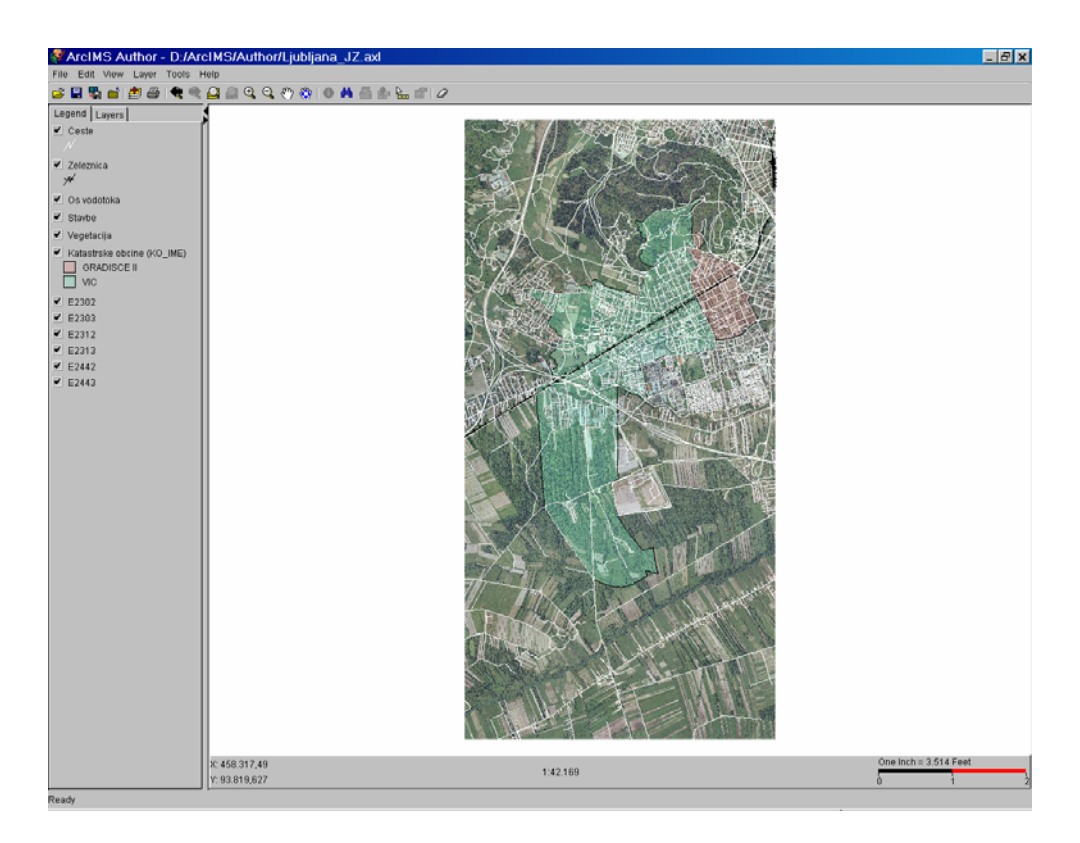

Slika 171: Prikaz nastavitvene datoteke *Ljubljana\_JZ* v programu *ArcIMS Author*

⇒ Nato si naložite nove podatke s klikom na gumb *Add Layers*. Odpre se vam pogovorno okno *Catalog*. Nove podatkovne sloje najdete na *Data Sources → Local →* D: \ArcIMS\Author v mapi *DKN* (Slika 172).

| Catalog                                                                                                    |                                                                   |                                                                        |
|----------------------------------------------------------------------------------------------------|-------------------------------------------------------------------|------------------------------------------------------------------------|
| 图画<br>粵                                                                                                    | File Type: Shapefiles                                             | $\overline{\phantom{a}}$                                               |
| D:<br>-<br>) lan<br>$\overline{+}$<br>Ŧ<br>Agergo<br>$\overline{+}$<br>Anka<br>审<br>ArcIMS<br><b>Author</b><br>⊏<br><b>I</b> DKN<br>$-$ ZKOP<br>Ĥ.<br>DOF<br>Ŧ<br><b>C</b> SHP<br>阠 | Name<br>1723<br>1723_01<br>723_02<br>1723 03<br>723 04<br>2679 01 | Type<br>polygon<br>polygon<br>polygon<br>polygon<br>polygon<br>polygon |
| Bilance površin po<br>Ŧ<br>DavidP<br>审<br>Delo<br>田<br>Diplome<br>$+$<br>Geologija_GIS<br>田<br>gis_mm<br>囲<br><b>Ca</b> GioRaminar03 04<br>ਿ                                        |                                                                   |                                                                        |

Slika 172: Nalaganje novih podatkov

- ⇒ Za tip datotek (*File Type*) določite *Shapefiles* in izberite datoteki *1723* in *2679\_01* ter kliknite na gumb *Add Layers*, ki se nahaja v orodni vrstici pogovornega okna *Catalog*. Pridobili ste nove podatke za katastrski občini Vič (1723) in Gradišče II (2679).
- ⇒ Zaprite okno *Catalog*. Nova podatkovna sloja sta naložena v programu *ArcIMS Author*.
- ⇒ Na zavihku *Legend*, označite vidnost za ta dva nova podatkovna sloja (s kljukico), glej slika 173.

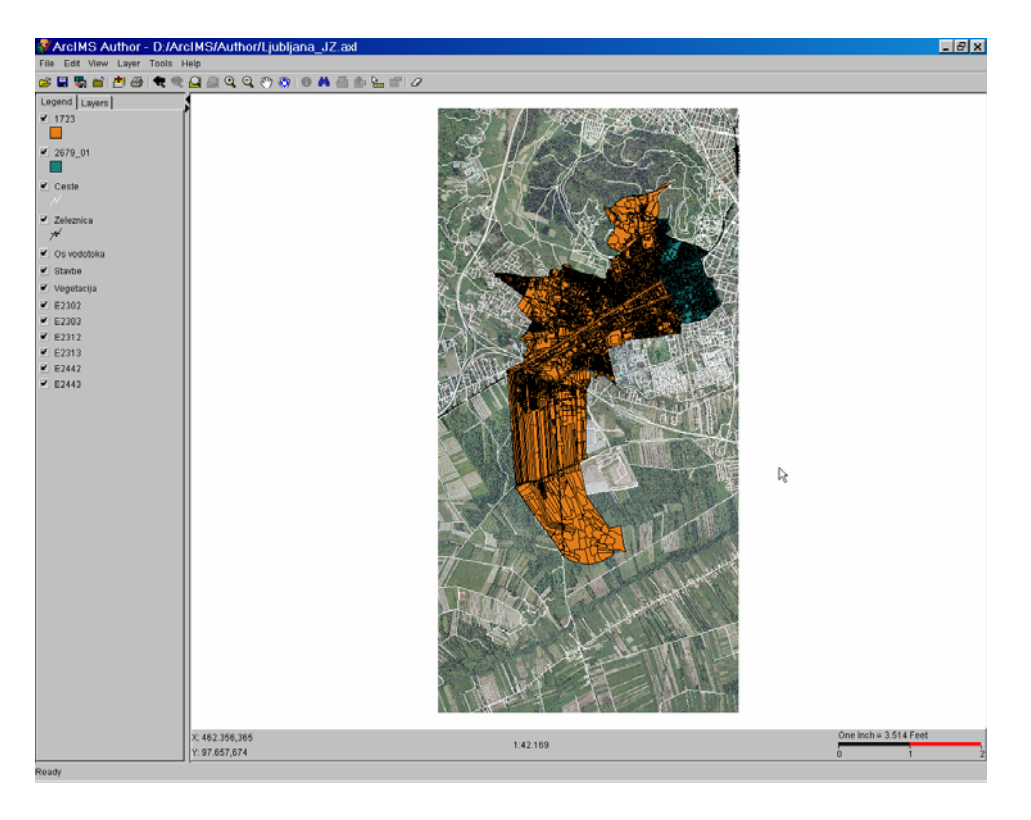

Slika 173: Prikaz novih podatkovnih slojev

# **9.9.2. Urejanje prikaza podatkovnima slojema** *1723* **in** *2679\_01*

Iz legende je razvidno, da ste na novo naložili dva sloja, za obe že prej omenjeni katastrski občini, katerima boste še spremenili kartografsko označevanje.

- ⇒ Kliknite na podatkovni sloj *1723*, da postane aktiven in nato kliknite na gumb *Layer Properties*. Odpre se vam pogovorno okno *Layer Properties*.
- ⇒ Na zavihku *Symbols* določite naslednje, glej slika 174. Nato kliknite *OK*.
	- *Draw features using: One symbol*
	- *Style: Solid fill*
	- *Color: Green*

⇒ Za podatkovni sloj *2679\_01* uporabite iste nastavitve, kot ste jih uporabili za podatkovni sloj *1723*, razen za barvo izberite *Cyan* (Slika 174).

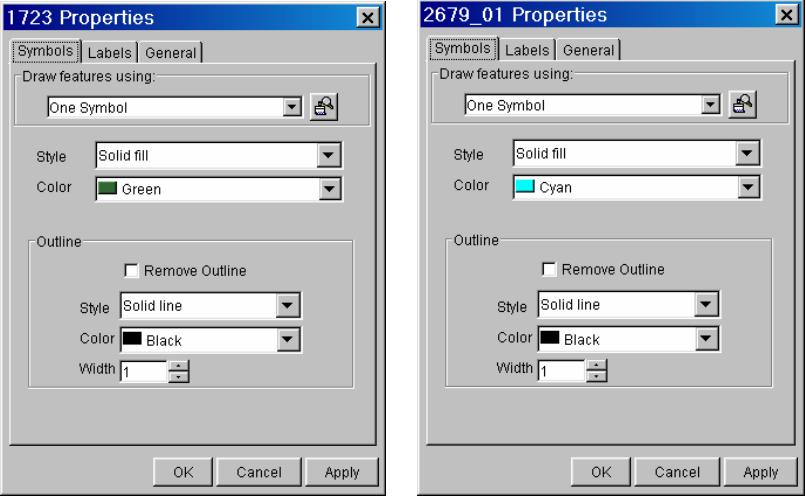

Slika 174: Nastavitev lastnosti za oba nova podatkovna sloja

- ⇒ Naslednji korak je sprememba imen podatkovnih slojev, to naredite tudi v pogovornem oknu Layer Properties.
- ⇒ Izberite zavihek *General*.
- ⇒ Ime podatkovnih slojev (*Layer Name*) spremenite tako, da namesto številke 1723 vpišete *k.o.VIC* in namesto 2679 vpišete *k.o.GRADISCE II* **(brez šumnikov!!)**, glej slika 175.

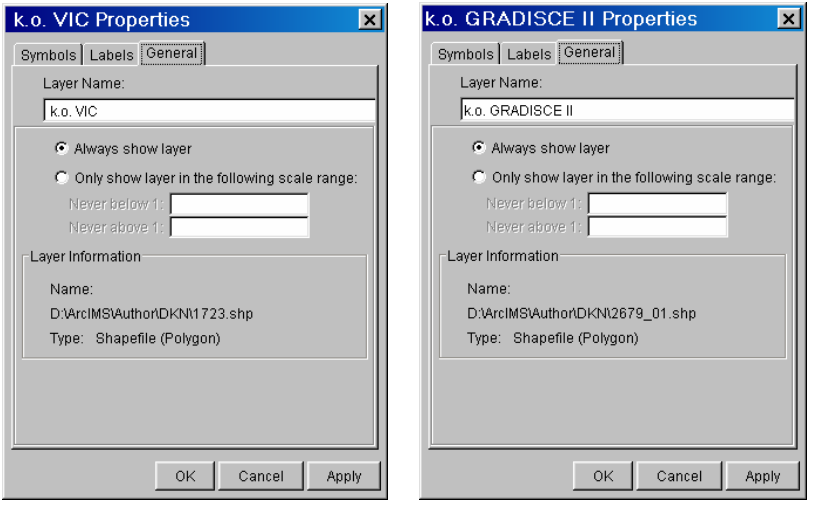

Slika 175: Sprememba imen podatkovnima slojema

Opazite, da podatkovnega sloja *Katastrske obcine* ne potrebujete več, saj ste naložili podrobnejše podatke za katastrski občini Vič in Gradišče II, zato ga odstranite.

⇒ Kliknite na podatkovni sloj *Katastrske obcine*, da postane aktiven in nato s klikom na desno tipko miške izberite možnost *Remove Layer* (Slika 176).

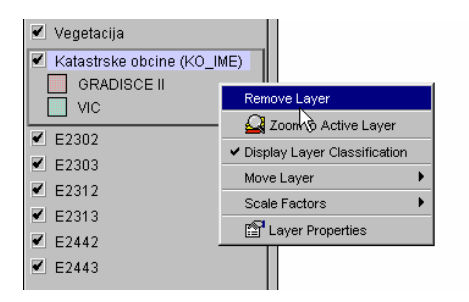

Slika 176: Odstranjevanje podatkovnega sloja iz legende

# **9.3.3. Spreminjanje vrstnega reda podatkovnih slojev v legendi**

Da ne bi prišlo do nepotrebnega prekrivanja podatkovnih slojev, bo potrebno določiti nov vrstni red v legendi (zavihek *Legend*).

- ⇒ Vrstni red lahko spremenite tako, da najprej določite podatkovnemu sloju aktivnost. Nato s pomočjo desnega klika izberite možnost *Move Layer*. V našem primeru bo potrebno premaknite sloja, ki vsebujeta podatke zemljiškega katastra (*k.o.VIC* in *k.o.GRADISCE II*), nad rastrske sloje (E2302 – E2443). To pomeni, da uporabite funkcijo *Move Down* (Slika 177).
- ⇒ Naslednja možnost spreminjanja vrstnega reda je, da s klikom izberete želeni podatkovni sloj in ga med prenosom na pravo mesto držite z levo tipko miške (hitrejši način).

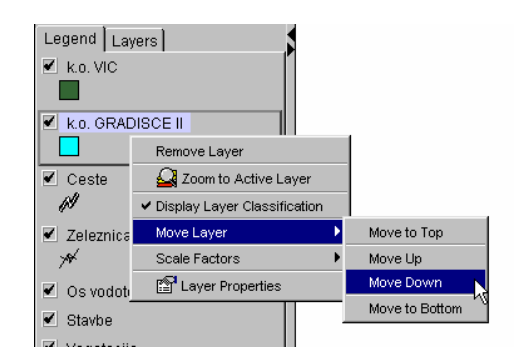

Slika 177: Spreminjanje vrstnega reda

Vrstni red podatkovnih slojev v legendi mora biti urejen tako, kot prikazuje slika 178.

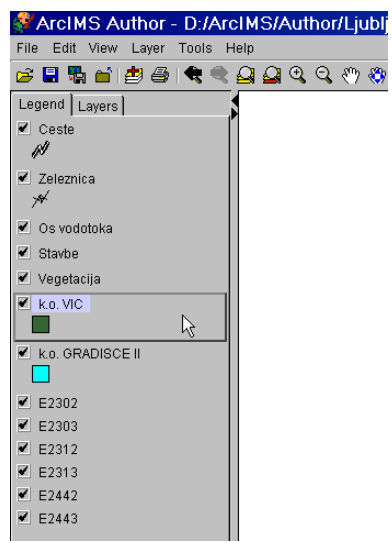

Slika 178: Pravilen vrstni red podatkovnih slojev

### **9.9.4 Ustvarjanje shranjenih poizvedb za podatkovni sloj** *k.o.VIC*

Če želite omogočiti funkcionalnost, ki bo omogočala uporabnikom karte na spletu, da raziskujejo podatkovni sloj *k.o.VIC* po določenih objektih, ki jih zanimajo, v našem primeru nas bo zanimalo ime vrste rabe (IMEVRAB), površina parcele (POVRŠINA) in identifikacijska številka parcele (PARCELA). morate ustvariti shranjene poizvedbe *(Stored Query)* in jih shraniti v nastavitveno datoteko (AXL).

- ⇒ Podatkovni sloj *k.o.VIC* mora biti še vedno aktiven.
- ⇒ Kliknite na gumb *Stored Query*. Nato kliknite *Yes*, ko vas vprašajo: *Would like to create a stored query now*. In preden pritrdite, vpišite ime za shranjeno poizvedbo (*Stored Query)* IMEVRAB, glej slika 179. Ter kliknite *OK*.

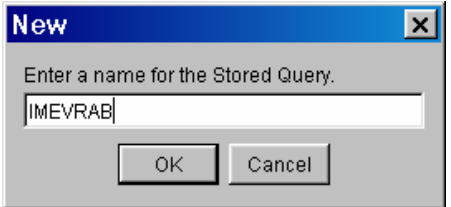

Slika 179: Vpis imena nove poizvedbe

⇒ V *Select a fields* seznamu izberite polje *IMEVRAB* in ga dodajte izrazu (doda se avtomatsko s klikom nanj). Kliknite na gumb enakosti (=). Nato kliknite v okenček z izrazom (IMEVRAB =) in vtipkajte dva enojna narekovaja (') ter se postavite med njiju in pritisnite na gumb *Insert Variable*, ki je na levi strani tega okna. Pritisnite še na gumb *Execute*.

Izraz mora biti naslednji: IMEVRAB = '[%var%]'

- ⇒ Kliknite na gumb *Save*, da shranite poizvedbo.
- ⇒ Kliknite OK, ko vidite sporočilo, da je bila poizvedba *(Query)* shranjena.
- ⇒ Ustvarite še dve poizvedovanji. Kliknite na gumb *New* in postopek ponovite še za naslednja izraza (Slika 180):
	- POVRSINA  $=$  [%var%]
	- $-$  PARCELA = ' $\sqrt{9}$ <sub>var</sub>% $\sqrt{1}$ '

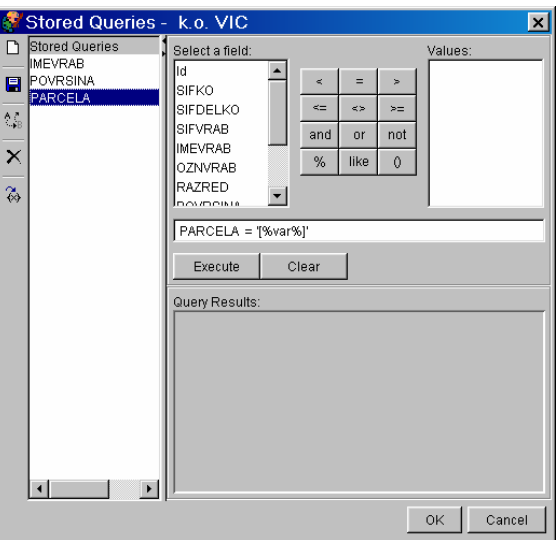

Slika 180: Vnos shranjenih poizvedb

⇒ Na koncu kliknite *OK*, da zaprete okno *Stored Queries*.

# **9.9.5 Ustvarjanje shranjenih poizvedb za podatkovni sloj** *k.o.GRADISCE II*

Če želite omogočiti še funkcionalnost raziskovanja podatkovnega sloja za *k.o. GRADISCE II*  po določenih objektih, kot so ime vrste rabe (IMEVRAB), površina parcele (POVRŠINA) in identifikacijska številka parcele (PARCELA), morate ponoviti postopek, ki je bil izveden že v prejšnji točki.

- ⇒ Podatkovni sloj *k.o.GRADISCE II* mora biti aktiven.
- ⇒ Kliknite na gumb *Stored Query*. Nato kliknite *Yes*, ko vas vprašajo: *Would like to create a stored query now*. In preden pritrdite, vpišite ime za shranjeno poizvedbo *(Stored Query)*, vtipkajte *IMEVRAB*, kot je prikazano na sliki 181 in kliknite *OK*.

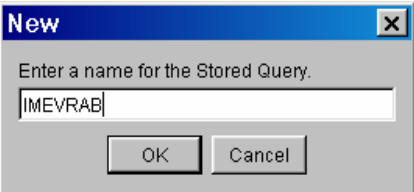

Slika 181: Nova shranjena poizvedba

⇒ V *Select a fields* seznamu izberite polje *IMEVRAB* in ga dodajte izrazu (doda se avtomatsko s klikom nanj). Kliknite na gumb enakosti (=). Nato kliknite v okenček z izrazom (IMEVRAB =) in vtipkajte dva enojna narekovaja (') ter se postavite med njiju in pritisnite na gumb *Insert Variable*, ki je na levi strani tega okna. Pritisnite še na gumb *Execute*.

Izraz mora biti naslednji: IMEVRAB = '[%var%]'

- ⇒ Kliknite na gumb *Save*, da shranite poizvedbo.
- ⇒ Kliknite OK, ko vidite sporočilo, da je bila poizvedba *(Query)* shranjena.

- POVRSINA  $=$  [%var%]  $-$  PARCELA =  $\overline{[\%}var\%]$ 

⇒ Ustvarite še dve poizvedovanji. Kliknite na gumb *New* in postopek ponovite še za naslednja izraza (Slika 182):

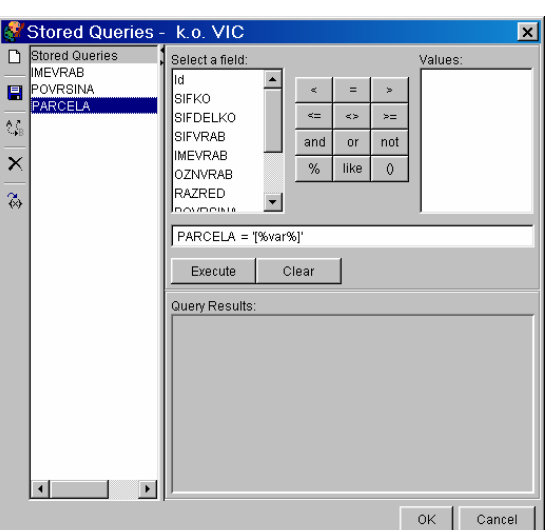

Slika 182: Shranjene poizvedbe

⇒ Na koncu kliknite *OK*, da zaprete okno *Stored Queries*.

## **9.9.6 Shranite nove nastavitve**

- $\Rightarrow$  Kliknite na gumb  $\Box$  *Zoom to Full Extent*.
- ⇒ Kliknite na gumb *Save Project*, da se vam shranijo nove nastavitve.

Zaprite *ArcIMS Author.*

## **9.9.7 Posodobitev storitve** *Ljubljana\_JZ*

- ⇒ Odprite program *ArcIMS Administrator* (*Start → Programs → ArcGIS → ArcIMS*). V pogovornem oknu morate vpisati **admin** za uporabniško ime (*User Name*) in za geslo (*Password*), glej slika 183.
- ⇒ Kliknite *OK*.

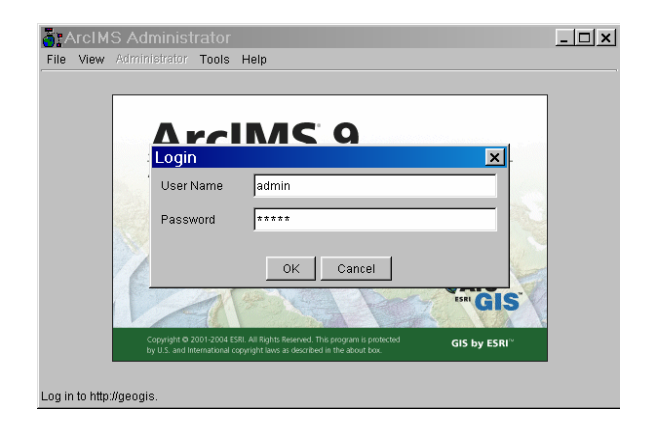

Slika 183: Vpis gesla in uporabniškega imena

- ⇒ Da se vam v programu *ArcIMS Administrator* prikažejo vse storitve, ki delujejo na vašem računalniku, morate klikniti na levo stran okna najprej na ime vašega računalnika (na primer GU07) in nato na možnost *Services* (Slika 184). Pri tem se vam na desni strani prikažejo storitve, ki so opredeljene s tabelo, ki vsebuje polja *Servise Name*, *Virtual Server* in *Status*.
- ⇒ Ker smo v programu *ArcIMS Author* spreminjali nastavitve oziroma vsebino datoteke *Ljubljana\_JZ.axl* morate storitev *Ljubljana\_JZ* posodobiti. To pa naredite tako, da najprej izberete storitev *Ljubljana\_JZ* (celotna vrstica mora biti obarvana temno modro) in nato kliknete na gumb *Refresh Service*.
- ⇒ Nato še posodobite spletno stran s pomočjo možnosti *Site Refresh*, ki jo najdete na meniju *View / Site Refresh*, glej slika 184.

| Administrator Tools Service Help<br>View<br>File |                         |               |  |  |  |  |  |  |  |  |  |  |
|--------------------------------------------------|-------------------------|---------------|--|--|--|--|--|--|--|--|--|--|
| Site Properties                                  | √°  ∛°  ×   ▶ ■   @   @ |               |  |  |  |  |  |  |  |  |  |  |
| Service Name                                     | Virtual Server          | <b>Status</b> |  |  |  |  |  |  |  |  |  |  |
| Ljubljana_JZ                                     | ImageServer1            | Running       |  |  |  |  |  |  |  |  |  |  |
| Ljubljana_JZ_Overview                            | ImageServer1            | Running       |  |  |  |  |  |  |  |  |  |  |
|                                                  |                         |               |  |  |  |  |  |  |  |  |  |  |
|                                                  |                         |               |  |  |  |  |  |  |  |  |  |  |

Slika 184: *ArcIMS Administrator*

⇒ Da se nove posodobitve storitve *Ljubljana\_JZ* primerno shranijo, kliknite še na gumb *Save Configuratin*.

Zaprite *ArcIMS Administrator*.

## **9.9.8 Odprite spletno stran Ljubljana\_JZ, ki je narejena s pomočjo pregledovalne šablone HTML**

- ⇒ Odprite nov internetni brskalnik *(Web browser)* .
- ⇒ Vpišite *http://<ime vašega računalnika>/Website/Ljubljana\_*JZ.

Prikaže se vam spletna stran, ki ste jo že ustvarili v eni izmed prejšnjih vaj, s to razliko, da sedaj vsebuje še podatke Zemljiškega katastra za katastrski občini Vič in Gradišče II.

⇒ Za prikaz legende kliknite na gumb *Toggle between Legend and Layer List* (Slika 185). Da pridete spet nazaj na seznam podatkovnih slojev (*Layer List*), kliknite ponovno na ta gumb.

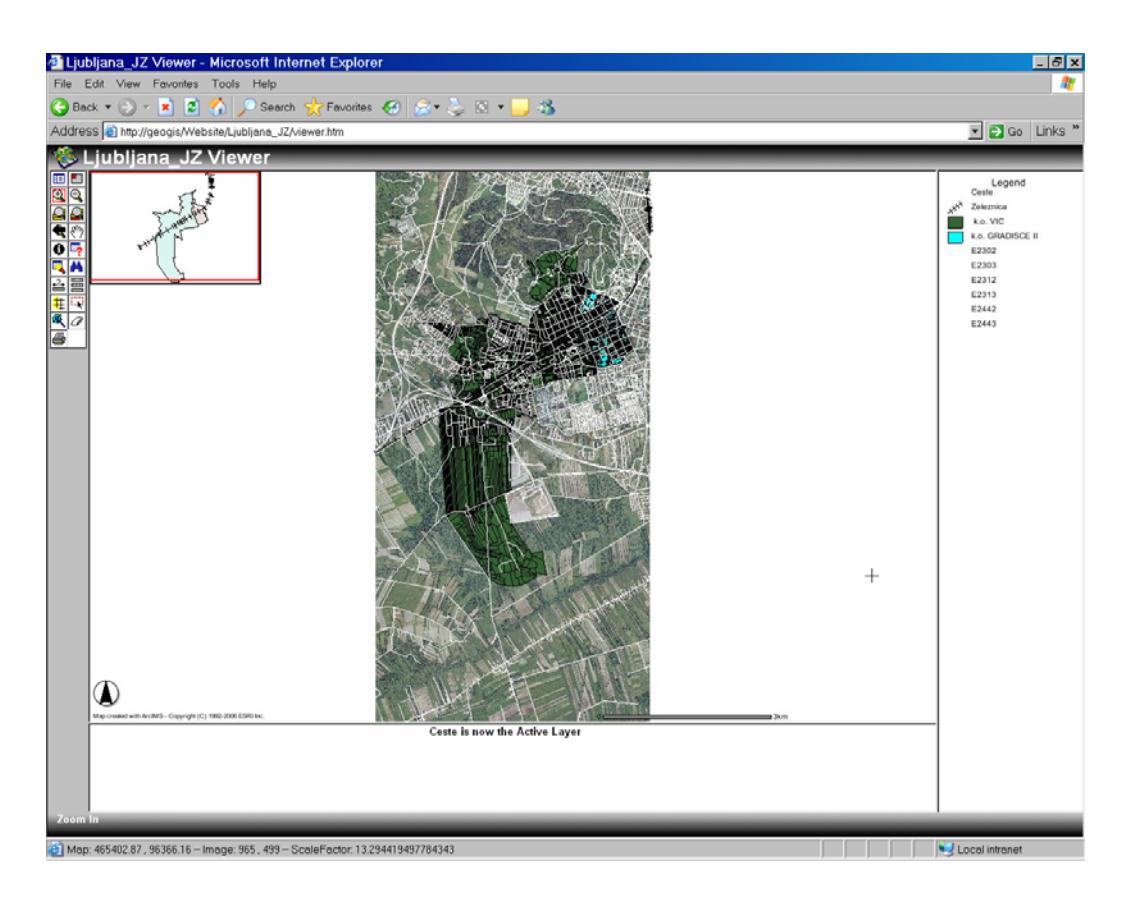

Slika 185: Prikaz novih podatkov

Sedaj boste naredili še krajšo vajo, kako najti parcele, ki pripadajo na primer Fakulteti za gradbeništvo in geodezijo, če imamo podane številke teh parcel.

- ⇒ To boste izvedli s pomočjo poizvedovanja. Najprej naredite še, da bo podatkovni sloj *k.o.Gradisce II* aktiven.
- ⇒ Kliknite na gumb *Query*. Pri izbiri tega gumba se vam v spodnjem delu pregledovalne šablone prikaže posebno okno za poizvedovanje (Slika 186).

|       | Field                               | Operator |                     | Value                                           | And<br>Or |
|-------|-------------------------------------|----------|---------------------|-------------------------------------------------|-----------|
|       | PARCELA<br>$\overline{\phantom{a}}$ |          |                     | Get Samples                                     | Not       |
|       |                                     |          | Add to Query String | (PARCELA = "202/7") OR (PARCELA = "166/5") OR i |           |
|       |                                     |          |                     | Execute<br>Clear<br>Undo I                      |           |
| Query |                                     |          |                     |                                                 |           |

Slika 186: Okno za poizvedovanje

⇒ Za polje *Field* izberite PARCELA, operator nastavite na enačaj = ter kliknite na gumb *Add to Query String*. V narekovaje vpišite *202/7*.

Fakulteta leži na treh parcelah: 202/7, 202/8 in 166/5.

# Celoten izraz je naslednji: *(PARCELA = "202/7") OR (PARCELA = "166/5") OR (PARCELA = "202/8")*

⇒ Za izvršitev poizvedbe pritisnite na gumb *Execute*. V spodnjem delu pregledovalne šablone se prikaže podatkovna tabela (Slika 187).

|              | k.o. GRADISCE II      |  |      |  |  |           |           |  |                                                                                                  |     |              |    |       |                |  |  |
|--------------|-----------------------|--|------|--|--|-----------|-----------|--|--------------------------------------------------------------------------------------------------|-----|--------------|----|-------|----------------|--|--|
|              |                       |  |      |  |  |           |           |  | Rec SIFKO SIFDELKO SIFVRAB IMEVRAB OZNVRAB RAZRED POVRSINA STEV PODD VRSTAP PARCELA #SHAPE# #ID# |     |              |    |       |                |  |  |
|              |                       |  | 2679 |  |  | <b>NP</b> | <b>NP</b> |  | 897                                                                                              | 202 |              | ın | 202/7 | [polygon] 997  |  |  |
|              |                       |  | 2679 |  |  | NP        | <b>NP</b> |  | 295                                                                                              | 202 | $\mathbb{R}$ | ın | 202/8 | [polygon] 998  |  |  |
|              |                       |  | 2679 |  |  | <b>NP</b> | <b>NP</b> |  | 343                                                                                              | 166 |              | ١o | 166/5 | [polygon] 1657 |  |  |
|              | Zoom to these records |  |      |  |  |           |           |  |                                                                                                  |     |              |    |       |                |  |  |
| <b>Query</b> |                       |  |      |  |  |           |           |  |                                                                                                  |     |              |    |       |                |  |  |

Slika 187: Prikaz podatkovne tabele

- ⇒ Nato kliknite na možnost *Zoom to these records*, ki vam ustvari povečavo izbranih parcel. Izbrane parcele se obarvane svetlo-zeleno.
- ⇒ Za boljši pregled izbranih parcel izklopite vidnost podatkovnega sloja *Stavbe*, ki vam zakriva pogled. In pri tem še kliknite na gumb *Refresh Map*, da se osvežijo nove nastavitve, glej slika 188.

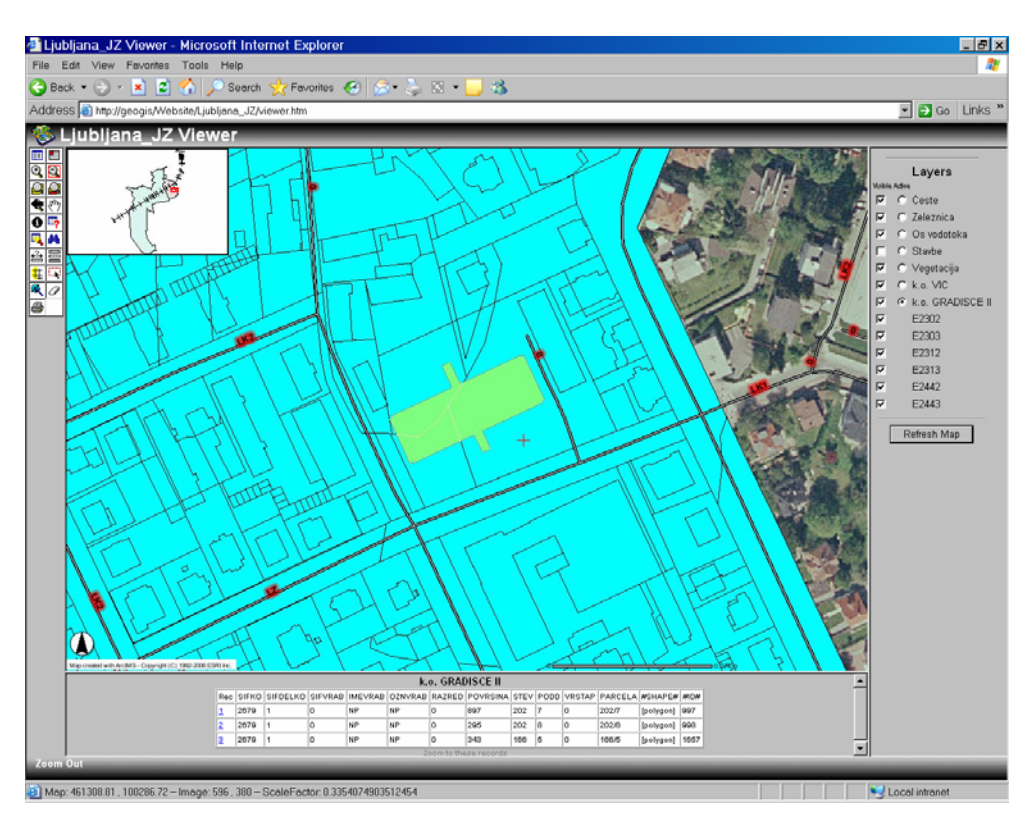

Slika 188: Povečava izbranih parcel

⇒ Zaprite spletno stran *Ljubljana\_JZ Viewer*.

# **9.9.9 Odprite spletno stran** *Ljubljana\_JZ\_Java***, ki je narejena s pomočjo pregledovalne šablone Java**

⇒ Odprite nov internetni brskalnik *(Web browser)* .

⇒ Vpišite *http://<ime vašega računalnika>/Website/Ljubljana\_JZ\_Java*.

Opazite lahko, da spletna stran *Ljubljana\_JZ\_Java* ne deluje. Na voljo ni več orodij za raziskovanje spletne strani, ni pregledne karte in tako dalje (Slika 189).

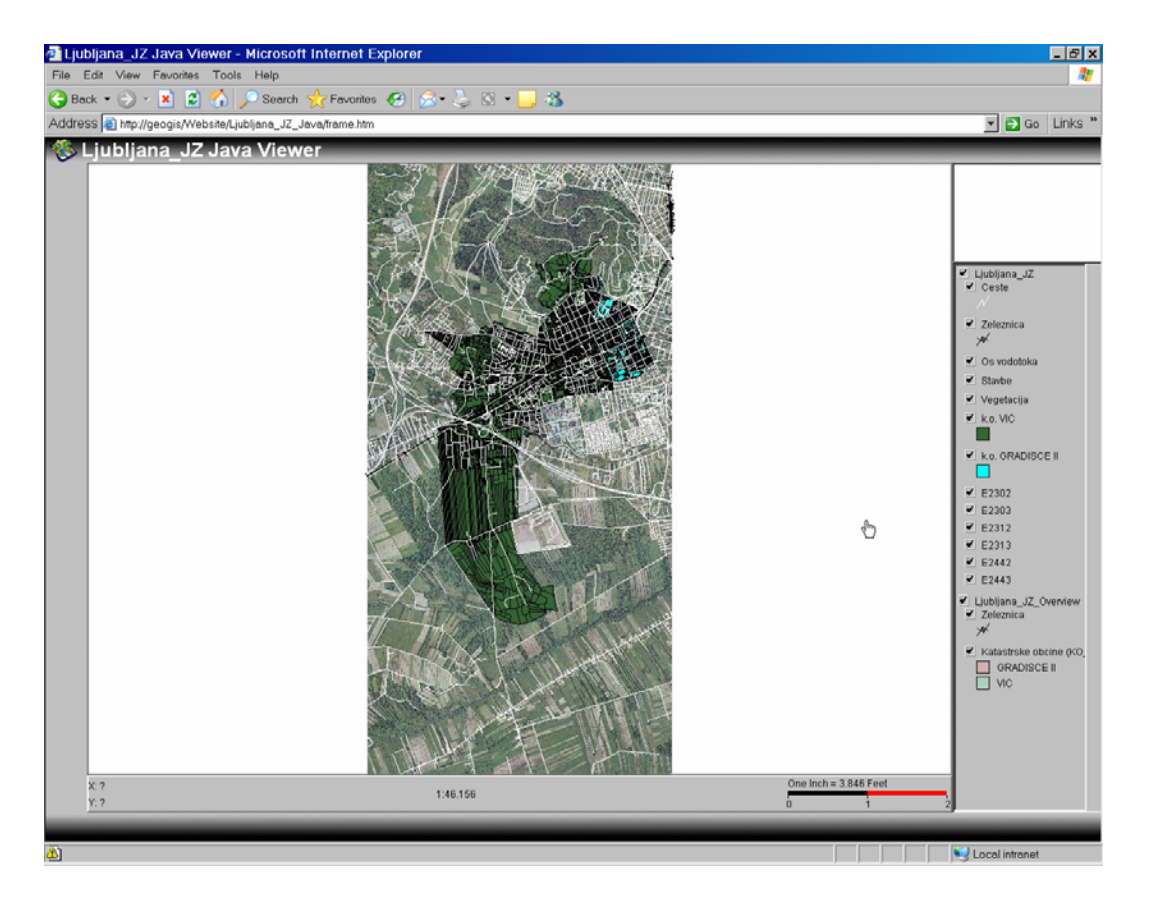

Slika 189: Spletna stran ne deluje

OPOMBA: Pri pregledovalni šabloni *Java* velja naslednje. Če smo po izgradnji spletne strani kadarkoli posodabljali storitve (*ArcIMS Author* in *ArcIMS Administrator*), ki so vključene v določeno spletno stran, je potrebno ponoviti celoten postopek izgradnje spletne strani (*ArcIMS Designer*)!!!!

Če želite, da vam vaša *Ljubljana\_JZ\_Java* spletna stran spet deluje morate v celoti ponoviti vajo **8.6 Vaja: Ustvarjanje spletne strani s pregledovalno šablono Java**, ki ste jo že naredili s pomočjo programa *ArcIMS Designer*.

⇒ Ko boste ponovno ustvarili *Ljubljana\_JZ\_Java* spletno stran jo kar prepišite čez obstoječo (Slika 190).

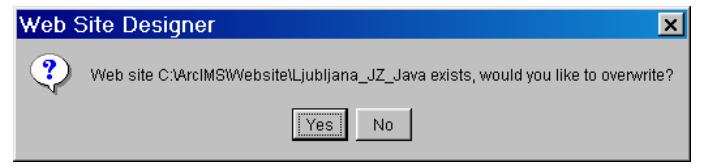

Slika 190: Prepis spletne strani

⇒ Na novo izdelana spletna stran *Ljubljana\_JZ\_Java* mora sedaj izgledati tako, kot prikazuje slika 191.

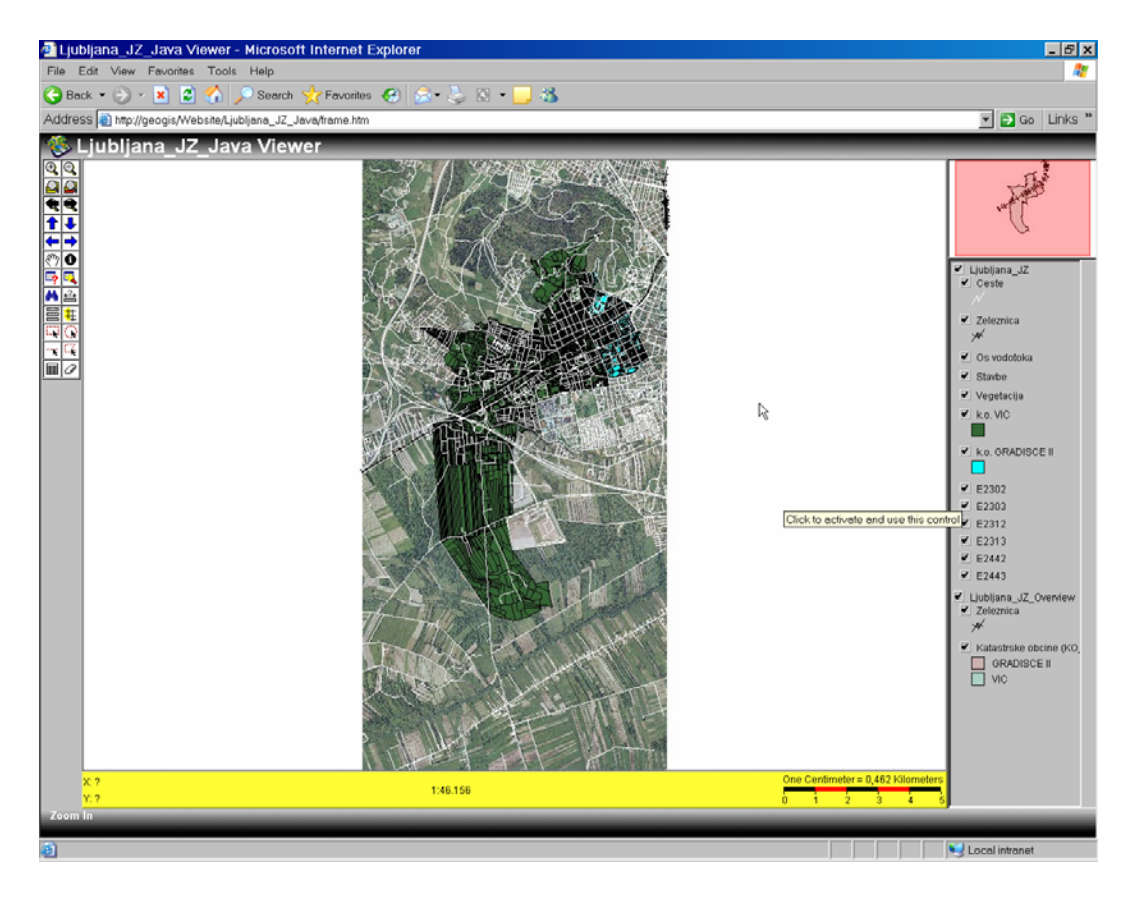

Slika 191: Končen izgled pregledovalne šablone *Ljubljana\_JZ\_Java*

# **III ZAKLJUČEK**

Glavno vodilo diplomske naloge je bila priprava navodil za izdelavo vaj v programskemu paketu ArcIMS v slovenskem jeziku. Navodila so zasnovana tako, da so najprej predstavljene določene teoretične zakonitosti in zatem sledi praktična izvedba predstavljene teorije. Takšen način privede uporabnika do boljšega razumevanja in posledično do večje samostojnosti, saj je možno predstavljeno teoretično znanje uporabiti pri samostojni izdelavi spletne strani.

Za izvedbo vaj so uporabljeni podatki, ki se nanašajo na okolico Fakultete za gradbeništvo in geodezijo. Omenjeni podatki predstavljajo manjši del vseh podatkov, ki so bili pridobljeni s strani Geodetske uprave Republike Slovenije. Med izdelavo diplomske naloge je prišlo do ideje, da bi pridobljene podatke shranili v enotno podatkovno bazo. Za omenjeno delo je bil uporabljen vmesnik ArcSDE, kateri omogoča enostavnejše upravljanje s podatkovno bazo Oracle. Z vmesnikom je bila vzpostavljena tudi povezava med podatkovno bazo Oracle in programom ArcIMS.

Končni izdelek programa ArcIMS je storitev, objavljena na spletu. Pri predstavljanju podatkov na medmrežju se izpostavijo vprašanja o avtorskih pravicah. Geodetska uprava je lastnik vseh pravic nad omenjenimi podatki, zato ni dovoljena javna objava teh storitev brez predhodne odobritve. Potrebno bi bilo izdelati ustrezne varnostne sheme, ki bi v celoti izvajale in spoštovale veljavno zakonodajo, katera ureja varovanje avtorskih pravic. Kar pa je lahko že tema druge diplomske naloge. Omenjeni problem sem rešila z uporabo konfiguracije, pri kateri spletni strežnik in odjemalec predstavljata isti računalnik, s tem pa podatki ne krožijo po medmrežju.

Podatki v vzpostavljeni podatkovni bazi vsebujejo metapodatkovne opise. Ti opisi vsebujejo metapodatke, kateri uporabniku omogočajo večjo preglednost in sposobnost iskanja primernih podatkov.

ArcIMS in ArcSDE sta izdelka podjetja ESRI. Dobra stran tega, da sta proizvod istega podjetja, je v tem, da slednji nudi center za pomoč uporabnikom, v katerem je predstavljeno več možnih rešitev problemov. Pri sami izvedbi programov sem se srečala z nekaterimi problemi, kljub temu pa je izvedba sama še vedno dovolj razumljiva in dokaj enostavna za uporabo, posebno, če smo že kdaj delali z orodji s področja GIS (ArcMap, ArcCatalog).

# **VIRI**

Bobnar, S. 2005. Prireditev priročnika za vaje iz naprednih prostorskih analiz v GIS – orodju GIS. Diplomska naloga. Ljubljana, Univerza v Ljubljani, Fakulteta za gradbeništvo in geodezijo: 189 str.

ESRI Training and Education, 2007. Learning ArcIMS – course. http://training.esri.com/gateway/index.cfm?fa=catalog.gateway (20.04.2006)

ESRI Training and Education, 2007. Customizing ArcIMS – course. http://training.esri.com/gateway/index.cfm?fa=catalog.gateway (24.05.2006)

ESRI, 2005. ArcGIS9: ArcSDE Configuration and Tuning Guide for Oracle, ArcSDE\_Config\_GD\_Oracle.pdf.

ESRI, 2005. ArcGIS9: Building a Geodatabase, Building\_a\_Geodatabase.pdf.

ESRI, 2005. ArcGIS9: Understanding ArcSDE, Understanding\_ArcSDE.pdf.

ESRI Support Center. http://support.esri.com/ (21.04.2007)

Fajdiga, D. 2006. Vzpostavitev interaktivne geološke karte Slovenije na osnovi baze geoloških podatkov. Diplomska naloga. Ljubljana, Univerza v Ljubljani, Fakulteta za gradbeništvo in geodezijo: 95 str.

Geodetska uprava Republike Slovenije. http://www.gu.gov.si/ (22.04.2007)

Likar, S. 2004. Priročnik za vaje v GIS orodju ARCGIS. Diplomska naloga. Ljubljana, Univerza v Ljubljani, Fakulteta za gradbeništvo in geodezijo: 384 str.

Oracle, Software Company.

http://www.oracle.com/global/si/index.html (22.04.2007)

Peng, Z.-R., Tsou, M.-H. 2003. Internet GIS: distributed geographic information services for the internet and wireless natworks. Hoboken (New Jersey), Wiley: 679 str.

Slovensko društvo informatika, 2007. ISLOVAR – Slovar informatike. http://www.islovar.org/iskanje\_enostavno.asp (02.06.2007)

Smole, D. 2002. Geografski informacijski sistemi v porazdeljenih okoljih interneta in intraneta. Diplomska naloga. Ljubljana, Univerza v Ljubljani, Fakulteta za gradbeništvo in geodezijo: 143 str.

Šumrada, R. 2005. Tehnologija GIS. Ljubljana, Univerza v Ljubljani, Fakulteta za gradbeništvo in geodezijo: 330 str.

Šumrada, R. 2005. Strukture podatkov in prostorske analize. Ljubljana, Univerza v Ljubljani, Fakulteta za gradbeništvo in geodezijo: 284 str.

# **PRILOGE**

# **Priloga A:**

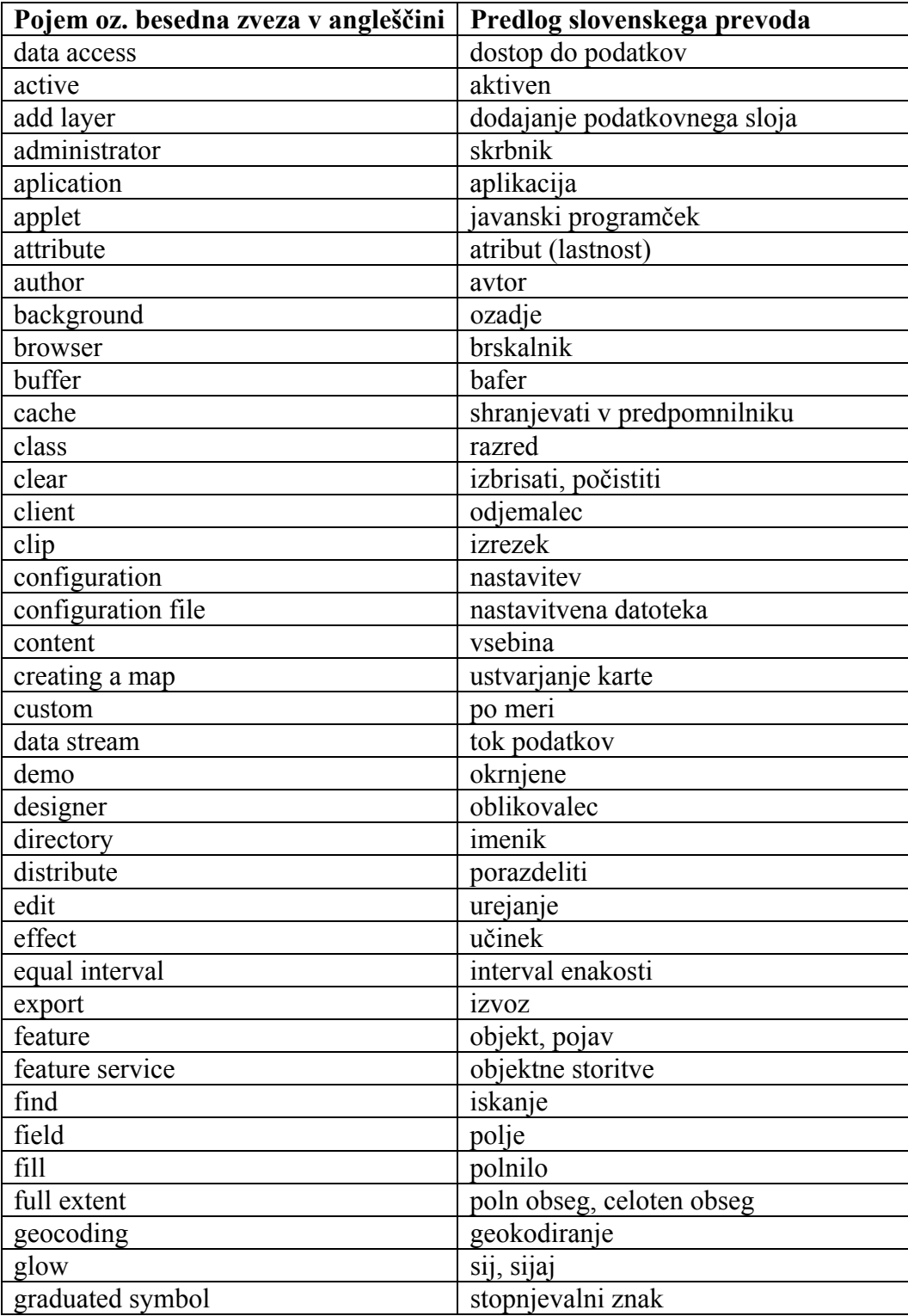

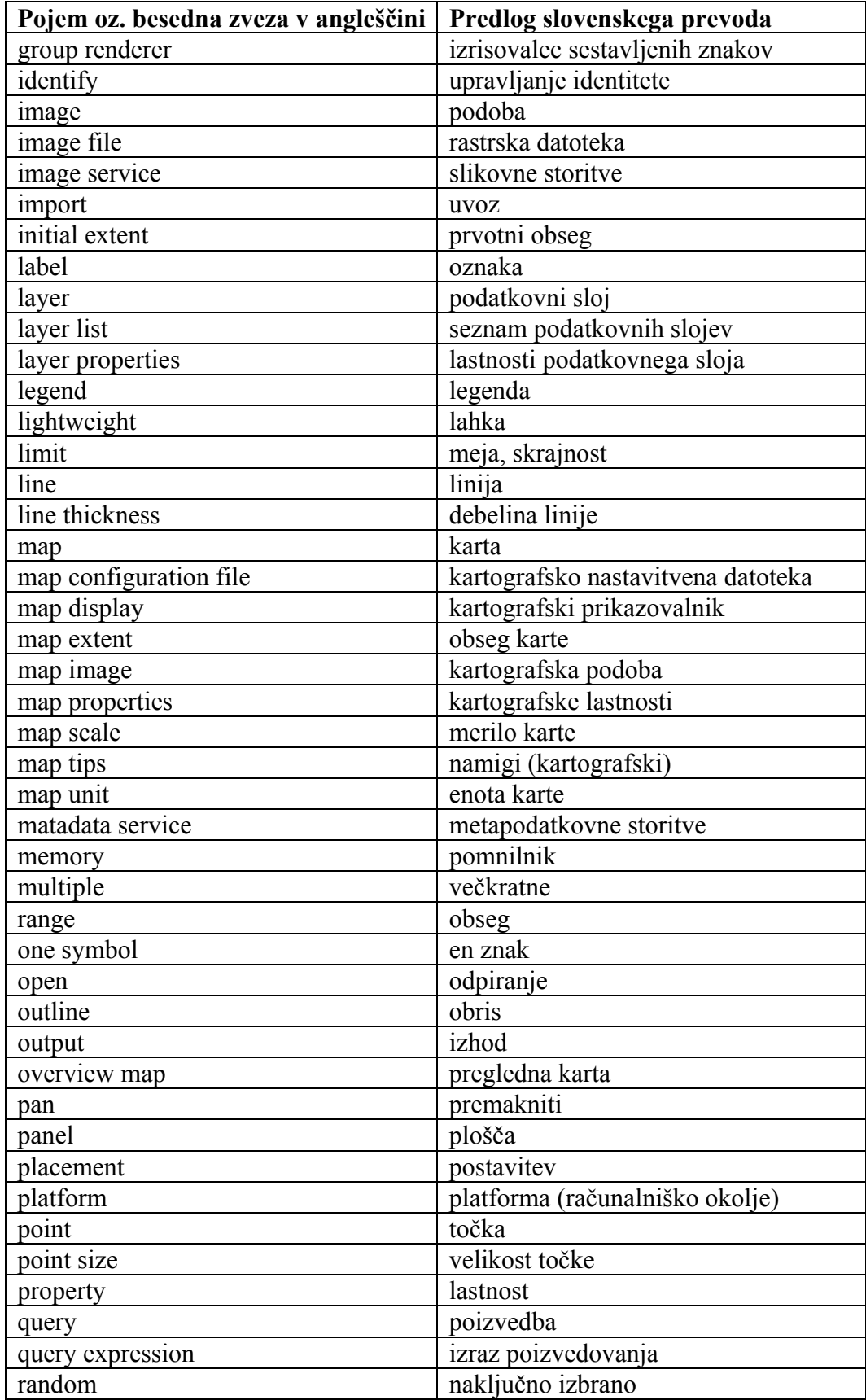

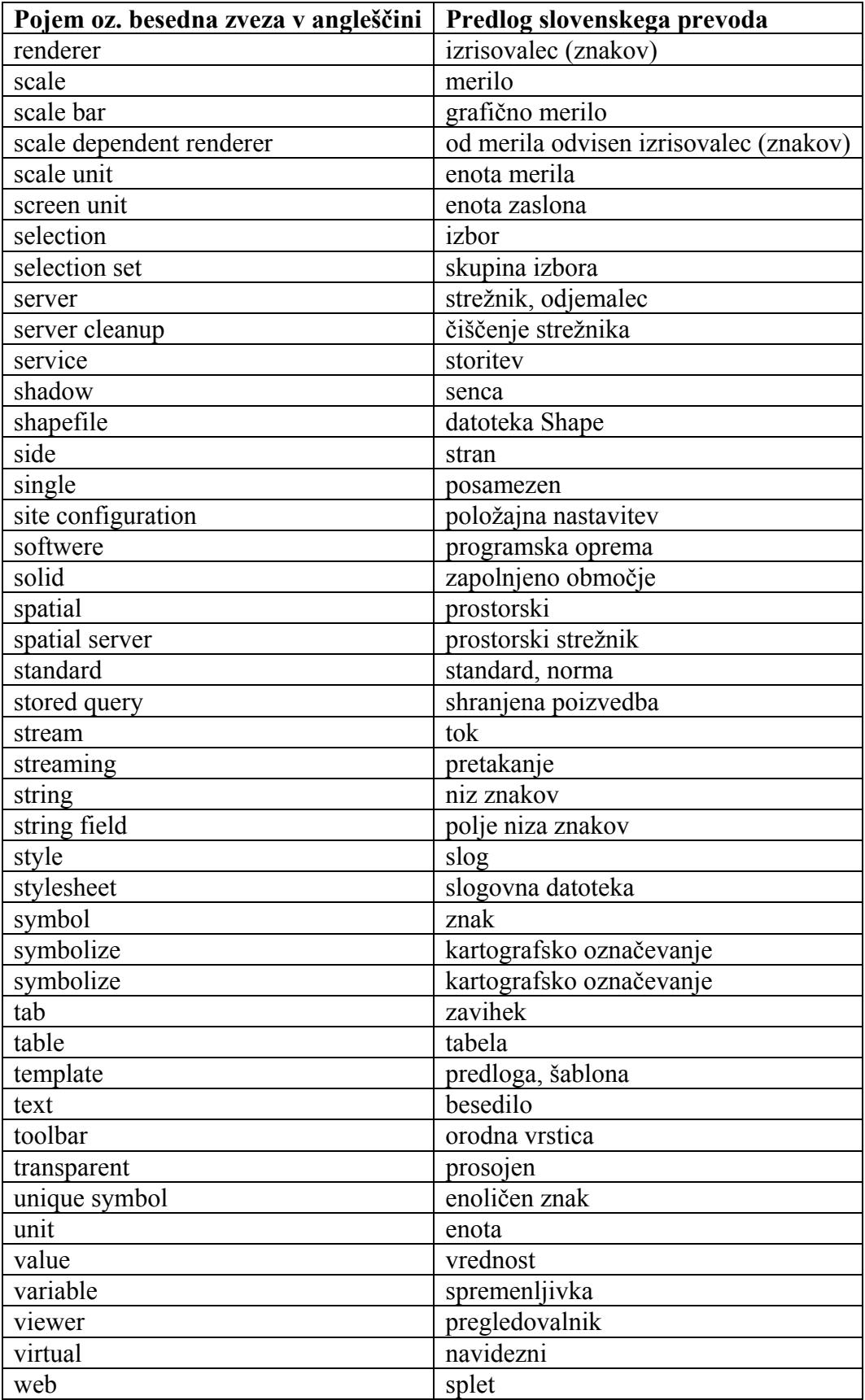

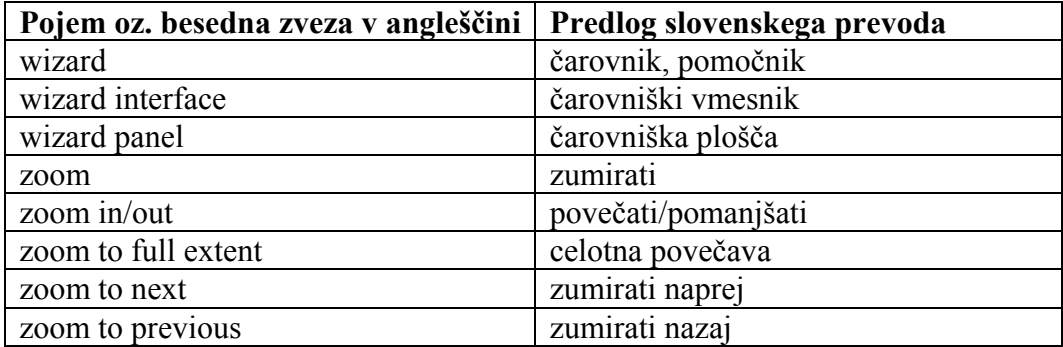

## **Priloga B:**

```
<?xml version="1.0" encoding="UTF-8"?> 
<ARCXML version="1.1"> 
   <CONFIG> 
     <ENVIRONMENT> 
       <LOCALE country="SI" language="sl" variant="" /> 
       <UIFONT color="0,0,0" name="SansSerif" size="12" style="regular" /> 
       <SCREEN dpi="96" /> 
     </ENVIRONMENT> 
     <MAP> 
       <PROPERTIES> 
       <ENVELOPE minx="453078,9860518462" miny="93774,99820399944" 
maxx="461750,310002096" maxy="103000,071996191" name="Initial_Extent" /> 
       <MAPUNITS units="meters" /> 
       </PROPERTIES> 
       <WORKSPACES> 
       <SDEWORKSPACE name="sde_ws-0" server="geodezija-ru" 
instance="port:5151" database="miran" user="scott" encrypted="true" 
password="HPGVLPLZPV" geoindexdir="C:\DOCUME~1\ADMINI~1\LOCALS~1\Temp\" /> 
       </WORKSPACES> 
       <LAYER type="image" name="SCOTT.DOF_BARVNI_ZDR" visible="true" 
id="0"> 
       <DATASET name="SCOTT.DOF_BARVNI_ZDR.RASTER" type="image" 
workspace="sde_ws-0" /> 
       <SIMPLERENDERER> 
         <SIMPLEPOLYGONSYMBOL boundarytransparency="1,0" 
filltransparency="1,0" fillcolor="227,27,127" boundarycaptype="round" /> 
       </SIMPLERENDERER> 
       </LAYER> 
       <LAYER type="image" name="SCOTT.DOF_BARVNI_E2443" visible="true" 
id="1"> 
       <DATASET name="SCOTT.DOF_BARVNI_E2443.RASTER" type="image" 
workspace="sde_ws-0" /> 
       <SIMPLERENDERER> 
         <SIMPLEPOLYGONSYMBOL boundarytransparency="1,0" 
filltransparency="1,0" fillcolor="227,127,127" boundarycaptype="round" /> 
       </SIMPLERENDERER> 
      </LAYER>
```

```
 <LAYER type="image" name="SCOTT.DOF_BARVNI_E2442" visible="true" 
id="2"> 
       <DATASET name="SCOTT.DOF_BARVNI_E2442.RASTER" type="image" 
workspace="sde_ws-0" /> 
      <SIMPLERENDERER>
         <SIMPLEPOLYGONSYMBOL boundarytransparency="1,0" 
filltransparency="1,0" fillcolor="27,27,127" boundarycaptype="round" />
       </SIMPLERENDERER> 
       </LAYER> 
       <LAYER type="image" name="SCOTT.DOF_BARVNI_E2313" visible="true" 
id="3"> 
       <DATASET name="SCOTT.DOF_BARVNI_E2313.RASTER" type="image" 
workspace="sde_ws-0" /> 
       <SIMPLERENDERER> 
         <SIMPLEPOLYGONSYMBOL boundarytransparency="1,0" 
filltransparency="1,0" fillcolor="27,227,27" boundarycaptype="round" / </SIMPLERENDERER> 
      \langle/LAYER>
       <LAYER type="image" name="SCOTT.DOF_BARVNI_E2312" visible="true" 
id="4"> 
       <DATASET name="SCOTT.DOF_BARVNI_E2312.RASTER" type="image" 
workspace="sde_ws-0" /> 
       <SIMPLERENDERER> 
         <SIMPLEPOLYGONSYMBOL boundarytransparency="1,0" 
filltransparency="1,0" fillcolor="227,227,27" boundarycaptype="round" /> 
       </SIMPLERENDERER> 
       </LAYER> 
       <LAYER type="image" name="SCOTT.DOF_BARVNI_E2303" visible="true" 
id="5"> 
       <DATASET name="SCOTT.DOF_BARVNI_E2303.RASTER" type="image" 
workspace="sde_ws-0" /> 
      <SIMPLERENDERER>
         <SIMPLEPOLYGONSYMBOL boundarytransparency="1,0" 
filltransparency="1,0" fillcolor="27,127,227" boundarycaptype="round" /> 
       </SIMPLERENDERER> 
       </LAYER> 
       <LAYER type="image" name="SCOTT.DOF_BARVNI_E2302" visible="true" 
id="6"> 
       <DATASET name="SCOTT.DOF_BARVNI_E2302.RASTER" type="image" 
workspace="sde_ws-0" /> 
       <SIMPLERENDERER> 
         <SIMPLEPOLYGONSYMBOL boundarytransparency="1,0" 
filltransparency="1,0" fillcolor="127,227,227" boundarycaptype="round" /> 
       </SIMPLERENDERER> 
      \langle/LAYER>
       <LAYER type="featureclass" name="SCOTT.DTK5_HL_ZDR" visible="true" 
id="7"> 
       <DATASET name="SCOTT.DTK5_HL_ZDR" type="line" workspace="sde_ws-0" /> 
       <SIMPLERENDERER> 
         <SIMPLELINESYMBOL width="1" captype="round" color="0,0,255" /> 
       </SIMPLERENDERER> 
       </LAYER> 
       <LAYER type="featureclass" name="SCOTT.DTK5_CL_ZDR" visible="true" 
i d = "8" <DATASET name="SCOTT.DTK5_CL_ZDR" type="line" workspace="sde_ws-0" /> 
       <GROUPRENDERER> 
         <SIMPLERENDERER> 
           <SIMPLELINESYMBOL width="1" captype="round" color="255,0,0" />
```

```
 </SIMPLERENDERER> 
         <SCALEDEPENDENTRENDERER lower="1:1" upper="1:8000"> 
           <SIMPLELABELRENDERER field="KATEGORIJA" 
linelabelposition="placeabove"> 
              <TEXTSYMBOL font="Arial" fontstyle="regular" fontsize="10" 
fontcolor="255,0,0" glowing="255,255,0" /> 
           </SIMPLELABELRENDERER> 
         </SCALEDEPENDENTRENDERER> 
       </GROUPRENDERER> 
       </LAYER> 
       <LAYER type="featureclass" name="SCOTT.DTK5_BP_ZDR" visible="true" 
id="9"> 
       <DATASET name="SCOTT.DTK5_BP_ZDR" type="polygon" workspace="sde_ws-0" 
/ <SIMPLERENDERER> 
         <SIMPLEPOLYGONSYMBOL boundarytransparency="1,0" 
filltransparency="1,0" fillcolor="255,255,0" boundarycaptype="round" /> 
       </SIMPLERENDERER> 
      \langle/LAYER>
    </MAP>
   </CONFIG> 
</ARCXML>
```
### **Priloga C:**

V omrežju ArcGIS uporabljamo parametre, katere je že pred časom izdala Geodetska Uprava Republike Slovenije za 7-parametrično transformacijo.

V datoteki Datums.par imamo nastavljeno:

```
'GURS' 6377397.155 299.1528128 426.9466 142.5844 460.0891 - 
4.907790 
-4.488389 12.423059 17.1131 'BESSEL'
```
In še parametri za nastavitev GK projekcije (ob transformaciji v drugo projekcijo):

PROJECTION TRANSVERSE

DATUM GURS

SPHEROID BESSEL

UNITS METERS

PARAMETERS

0.9999

15 0 0.0

0 0 0.0

```
500000.0 
-5000000.0 
Potreben je še zapis datoteke *.prj z naslednjo vsebino za določitev 
projekcije: 
PROJCS["D48_3_degree_GK_Zone_3",GEOGCS["GCS_Hermanns
kogel",DATUM["D_He 
rmanns 
kogel",SPHEROID["Bessel_1841",6377397.155,299.1528128]],PRI 
MEM["Greenw 
ich",0 
.0],UNIT["Degree",0.0174532925199433]],PROJECTION["Gauss_K 
ruger"],PARA 
METER[ 
"False_Easting",500000.0],PARAMETER["False_Northing",0.0],PAR 
AMETER["C 
entral 
Meridian",15.0], PARAMETER["Scale Factor", 0.9999], PARAMETE
R["Latitude_ 
Of Ori gin", 0.0], UNIT["Meter", 1.0]]
```
## **Priloga D:**

### **SCOTT.DTK5\_BL\_E2302**

**Data format:** SDE Feature Class

**Coordinate system:** D48\_3\_degree\_GK\_Zone\_3

**Location:** Server=geodezija-ru; Service=sde:oracle9i; Database=miran;

User=scott; Version=SDE.DEFAULT

#### **ISO and ESRI Metadata:**

- Metadata Information
- Resource Identification Information
- Spatial Representation Information
- Reference System Information
- Distribution Information
- Geoprocessing History

Metadata elements shown with blue text are defined in the International Organization for Standardization's (ISO) document 19115 *Geographic Information - Metadata.* Elements shown with green text are defined by ESRI and will be

documented as extentions to the ISO 19115. Elements shown with a green asterisk (\*) will be automatically updated by ArcCatalog.

#### **Metadata Information**

- \***Metadata language:** Slovenian \***Metadata character set:** utf8 - 8 bit UCS Transfer Format
- \***Last update:** 20070522
- \***Scope of the data described by the metadata:** dataset \***Scope name:** dataset

\***Name of the metadata standard used:** ISO 19115 Geographic Information - Metadata \***Version of the metadata standard:** DIS\_ESRI1.0

#### **Resource Identification Information:**

**Citation:**

\***Title:** SCOTT.DTK5\_BL\_E2302

\***Presentation format:** digital map

\***Dataset language:** Slovenian

\***Spatial representation type:** vector

\***Processing environment:** Microsoft Windows 2000 Version 5.2 (Build 3790) Service Pack 1; ESRI ArcCatalog 9.1.0.722

#### **Resource's bounding rectangle:**

\***Extent type:** Full extent in decimal degrees

- \***Extent contains the resource:** Yes
- \***West longitude:** 14.615843
- \***East longitude:** 14.636064
- \***North latitude:** 0.904529
- \***South latitude:** 0.87739

### **Other extent information:**

# **Geographic extent:**

#### **Bounding rectangle:**

- \***Extent type:** Full extent in the data's coordinate system
- \***Extent contains the resource:** Yes
- \***West longitude:** 457250.000003
- \***East longitude:** 459499.999997
- \***North latitude:** 100000.211997
- \***South latitude:** 97000.000003

#### **Spatial Representation - Vector:**

\***Level of topology for this dataset:** geometry only

# **Geometric objects:**

\***Name:** SCOTT.DTK5\_BL\_E2302 \***Object type:** complexes \***Object count:** 14

#### **Reference System Information:**

#### **Reference system identifier:**

\***Value:** D48\_3\_degree\_GK\_Zone\_3

#### **Distribution Information:**

#### **Distributor:**

**Available format:** \***Format name:** SDE Feature Class

**Transfer options: Online source:** \***Online location (URL):** Server=geodezija-ru; Service=sde:oracle9i; Database=miran; User=scott; Version=SDE.DEFAULT \***Connection protocol:** ArcSDE Connection **Description:** Downloadable Data

#### **Geoprocessing History:**

#### **Process:**

\***Process name:** Create Feature Class \***Date:** 20070328 \***Time:** 155657 \***Tool location:** C:\Program Files\ArcGIS\ArcToolbox\Toolboxes\Data Management Tools.tbx\CreateFeatureclass \***Command issued:** CreateFeatureclass "Database Connections\Geodezijaru.sde" DTK5\_BL\_E2302 # BLE2302\_Layer SAME\_AS\_TEMPLATE SAME\_AS\_TEMPLATE "{B286C06B-0879-11D2-AACA-00C04FA33C20};449785,065404 89910,171404 124999,999883585;- 774,0818245 999999,999068677;-1073,7418245 999999,999068677" # 0 0 0 "Database Connections\Geodezija-ru.sde\SCOTT.DTK5\_BL\_E2302"

#### **Process:**

\***Process name:** Append \***Date:** 20070328 \***Time:** 155701 \***Tool location:** C:\Program Files\ArcGIS\ArcToolbox\Toolboxes\Data Management Tools.tbx\Append \***Command issued:** Append BLE2302\_Layer "Database Connections\Geodezijaru.sde\SCOTT.DTK5\_BL\_E2302" TEST "Database Connections\Geodezijaru.sde\SCOTT.DTK5\_BL\_E2302"

**Process:**

\***Process name:** FeatureClassToFeatureClass\_8 \***Date:** 20070328

### \***Time:** 155704

\***Tool location:** C:\Program Files\ArcGIS\ArcToolbox\Toolboxes\Conversion Tools.tbx\FeatureClassToFeatureClass \***Command issued:** FeatureClassToFeatureClass D:\LIB\PODATKI\_urejeni\DTK5\Elektrovodi\BLE2302.shp "Database Connections\Geodezija-ru.sde" DTK5\_BL\_E2302 # "LINK\_ID LINK\_ID VISIBLE;NAPETOST NAPETOST VISIBLE;DVIR DVIR VISIBLE;MET\_ZAJ MET\_ZAJ VISIBLE" SAME\_AS\_TEMPLATE SAME\_AS\_TEMPLATE # 0 "Database Connections\Geodezija-ru.sde\SCOTT.DTK5\_BL\_E2302"

# **Tabela slojev in atributov v DTK 5**

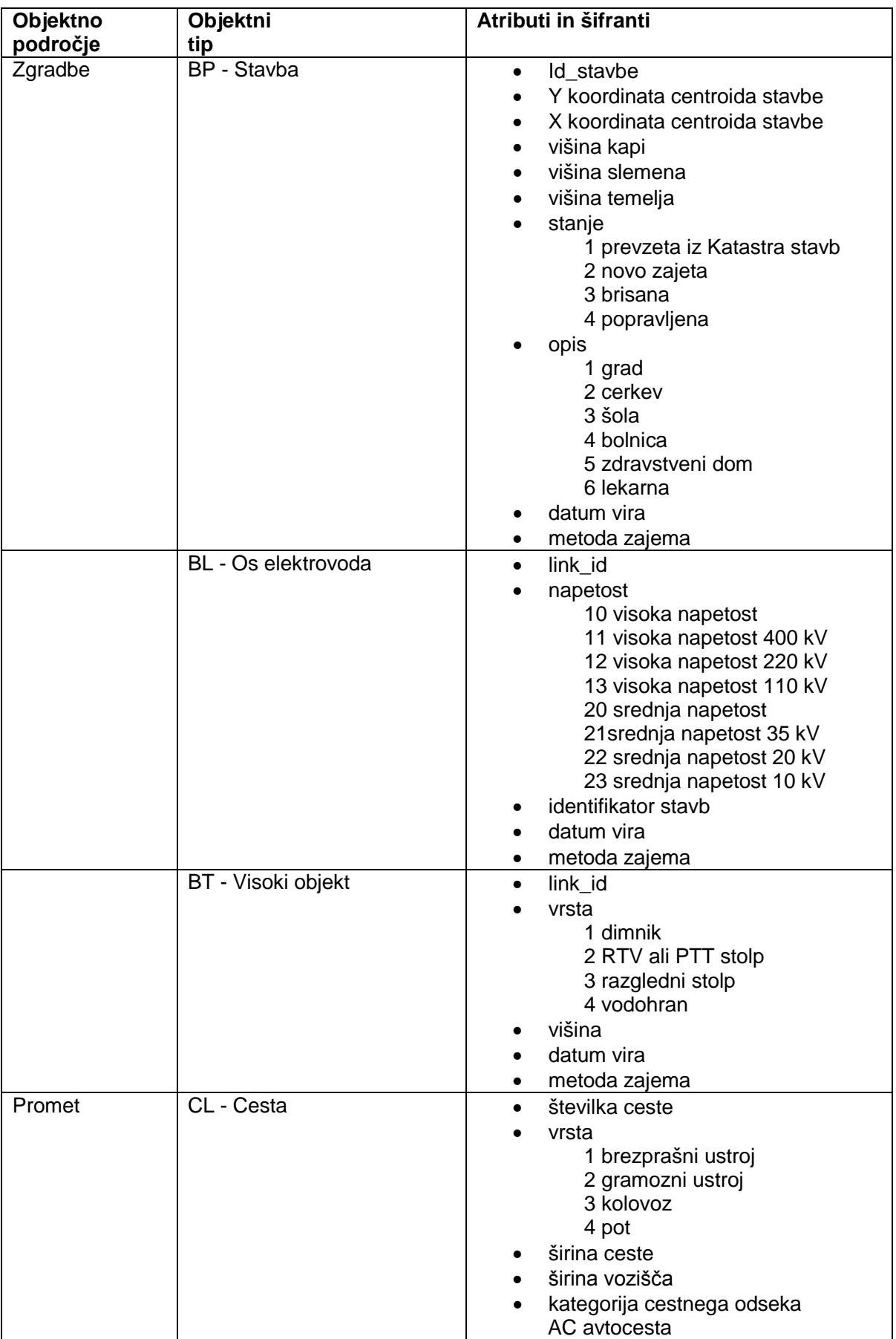

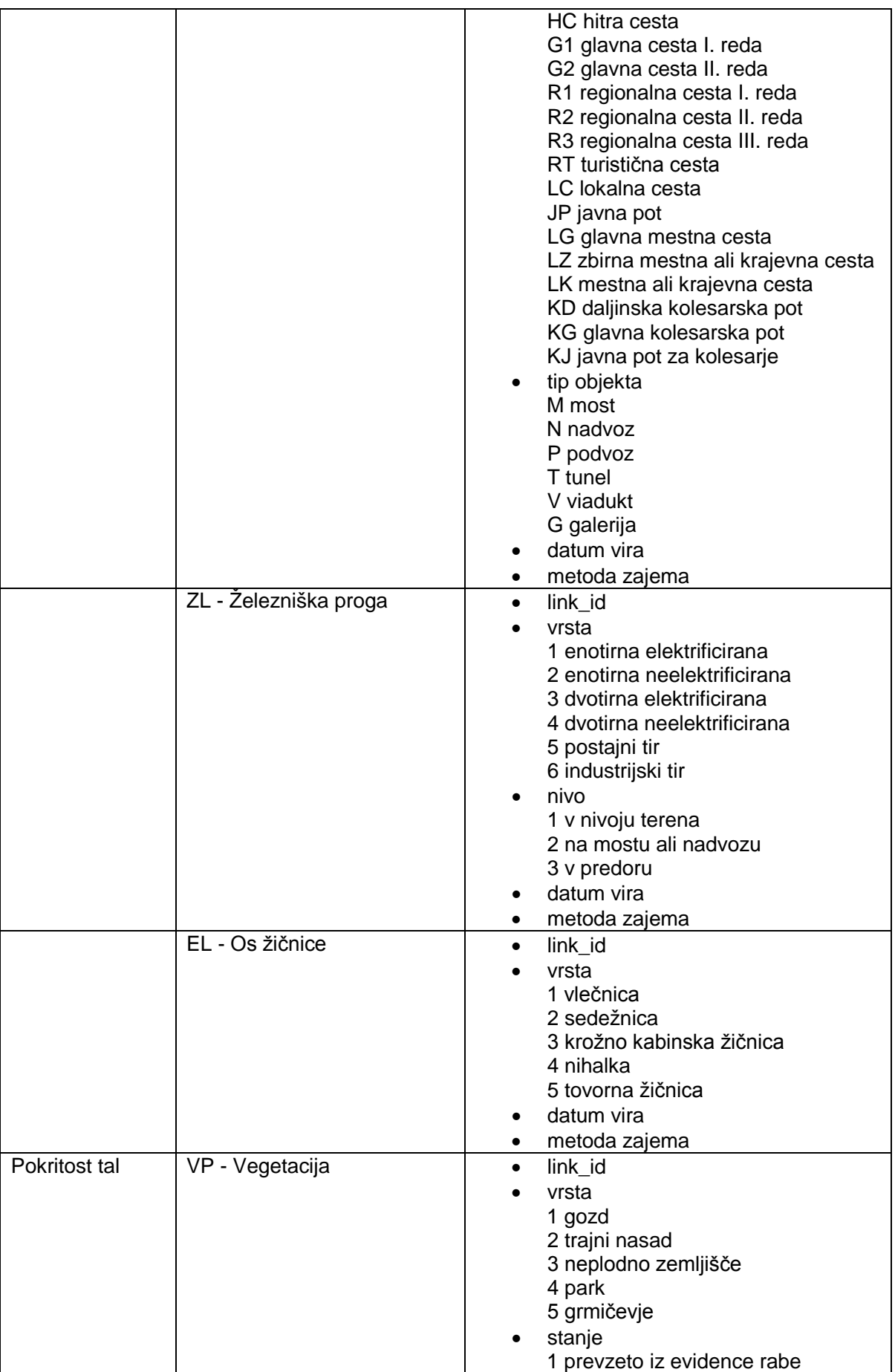

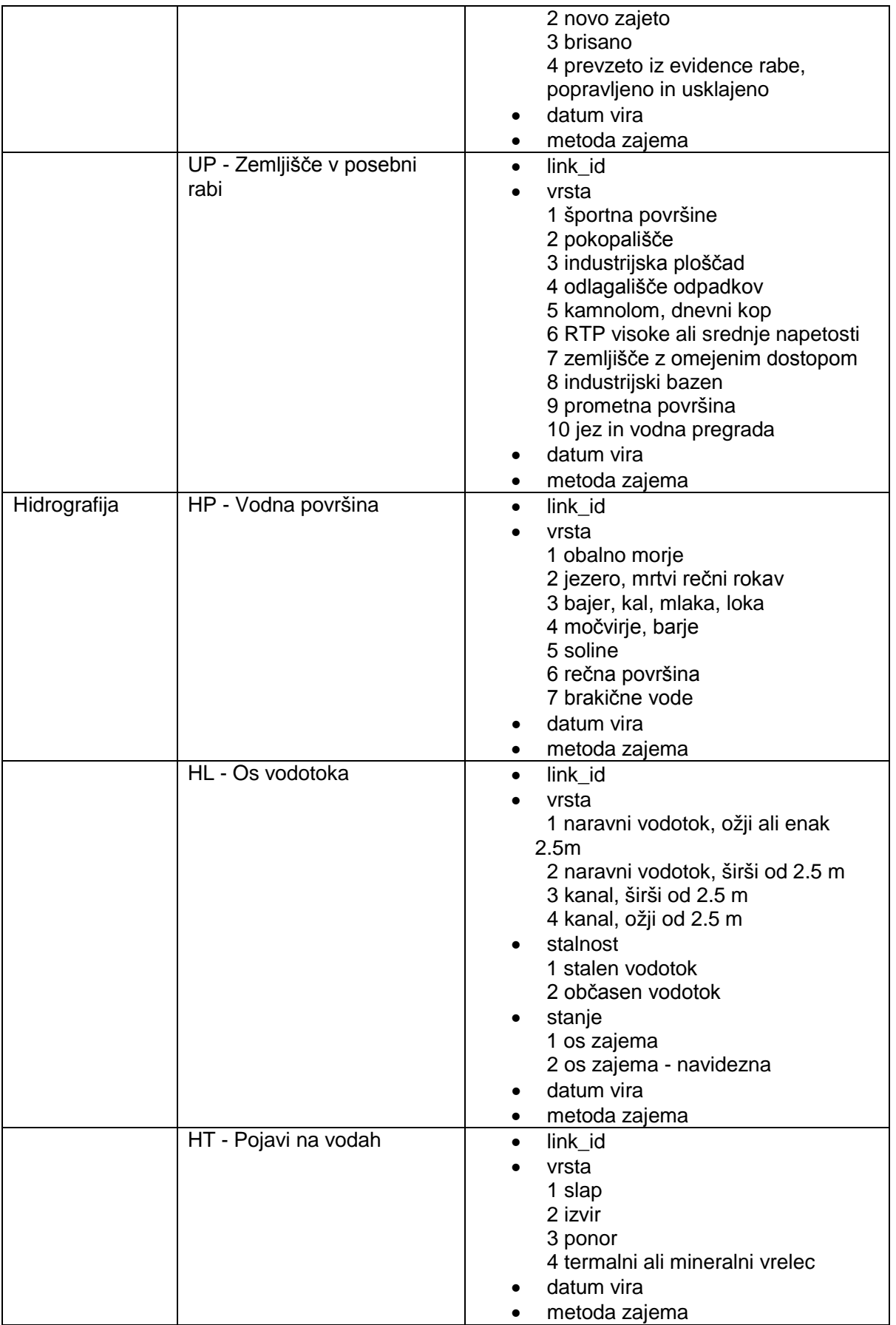